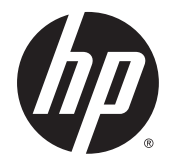

## HP ProBook 640 G1 Notebook PC HP ProBook 645 G1 Notebook PC HP ProBook 650 G1 Notebook PC HP ProBook 655 G1 Notebook PC

Maintenance and Service Guide IMPORTANT! This document is intended for HP authorized service providers only.

© Copyright 2015 HP Development Company, L.P.

Bluetooth is a trademark owned by its proprietor and used by HP Inc. under license. DTS, the Symbol, & DTS and the Symbol together are registered trademarks, and DTS Sound is a trademark of DTS, Inc. © DTS, Inc. All Rights Reserved. Intel, Celeron, and Core are U.S. registered trademarks of Intel Corporation. AMD is a trademark of Advanced Micro Devices, Inc. Microsoft and Windows are U.S. registered trademarks of the Microsoft group of companies. SD Logo is a trademark of its proprietor.

The information contained herein is subject to change without notice. The only warranties for HP products and services are set forth in the express warranty statements accompanying such products and services. Nothing herein should be construed as constituting an additional warranty. HP shall not be liable for technical or editorial errors or omissions contained herein.

Third Edition: October 2015

Second Edition: April 2015

First Edition: November 2013

Document Part number: 728342-003

#### **Product notice**

This guide describes features that are common to most models. Some features may not be available on your computer.

Not all features are available in all editions of Windows 10 or Windows 8. This computer may require upgraded and/or separately purchased hardware, drivers, and/or software to take full advantage of Windows 10 or Windows 8 functionality. See http://www.microsoft.com for details.

#### **Software terms**

By installing, copying, downloading, or otherwise using any software product preinstalled on this computer, you agree to be bound by the terms of the HP End User License Agreement (EULA). If you do not accept these license terms, your sole remedy is to return the entire unused product (hardware and software) within 14 days for a refund subject to the refund policy of your place of purchase.

For any further information or to request a full refund of the computer, please contact your local point of sale (the seller).

#### **Safety warning notice**

**A WARNING!** To reduce the possibility of heat-related injuries or of overheating the computer, do not place the computer directly on your lap or obstruct the computer air vents. Use the computer only on a hard, flat surface. Do not allow another hard surface, such as an adjoining optional printer, or a soft surface, such as pillows or rugs or clothing, to block airflow. Also, do not allow the AC adapter to contact the skin or a soft surface, such as pillows or rugs or clothing, during operation. The computer and the AC adapter comply with the user-accessible surface temperature limits defined by the International Standard for Safety of Information Technology Equipment (IEC 60950).

# **Table of contents**

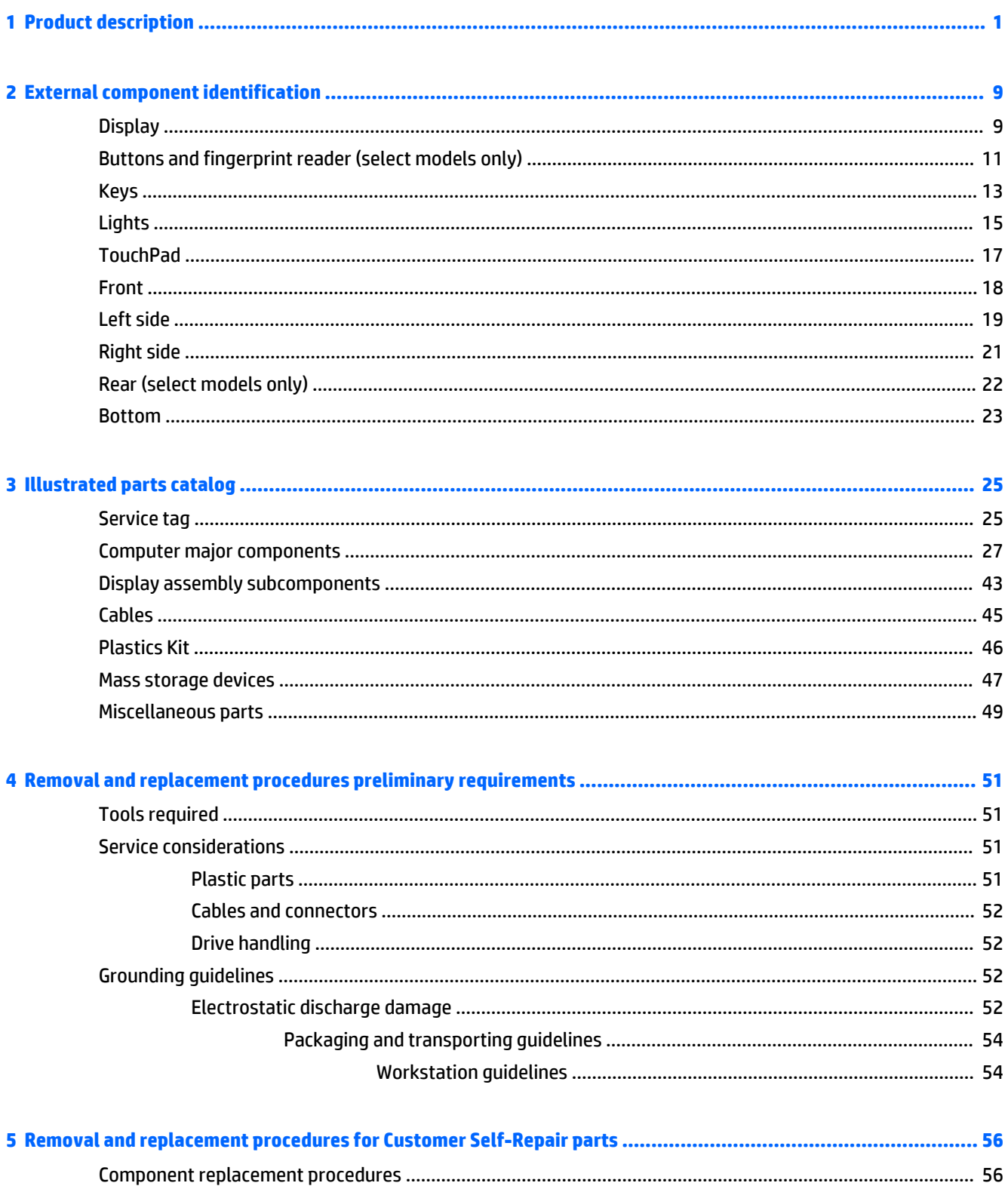

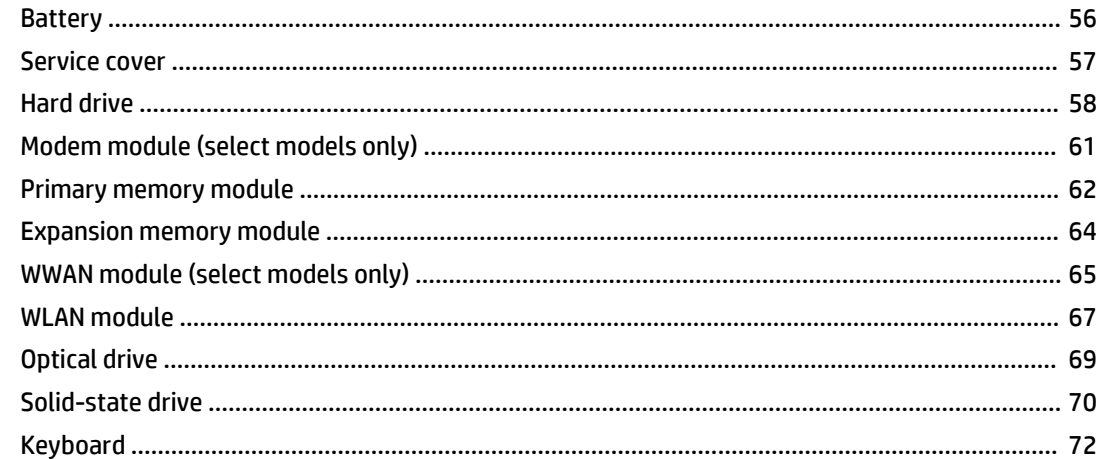

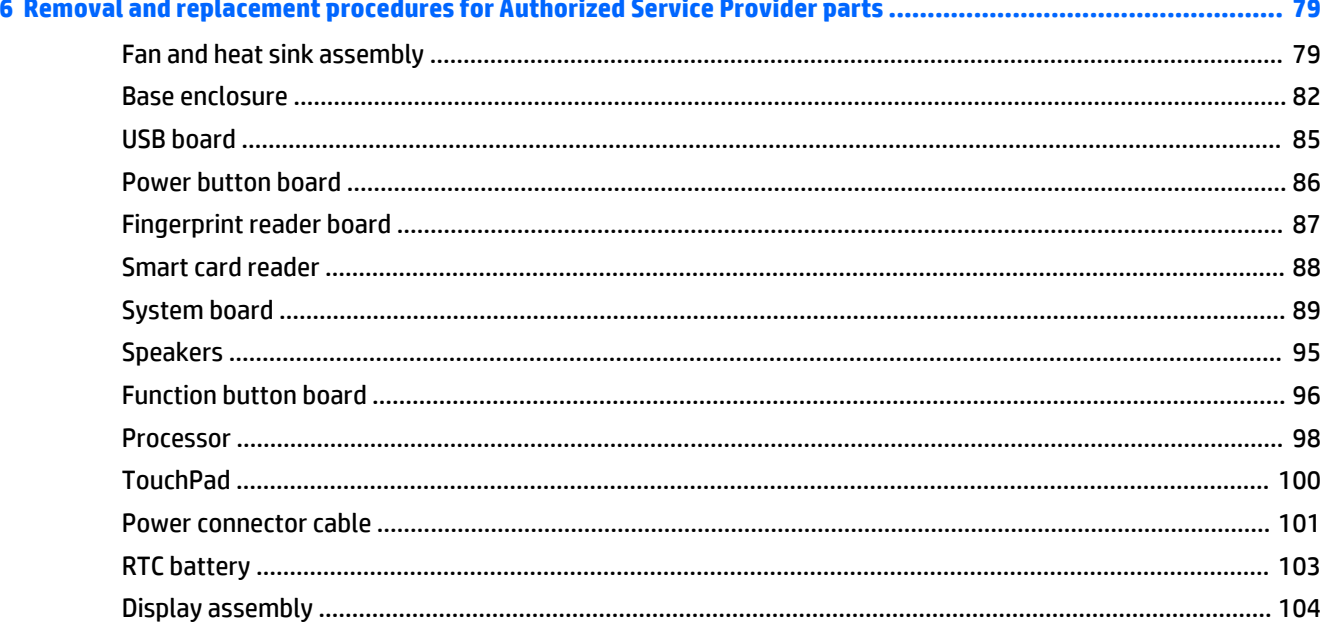

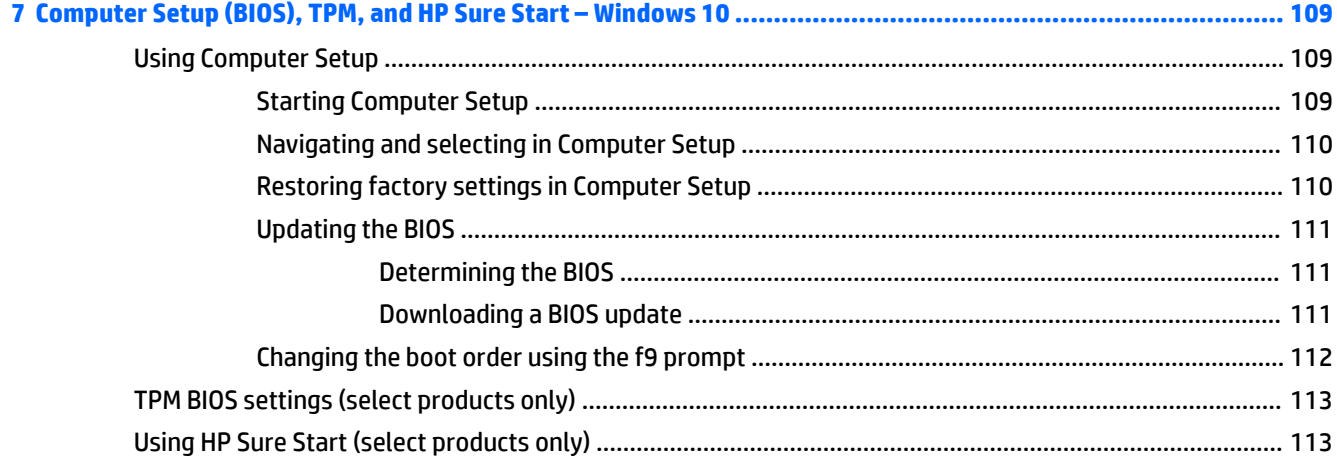

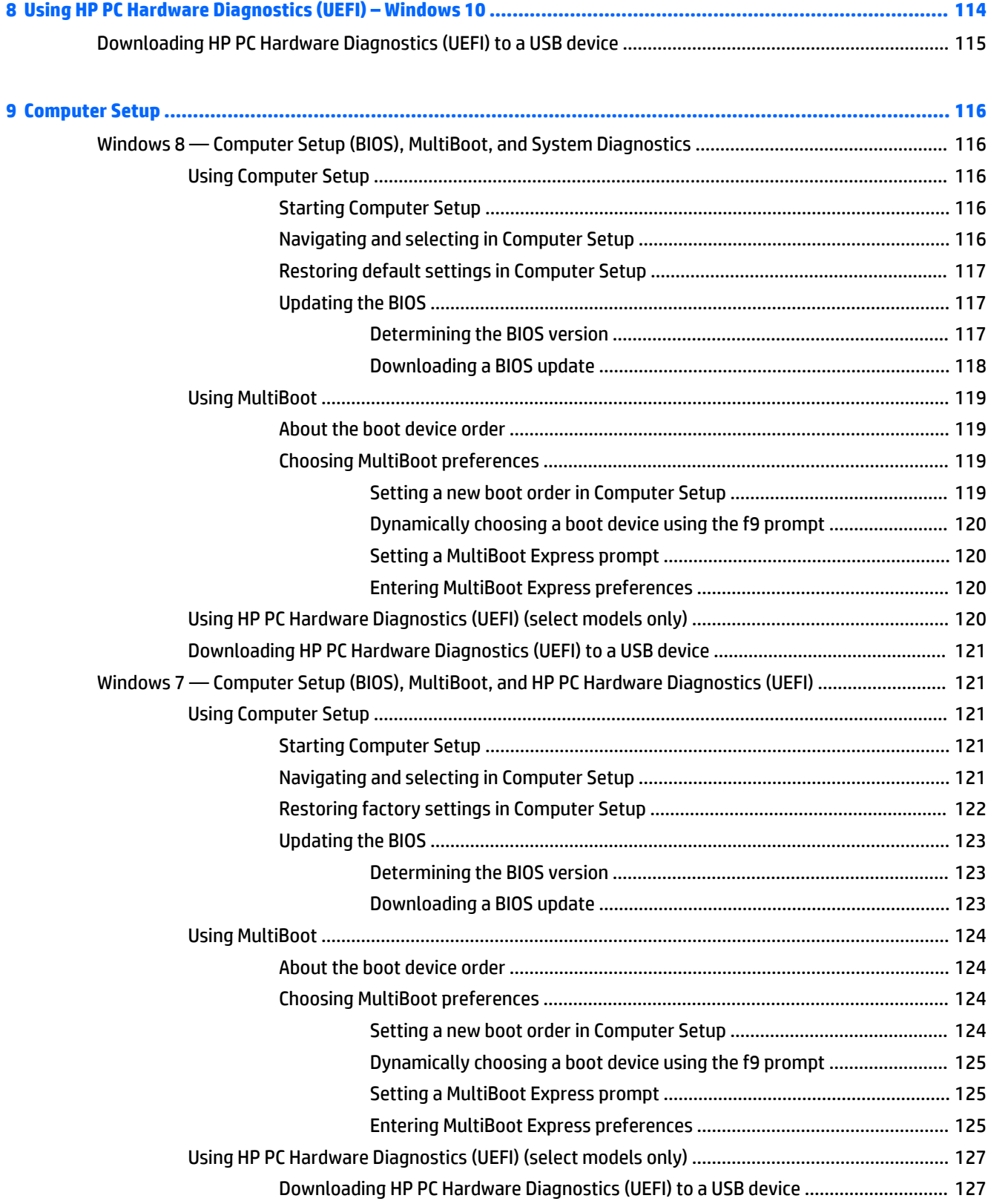

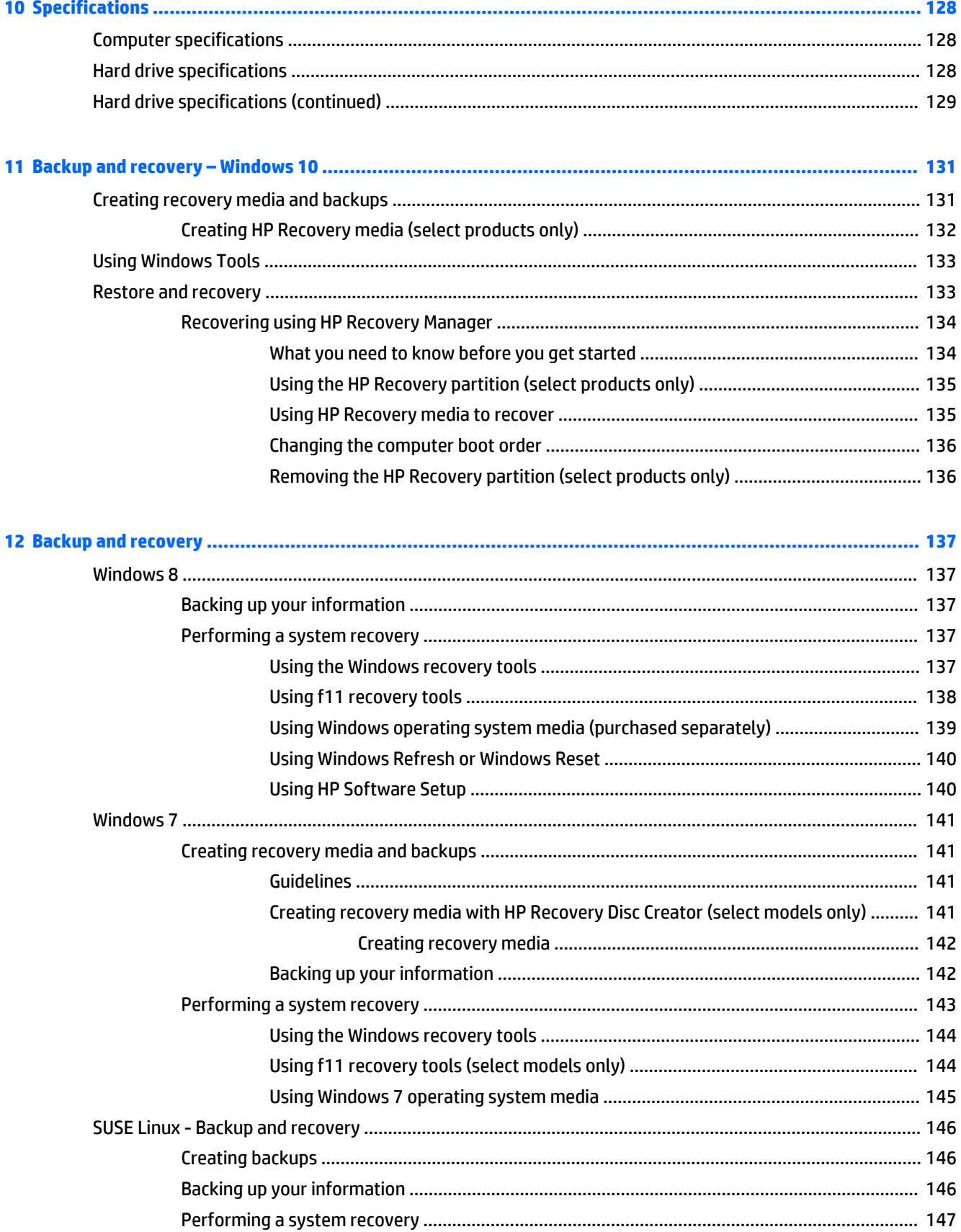

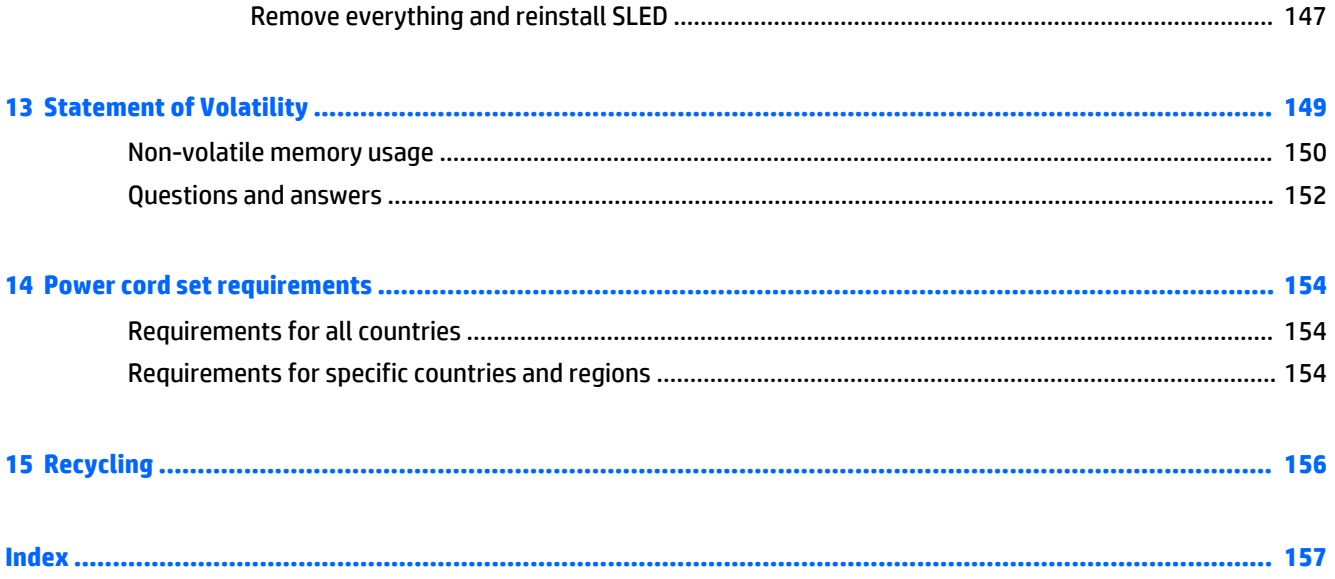

# <span id="page-10-0"></span>**1 Product description**

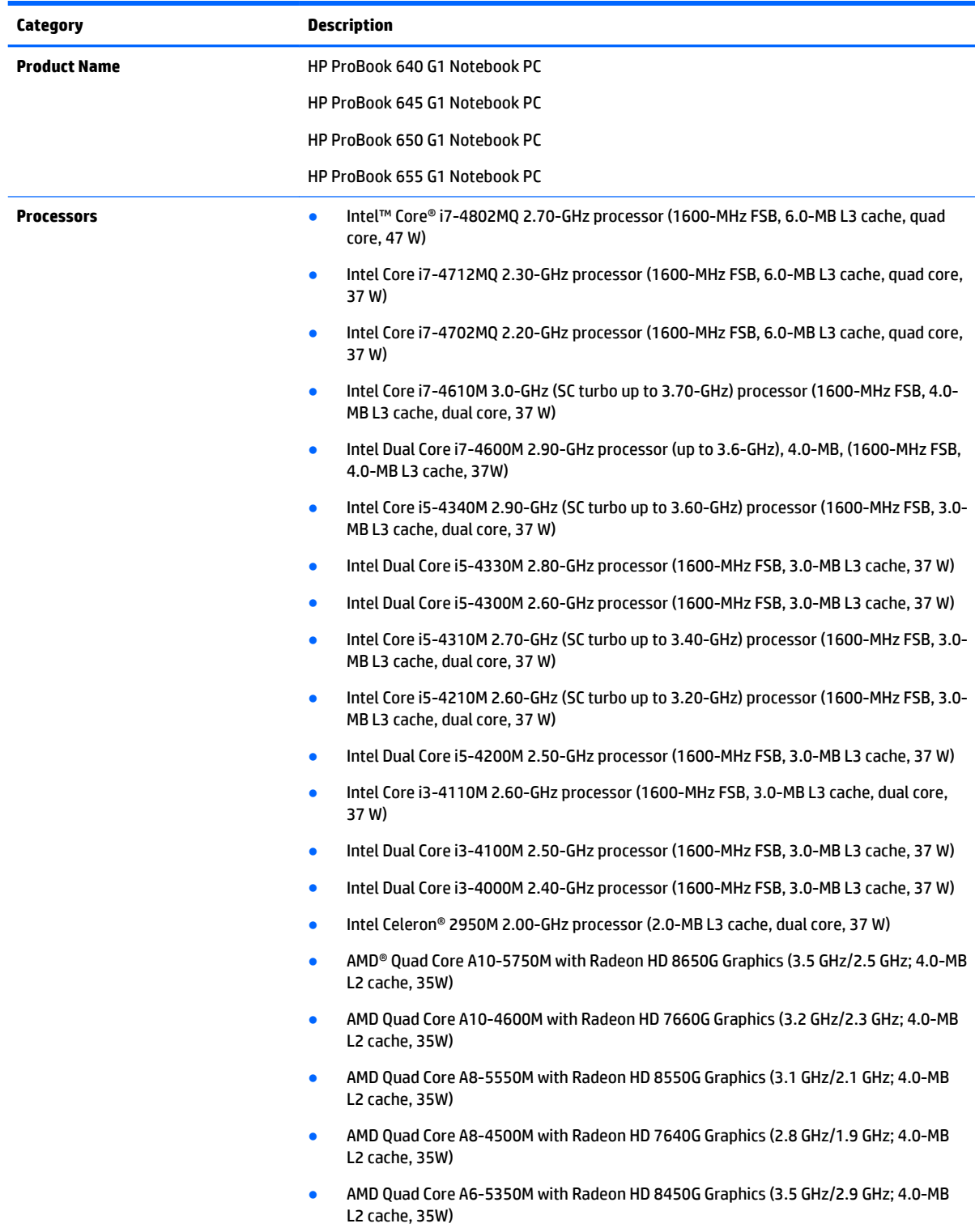

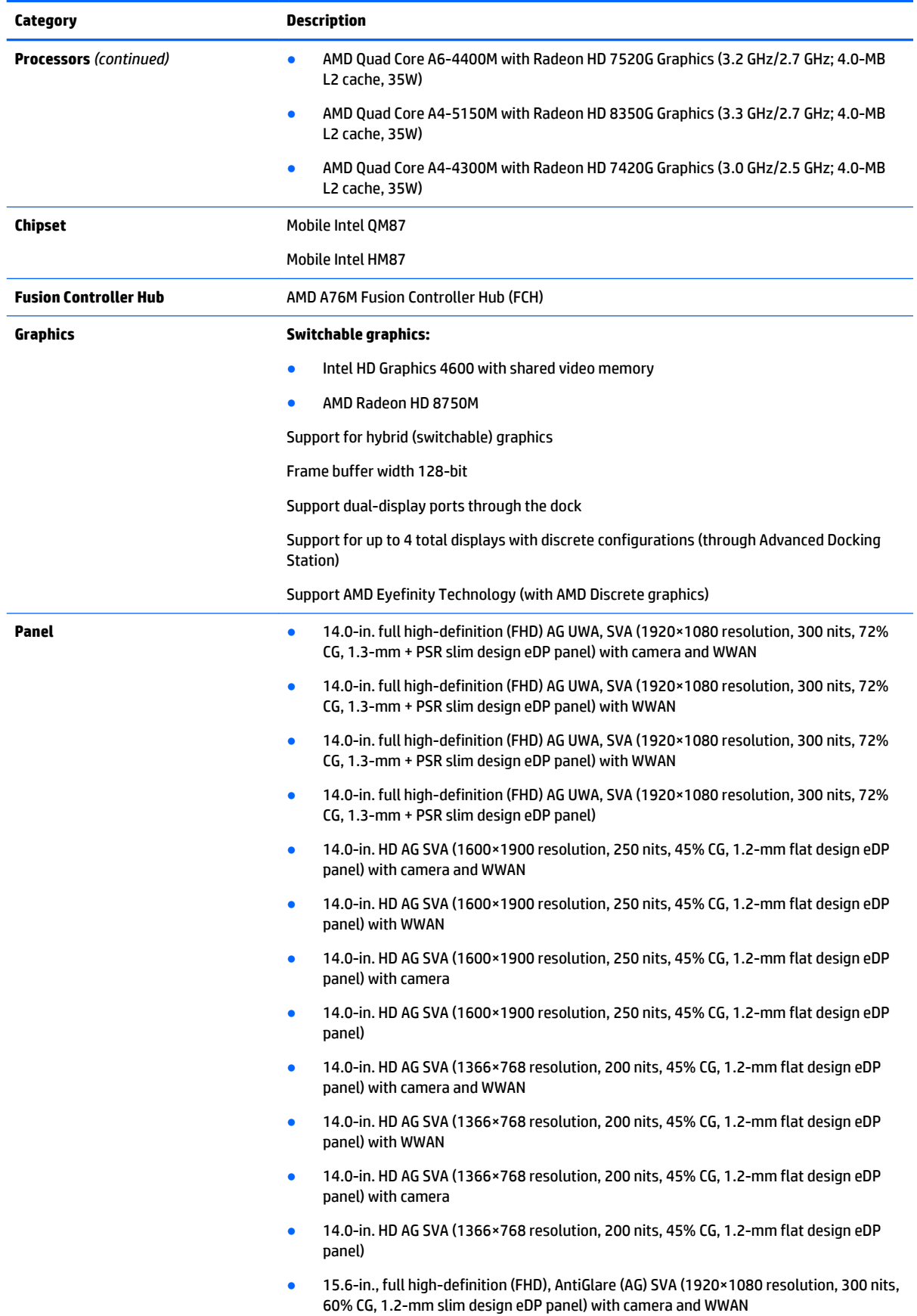

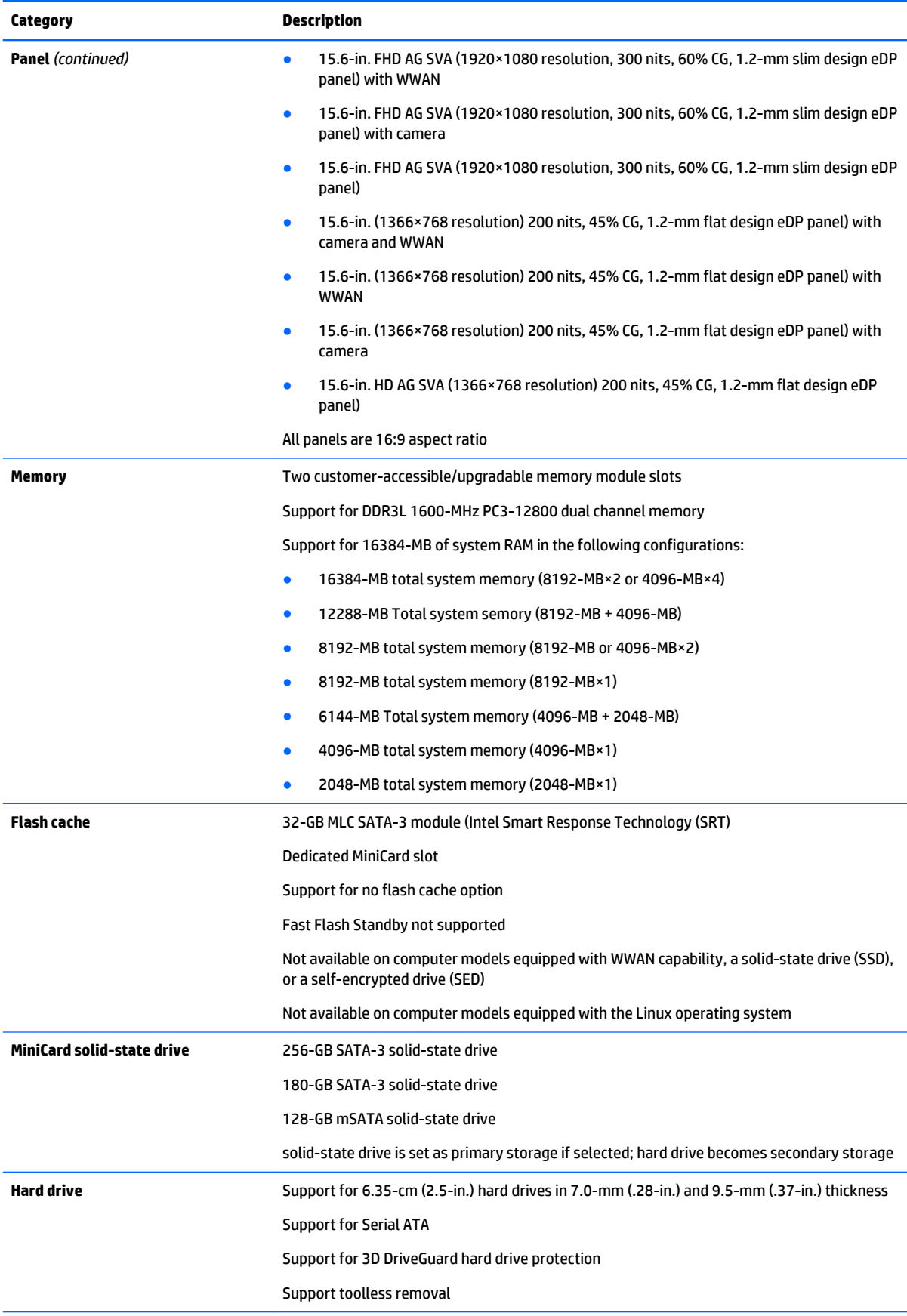

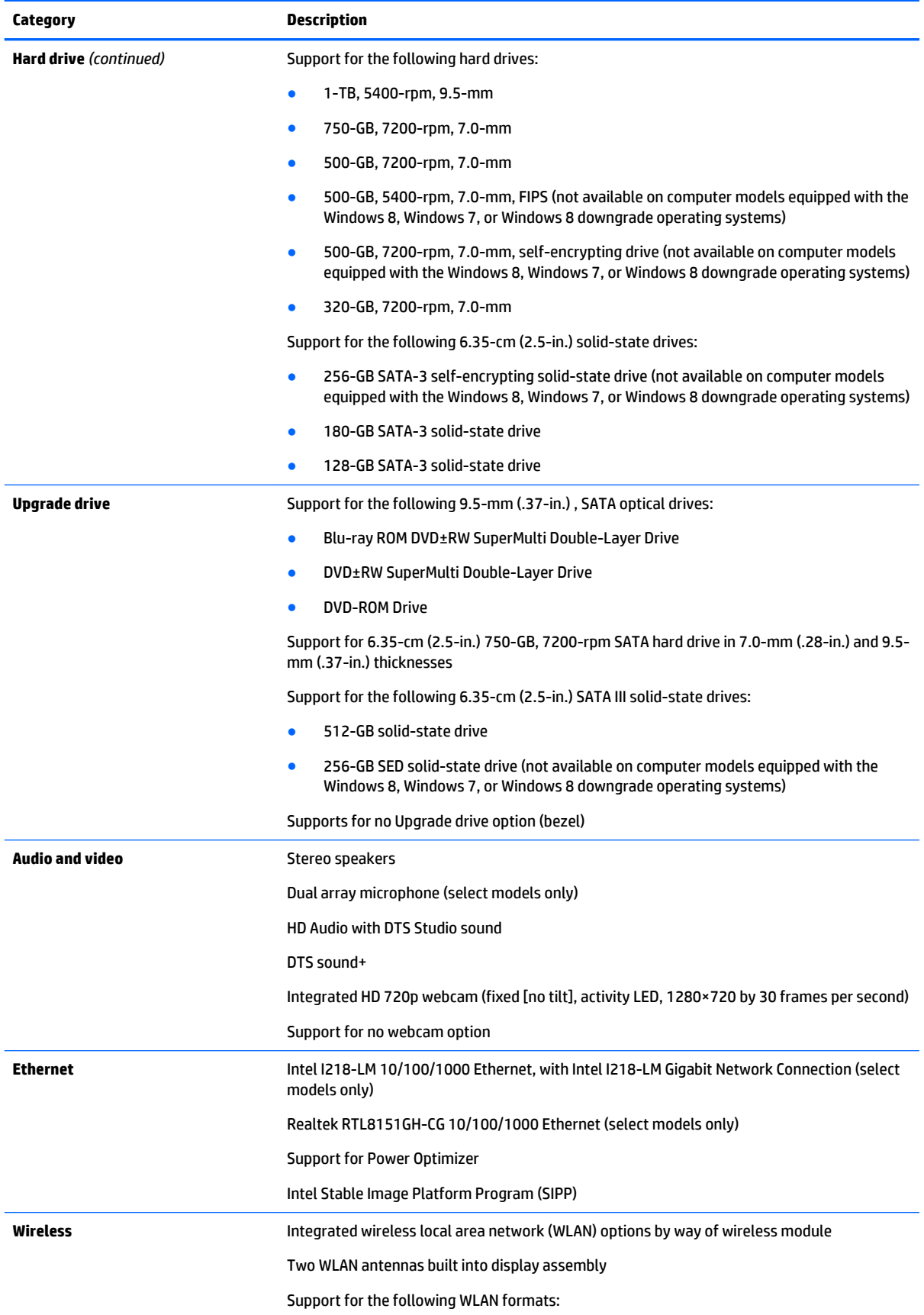

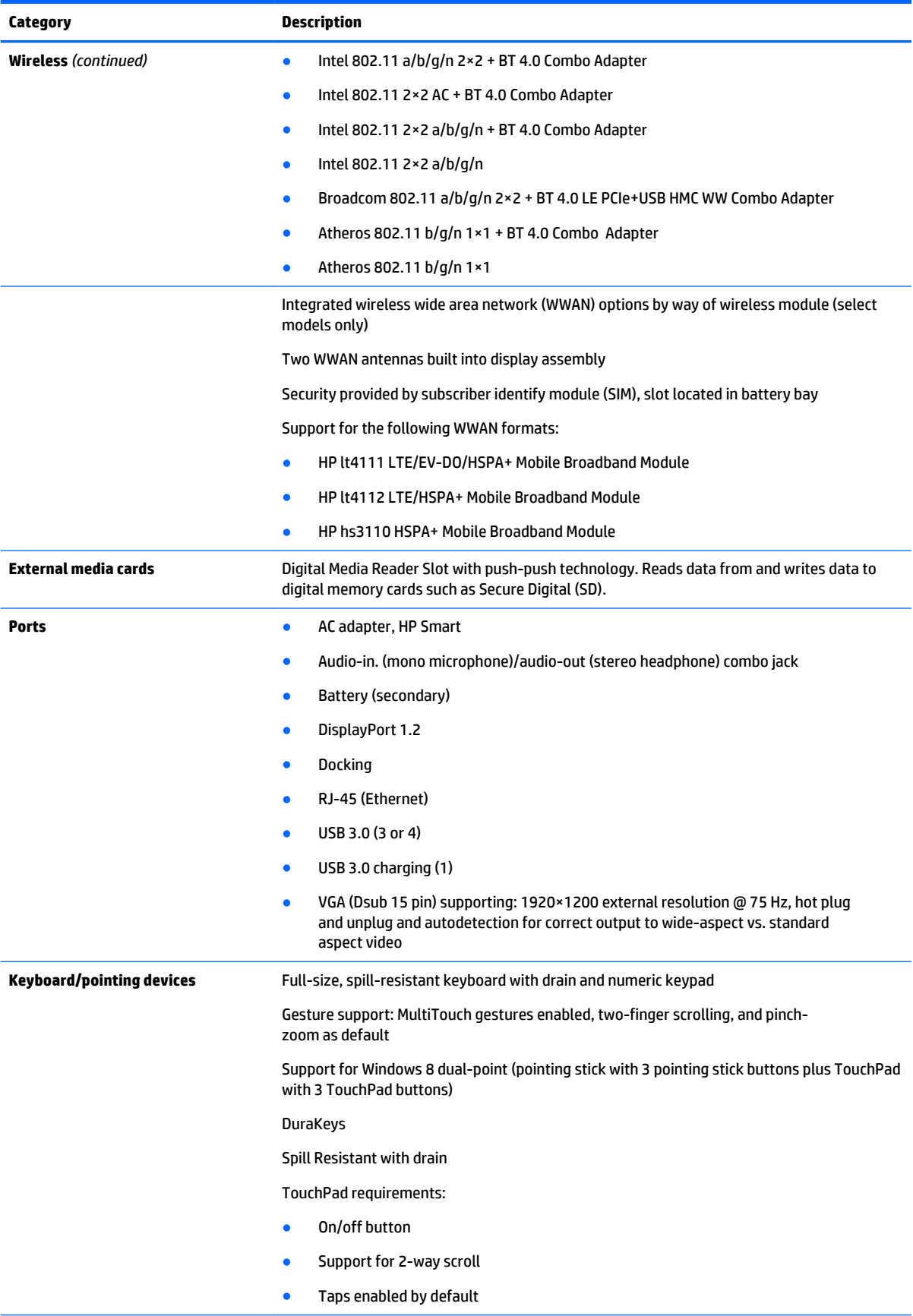

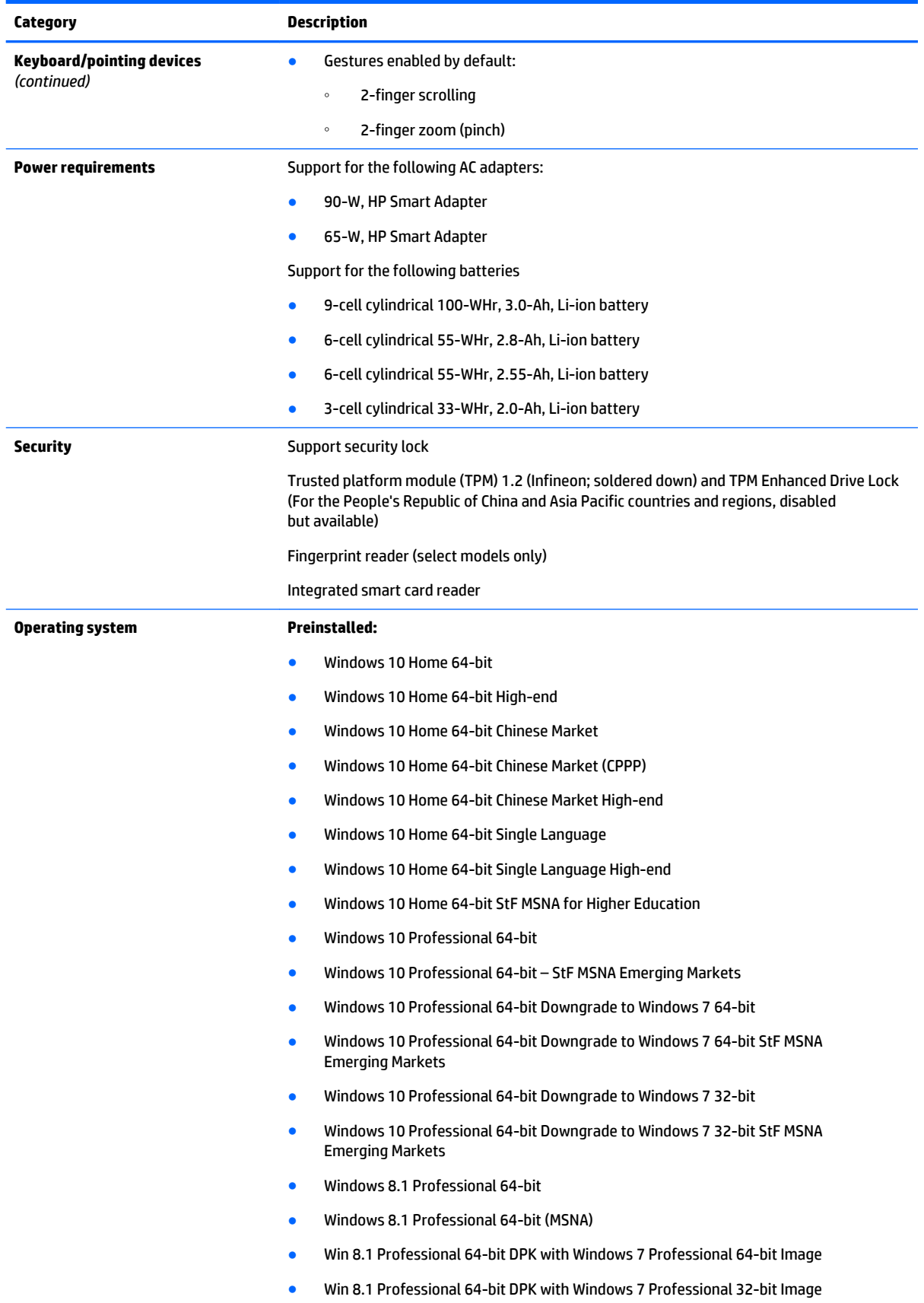

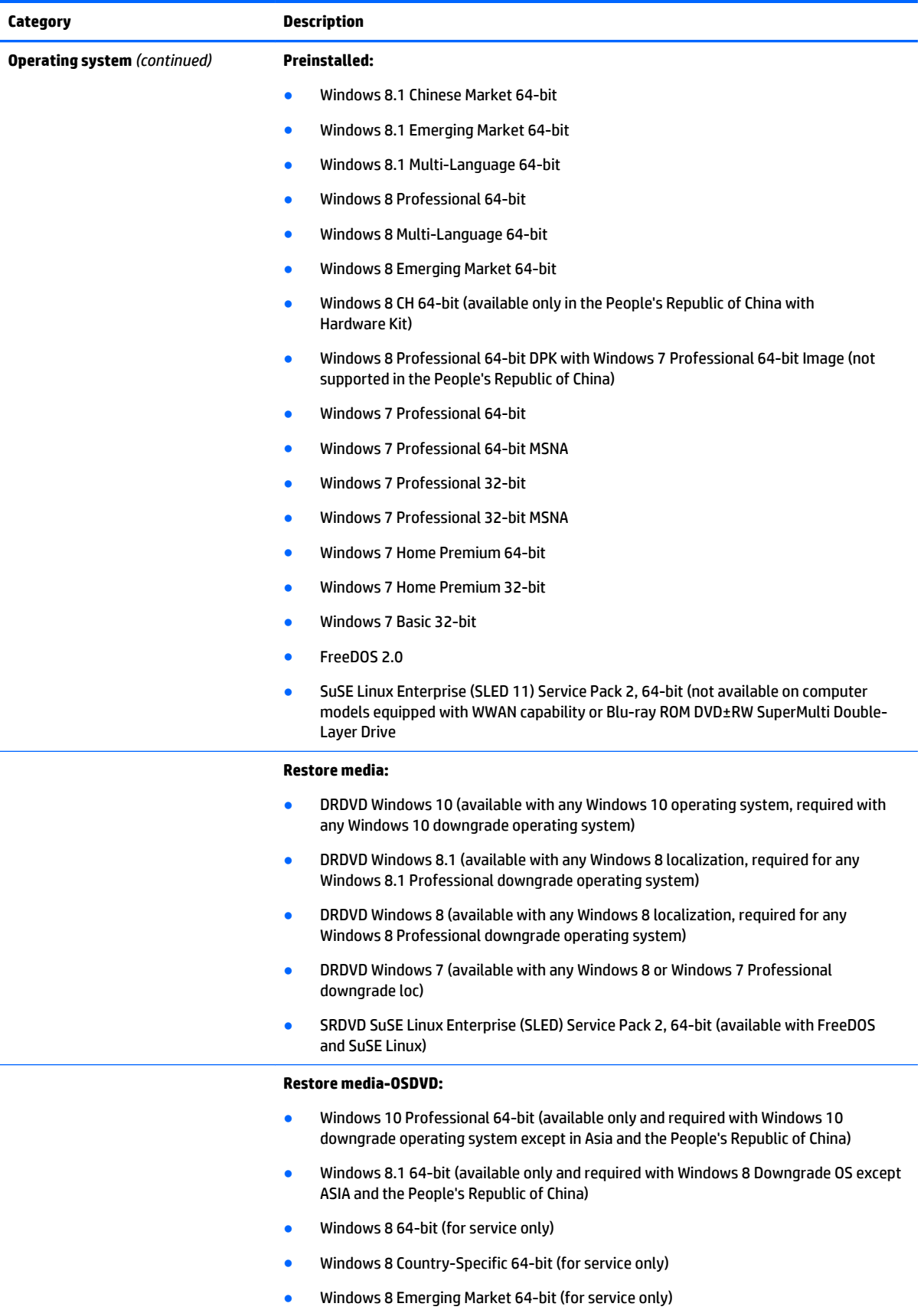

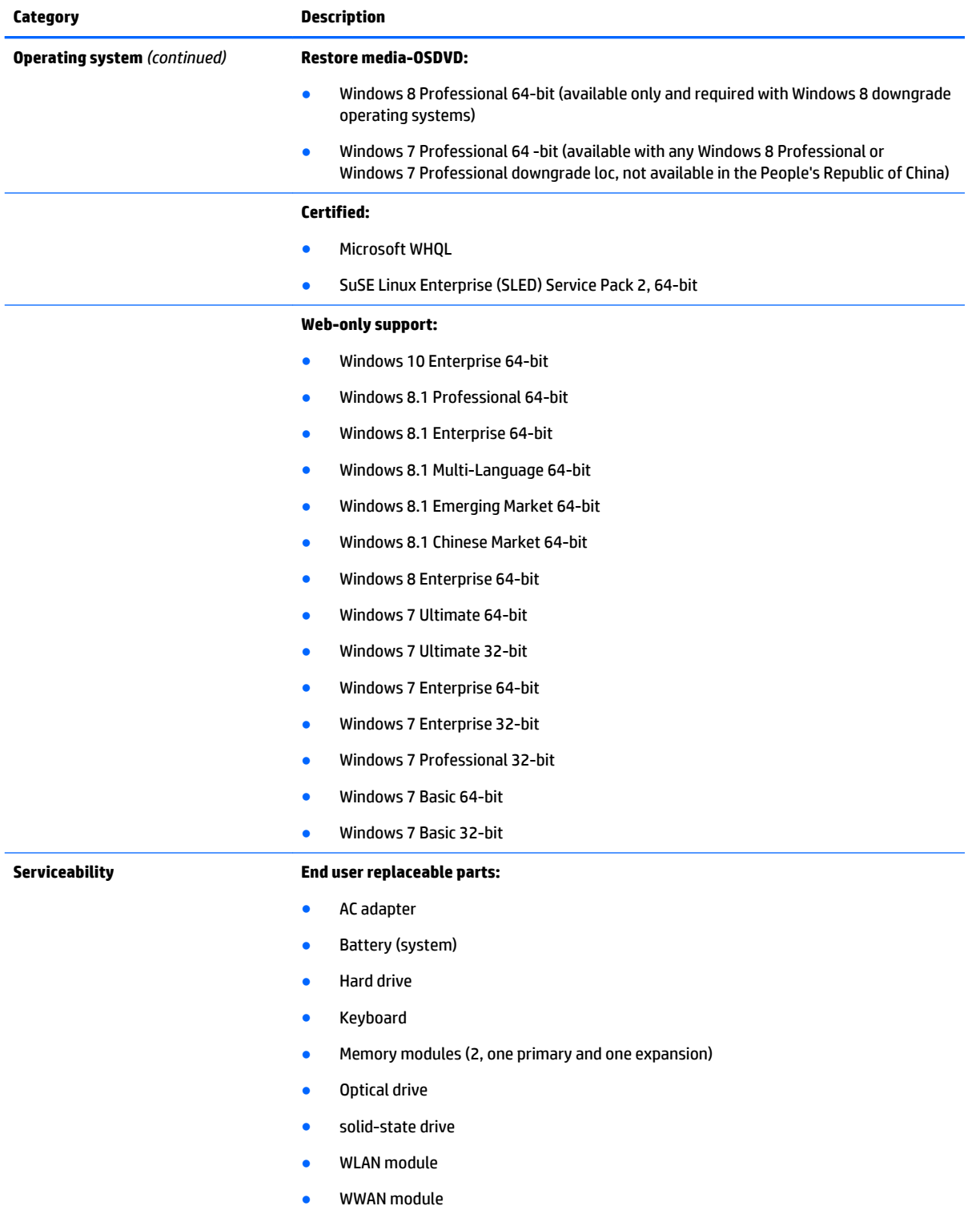

## <span id="page-18-0"></span>**2 External component identification**

#### **Display**

**NOTE:** Your computer may look slightly different from the illustration in this section.

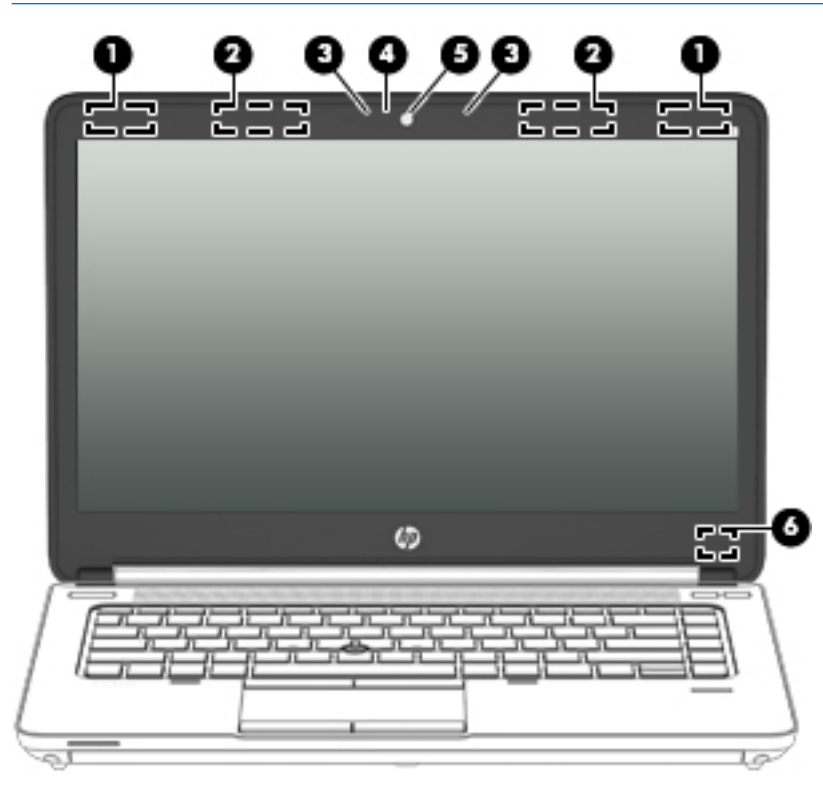

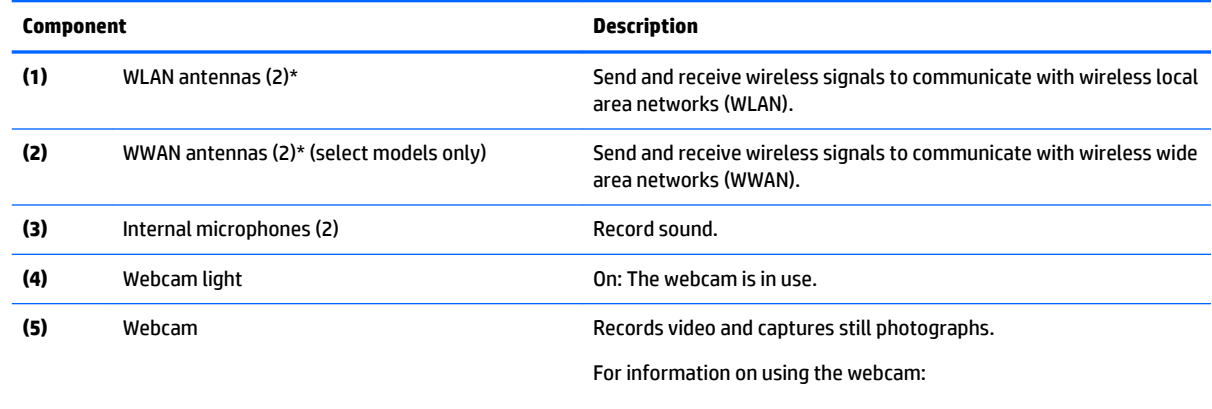

- Windows 10 Type camera in the taskbar search box, and then select **Camera**.
- Windows 8 Access HP Support Assistant. To access HP Support Assistant on the Start screen, select the **HP Support Assistant** app.
- **Windows 7** Select **Start > All Programs > Communication and Chat > HP WebCam**.

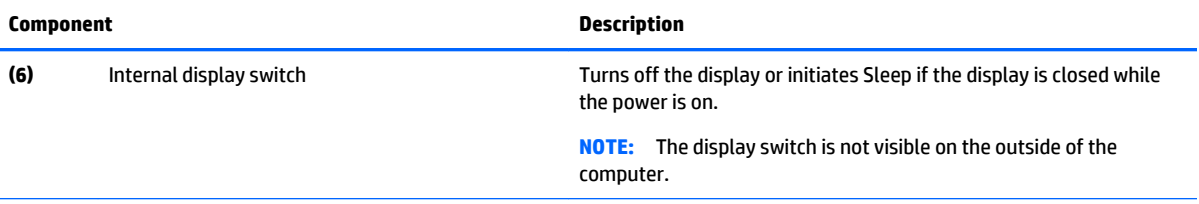

**NOTE:** The antennas are not visible from the outside of the computer. For optimal transmission, keep the areas immediately around the antennas free from obstructions. For wireless regulatory notices, see the section of the *Regulatory, Safety, and Environmental Notices* that applies to your country or region.

To access this document:

#### **Windows 10:**

Select the **Start** button, select **All apps**, select **HP Help and Support**, and then select **HP Documentation**.

**Windows 8** or **Windows 7:**

▲ Select the **HP Support Assistant** app on the Start screen, select **My computer**, and then select **User guides**.

### <span id="page-20-0"></span>**Buttons and fingerprint reader (select models only)**

**NOTE:** Your computer may look slightly different from the illustration in this section.

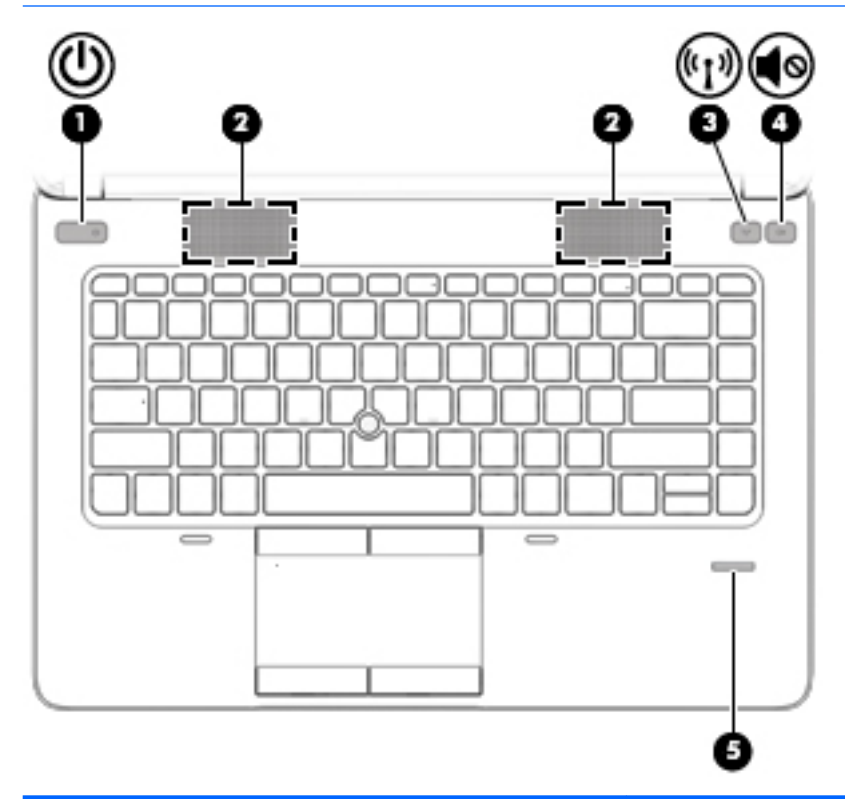

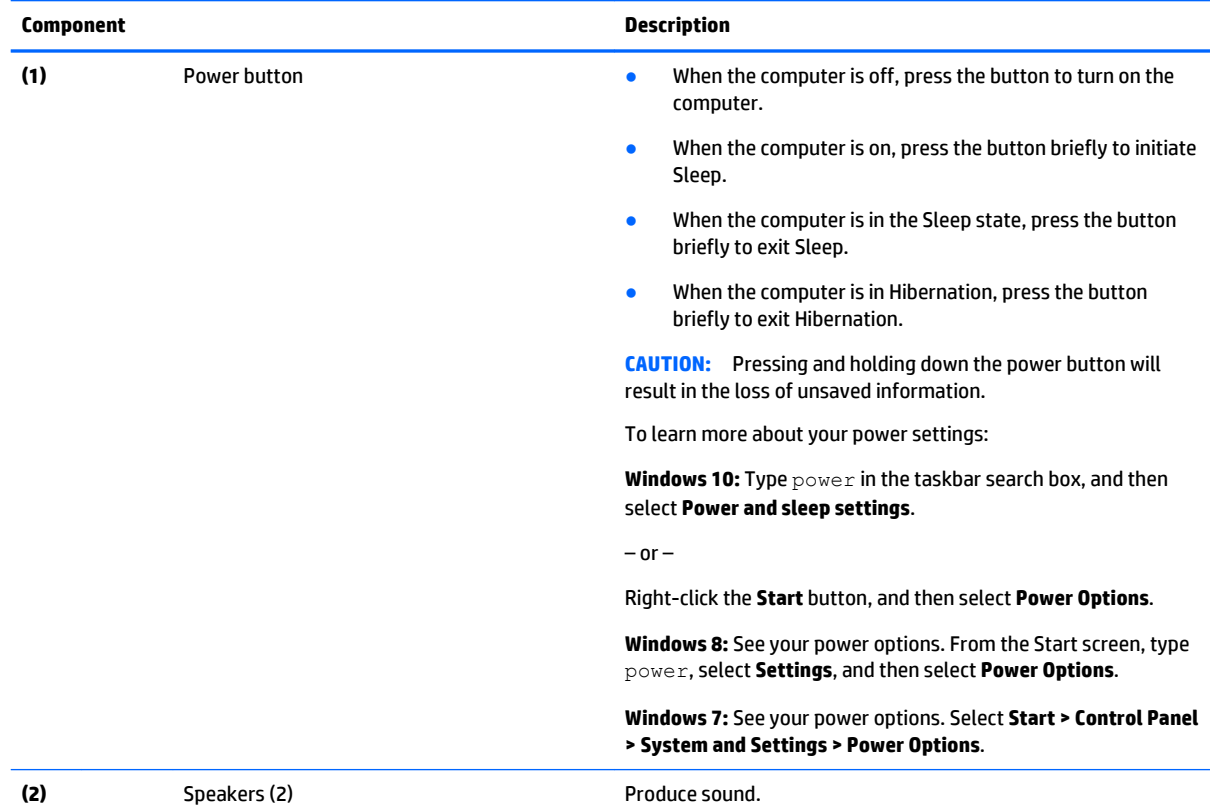

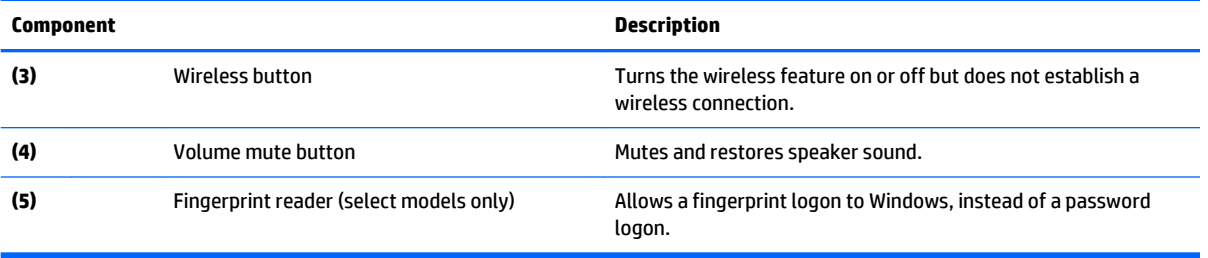

#### <span id="page-22-0"></span>**Keys**

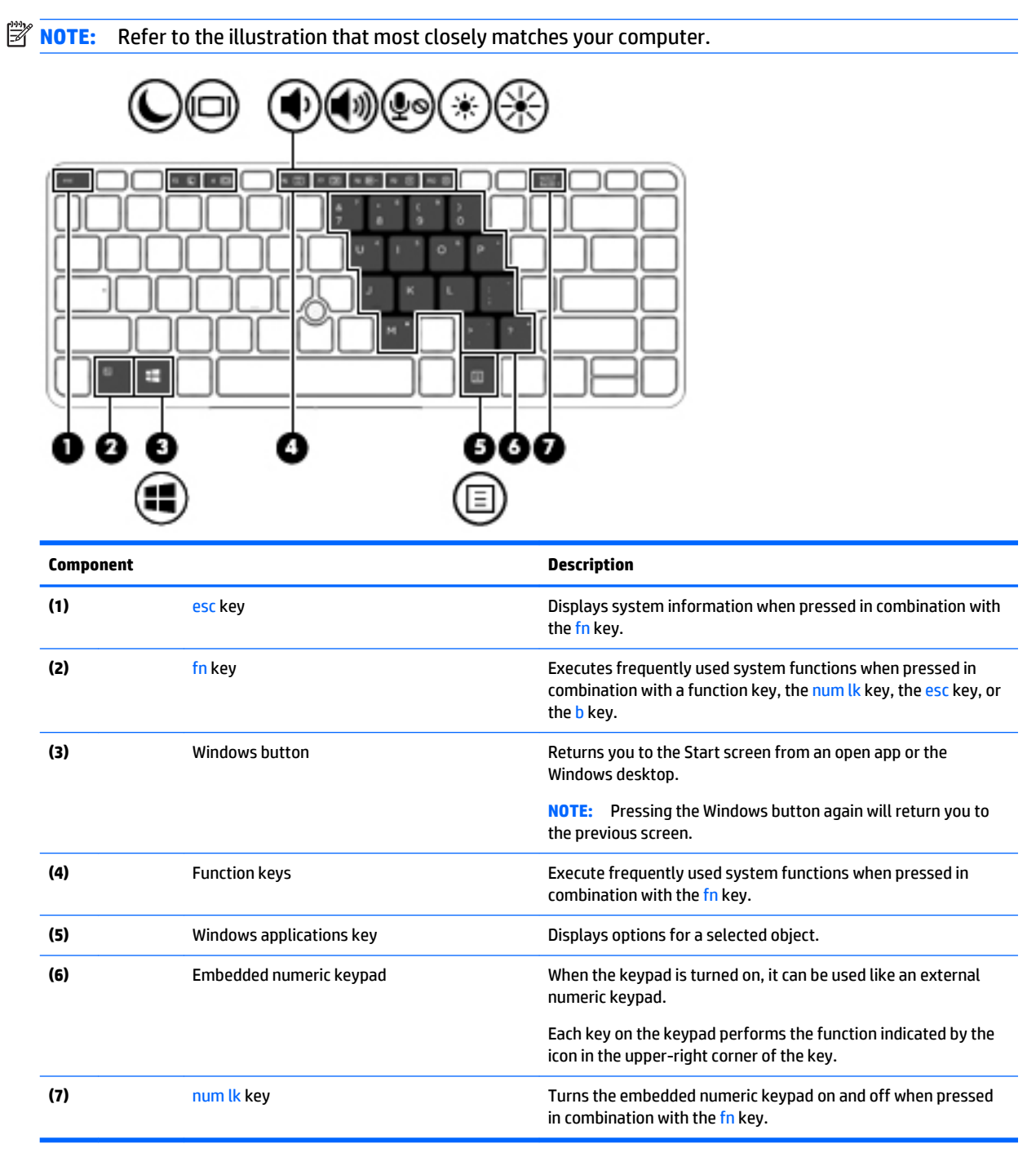

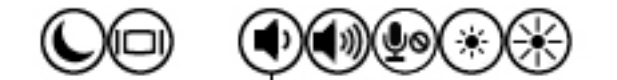

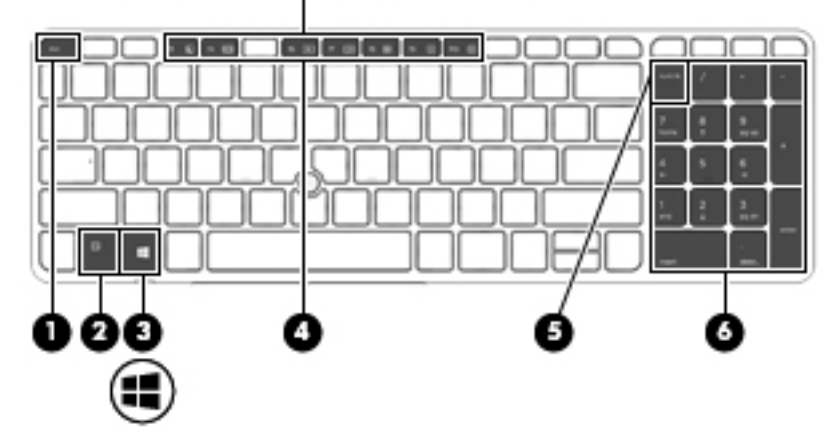

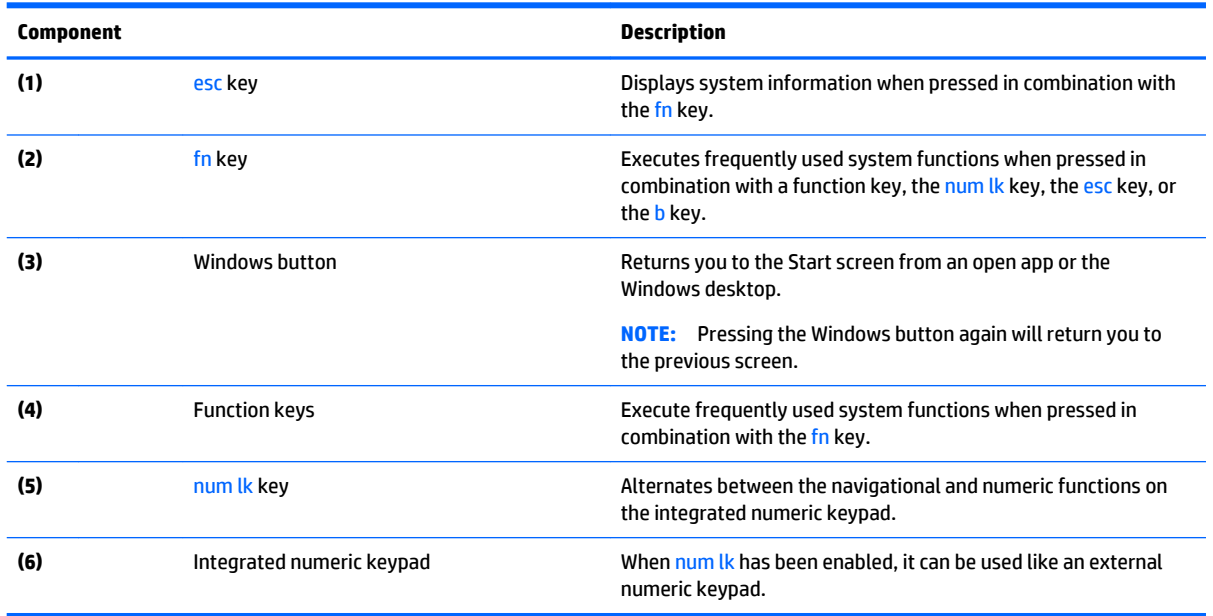

#### <span id="page-24-0"></span>**Lights**

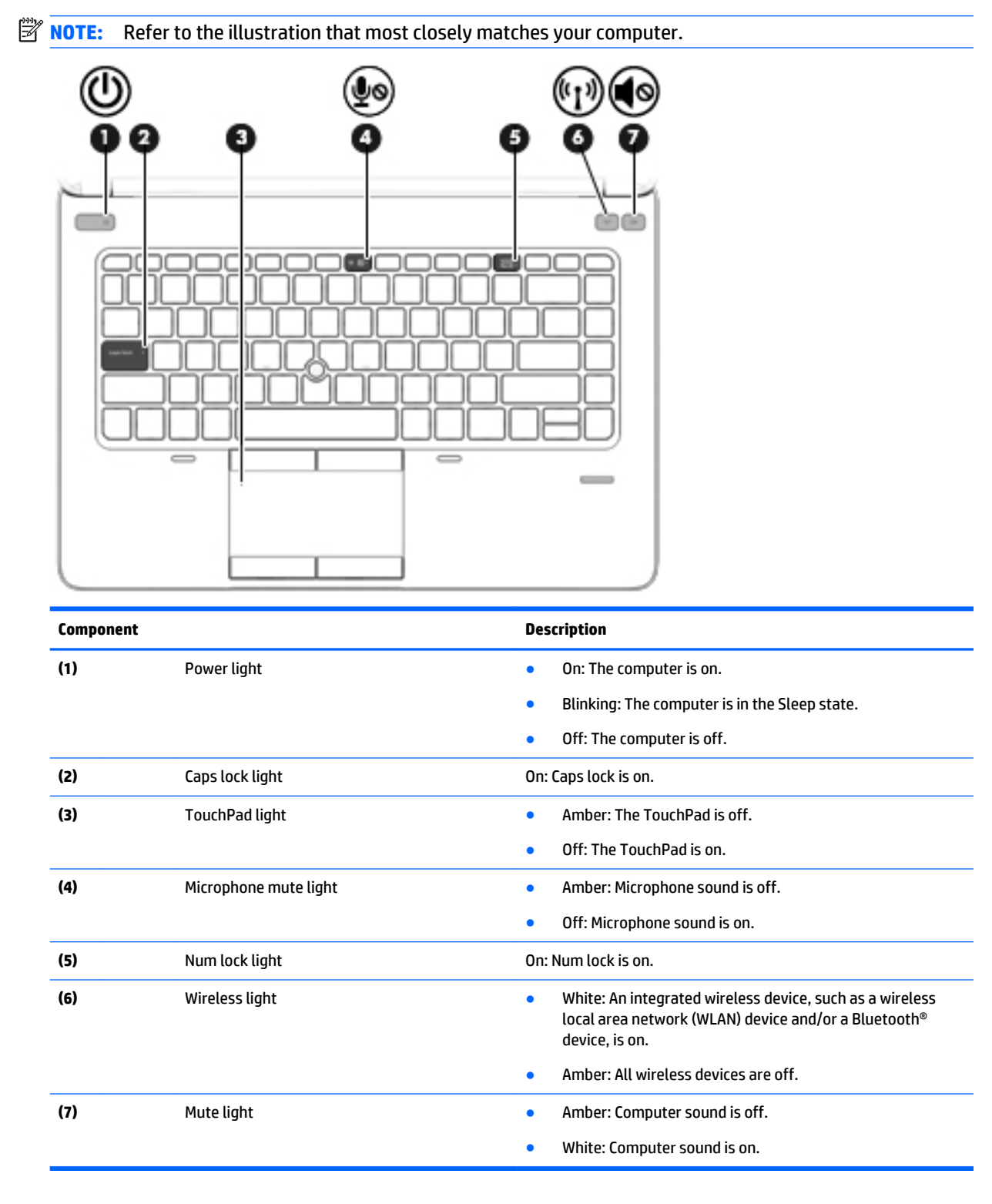

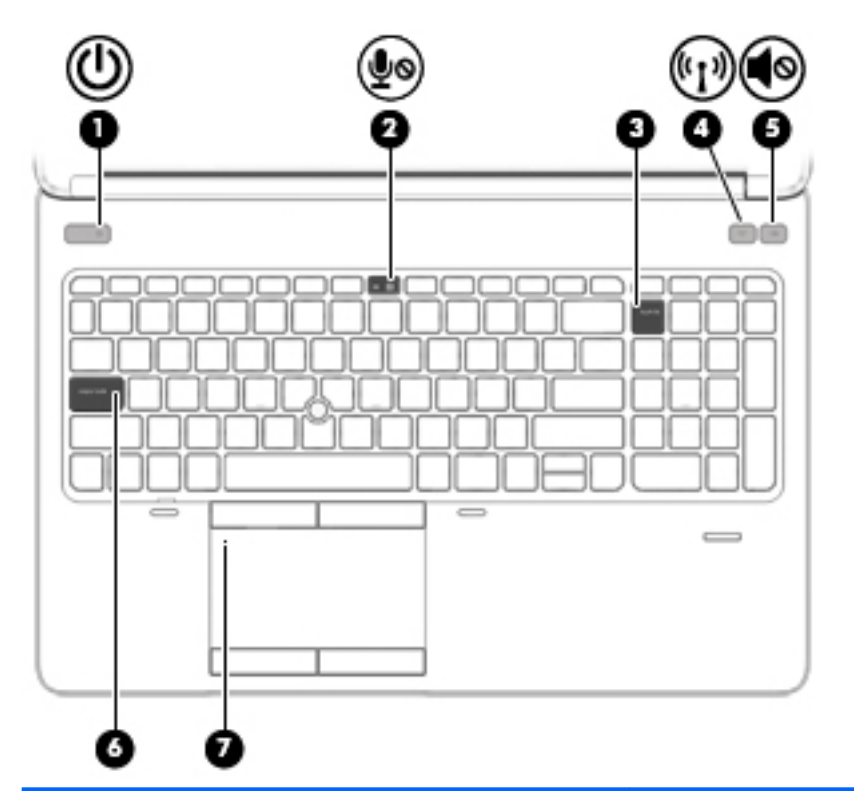

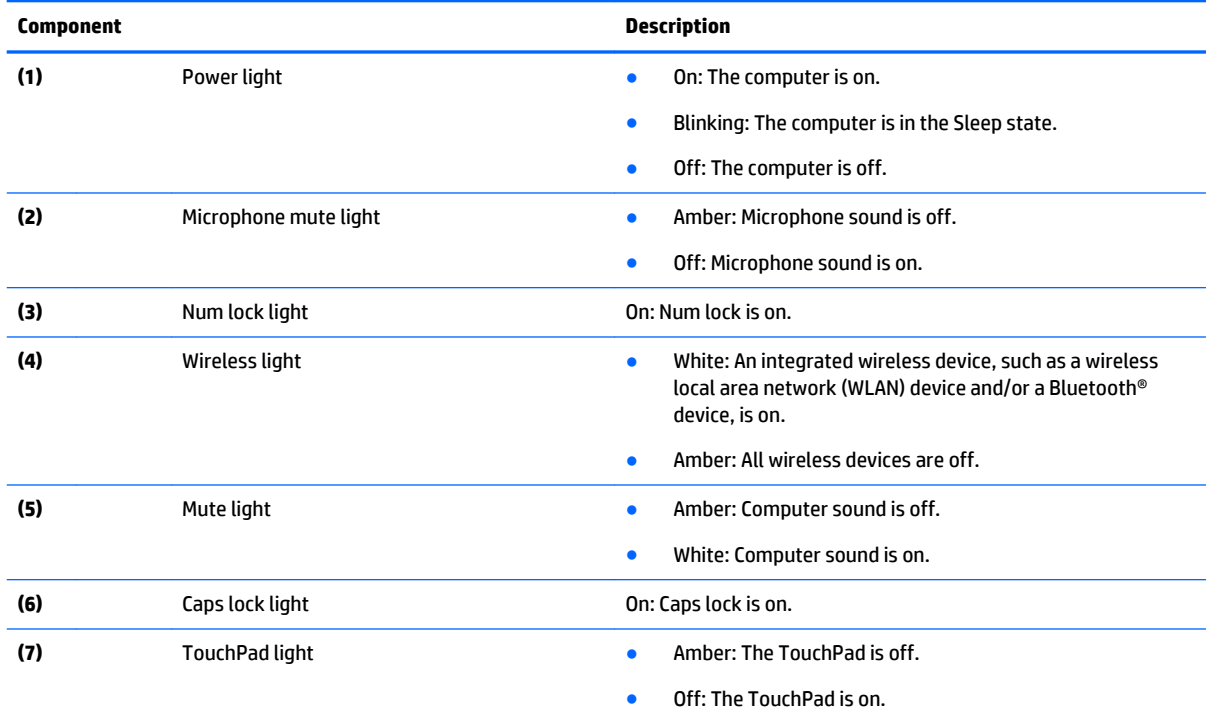

### <span id="page-26-0"></span>**TouchPad**

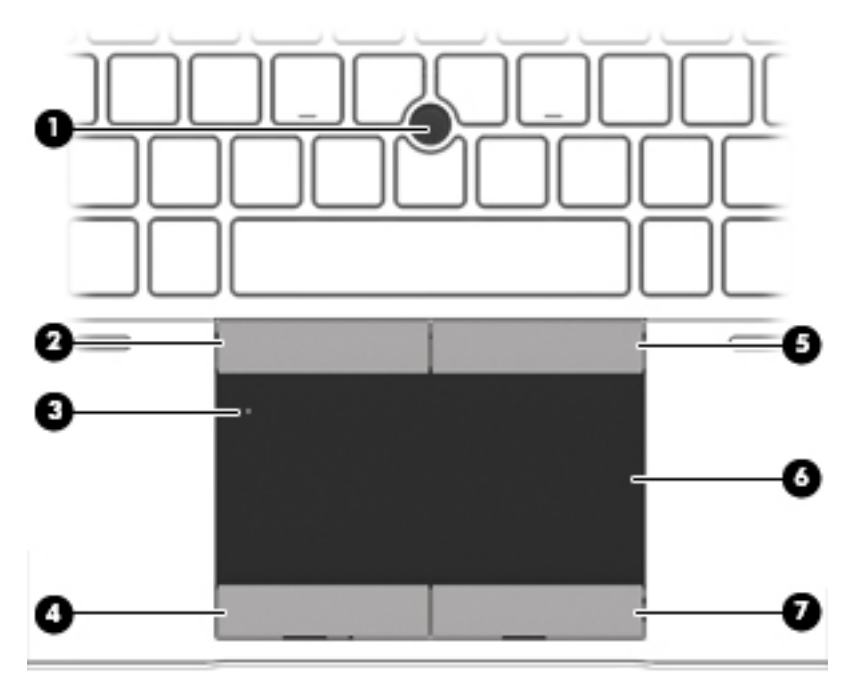

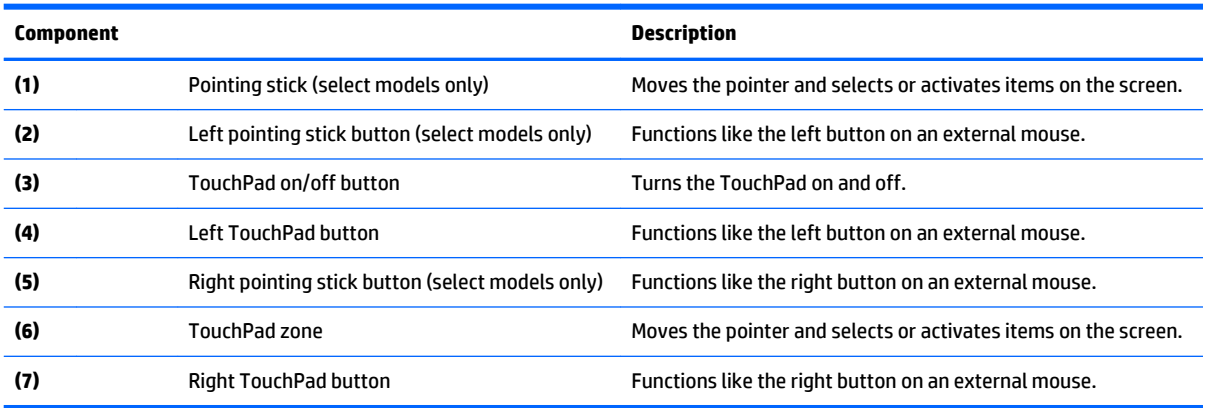

#### <span id="page-27-0"></span>**Front**

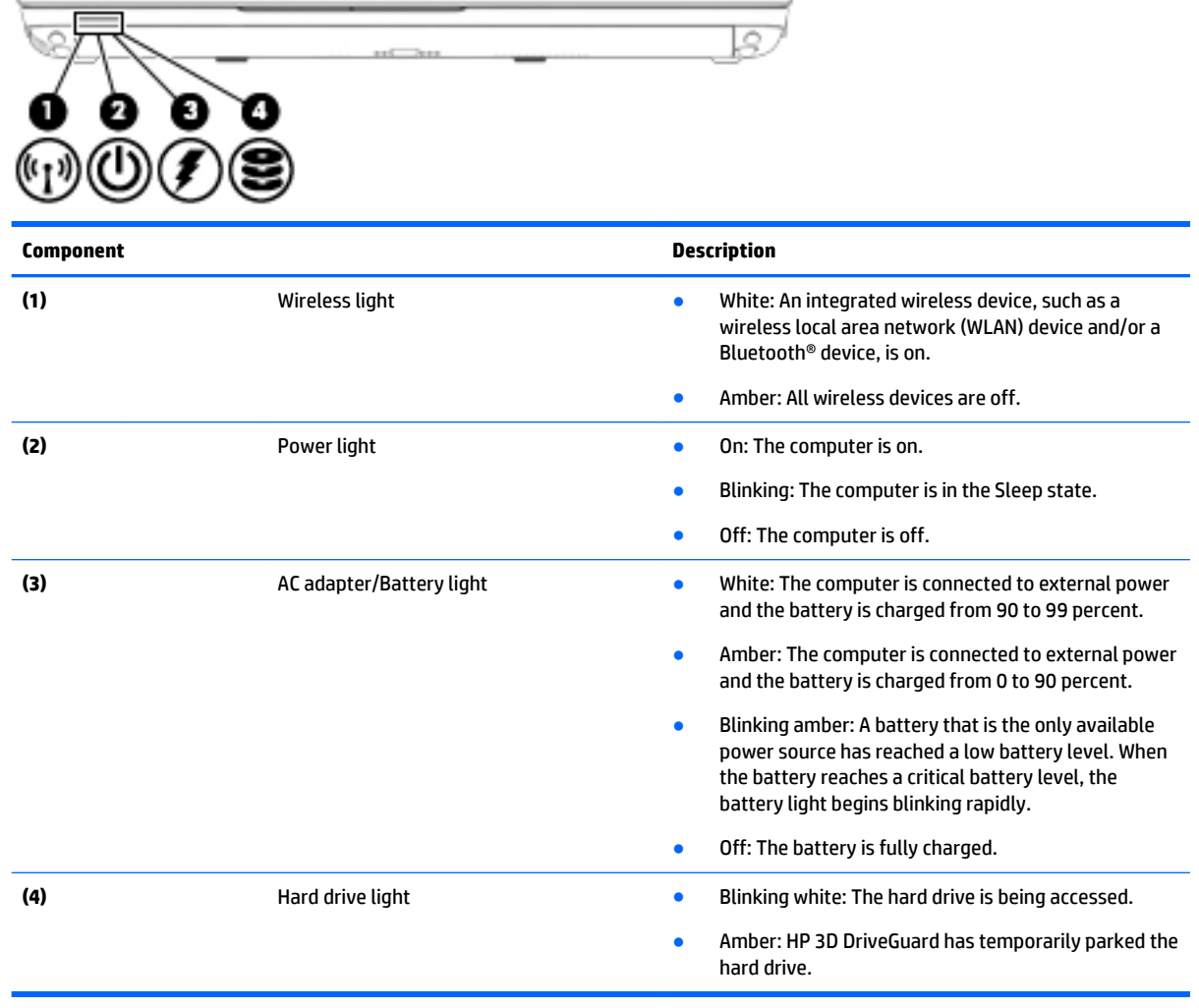

**The Company's Company's Company's** 

### <span id="page-28-0"></span>**Left side**

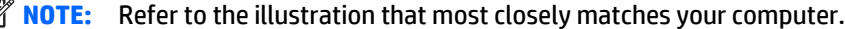

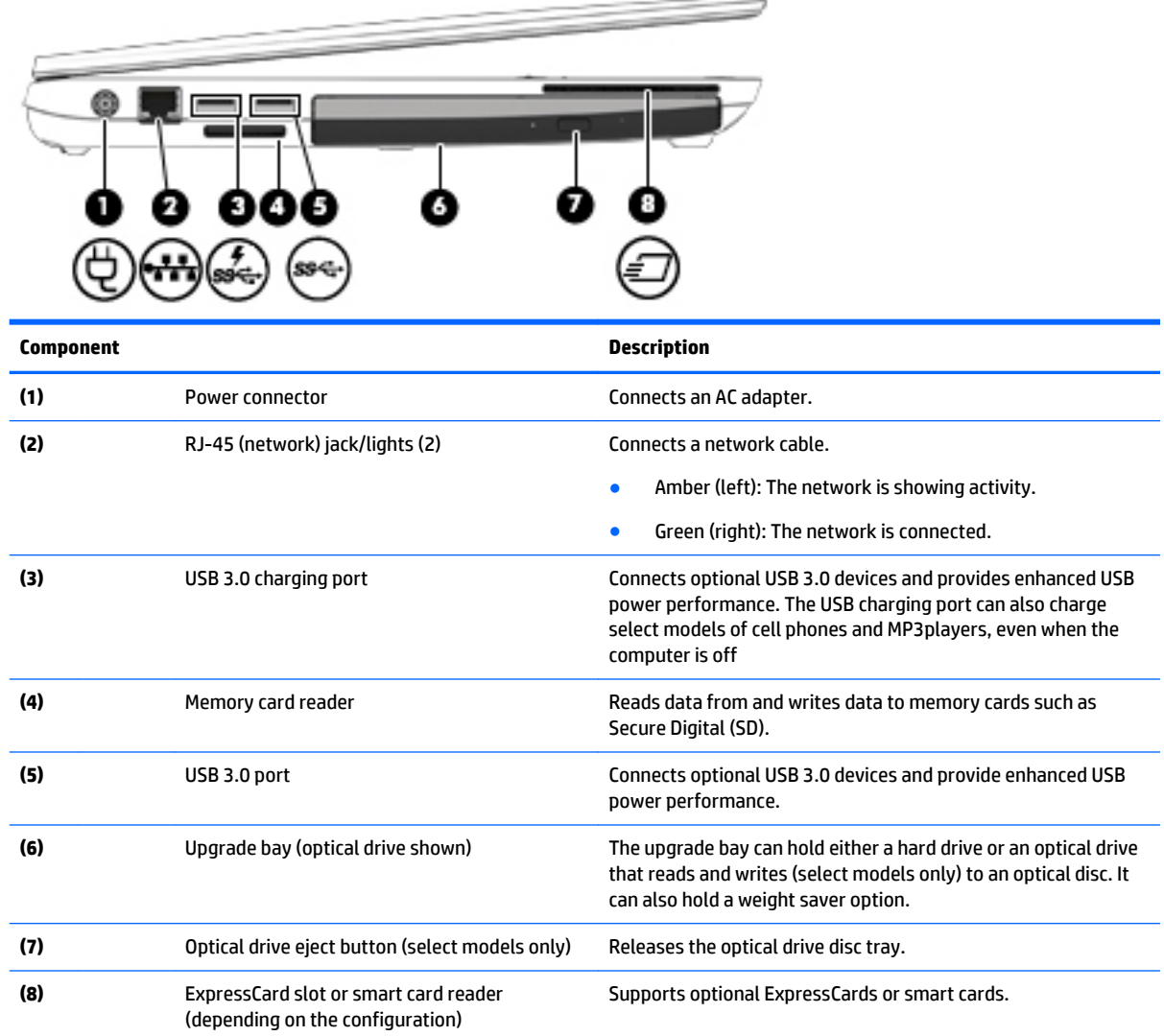

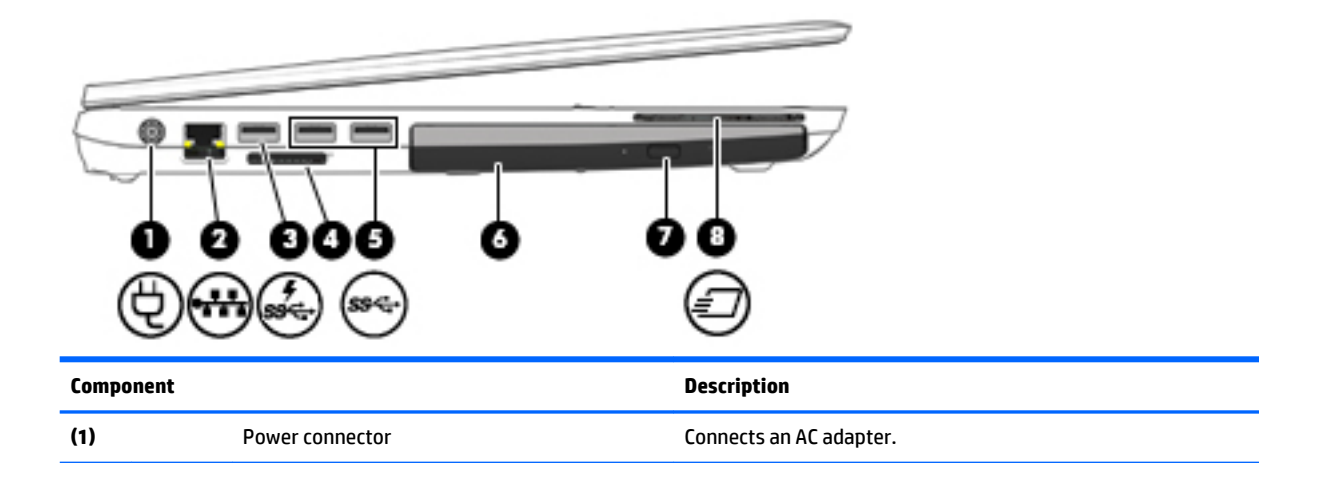

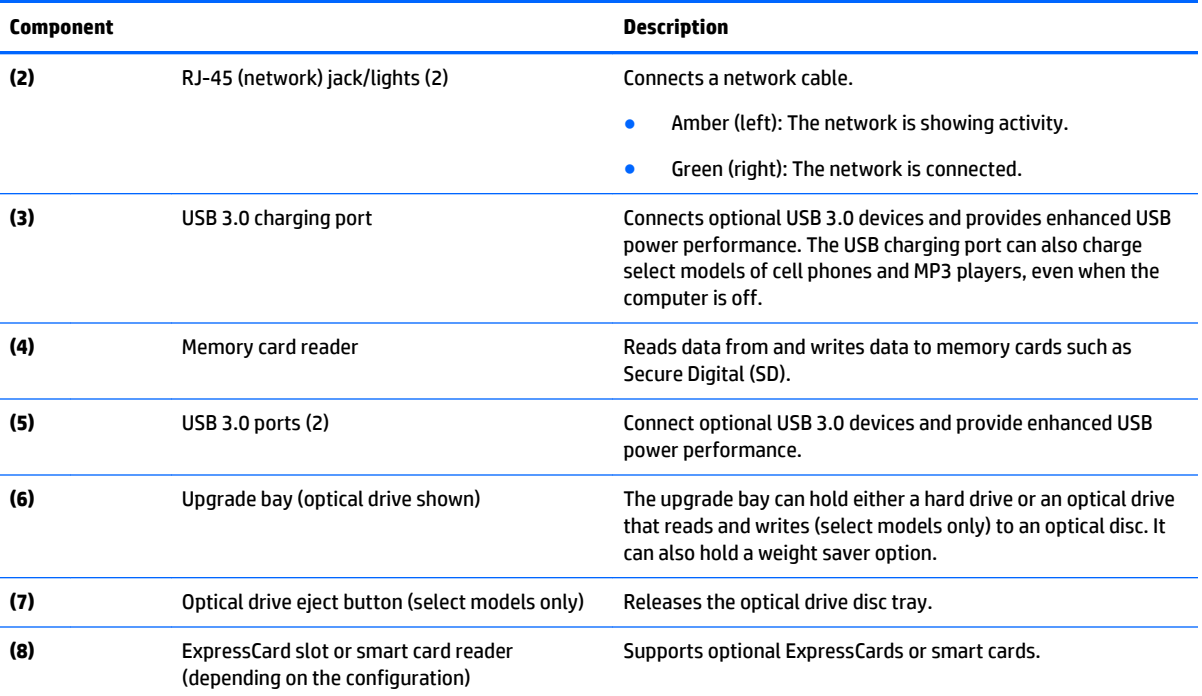

#### <span id="page-30-0"></span>**Right side**

**NOTE:** Your computer may look slightly different from the illustration in this section. a a san san san san sa **QUARRERRRRRRRR Component Description (1)** Audio-out (headphone) jack/Audio-in. Produces sound when connected to optional powered stereo (microphone) jack speakers, headphones, earbuds, a headset, or television audio. Also connects an optional headset microphone. **NOTE:** When a device is connected to the jack, the computer speakers are disabled. **NOTE:** Be sure that the device cable has a 4-conductor connector that supports both audio-out (headphone) and audio-in. (microphone). **WARNING!** To reduce the risk of personal injury, adjust the volume before putting on headphones, earbuds, or a headset. For additional safety information, refer to the *Regulatory, Safety, and Environmental Notices*. To access this guide: **Windows 10:** Select the **Start** button, select **All apps**, select **HP Help and Support**, and then select **HP Documentation**. **Windows 8** or **Windows 7:** ▲ Select the **HP Support Assistant** app on the Start screen, select **My computer**, and then select **User guides**. **(2)** USB 3.0 ports (2) Connect optional USB 3.0 devices and provide enhanced USB power performance. **(3)** Dual-Mode DisplayPort Connects an optional digital display device, such as a highperformance monitor or projector. **(4)** External monitor port Connects an external VGA monitor or projector. **(5)** Vents (2) Enable airflow to cool internal components. **NOTE:** The computer fan starts up automatically to cool internal components and prevent overheating. It is normal for the internal fan to cycle on and off during routine operation. **(6)** Security cable slot **Security cable slot** Attaches an optional security cable to the computer. **NOTE:** The security cable is designed to act as a deterrent, but it may not prevent the computer from being mishandled or

stolen.

## <span id="page-31-0"></span>**Rear (select models only)**

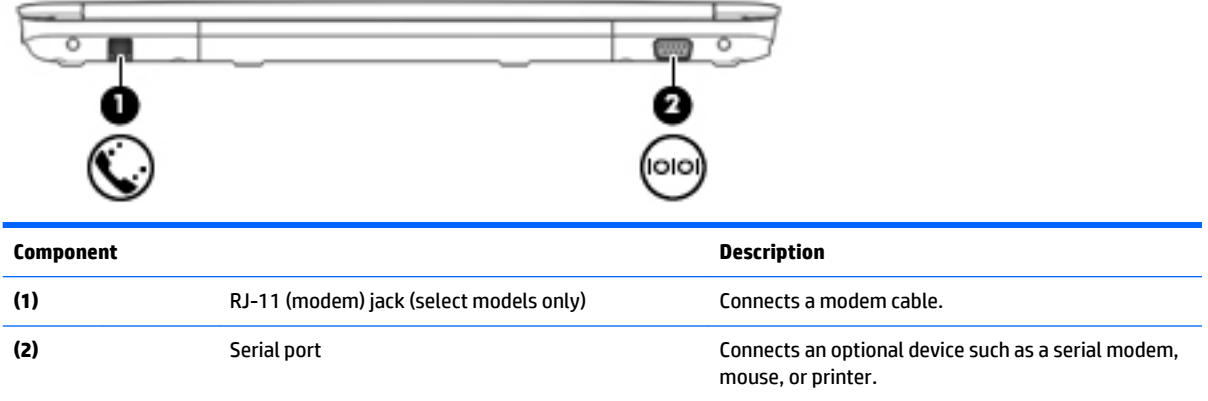

#### <span id="page-32-0"></span>**Bottom**

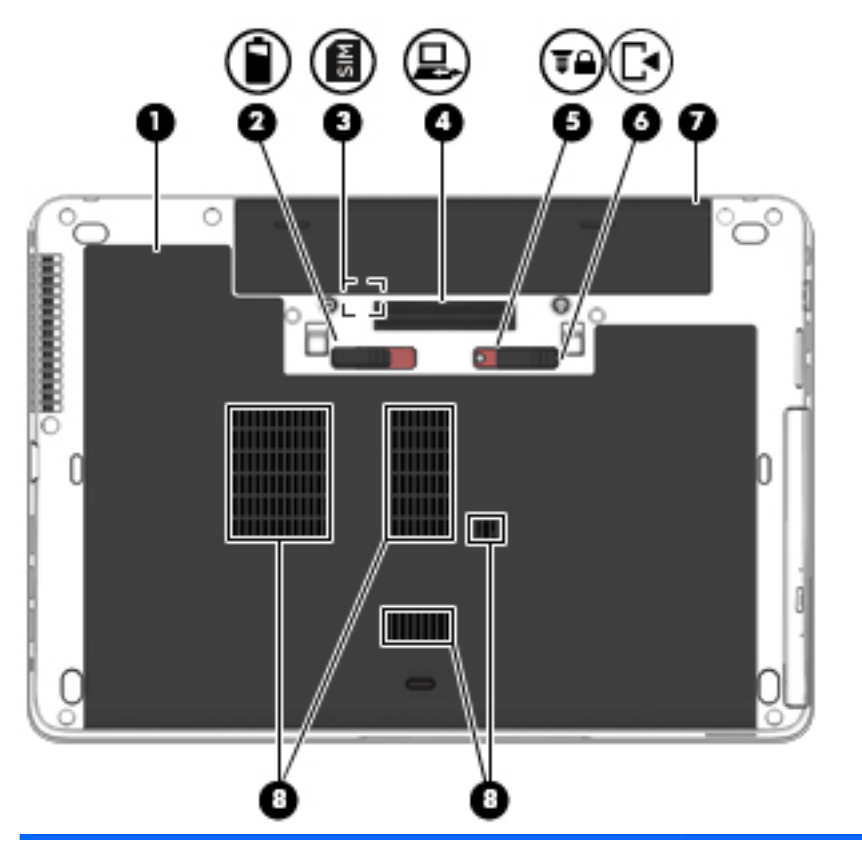

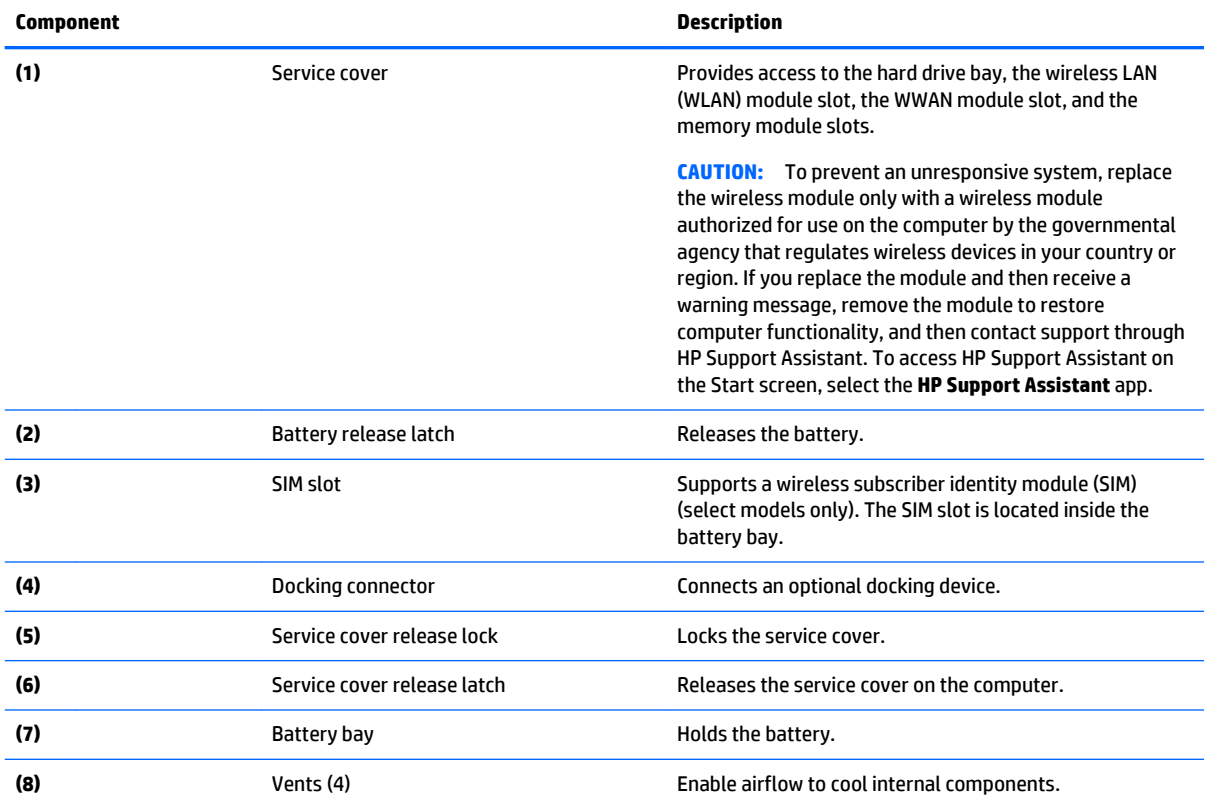

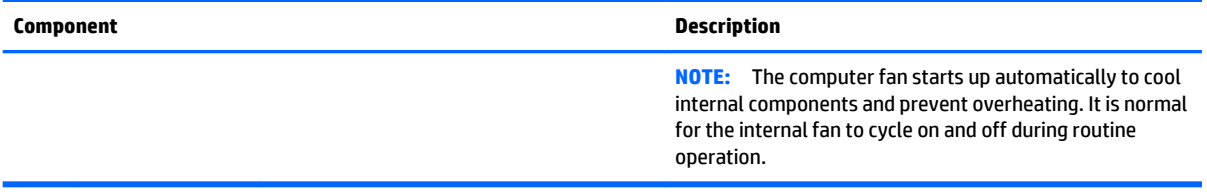

## <span id="page-34-0"></span>**3 Illustrated parts catalog**

#### **Service tag**

When ordering parts or requesting information, provide the computer serial number and model number provided on the service tag.

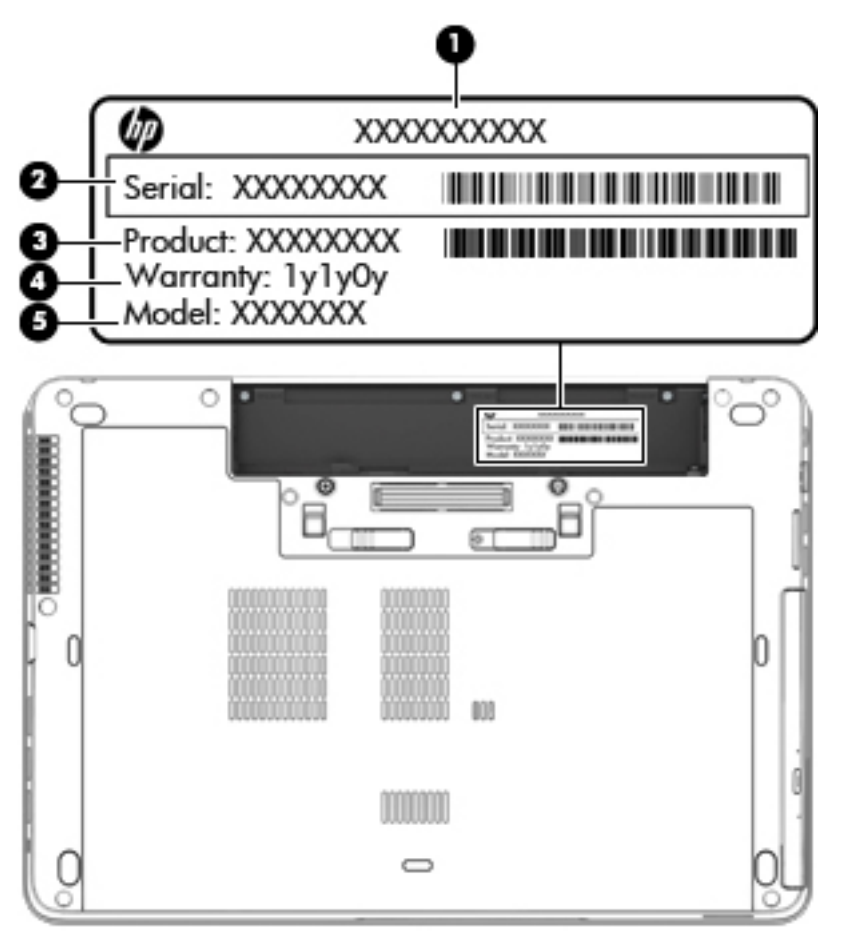

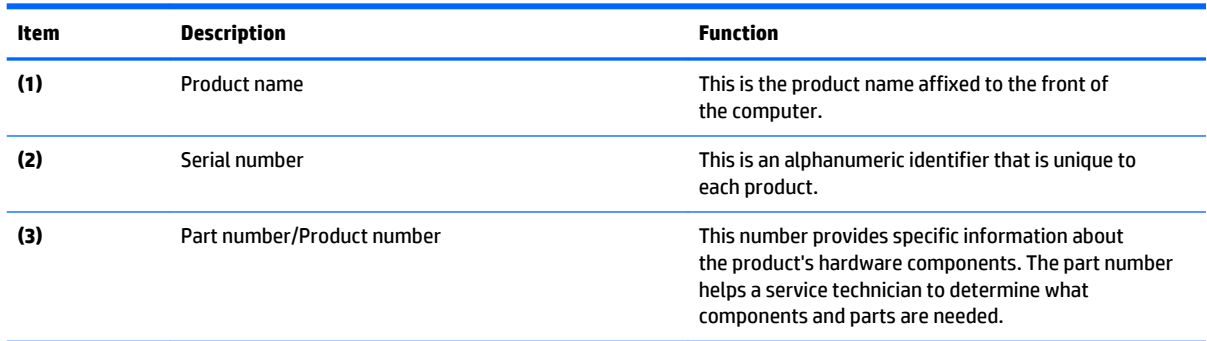

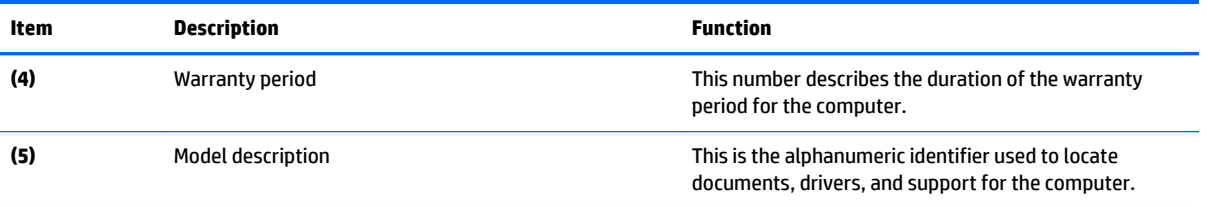
# **Computer major components**

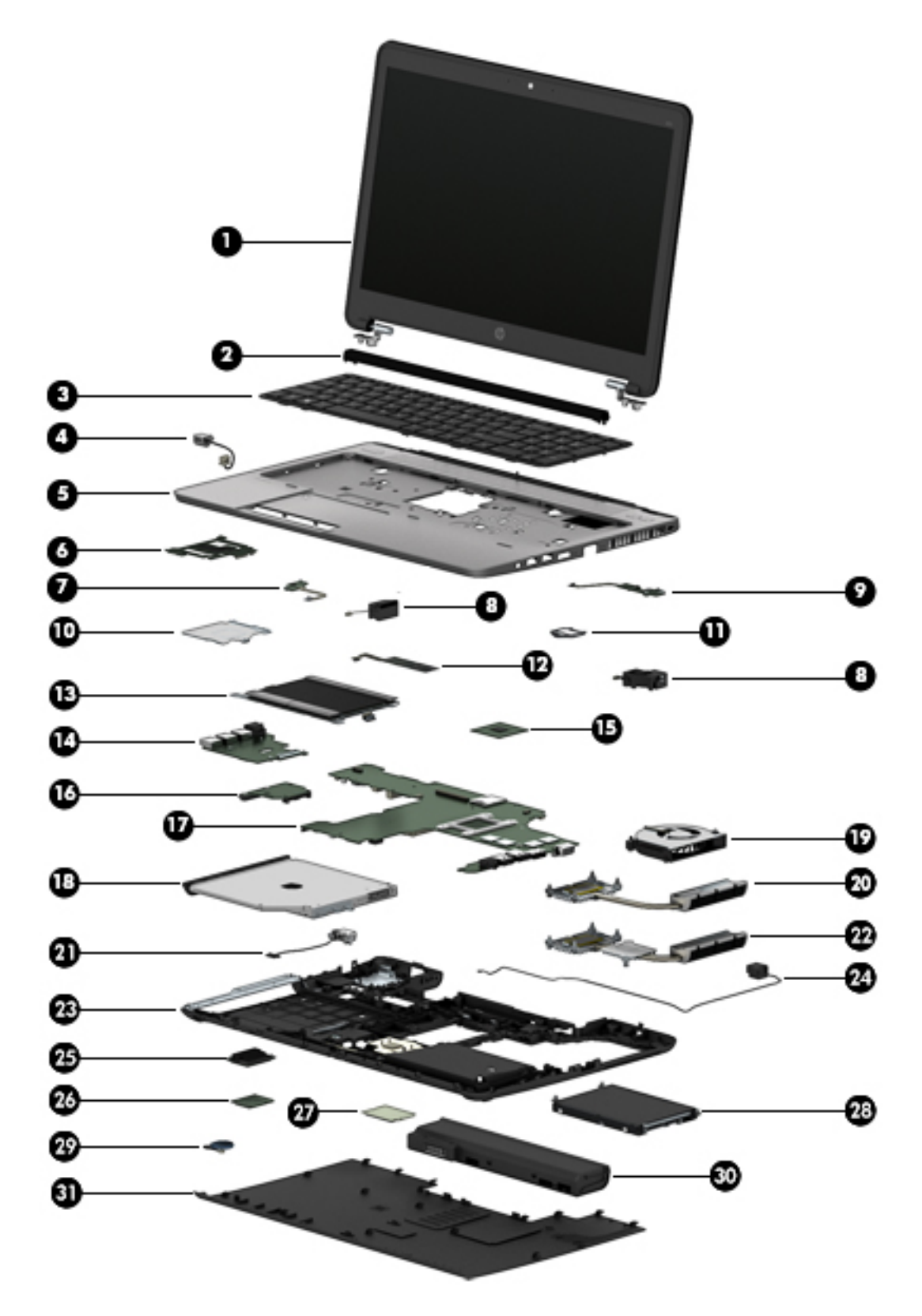

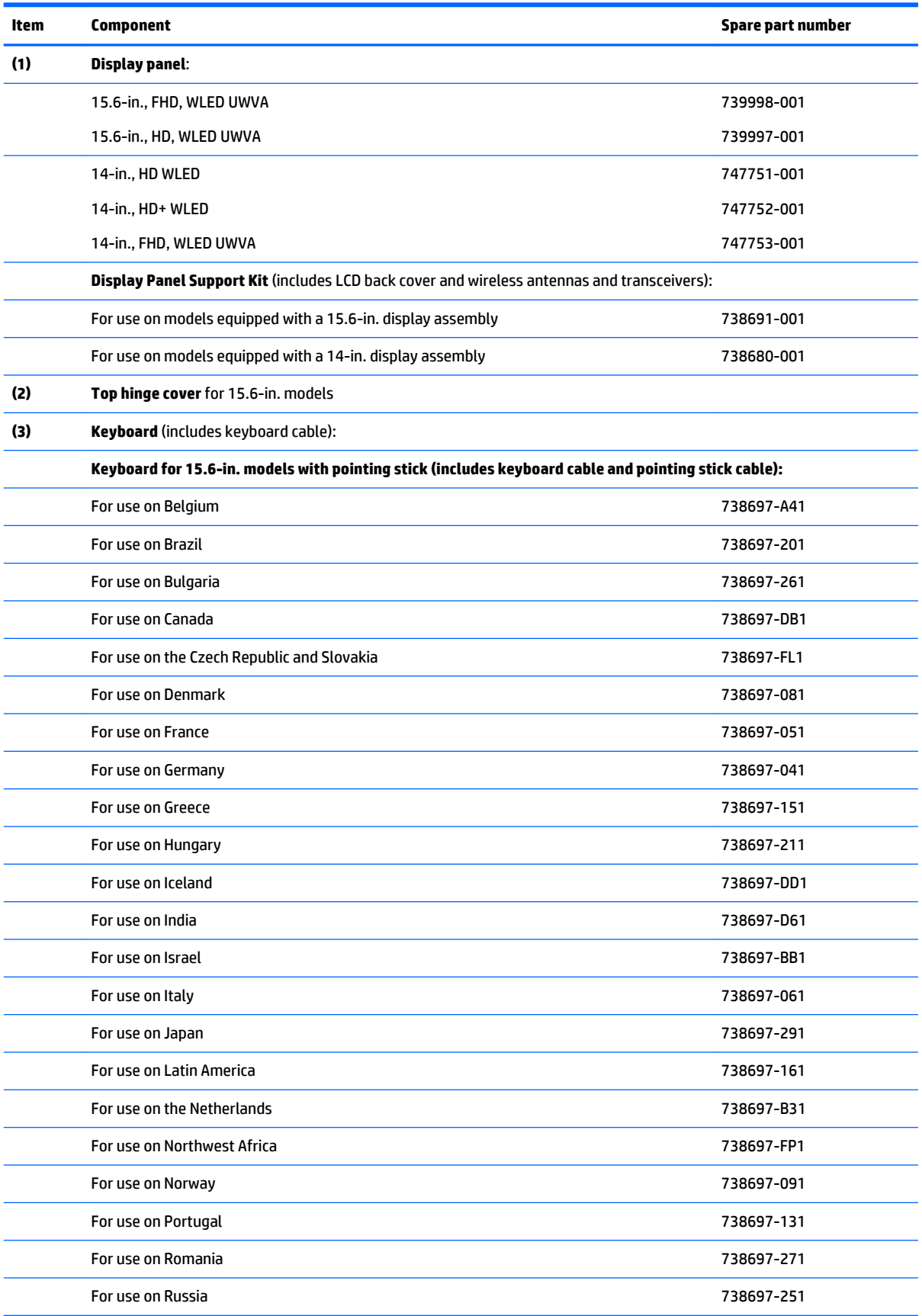

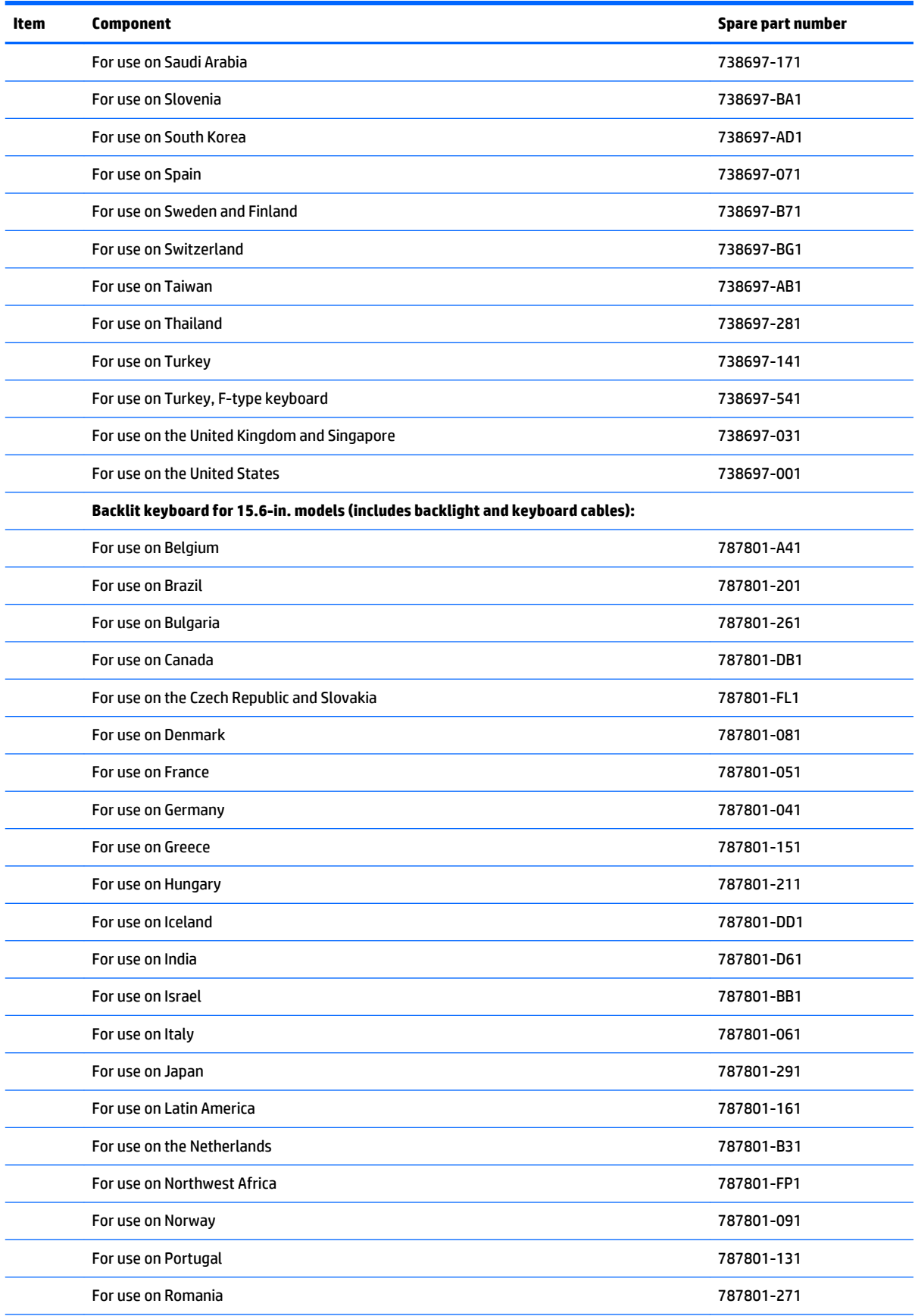

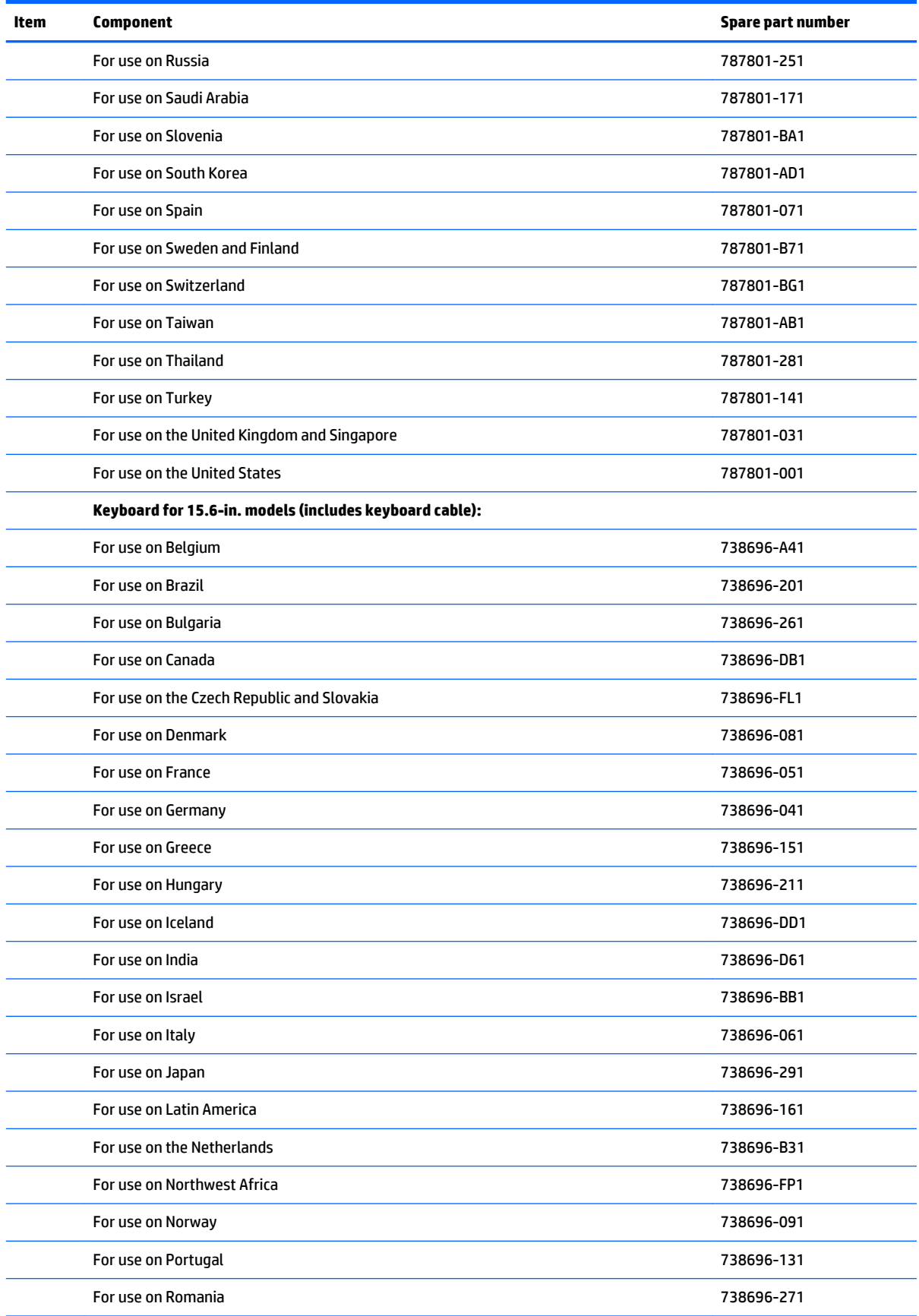

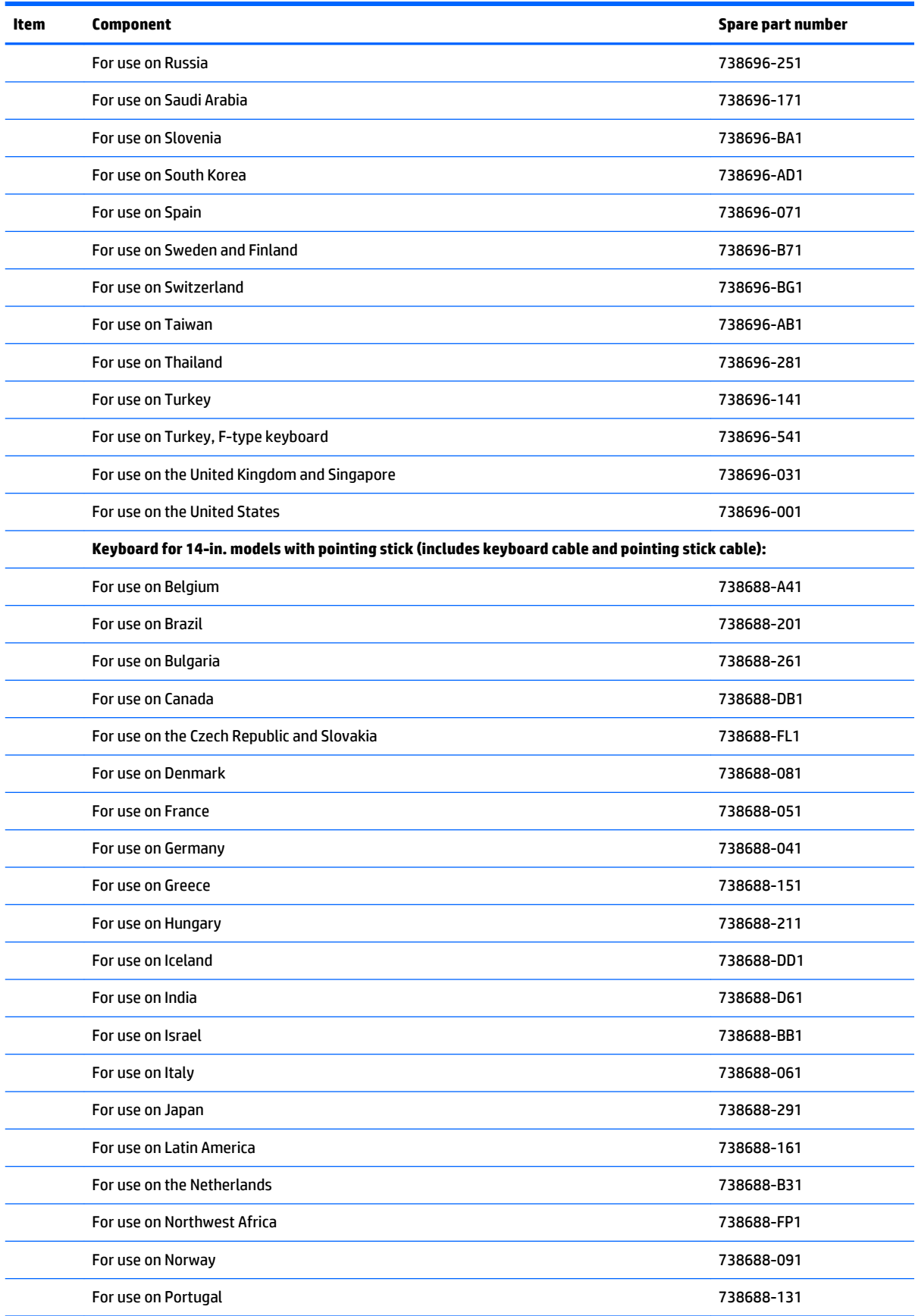

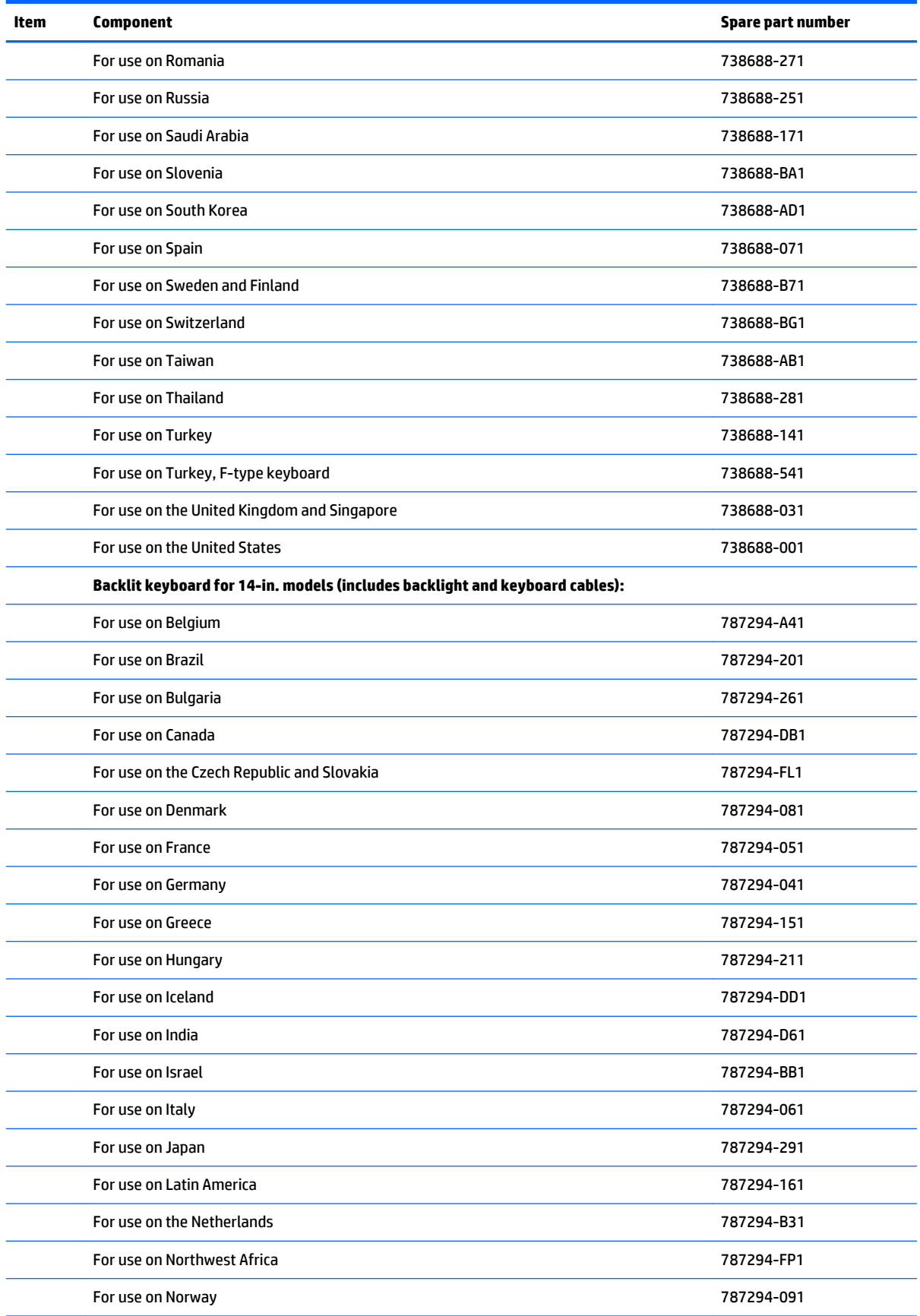

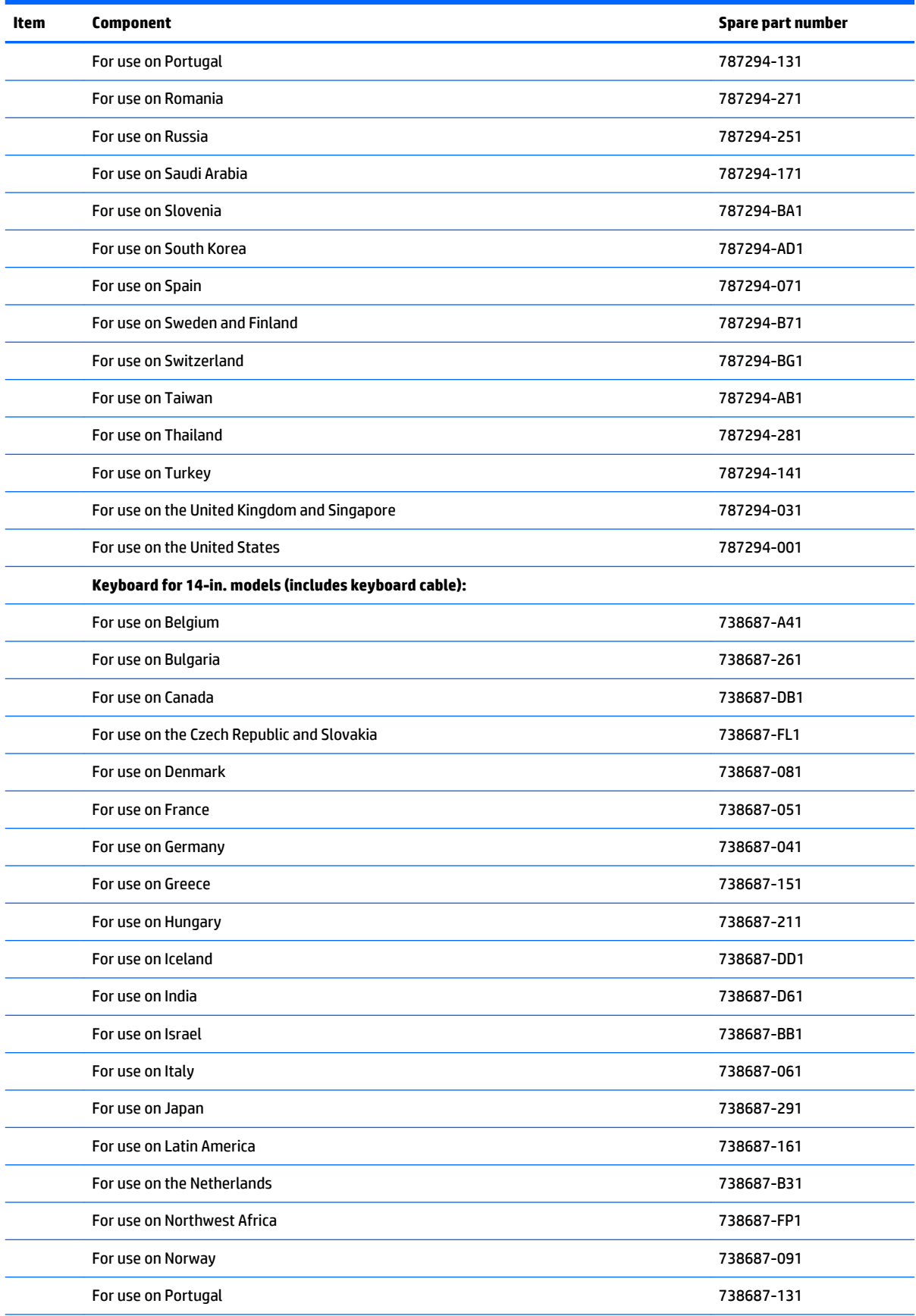

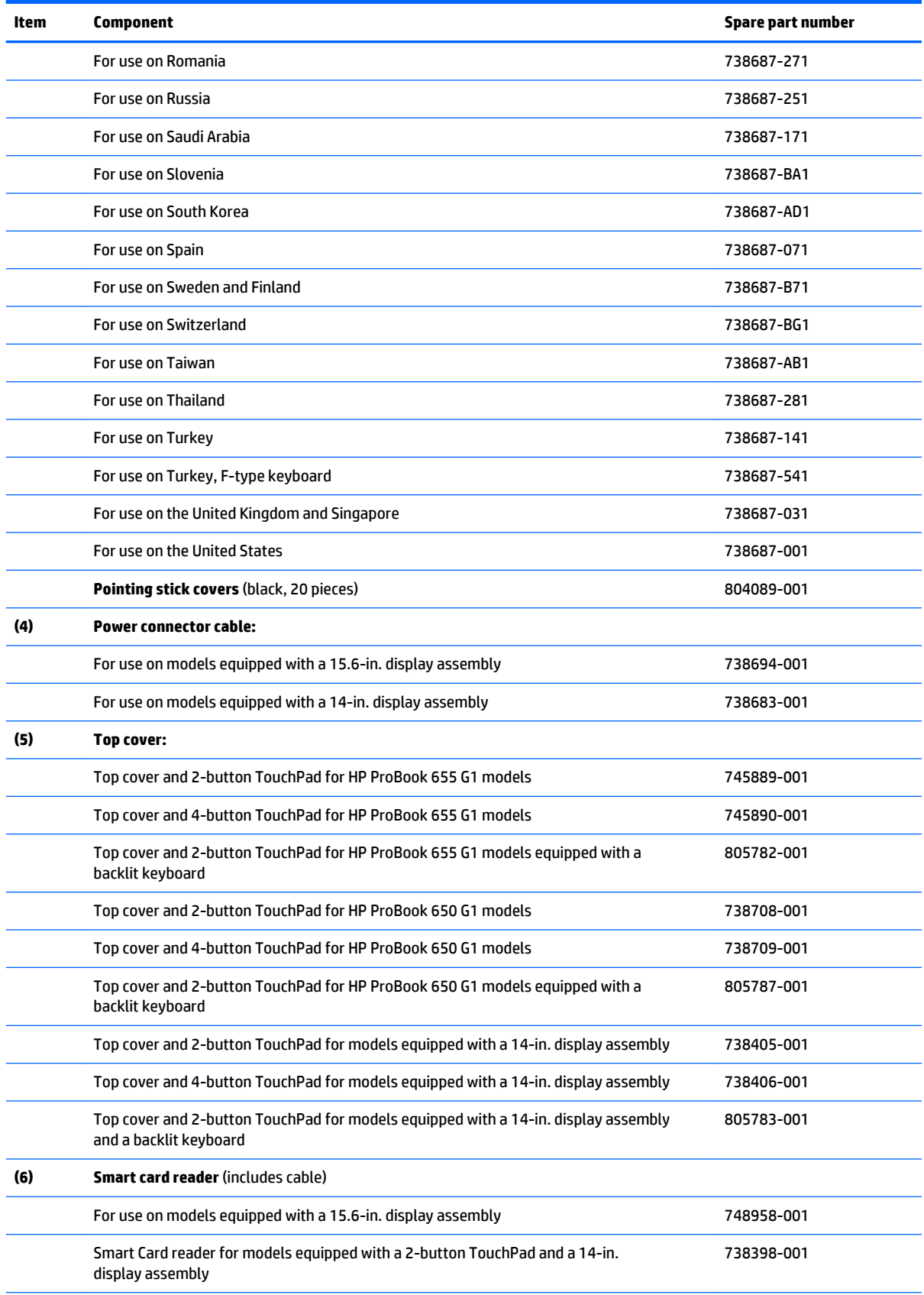

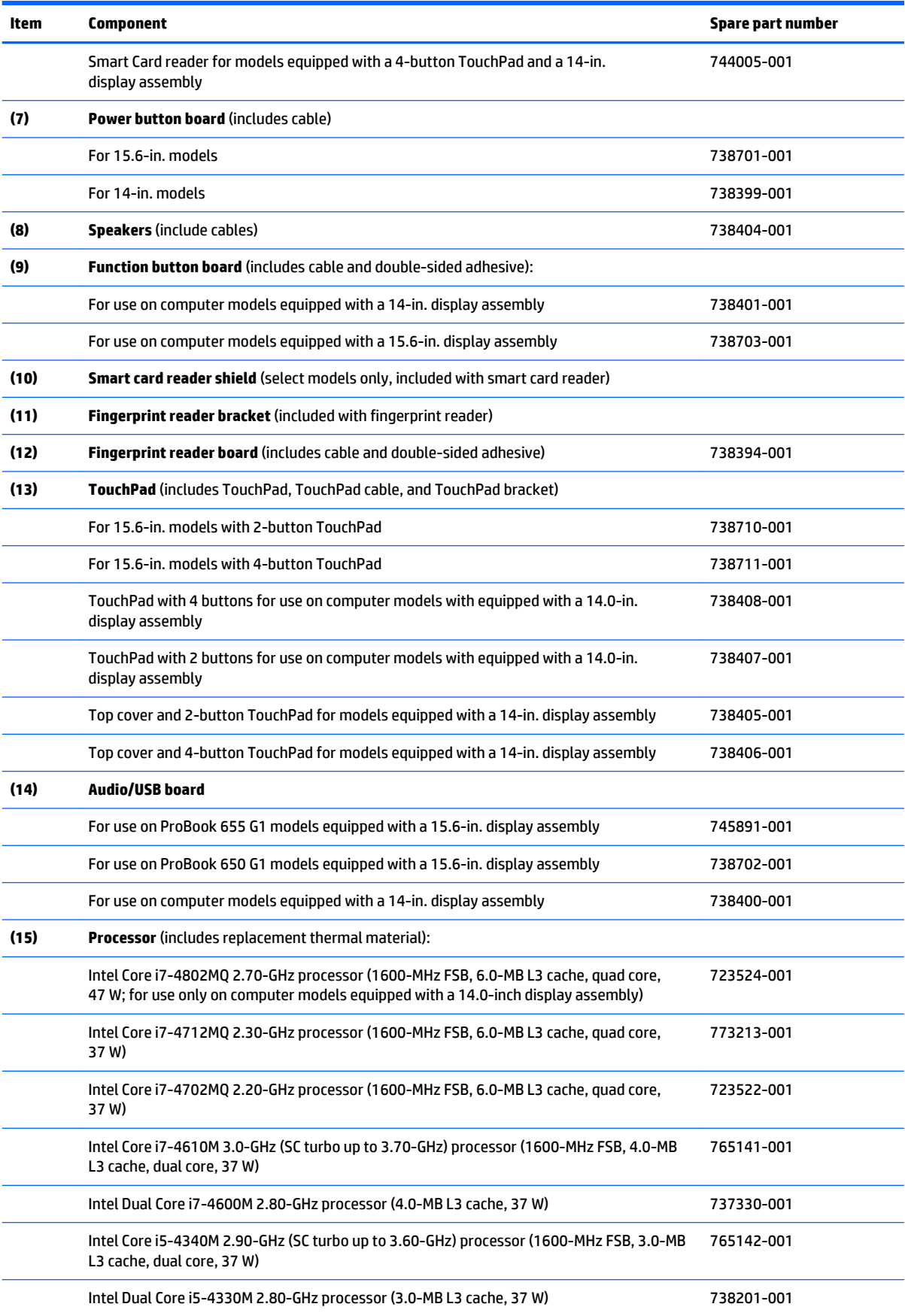

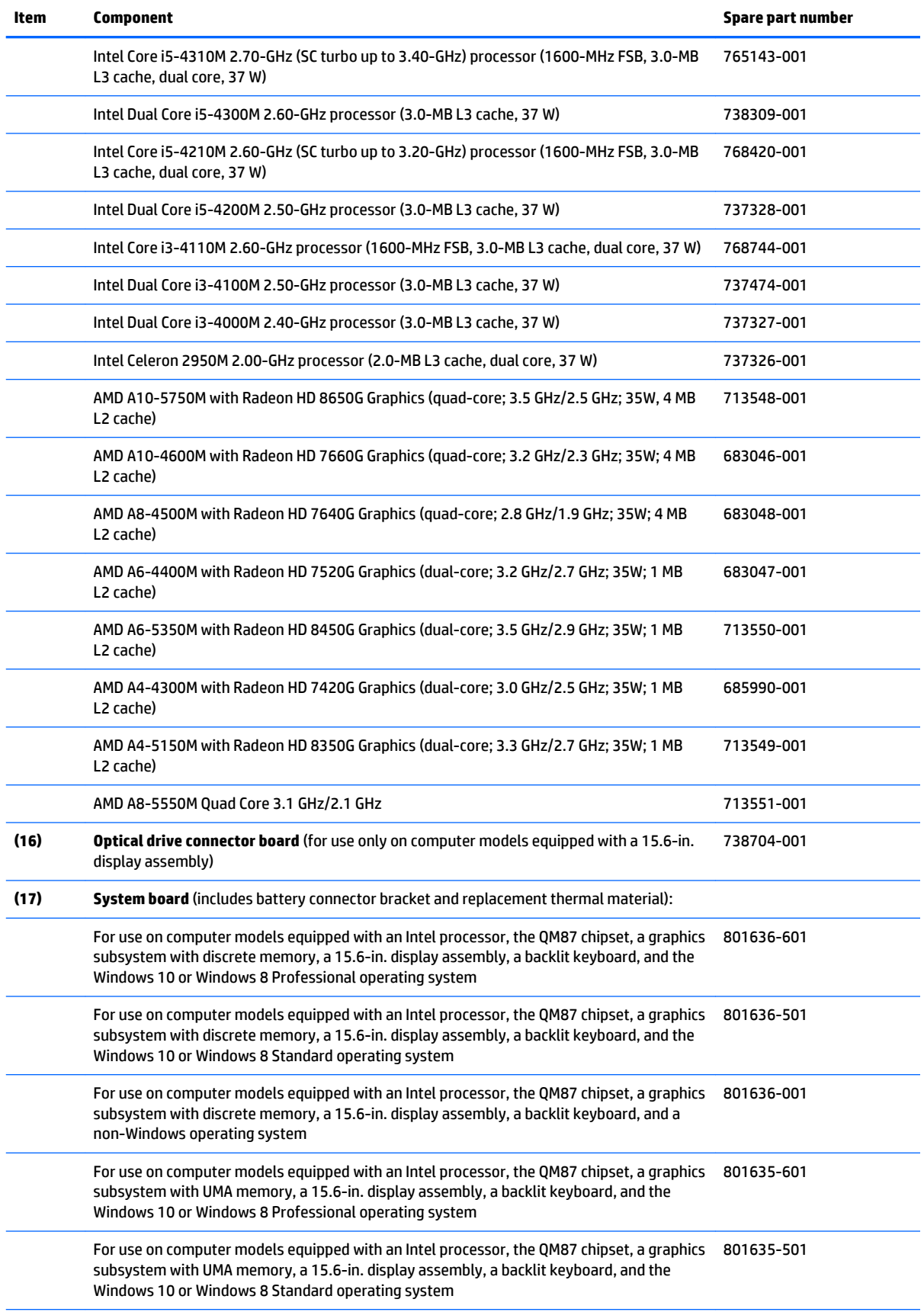

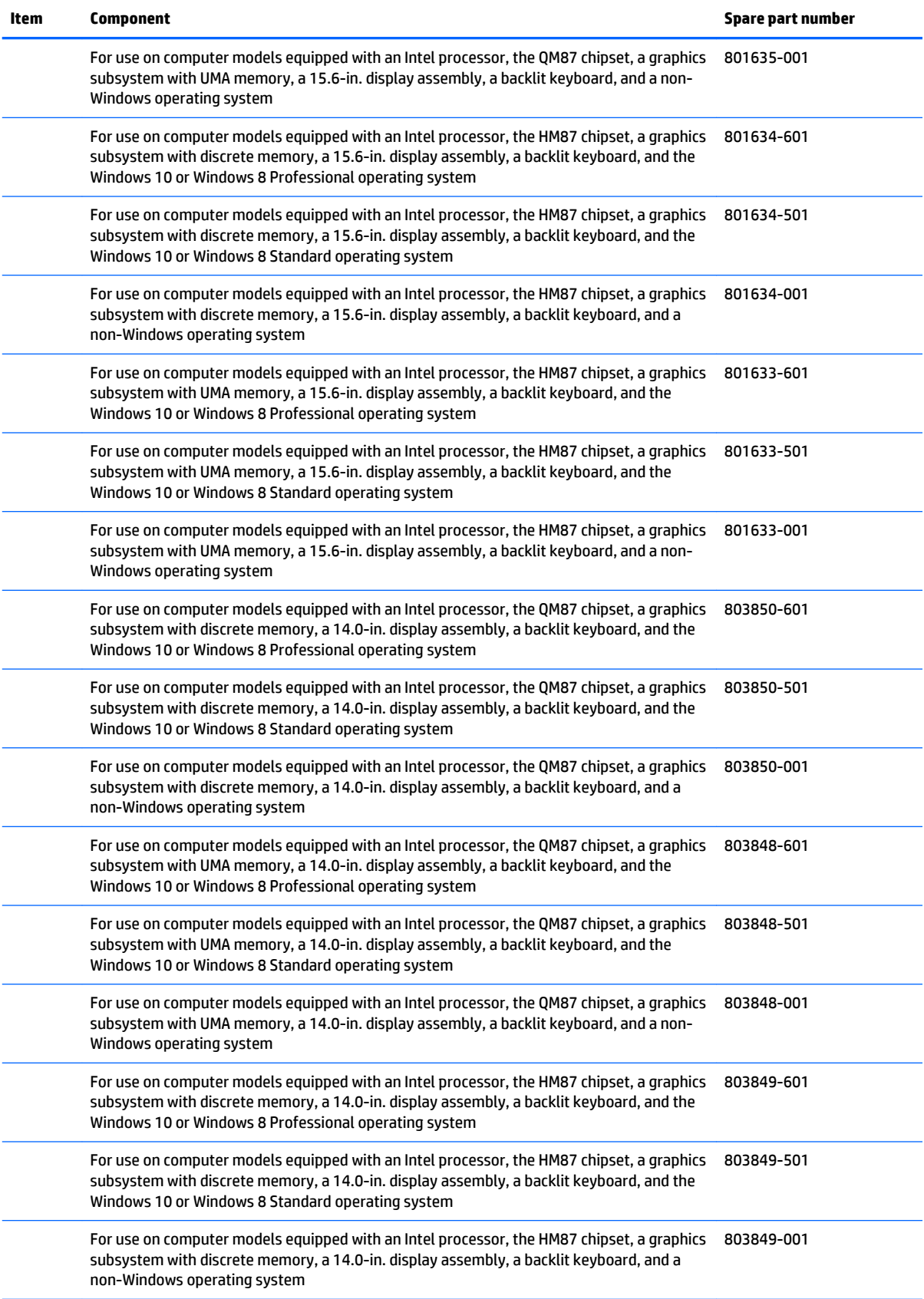

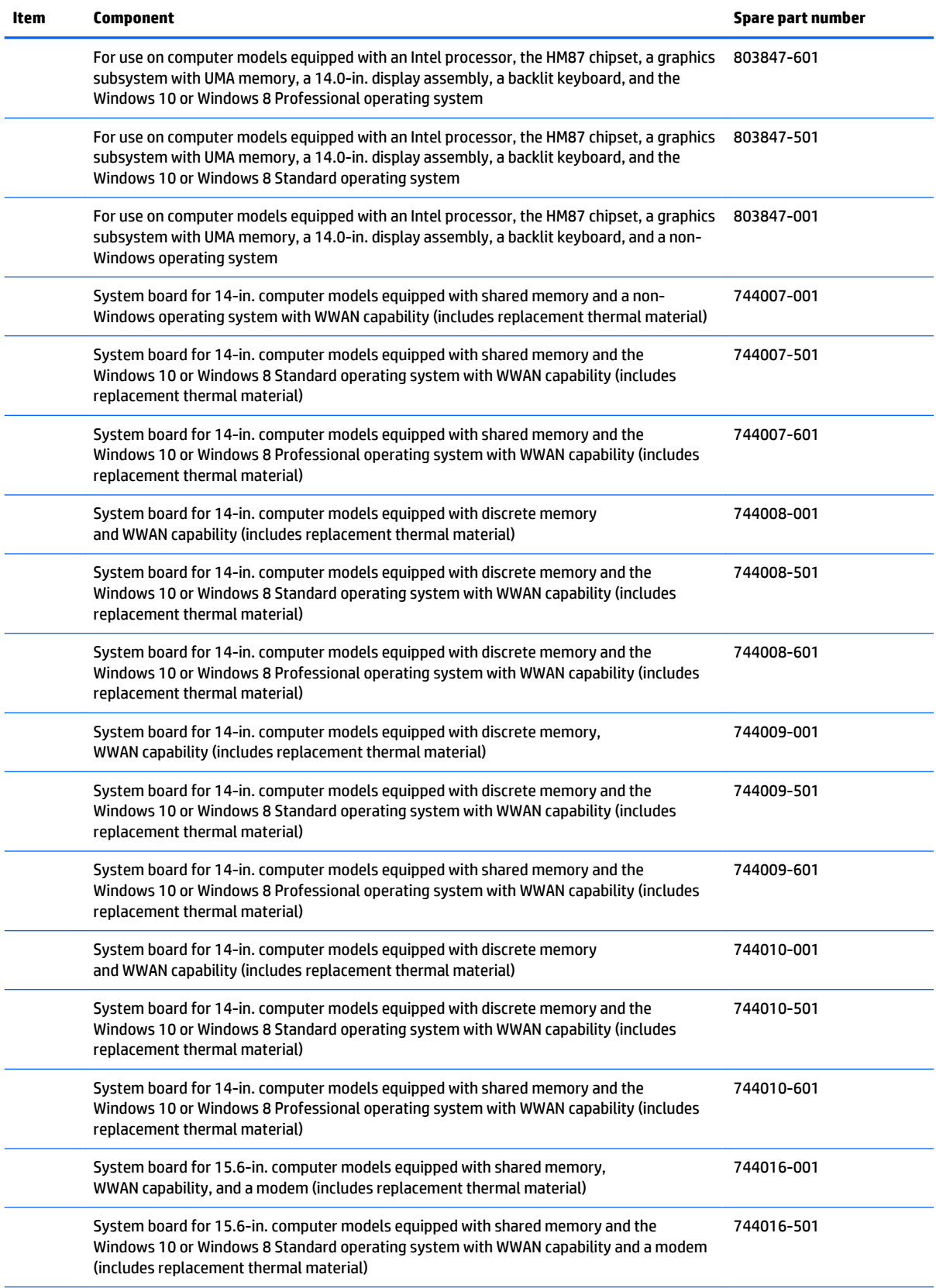

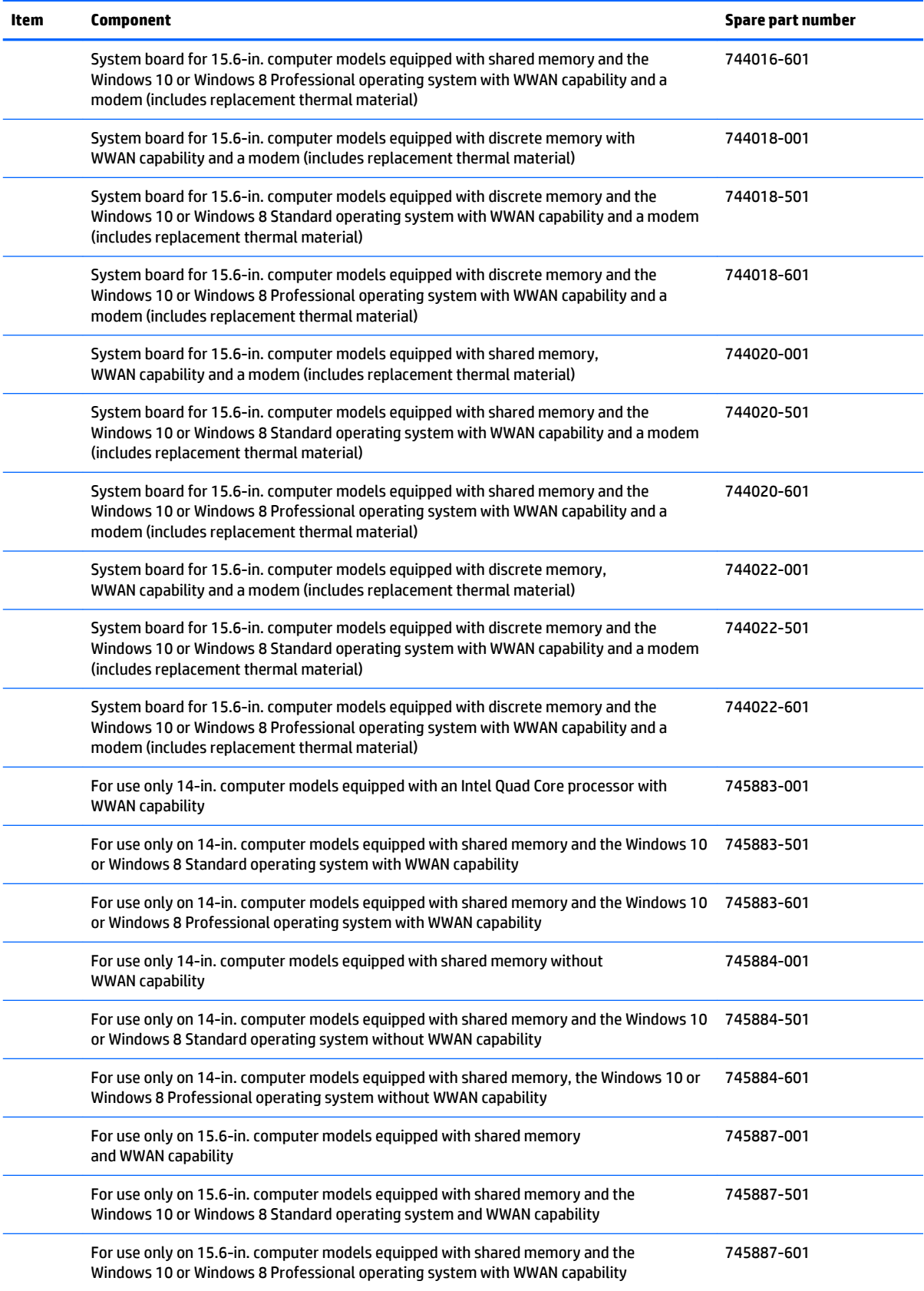

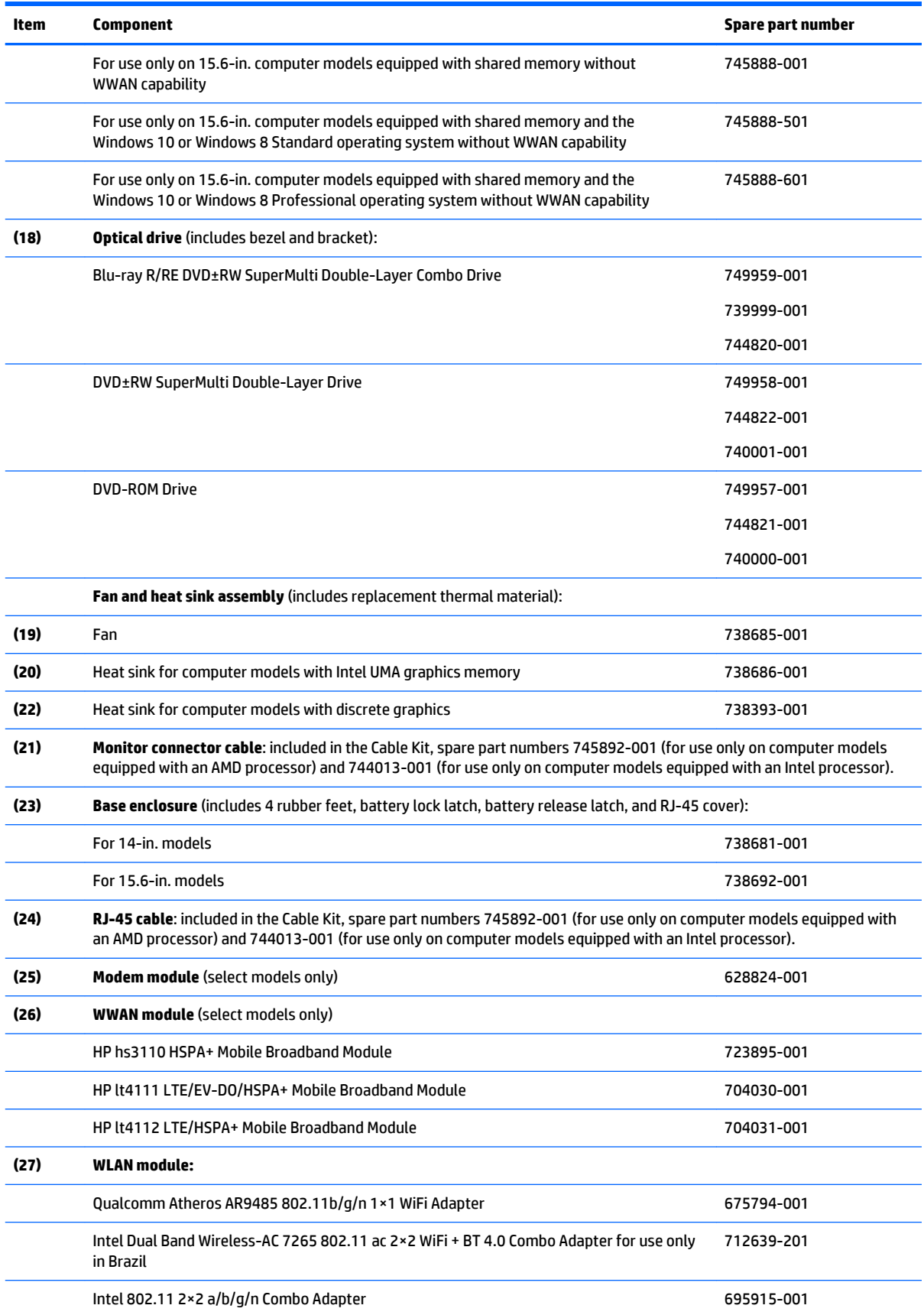

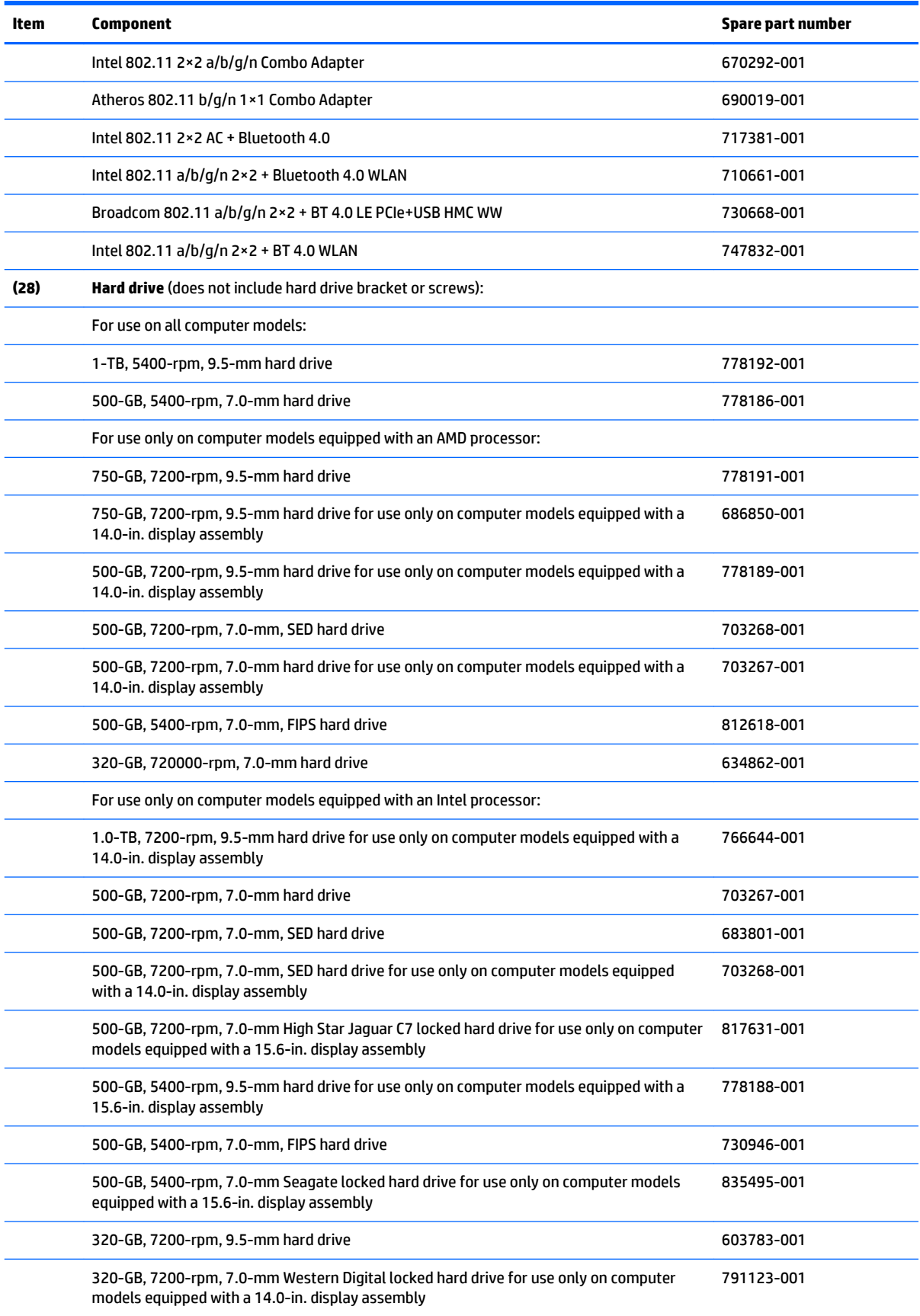

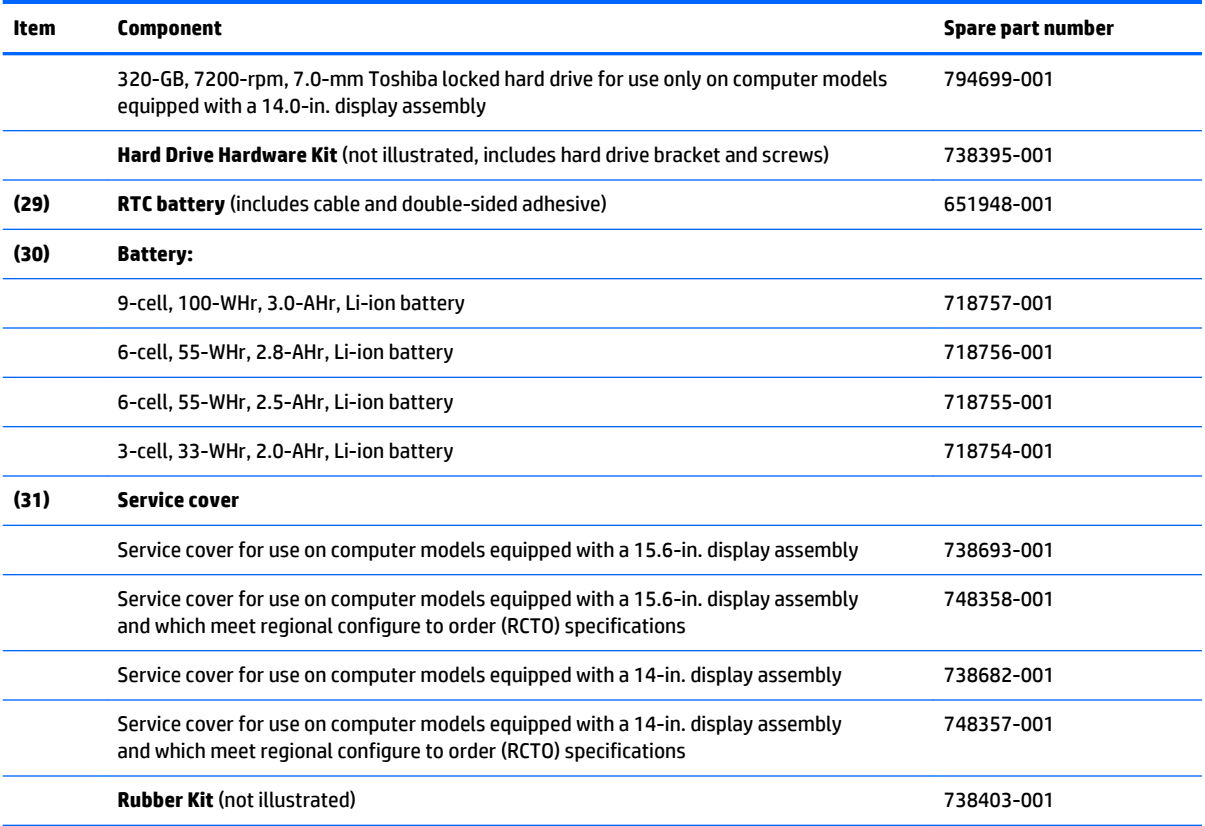

# **Display assembly subcomponents**

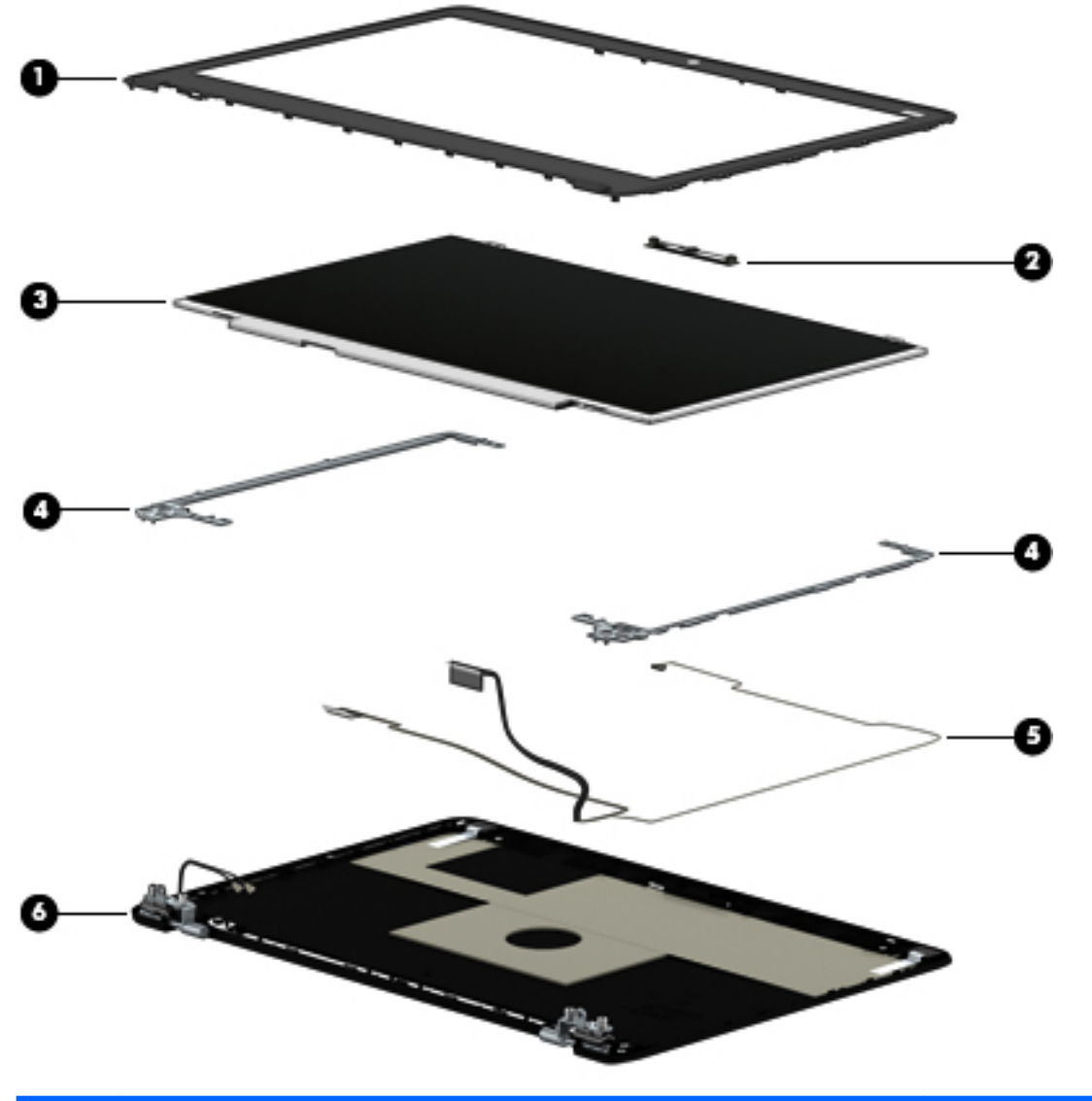

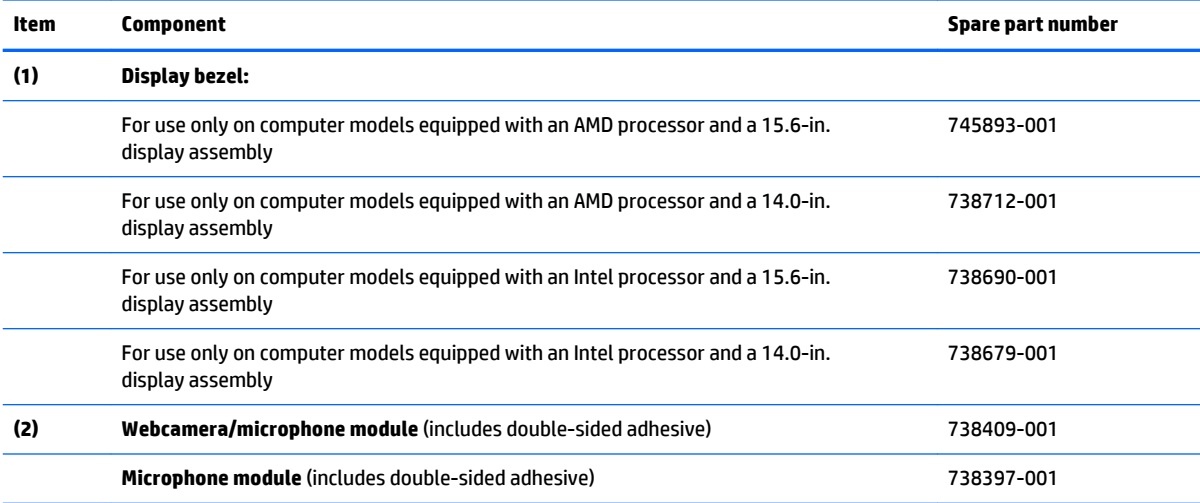

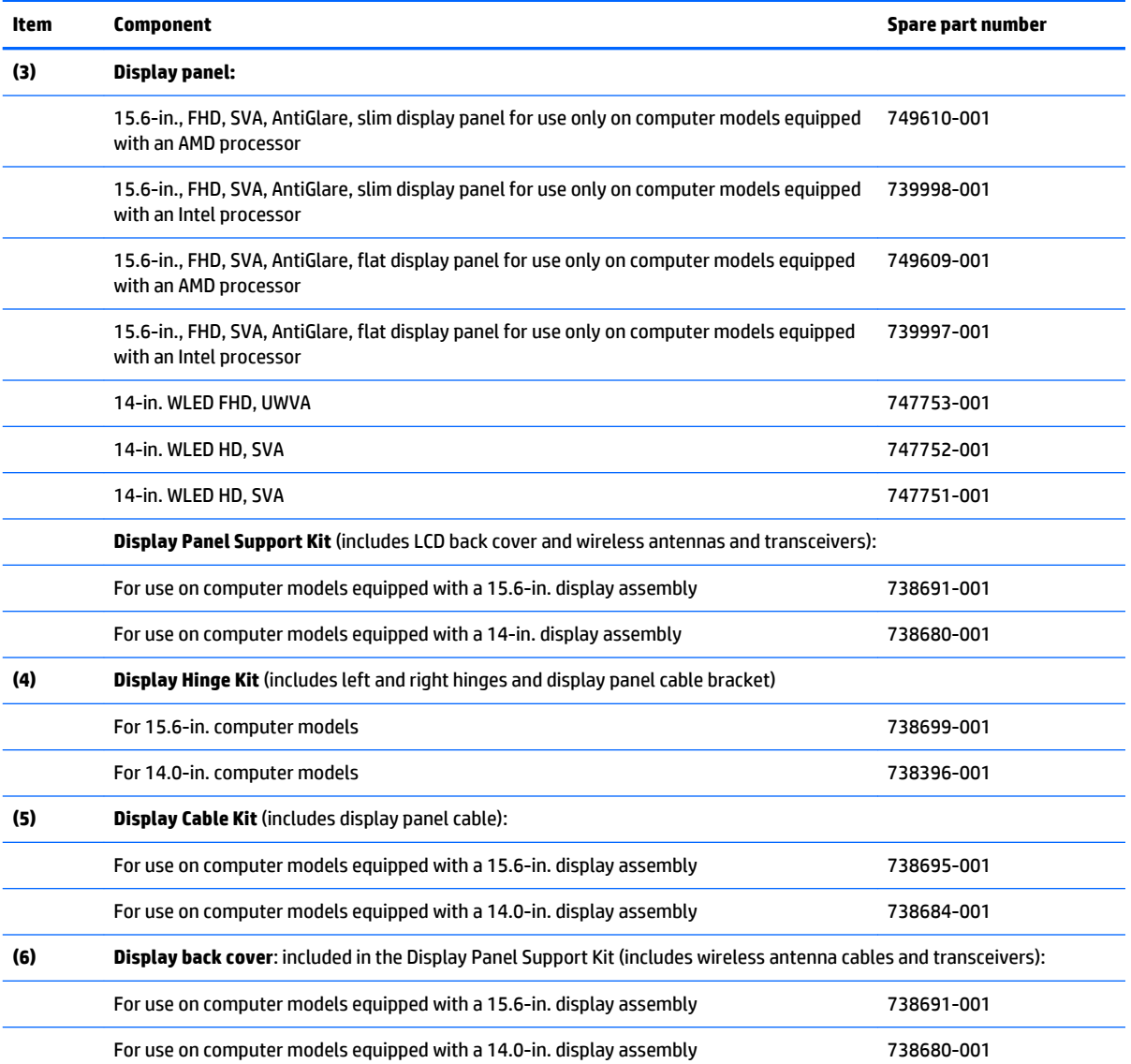

### **Cables**

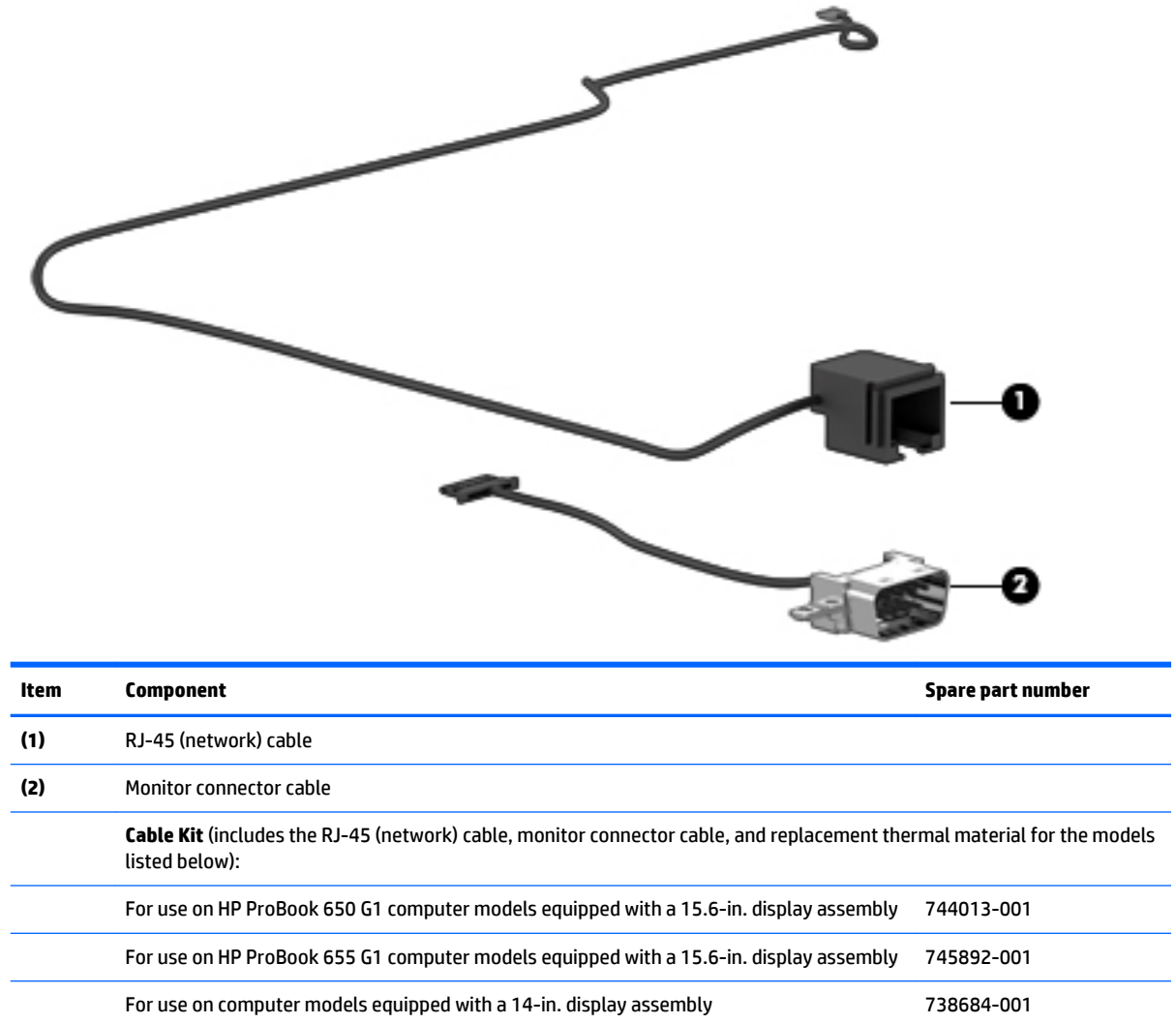

## **Plastics Kit**

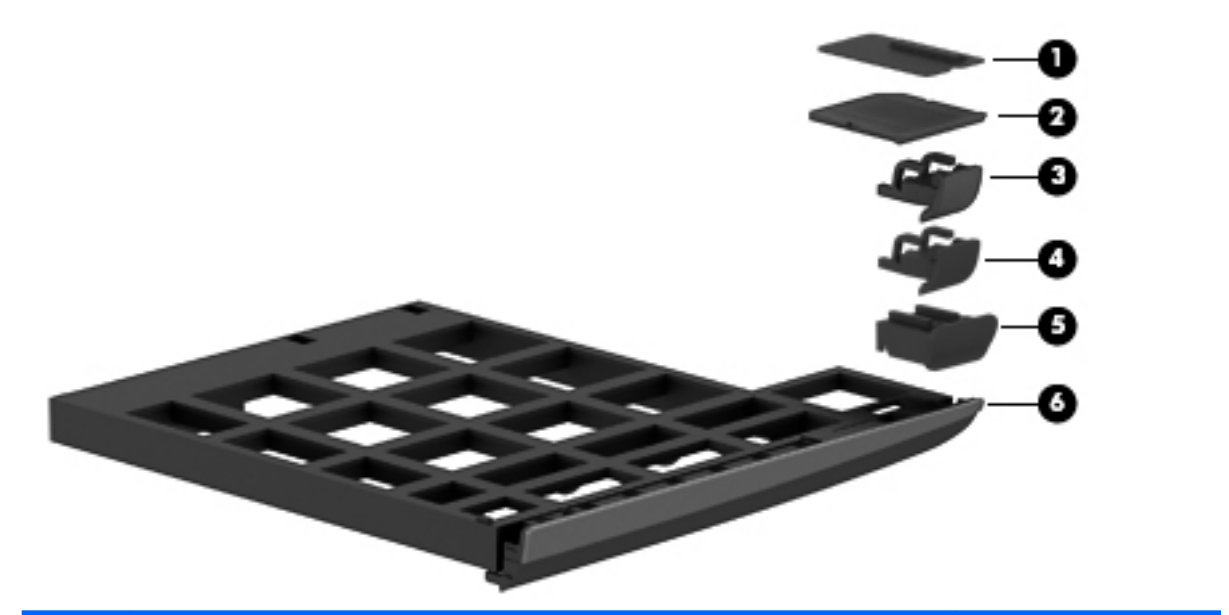

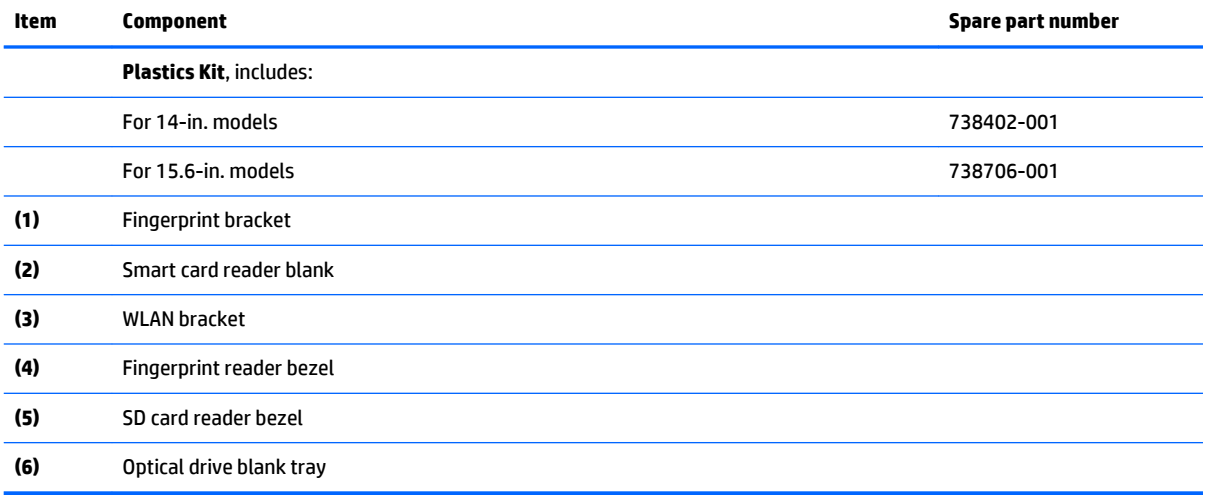

# **Mass storage devices**

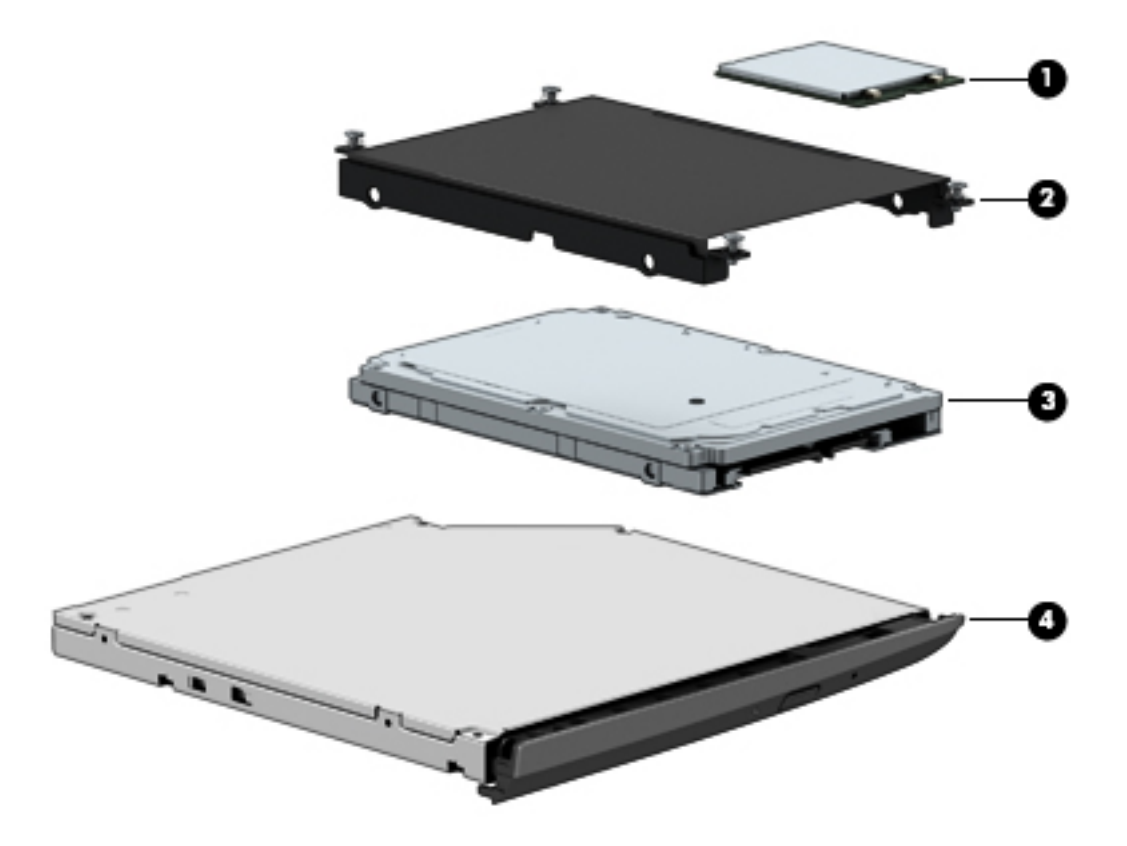

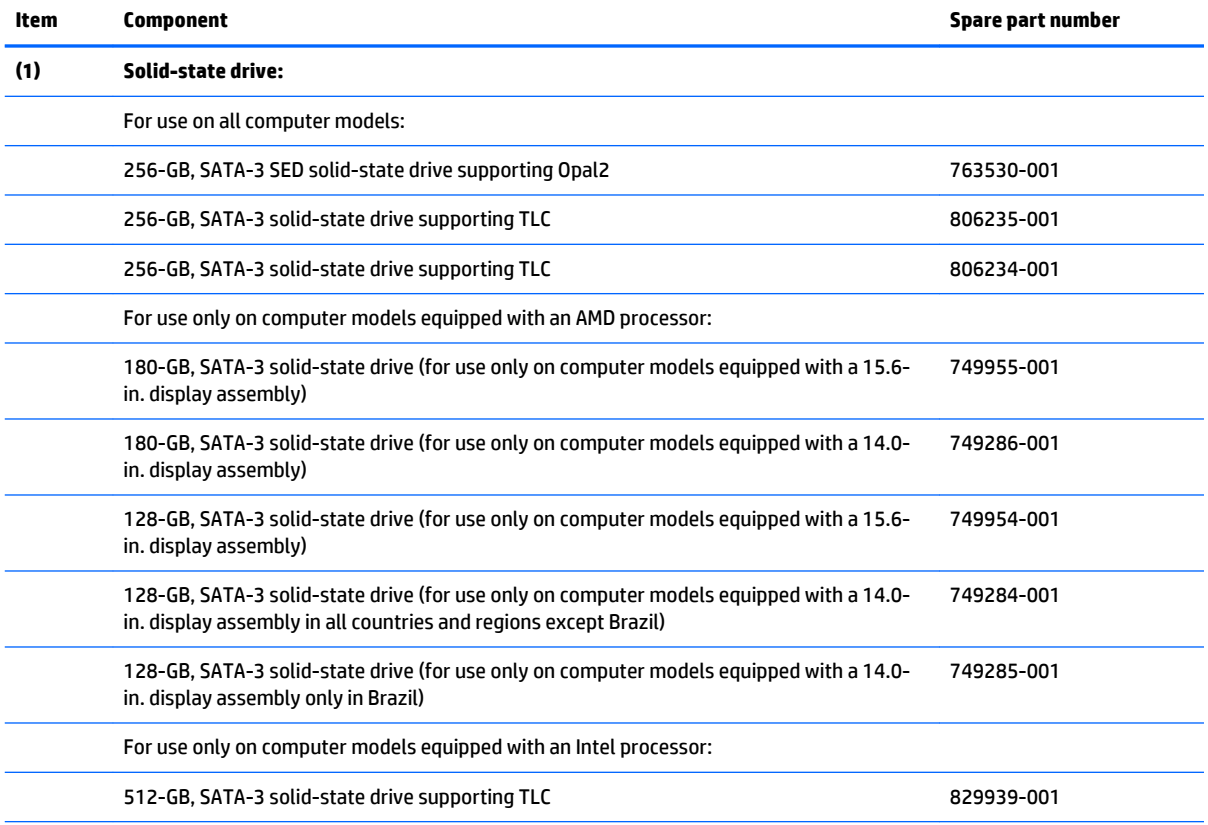

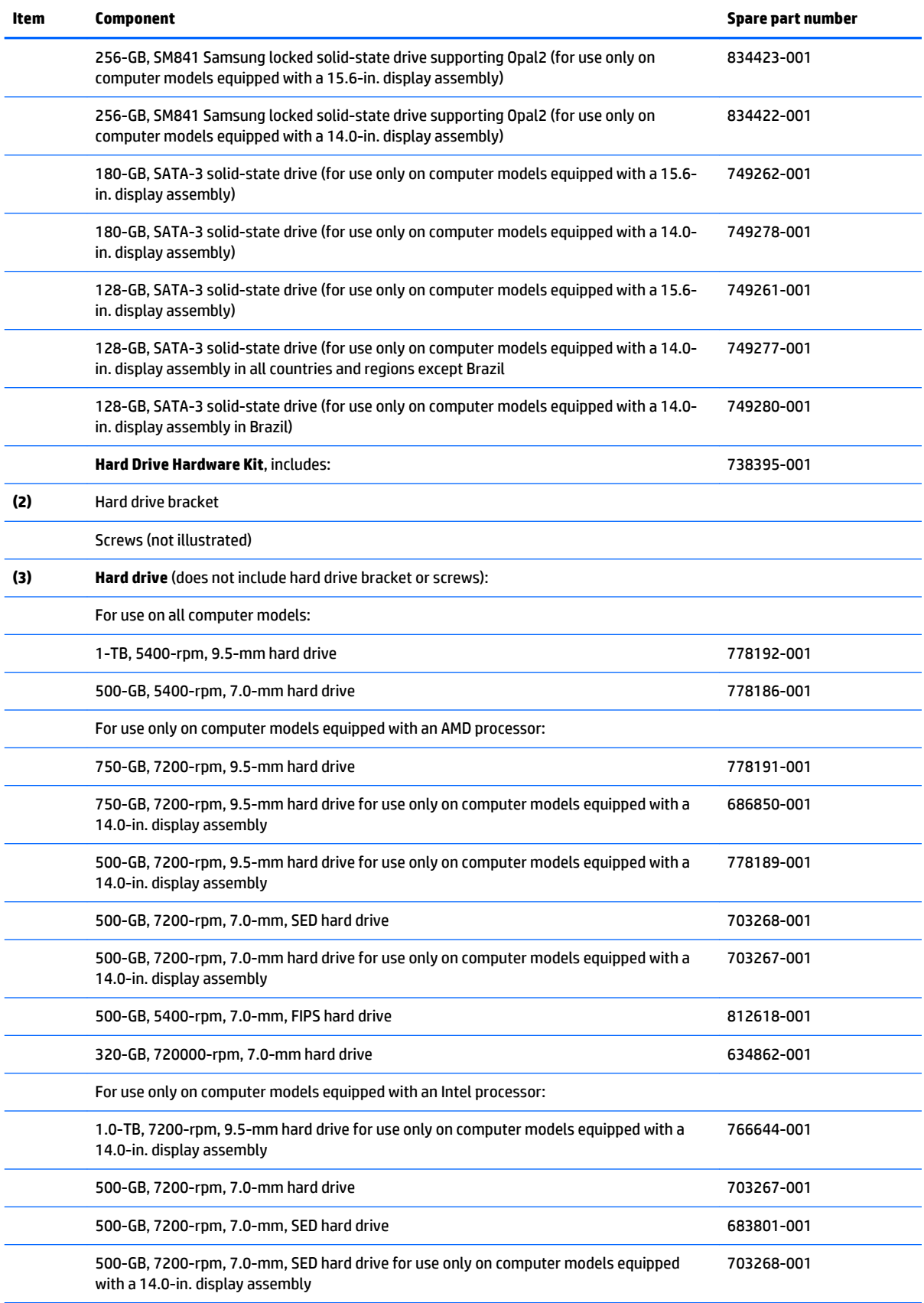

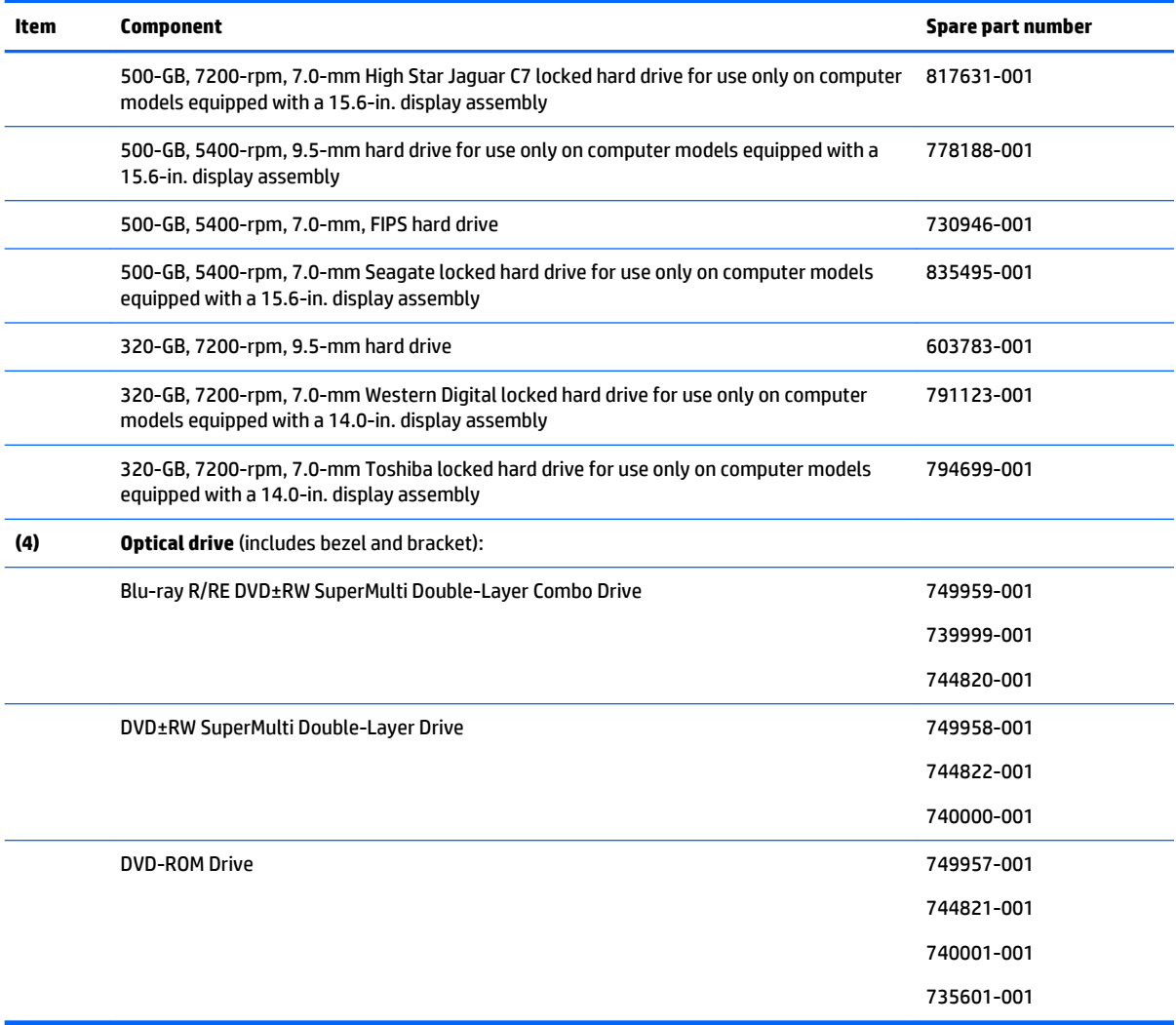

# **Miscellaneous parts**

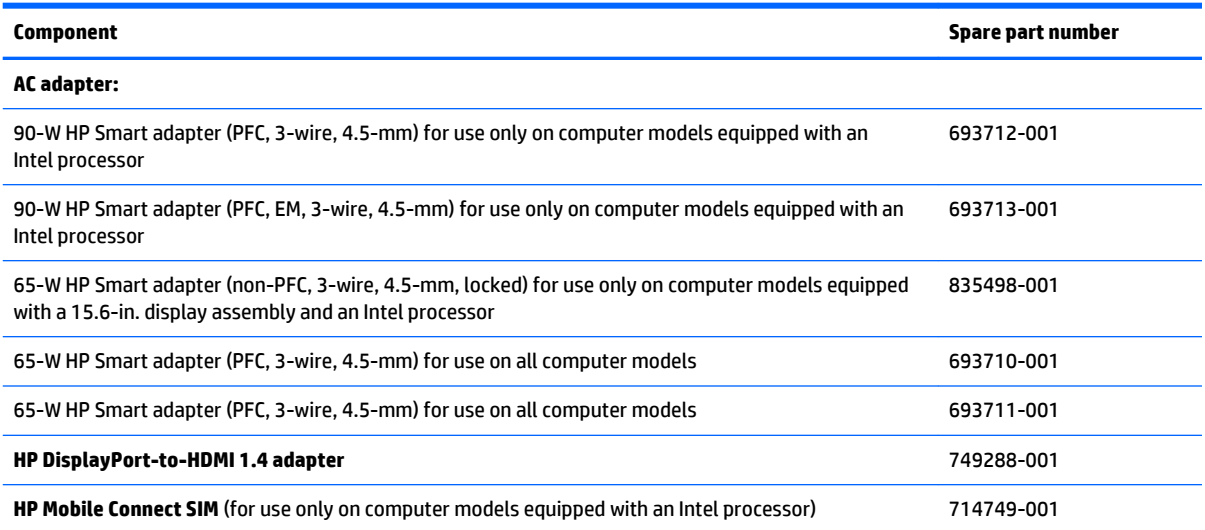

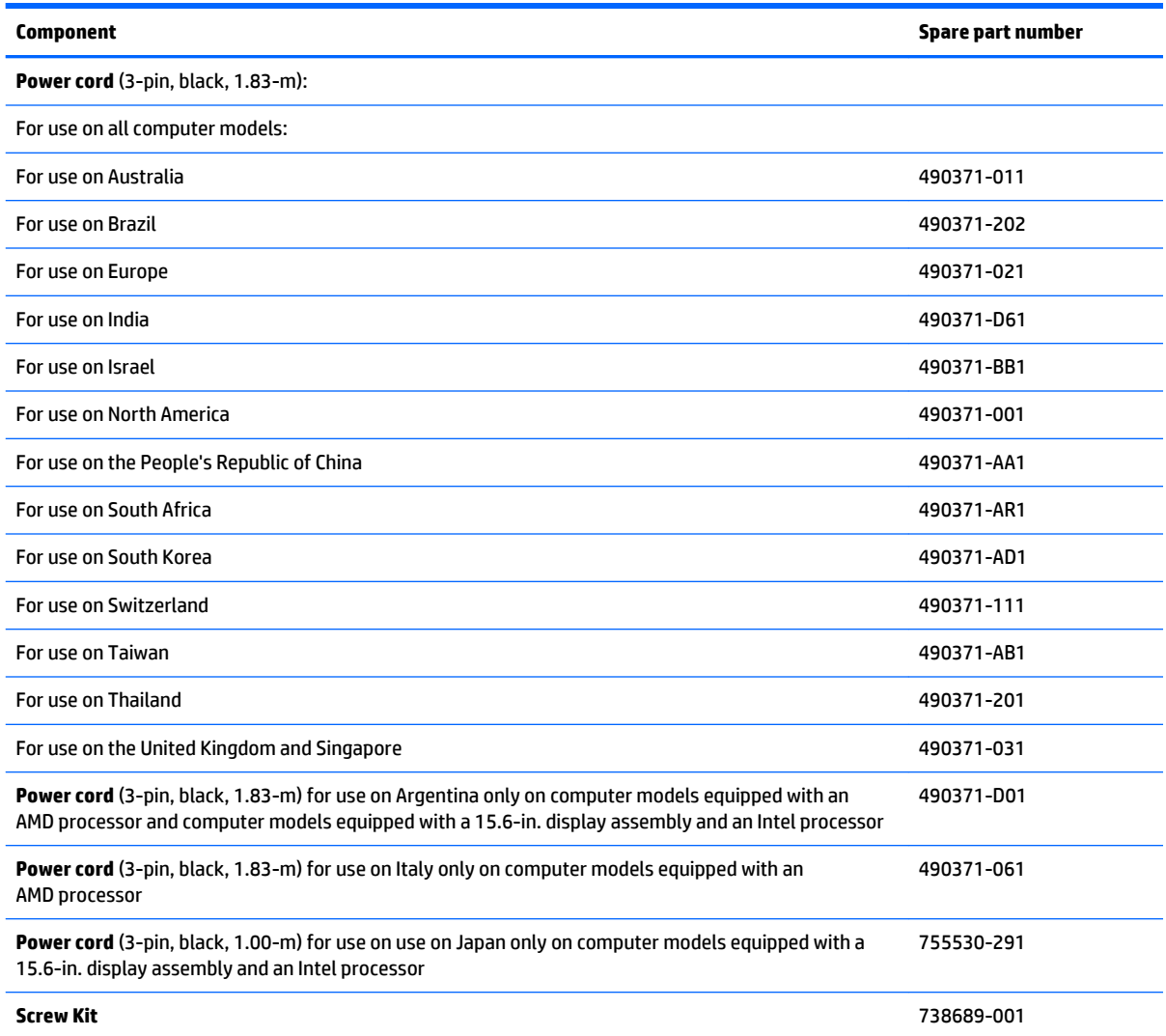

# **4 Removal and replacement procedures preliminary requirements**

### **Tools required**

You will need the following tools to complete the removal and replacement procedures:

- **Flat-bladed screw driver**
- **•** Magnetic screw driver
- Phillips P0 and P1 screw drivers

### **Service considerations**

The following sections include some of the considerations that you must keep in mind during disassembly and assembly procedures.

**X NOTE:** As you remove each subassembly from the computer, place the subassembly (and all accompanying screws) away from the work area to prevent damage.

#### **Plastic parts**

**CAUTION:** Using excessive force during disassembly and reassembly can damage plastic parts. Use care when handling the plastic parts. Apply pressure only at the points designated in the maintenance instructions.

#### **Cables and connectors**

**CAUTION:** When servicing the computer, be sure that cables are placed in their proper locations during the reassembly process. Improper cable placement can damage the computer.

Cables must be handled with extreme care to avoid damage. Apply only the tension required to unseat or seat the cables during removal and insertion. Handle cables by the connector whenever possible. In all cases, avoid bending, twisting, or tearing cables. Be sure that cables are routed in such a way that they cannot be caught or snagged by parts being removed or replaced. Handle flex cables with extreme care; these cables tear easily.

#### **Drive handling**

**CAUTION:** Drives are fragile components that must be handled with care. To prevent damage to the computer, damage to a drive, or loss of information, observe these precautions:

Before removing or inserting a hard drive, shut down the computer. If you are unsure whether the computer is off or in Hibernation, turn the computer on, and then shut it down through the operating system.

Before handling a drive, be sure that you are discharged of static electricity. While handling a drive, avoid touching the connector.

Before removing a diskette drive or optical drive, be sure that a diskette or disc is not in the drive and be sure that the optical drive tray is closed.

Handle drives on surfaces covered with at least one inch of shock-proof foam.

Avoid dropping drives from any height onto any surface.

After removing a hard drive, an optical drive, or a diskette drive, place it in a static-proof bag.

Avoid exposing an internal hard drive to products that have magnetic fields, such as monitors or speakers.

Avoid exposing a drive to temperature extremes or liquids.

If a drive must be mailed, place the drive in a bubble pack mailer or other suitable form of protective packaging and label the package "FRAGILE."

### **Grounding guidelines**

#### **Electrostatic discharge damage**

Electronic components are sensitive to electrostatic discharge (ESD). Circuitry design and structure determine the degree of sensitivity. Networks built into many integrated circuits provide some protection, but in many cases, ESD contains enough power to alter device parameters or melt silicon junctions.

A discharge of static electricity from a finger or other conductor can destroy static-sensitive devices or microcircuitry. Even if the spark is neither felt nor heard, damage may have occurred.

An electronic device exposed to ESD may not be affected at all and can work perfectly throughout a normal cycle. Or the device may function normally for a while, and then degrade in the internal layers, reducing its life expectancy.

**A CAUTION:** To prevent damage to the computer when you are removing or installing internal components, observe these precautions:

Keep components in their electrostatic-safe containers until you are ready to install them.

Before touching an electronic component, discharge static electricity by using the guidelines described in this section.

Avoid touching pins, leads, and circuitry. Handle electronic components as little as possible.

If you remove a component, place it in an electrostatic-safe container.

The following table shows how humidity affects the electrostatic voltage levels generated by different activities.

#### **A CAUTION:** A product can be degraded by as little as 700 V.

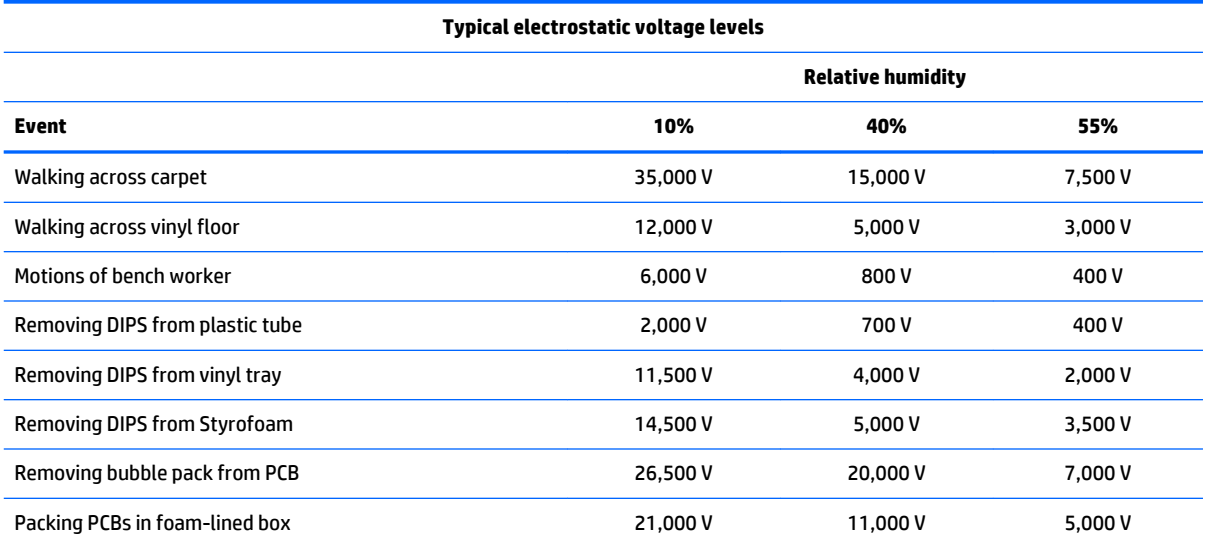

#### **Packaging and transporting guidelines**

Follow these grounding guidelines when packaging and transporting equipment:

- To avoid hand contact, transport products in static-safe tubes, bags, or boxes.
- Protect ESD-sensitive parts and assemblies with conductive or approved containers or packaging.
- Keep ESD-sensitive parts in their containers until the parts arrive at static-free workstations.
- Place items on a grounded surface before removing items from their containers.
- Always be properly grounded when touching a component or assembly.
- Store reusable ESD-sensitive parts from assemblies in protective packaging or nonconductive foam.
- Use transporters and conveyors made of antistatic belts and roller bushings. Be sure that mechanized equipment used for moving materials is wired to ground and that proper materials are selected to avoid static charging. When grounding is not possible, use an ionizer to dissipate electric charges.

#### **Workstation guidelines**

Follow these grounding workstation guidelines:

- Cover the workstation with approved static-shielding material.
- Use a wrist strap connected to a properly grounded work surface and use properly grounded tools and equipment.
- Use conductive field service tools, such as cutters, screw drivers, and vacuums.
- When fixtures must directly contact dissipative surfaces, use fixtures made only of staticsafe materials.
- Keep the work area free of nonconductive materials, such as ordinary plastic assembly aids and Styrofoam.
- **Handle ESD-sensitive components, parts, and assemblies by the case or PCM laminate. Handle these** items only at static-free workstations.
- Avoid contact with pins, leads, or circuitry.
- Turn off power and input signals before inserting or removing connectors or test equipment.

#### **Equipment guidelines**

Grounding equipment must include either a wrist strap or a foot strap at a grounded workstation.

- When seated, wear a wrist strap connected to a grounded system. Wrist straps are flexible straps with a minimum of one megohm ±10% resistance in the ground cords. To provide proper ground, wear a strap snugly against the skin at all times. On grounded mats with banana-plug connectors, use alligator clips to connect a wrist strap.
- When standing, use foot straps and a grounded floor mat. Foot straps (heel, toe, or boot straps) can be used at standing workstations and are compatible with most types of shoes or boots. On conductive floors or dissipative floor mats, use foot straps on both feet with a minimum of one megohm resistance between the operator and ground. To be effective, the conductive must be worn in contact with the skin.

The following grounding equipment is recommended to prevent electrostatic damage:

- Antistatic tape
- Antistatic smocks, aprons, and sleeve protectors
- Conductive bins and other assembly or soldering aids
- Nonconductive foam
- Conductive tabletop workstations with ground cords of one megohm resistance
- Static-dissipative tables or floor mats with hard ties to the ground
- **Field service kits**
- **Static awareness labels**
- Material-handling packages
- Nonconductive plastic bags, tubes, or boxes
- Metal tote boxes
- Electrostatic voltage levels and protective materials

The following table lists the shielding protection provided by antistatic bags and floor mats.

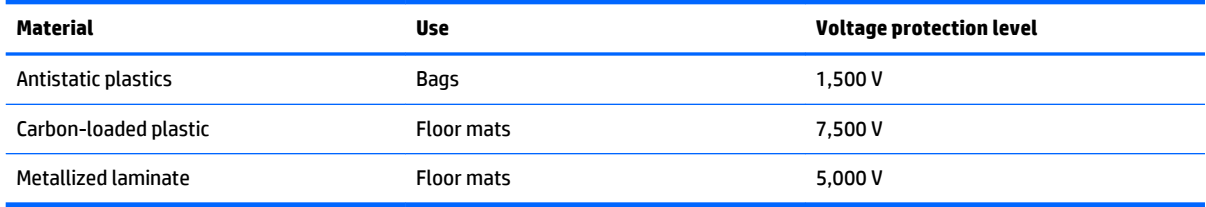

# <span id="page-65-0"></span>**5 Removal and replacement procedures for Customer Self-Repair parts**

**X NOTE:** The Customer Self-Repair program is not available in all locations. Installing a part not supported by the Customer Self-Repair program may void your warranty. Check your warranty to determine if Customer Self-Repair is supported in your location.

### **Component replacement procedures**

- **X NOTE:** Please read and follow the procedures described here to access and replace Customer Self-Repair parts successfully.
- **NOTE:** Details about your computer, including model, serial number, product key, and length of warranty, are on the service tag at the bottom of your computer. See Service tag on page 16 for details.

This chapter provides removal and replacement procedures for Customer Self-Repair parts.

There are as many as 16 screws that must be removed, replaced, and/or loosened when servicing Customer Self-Repair parts. Make special note of each screw size and location during removal and replacement.

#### **Battery**

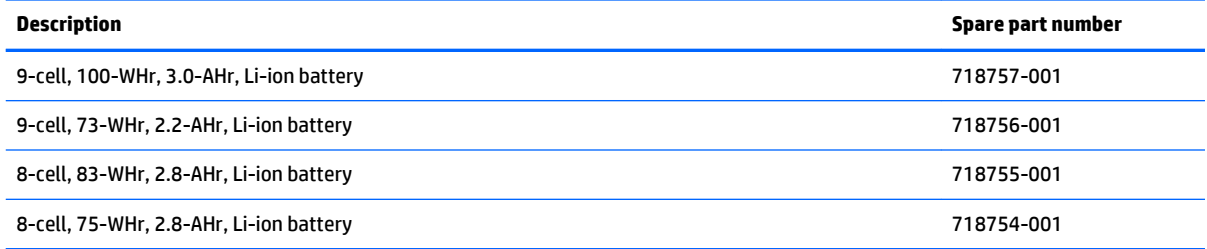

Before removing the battery, follow these steps:

- **1.** Turn off the computer. If you are unsure whether the computer is off or in Hibernation, turn the computer on, and then shut it down through the operating system.
- **2.** Disconnect the power from the computer by unplugging the power cord from the computer.
- **3.** Disconnect all external devices from the computer.

Remove the battery:

**A WARNING!** To reduce potential safety issues, use only the user-replaceable battery provided with the computer, a replacement battery provided by HP, or a compatible battery purchased from HP.

**A CAUTION:** Removing a user-replaceable battery that is the sole power source for the computer can cause loss of information. To prevent loss of information, save your work or shut down the computer through Windows before removing the battery.

- <span id="page-66-0"></span>**1.** Turn the computer upside down on a flat surface.
- **2.** Slide the battery release latch **(1)** to release the battery.
	- **WE:** The battery release latch automatically returns to its original position.
- **3.** Remove the battery **(2)** from the computer.

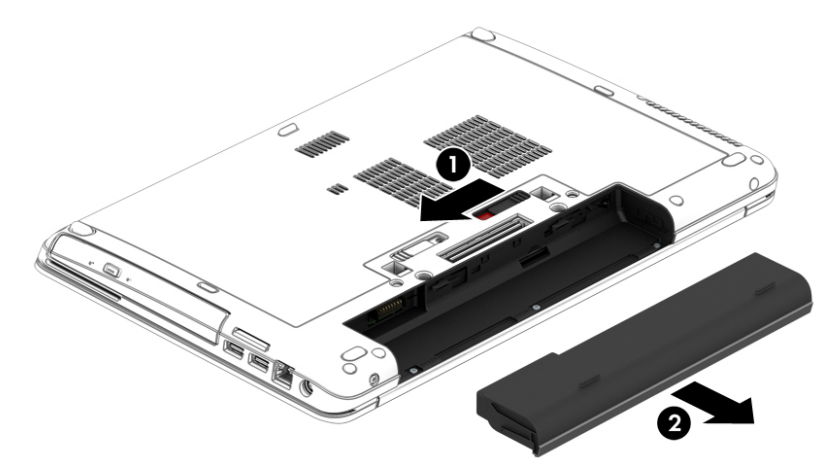

Reverse this procedure to install the battery.

#### **Service cover**

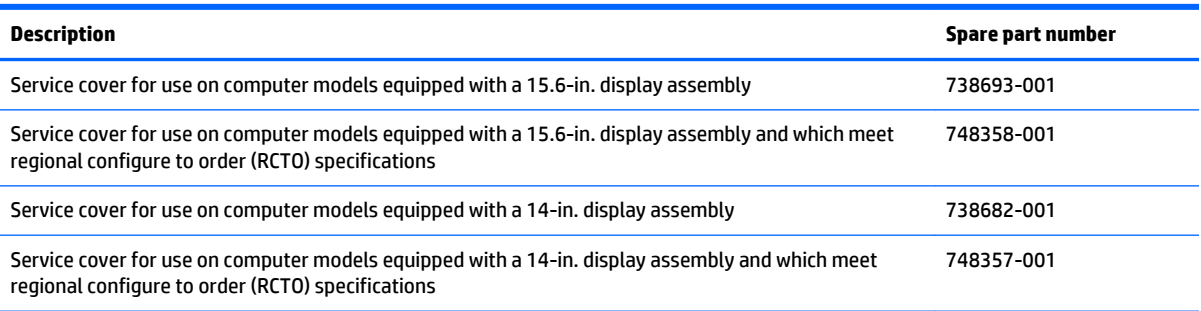

Remove the service cover to access the memory module slot, hard drive, and other components.

- **1.** Remove the battery (see [Battery on page 56\)](#page-65-0).
- **2.** With the battery bay toward you, slide the service cover release latch **(1)** to the left, remove the screw (if the optional screw is being used) **(2)**, and then slide the release latch again **(3)** to release the service cover.
	- **W** NOTE: If you not want to use the optional screw, you can store it inside the service cover.

**3.** Slide the service cover toward the front of the computer **(4)** and lift **(5)** to remove the service cover.

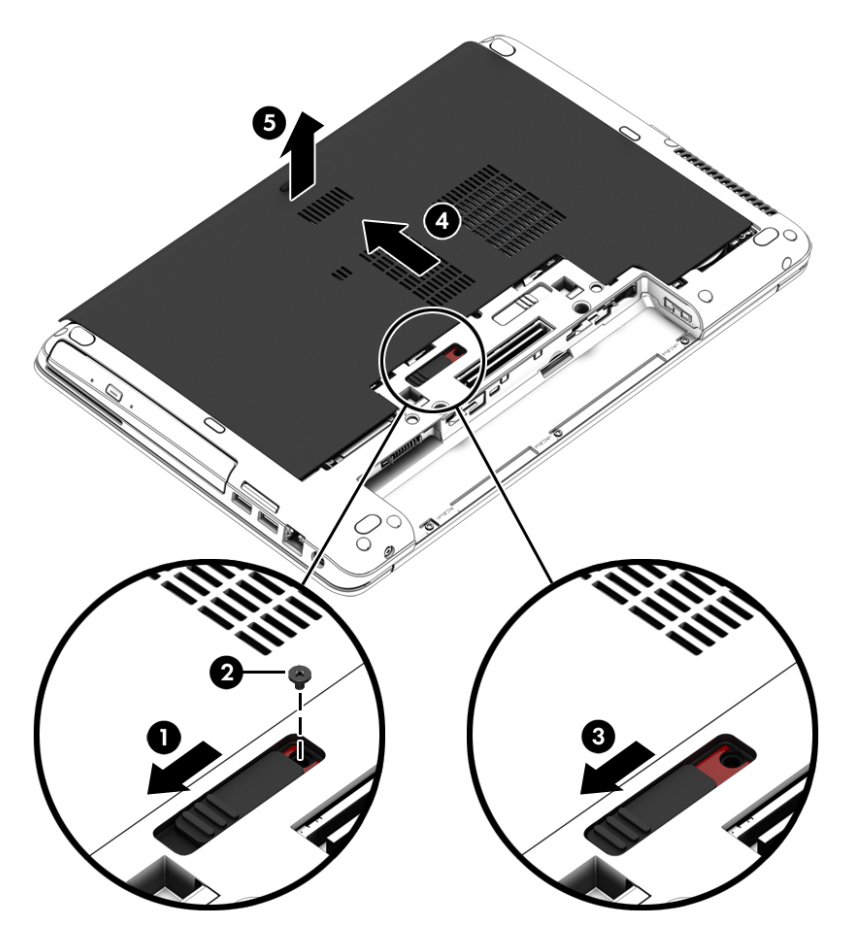

Reverse this procedure to install the service cover.

#### **Hard drive**

**NOTE:** The hard drive spare part kit does not include the hard drive bracket or screws. These components are included in the Hard Drive Hardware Kit, spare part number 738395-001.

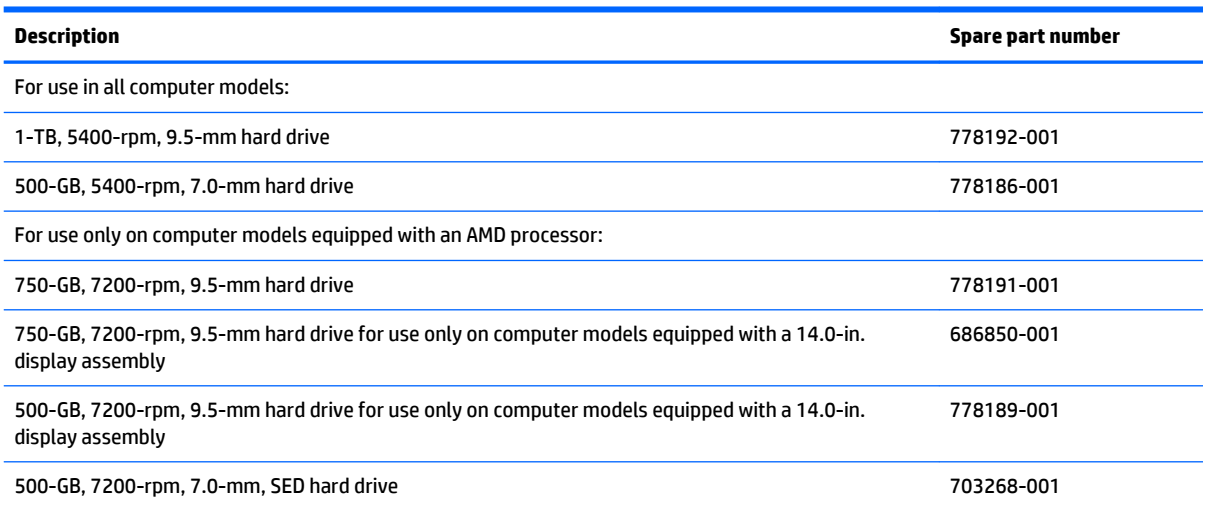

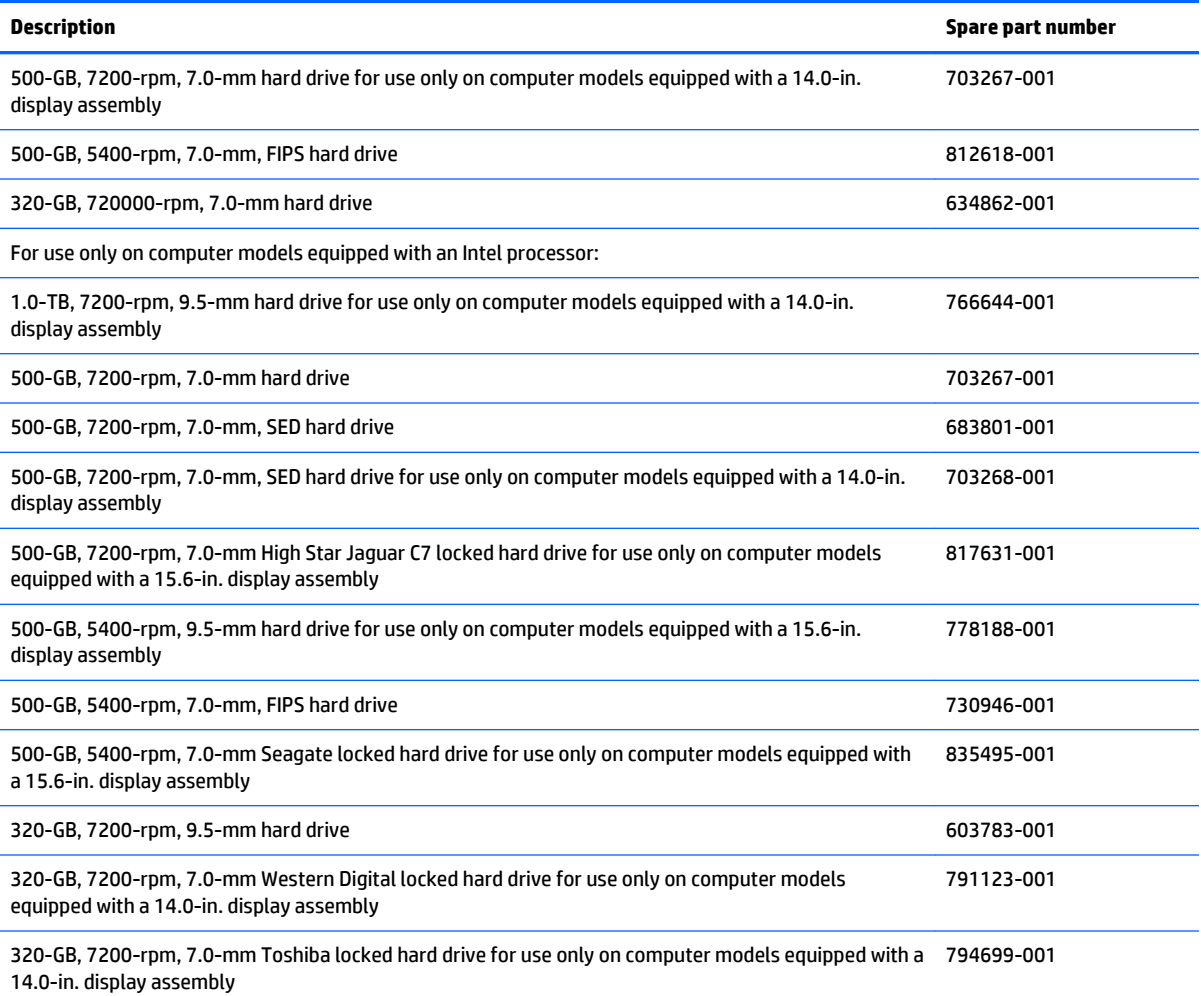

Before removing the hard drive, follow these steps:

- **1.** Save your work and shut down the computer.
- **2.** Disconnect AC power and external devices connected to the computer.
- **3.** Turn the computer upside down on a flat surface.
- **4.** Remove the battery. (See **Battery on page 56**).

Remove the hard drive:

- **1.** Disconnect the hard drive cable **(1)**.
- **2.** Loosen the 4 hard drive screws **(2)**. Pull the hard drive tab **(3)** to the right to disconnect the hard drive.

**3.** Lift the hard drive **(4)**, and then pull the hard drive out of the hard drive bay.

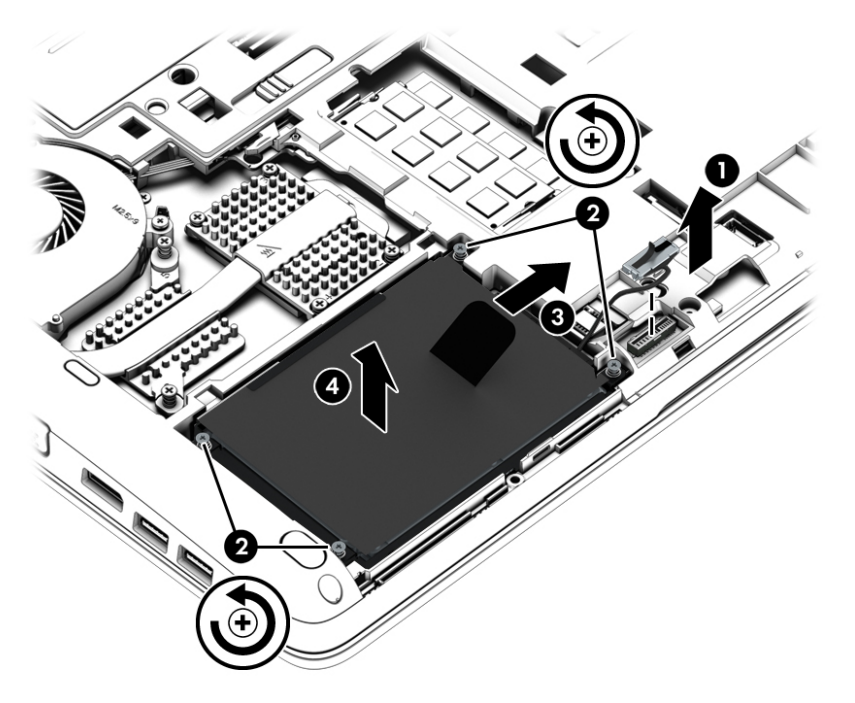

- **4.** If it is necessary to disassemble the hard drive, perform the following steps:
	- **a.** Position the hard drive with the hard drive tab toward you.
	- **b.** Disconnect the hard drive connector cable **(1)** from the hard drive.
	- **c.** Remove the four Phillips screws **(2)** that secure the hard drive bracket to the hard drive.

**d.** Remove the hard drive bracket **(3)** from the hard drive.

The hard drive bracket and screws are available in the Hard Drive Hardware Kit, spare part number 738395-001.

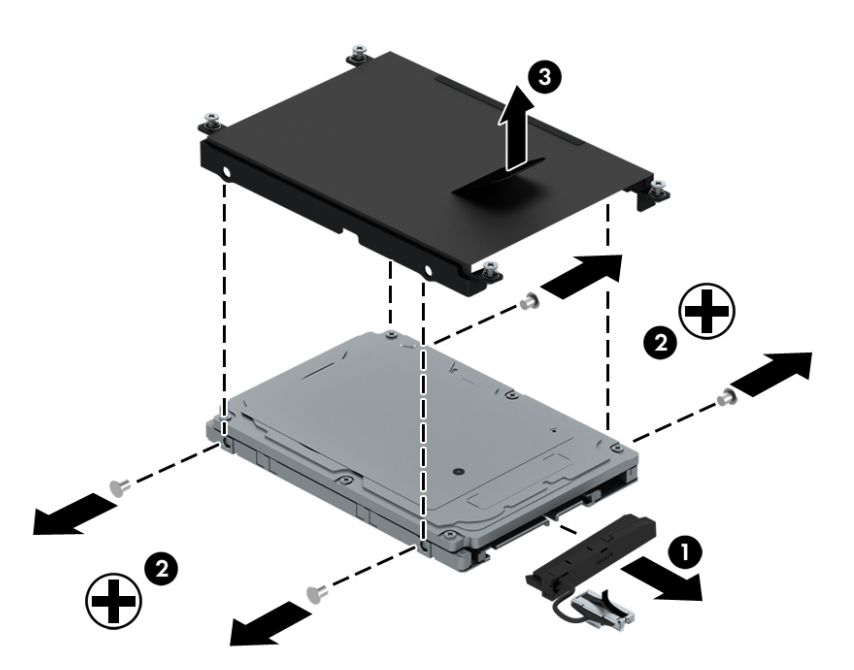

Reverse this procedure to install a hard drive.

#### **Modem module (select models only)**

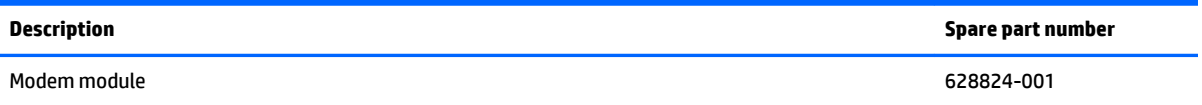

Before removing the modem module, follow these steps:

- **1.** Turn off the computer. If you are unsure whether the computer is off or in Hibernation, turn the computer on, and then shut it down through the operating system.
- **2.** Disconnect the power from the computer by unplugging the power cord from the computer.
- **3.** Disconnect all external devices from the computer.
- **4.** Remove the battery (see **Battery on page 56**).
- **5.** Remove the service cover (see [Service cover on page 57\)](#page-66-0).

Remove the modem module:

- **1.** Remove the two Phillips screws **(1)** that secure the modem module to the system board.
- **2.** Lift the front edge of the modem module **(2)** and disconnect it from the system board.

**3.** Disconnect the modem module cable **(3)** from the modem module.

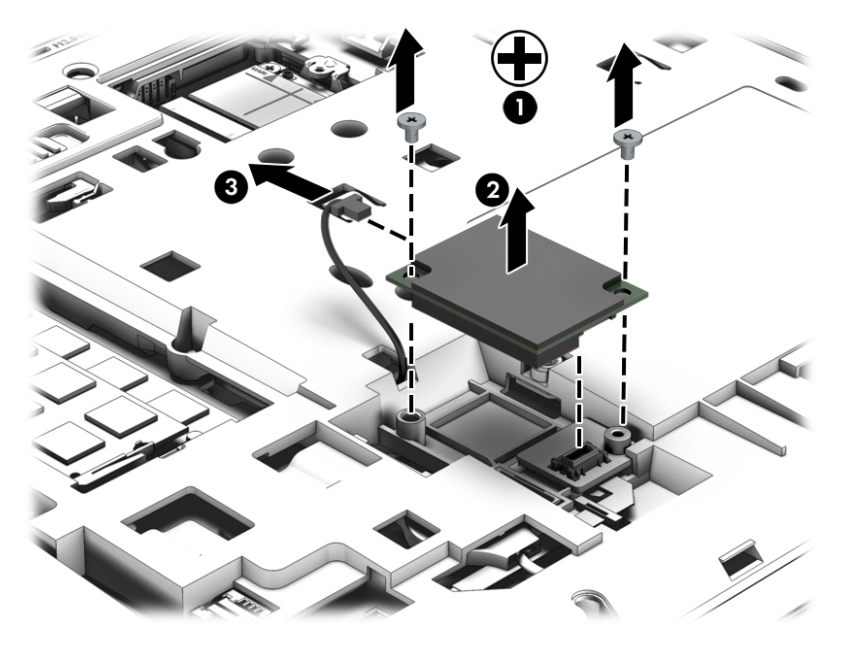

**4.** Remove the modem module.

Reverse this procedure to install the modem module.

#### **Primary memory module**

The computer has one memory module compartment. The capacity of the computer can be upgraded by adding a memory module to the vacant expansion memory module slot or by upgrading the existing memory module in the primary memory module slot.

- **ANIVAGER MARNING!** To reduce the risk of electric shock and damage to the equipment, unplug the power cord and remove all batteries before installing a memory module.
- **A. CAUTION:** Electrostatic discharge (ESD) can damage electronic components. Before beginning any procedure, ensure that you are discharged of static electricity by touching a grounded metal object.

**CAUTION:** To prevent information loss or an unresponsive system:

Shut down the computer before adding or replacing memory modules. Do not remove a memory module while the computer is on, in the Sleep state, or in Hibernation.

If you are not sure whether the computer is off or in Hibernation, turn the computer on by pressing the power button. Then shut down the computer through the operating system.

- **WARCE:** To use a dual-channel configuration when adding a second memory module, be sure that both memory modules are identical.
- **NOTE:** The primary memory is located in the bottom memory slot and the expansion memory is located in the top memory slot.

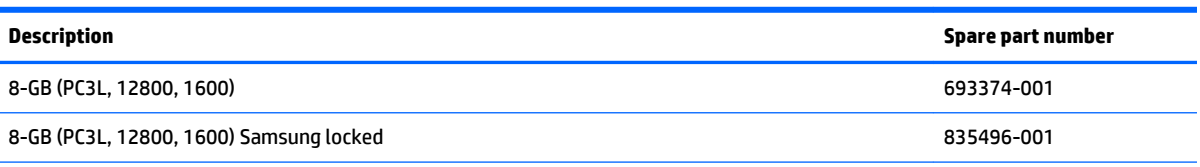
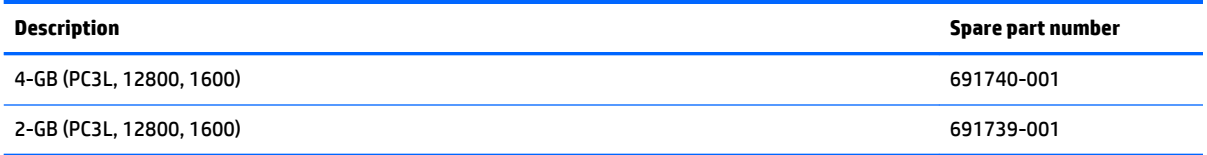

To add or replace a memory module:

- **1.** Save your work and shut down the computer.
- **2.** Disconnect AC power and external devices connected to the computer.
- **3.** Remove the battery (see [Battery on page 56\)](#page-65-0).
- **4.** Remove the service cover (see [Service cover on page 57\)](#page-66-0).
- **5.** If you are replacing a memory module, remove the existing memory module:
	- **a.** Pull away the retention clips **(1)** on each side of the memory module.

The memory module tilts up.

- **b.** Grasp the edge of the memory module **(2)**, and then gently pull the memory module out of the memory module slot.
	- **CAUTION:** To prevent damage to the memory module, hold the memory module by the edges only. Do not touch the components on the memory module.

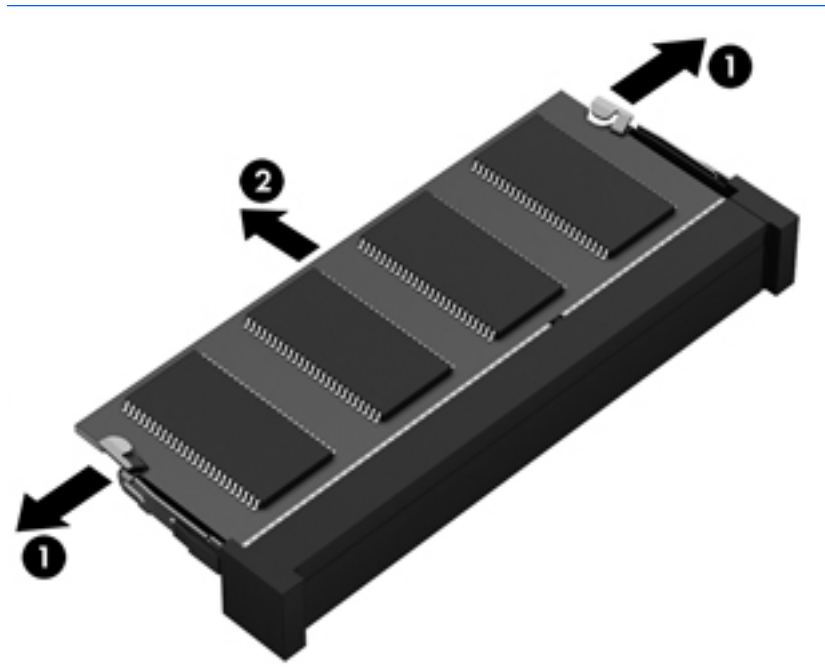

To protect a memory module after removal, place it in an electrostatic-safe container. Reverse this procedure to install a memory module.

#### <span id="page-73-0"></span>**Expansion memory module**

#### **Update BIOS before adding memory modules**

Before adding new memory, make sure you update the computer to the latest BIOS.

**A CAUTION:** Failure to update the computer to the latest BIOS prior to installing new memory may result in various system problems.

To update BIOS:

- **1.** Navigate to www.hp.com.
- **2.** Click **Support & Drivers > click Drivers & Software**.
- **3.** In the **Enter a product name/number box**, type the computer model information, and then click **Search**.
- **4.** Click the link for the computer model.
- **5.** Select the operating system, and then click **Next**.
- **6.** Under **Step 2: Select a Download**, click the **BIOS** link.
- **7.** Click the link for the most recent BIOS.
- **8.** Click the **Download** button, and then follow the on-screen instructions.

Before removing a memory module, follow these steps:

- **1.** Turn off the computer. If you are unsure whether the computer is off or in Hibernation, turn the computer on, and then shut it down through the operating system.
- **2.** Disconnect the power from the computer by unplugging the power cord from the computer.
- **3.** Disconnect all external devices from the computer.
- **4.** Remove the battery (see [Battery on page 56\)](#page-65-0).
- **5.** Remove the service cover (see **Service cover on page 57**).

Remove the memory module:

**1.** Spread the retaining tabs **(1)** on each side of the memory module slot to release the memory module. (The memory module tilts up.)

<span id="page-74-0"></span>**2.** Remove the memory module **(2)** by pulling the module away from the slot at an angle.

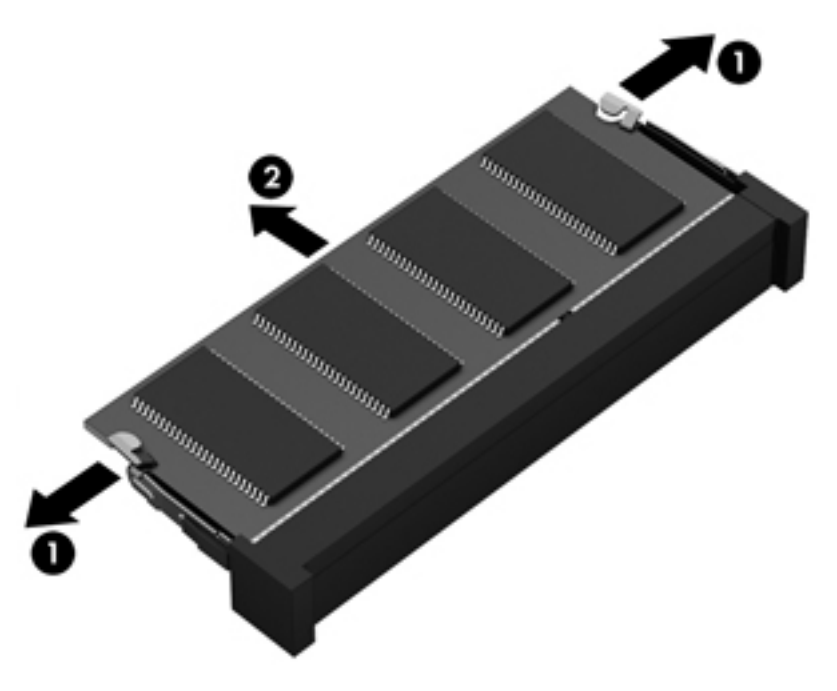

Reverse this procedure to install a memory module.

#### **WWAN module (select models only)**

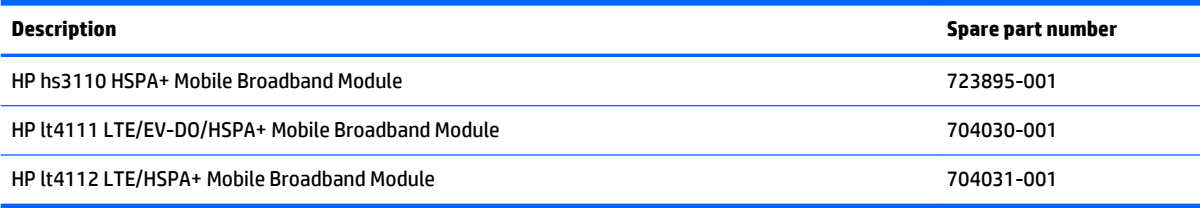

CAUTION: To prevent an unresponsive system, replace the wireless module only with a wireless module authorized for use on the computer by the governmental agency that regulates wireless devices in your country or region. If you replace the module and then receive a warning message, remove the module to restore device functionality, and then contact technical support.

Before removing the WWAN module, follow these steps:

- **1.** Turn off the computer. If you are unsure whether the computer is off or in Hibernation, turn the computer on, and then shut it down through the operating system.
- **2.** Disconnect the power from the computer by unplugging the power cord from the computer.
- **3.** Disconnect all external devices from the computer.
- **4.** Remove the battery (see [Battery on page 56\)](#page-65-0).
- **5.** Remove the service cover (see **Service cover on page 57**).

Remove the WWAN module:

**1.** Disconnect the WWAN antenna cables **(1)** from the terminals on the WWAN module.

- **WE:** The WWAN antenna cable labeled "5" connects to the WWAN module "Main" terminal labeled "5". The WWAN antenna cable labeled "6" connects to the WWAN module "Aux/GPS" terminal labeled "6".
- **2.** Remove the Phillips screw **(2)** that secures the WWAN module to the system board.
- **3.** Remove the WWAN module **(3)** by pulling the module away from the slot at an angle.

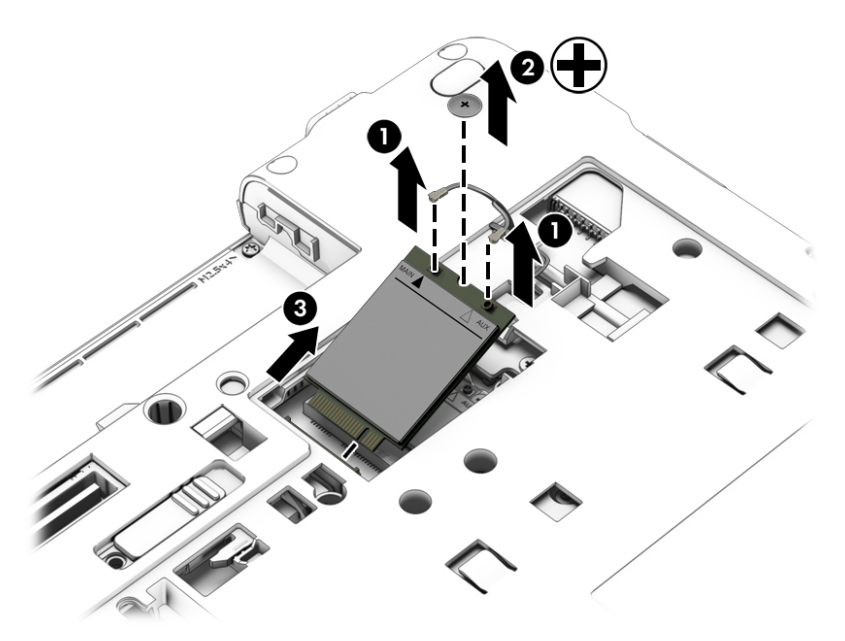

**WE:** If the WWAN antenna cables are not connected to the terminals on the WWAN module, protective sleeves should be installed on the antenna connectors, as shown in the following illustration.

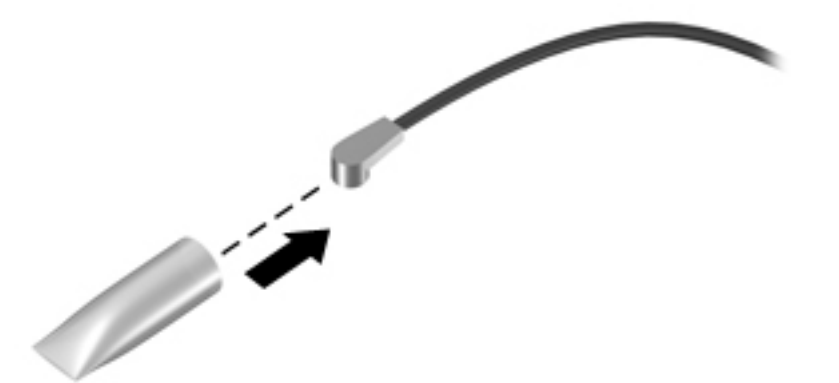

Reverse this procedure to install the WWAN module.

#### <span id="page-76-0"></span>**WLAN module**

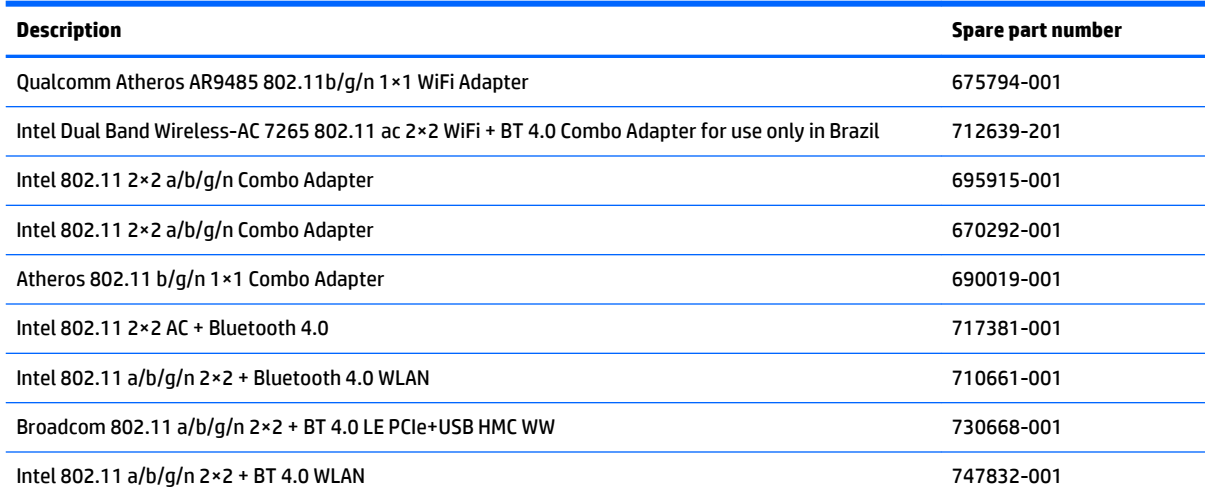

**AUTION:** To prevent an unresponsive system, replace the wireless module only with a wireless module authorized for use on the computer by the governmental agency that regulates wireless devices in your country or region. If you replace the module and then receive a warning message, remove the module to restore device functionality, and then contact technical support.

Before removing the WLAN module, follow these steps:

- **1.** Turn off the computer. If you are unsure whether the computer is off or in Hibernation, turn the computer on, and then shut it down through the operating system.
- **2.** Disconnect the power from the computer by unplugging the power cord from the computer.
- **3.** Disconnect all external devices from the computer.
- **4.** Remove the battery (see **Battery on page 56**).
- **5.** Remove the service cover (see [Service cover on page 57\)](#page-66-0).

Remove the WLAN module:

- **1.** Disconnect the WLAN antenna cables **(1)** from the terminals on the WLAN module.
- **NOTE:** The WLAN antenna cable labeled "1" connects to the WLAN module "Main" terminal labeled "1". The WLAN antenna cable labeled "2" connects to the WLAN module "Aux" terminal labeled "2".
- **2.** Remove the two Phillips screws **(2)** that secure the WLAN module to the system board.
- **3.** Remove the WLAN module bracket **(3)**. (The WLAN module tilts up.)

**4.** Remove the WLAN module **(4)** by gently pulling the module away from the slot at an angle.

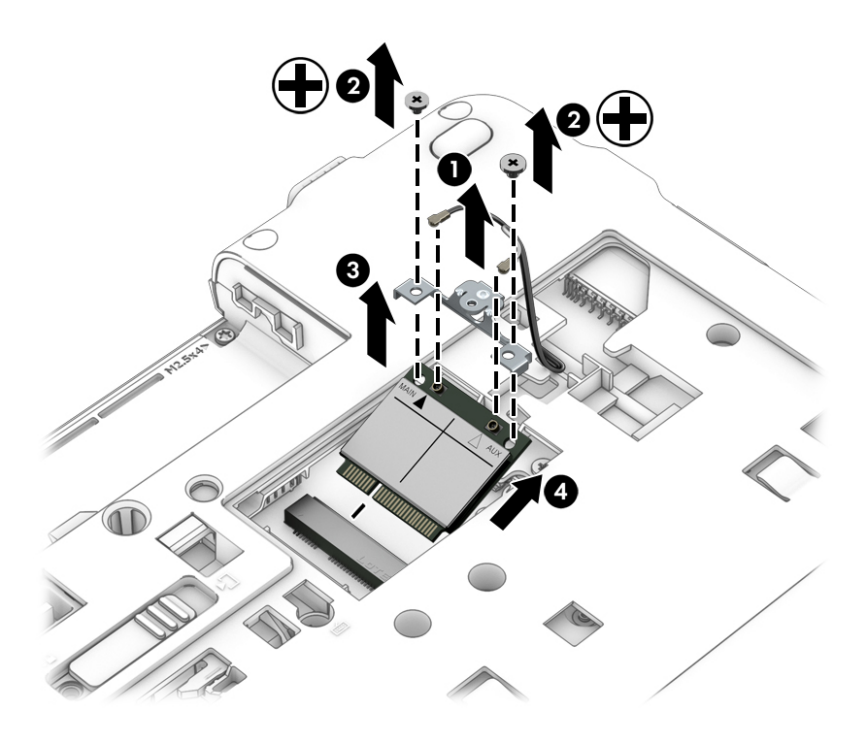

**NOTE:** If the WLAN antenna cables are not connected to the terminals on the WLAN module, protective sleeves should be installed on the antenna connectors, as shown in the following illustration.

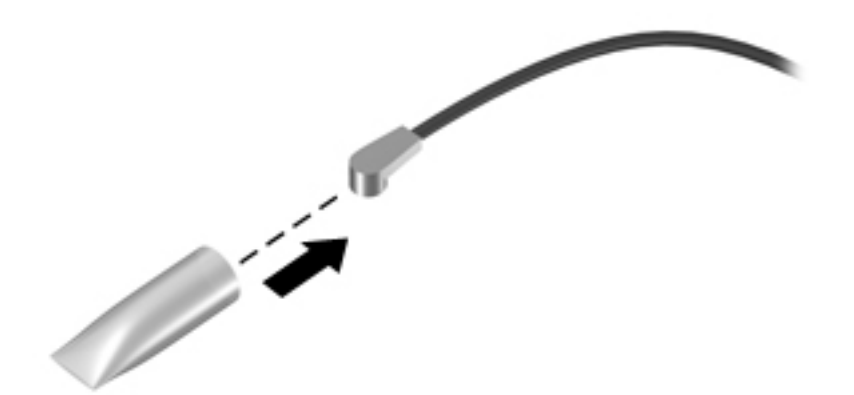

Reverse this procedure to install the WLAN module.

#### <span id="page-78-0"></span>**Optical drive**

*W* NOTE: The optical drive spare part kit includes a bezel and bracket.

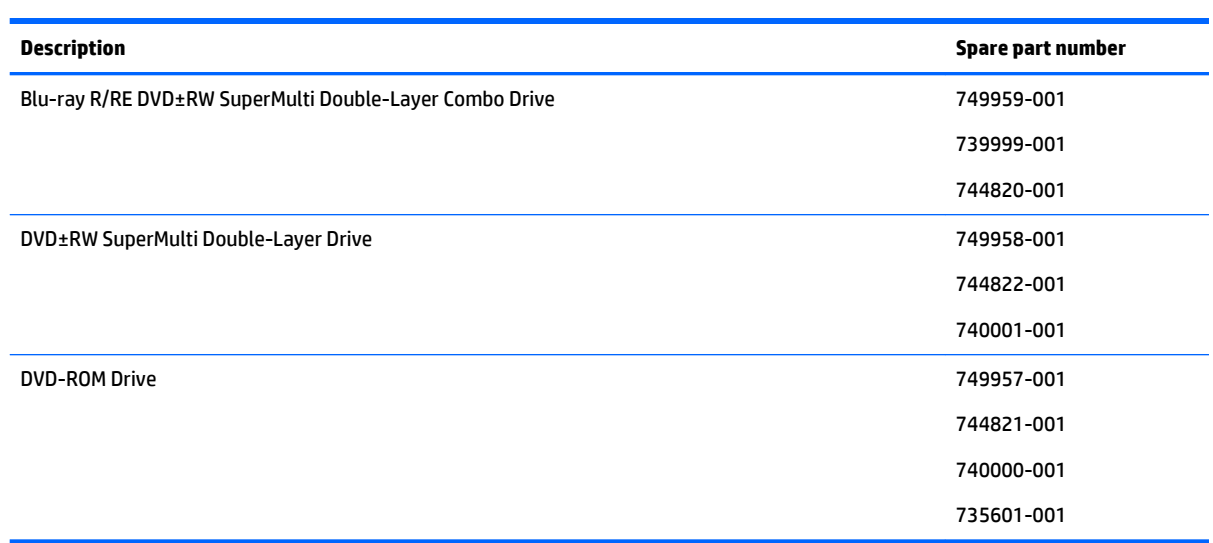

Before removing the optical drive, follow these steps:

- **1.** Turn off the computer. If you are unsure whether the computer is off or in Hibernation, turn the computer on, and then shut it down through the operating system.
- **2.** Disconnect the power from the computer by unplugging the power cord from the computer.
- **3.** Disconnect all external devices from the computer.
- **4.** Remove the battery (see [Battery on page 56\)](#page-65-0).
- **5.** Remove the service cover (see **Service cover on page 57**).

Remove the optical drive:

- **1.** Position the computer with the left side toward you.
- **2.** Loosen the captive screw **(1)** that secures the optical drive to the computer.
- **3.** Insert a thin tool into the optical drive tab access **(2)**, and then press the tab to the left to release the optical drive from the computer.

<span id="page-79-0"></span>**4.** Remove the optical drive **(3)**.

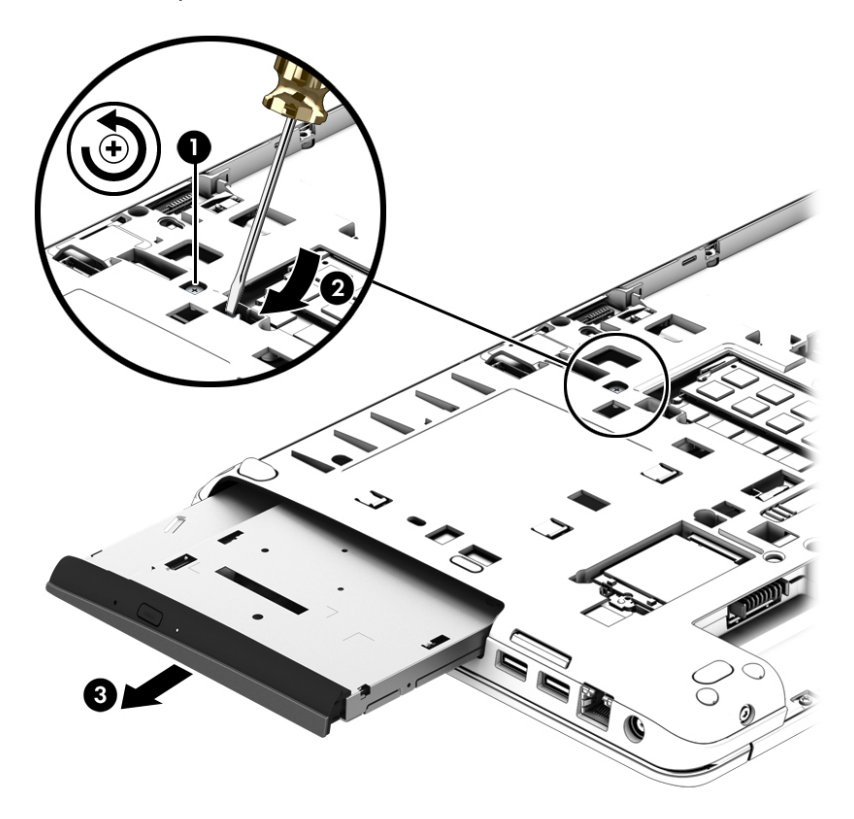

Reverse this procedure to install the optical drive.

#### **Solid-state drive**

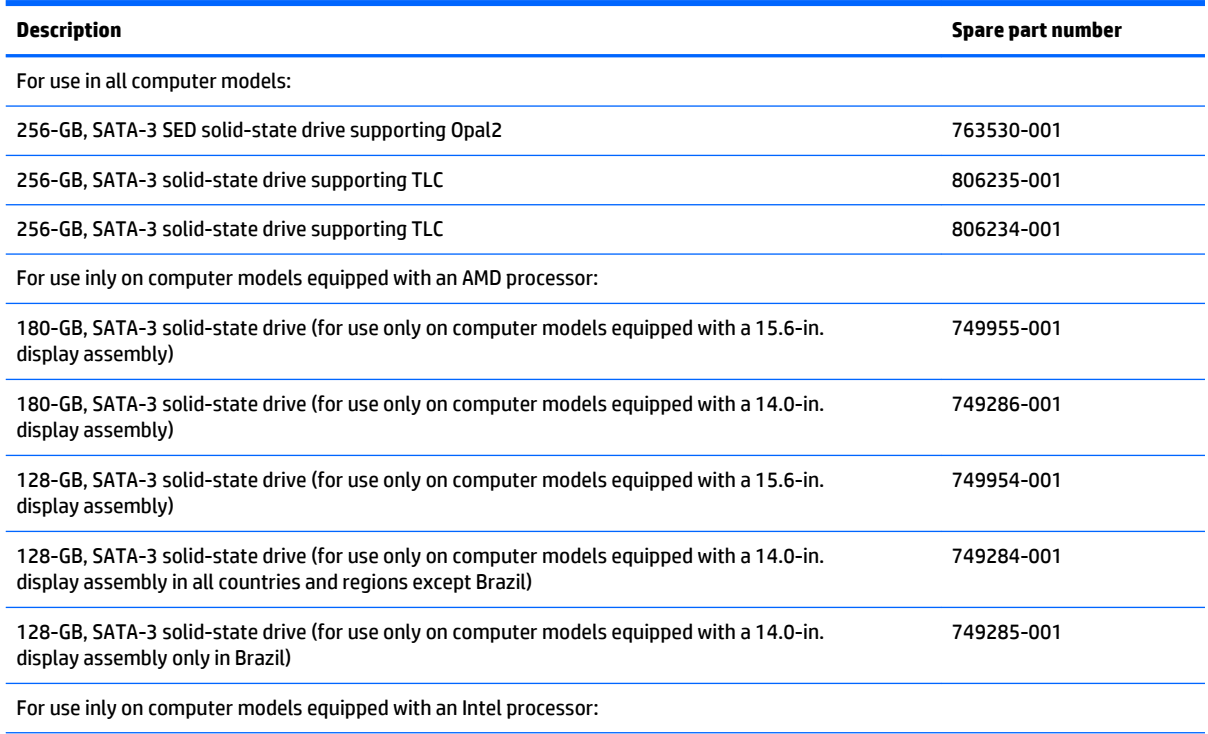

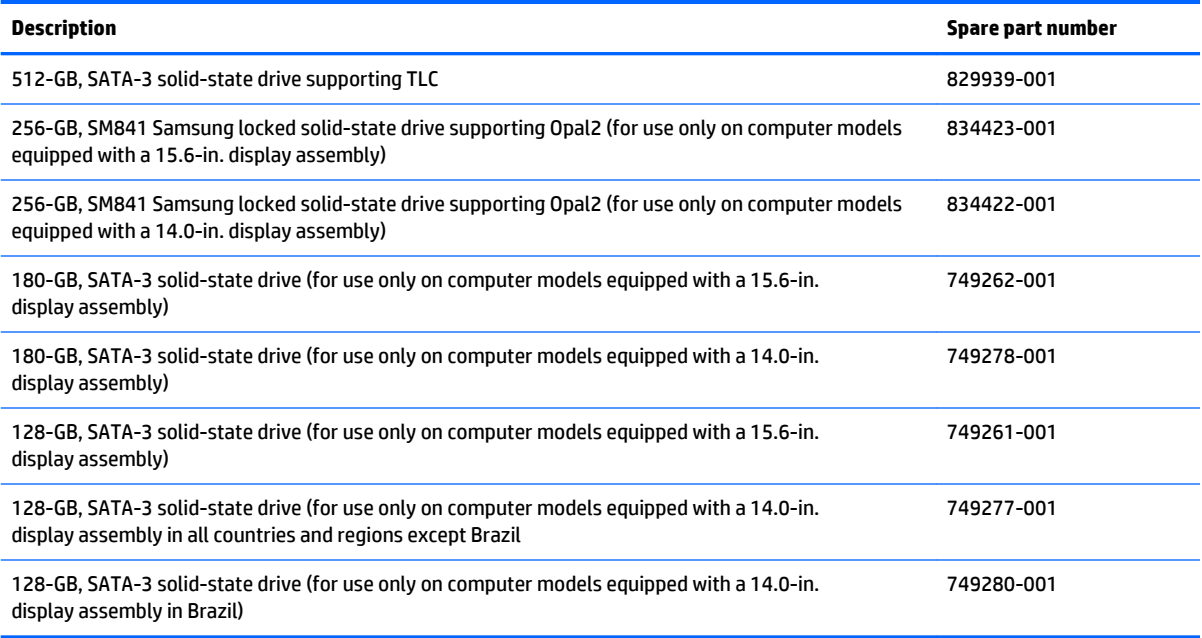

Before removing the solid-state drive, follow these steps:

- **1.** Turn off the computer. If you are unsure whether the computer is off or in Hibernation, turn the computer on, and then shut it down through the operating system.
- **2.** Disconnect the power from the computer by unplugging the power cord from the computer.
- **3.** Disconnect all external devices from the computer.
- **4.** Remove the battery (see [Battery on page 56\)](#page-65-0).
- **5.** Remove the service cover (see **Service cover on page 57**).

Remove the solid-state drive:

- **1.** Remove the two Phillips screws **(1)** that secure the solid-state drive to the system board. (The solidstate drive tilts up.)
- **2.** Remove the solid-state drive **(2)** by pulling the drive away from the slot at an angle.

<span id="page-81-0"></span>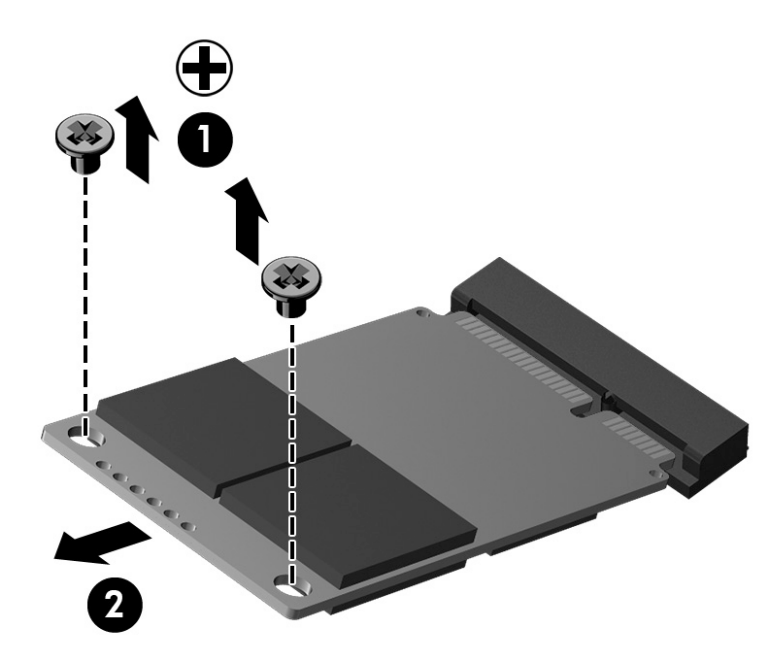

Reverse this procedure to install the solid-state drive.

#### **Keyboard**

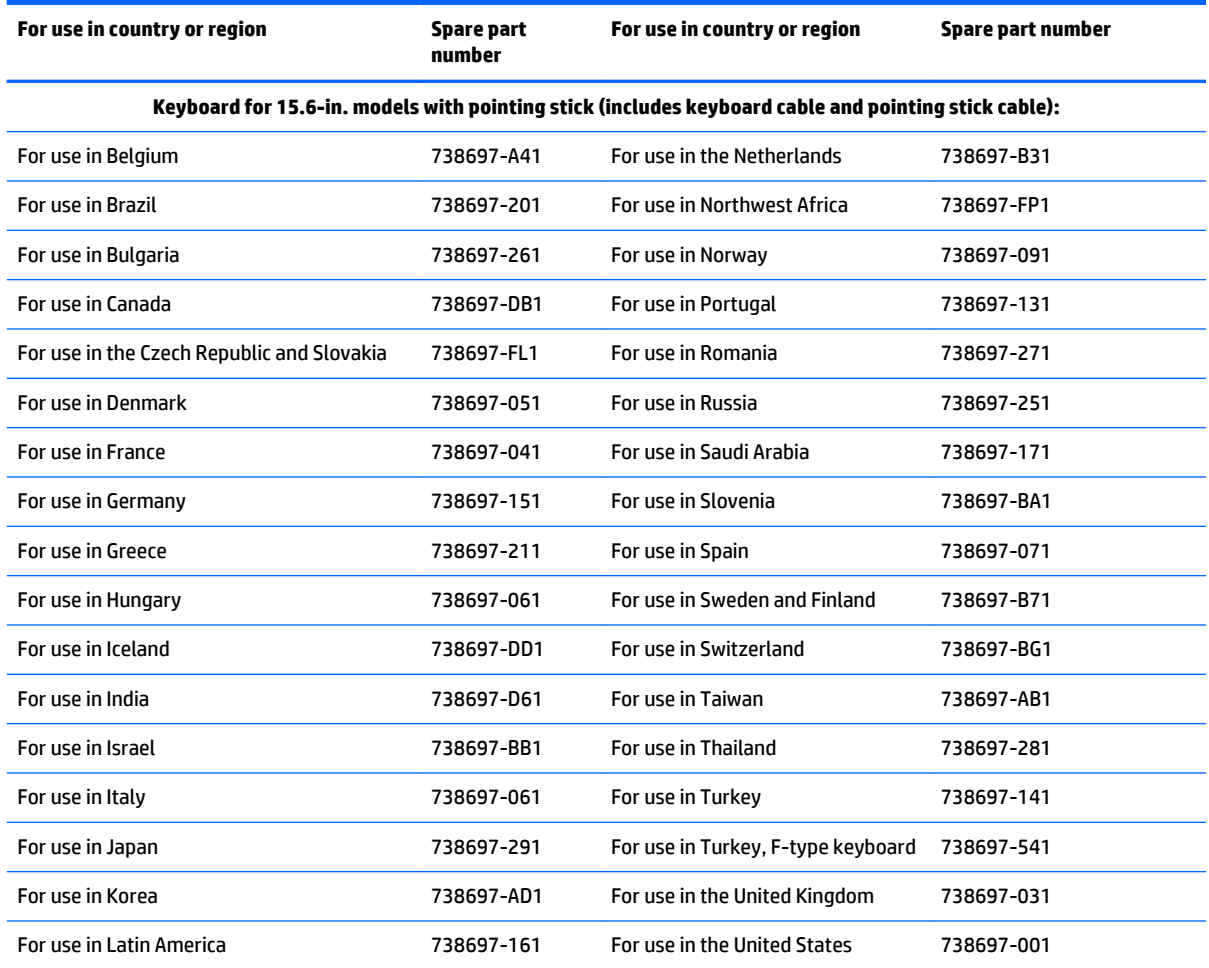

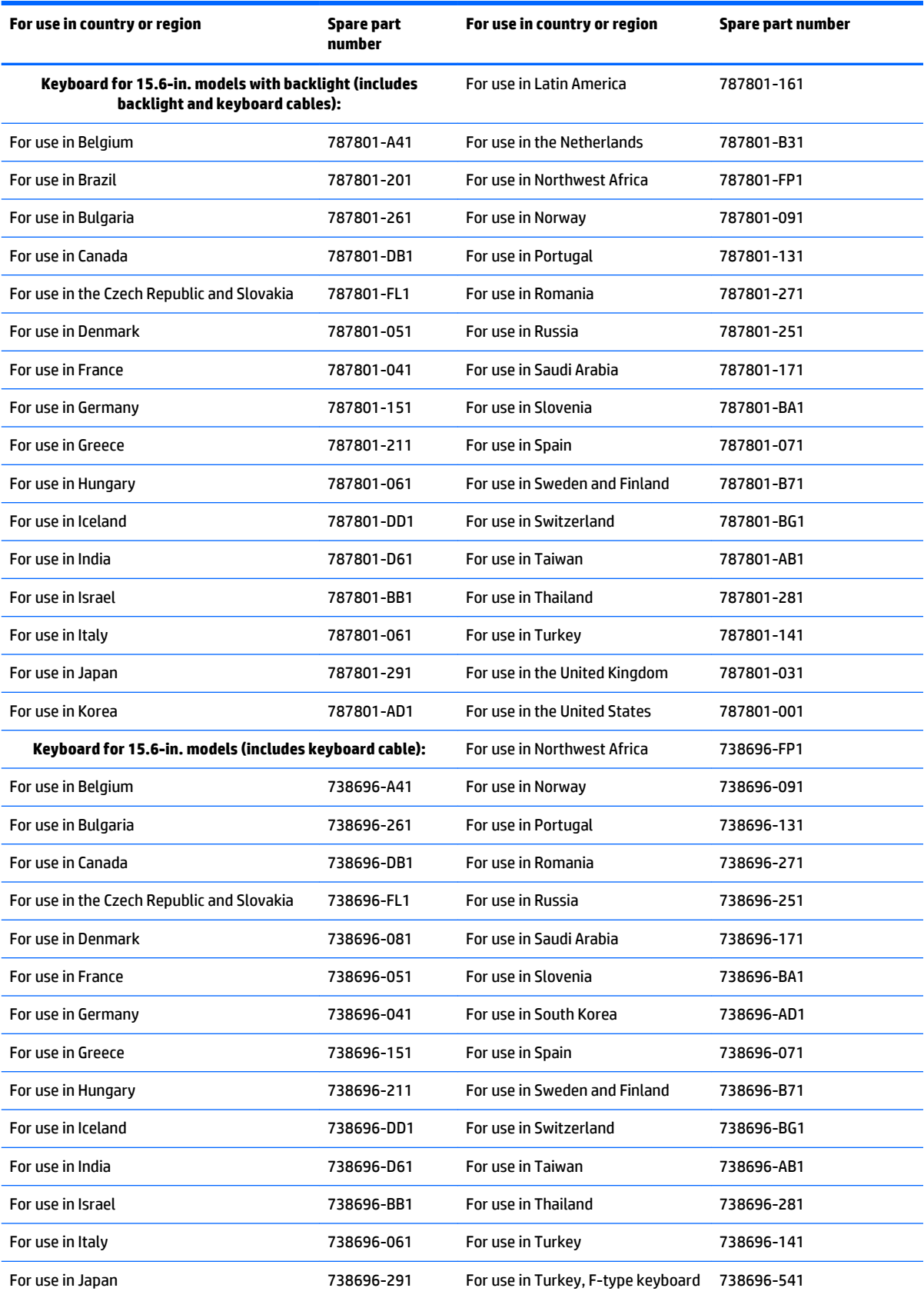

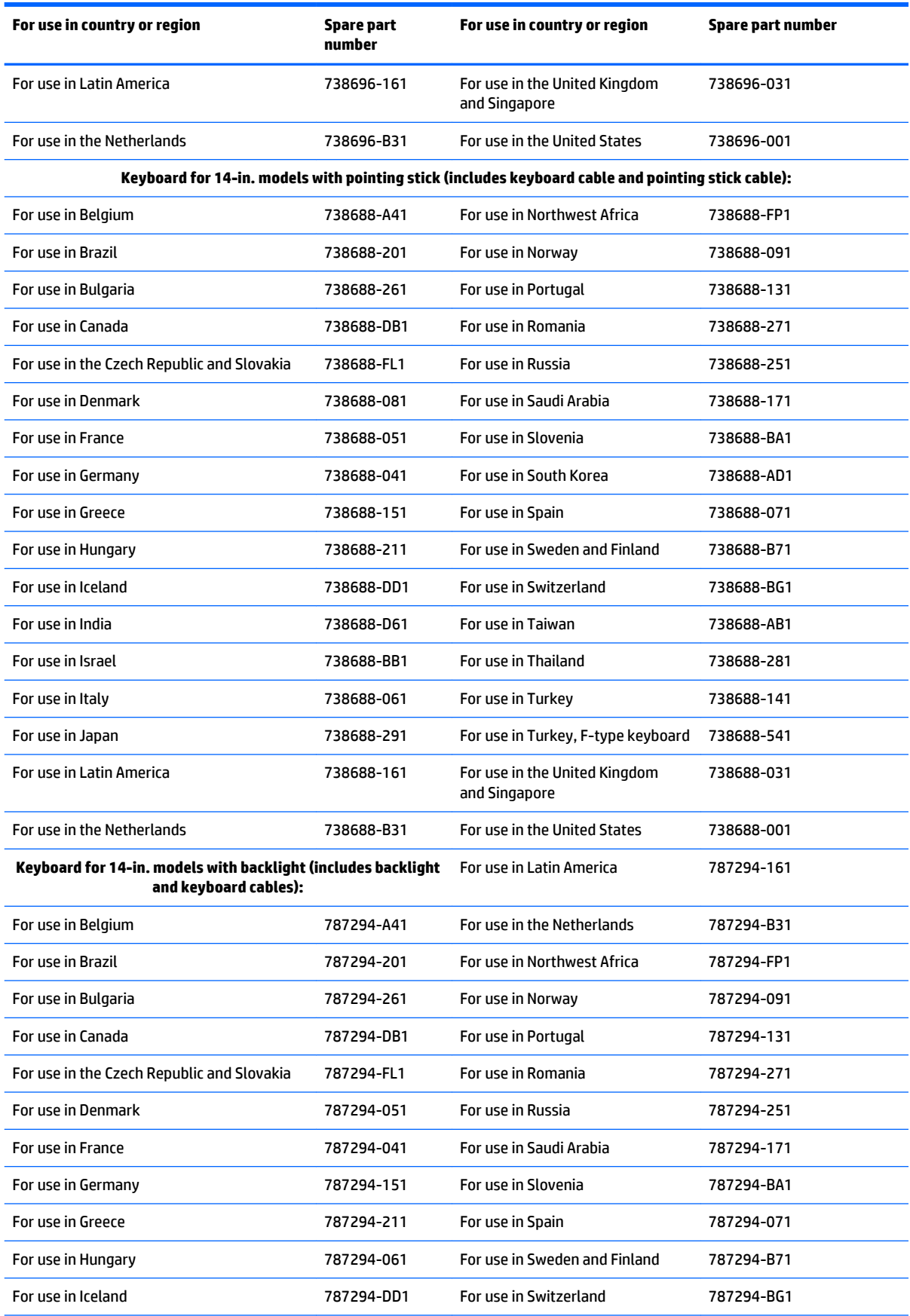

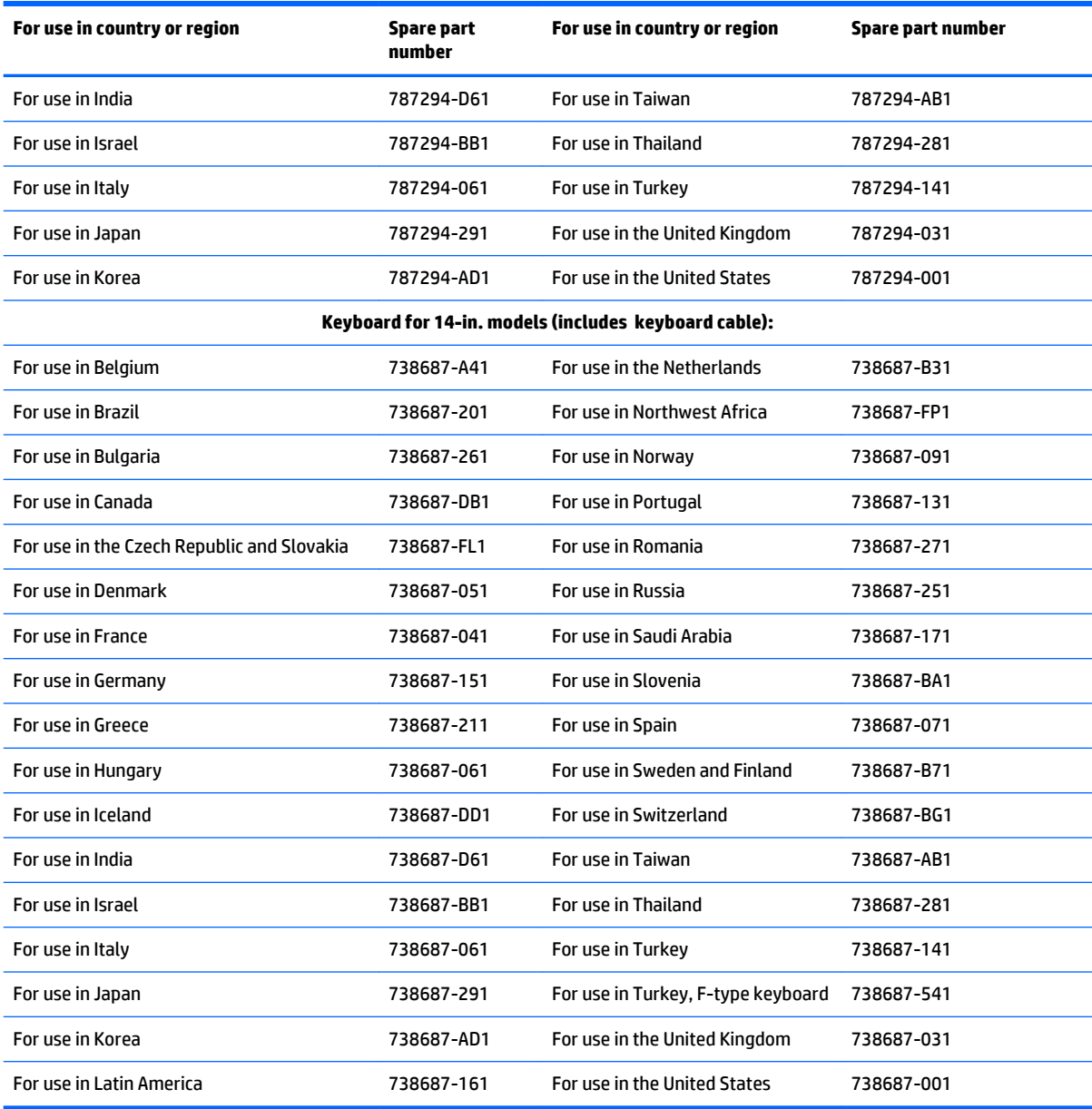

Before removing the keyboard, follow these steps:

- **1.** Turn off the computer. If you are unsure whether the computer is off or in Hibernation, turn the computer on, and then shut it down through the operating system.
- **2.** Disconnect the power from the computer by unplugging the power cord from the computer.
- **3.** Disconnect all external devices from the computer.
- **4.** Remove the battery (see [Battery on page 56\)](#page-65-0).
- **5.** Remove the service cover (see **Service cover on page 57**).
- **6.** Remove the optical drive (see **Optical drive on page 69**).

Remove the keyboard:

**1.** Loosen the two captive screws that secure the keyboard to the computer.

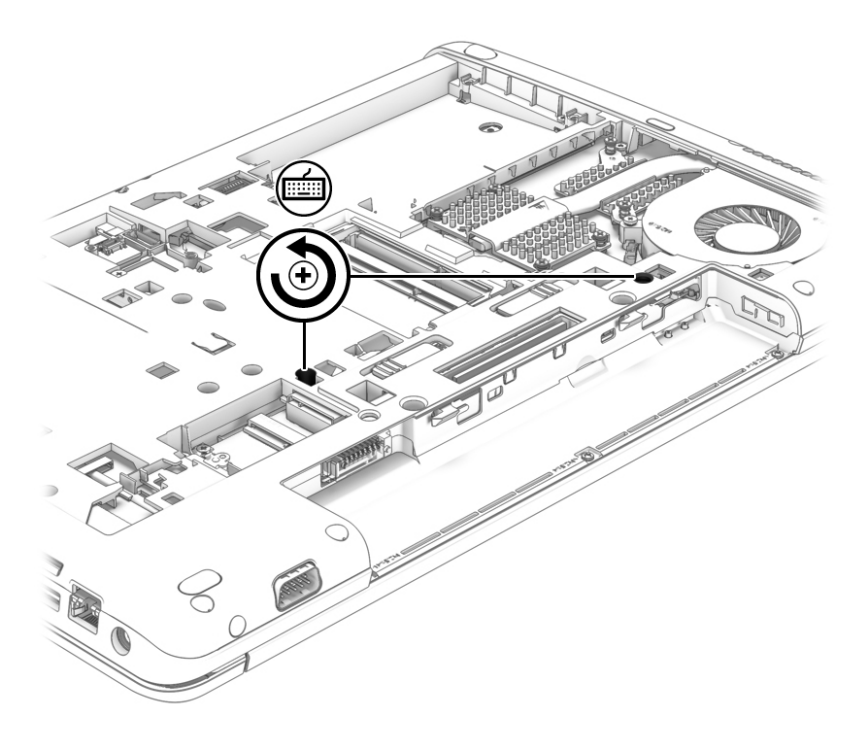

- **2.** Open the computer.
- **3.** Insert a thin tool **(1)** to loosen the tabs on the rear edge of the keyboard **(2)**, and then lift the rear edge of the keyboard **(3)**.

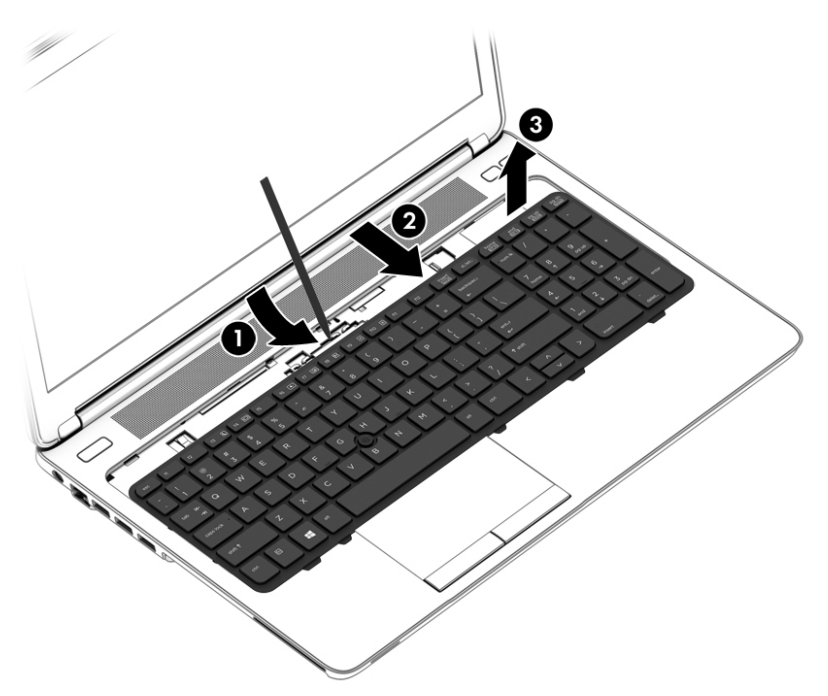

- **4.** Swing the rear edge of the keyboard **(1)** up and forward until it rests upside down on the palm rest.
- **5.** For models without a pointing stick, remove the metal shield **(2)** that covers the keyboard zero insertion force (ZIF) connector.
- **6.** Release the ZIF connector **(3)** to which the keyboard cable is attached, and then disconnect the keyboard cable **(4)** from the system board.

**7.** Remove the keyboard **(5)**.

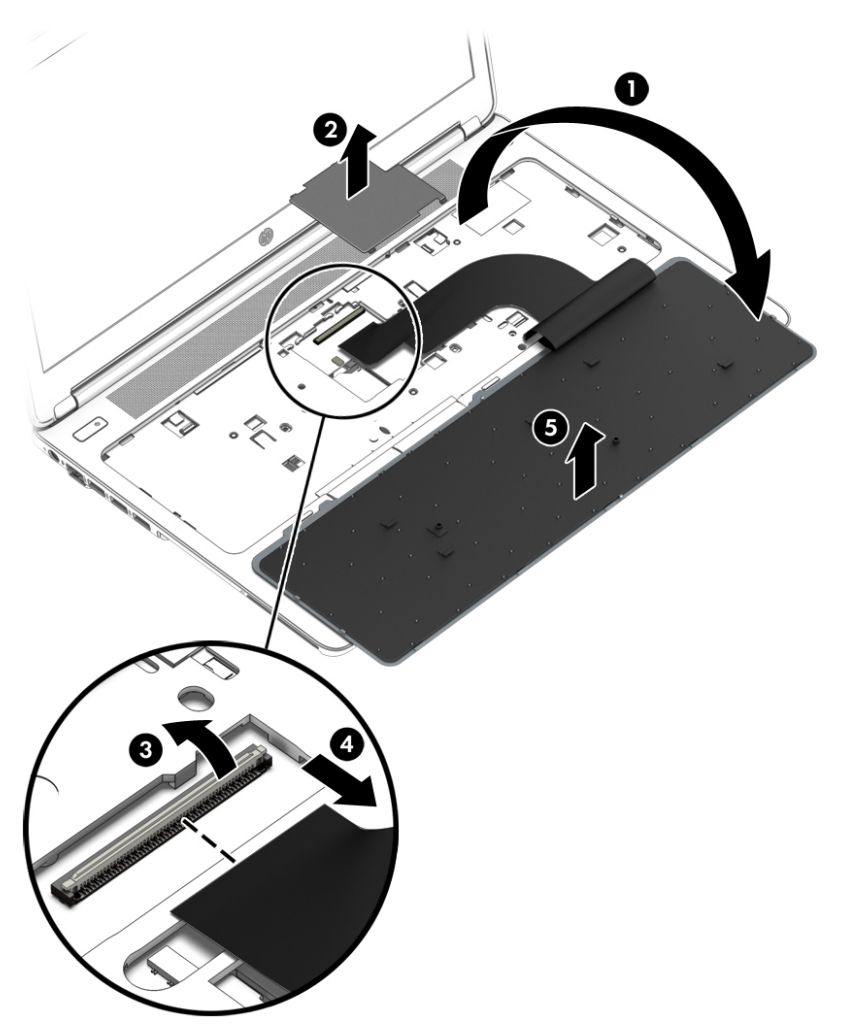

- **8.** Swing the rear edge of the keyboard **(1)** up and forward until it rests upside down on the palm rest.
- **9.** For models with a pointing stick, release the ZIF connector **(2)** to which the pointing stick cable is attached, and then disconnect the pointing stick cable from the system board.
- **10.** Release the ZIF connector **(3)** to which the keyboard cable is attached, and then disconnect the keyboard cable **(4)** from the system board.

#### **11.** Remove the keyboard **(5)**

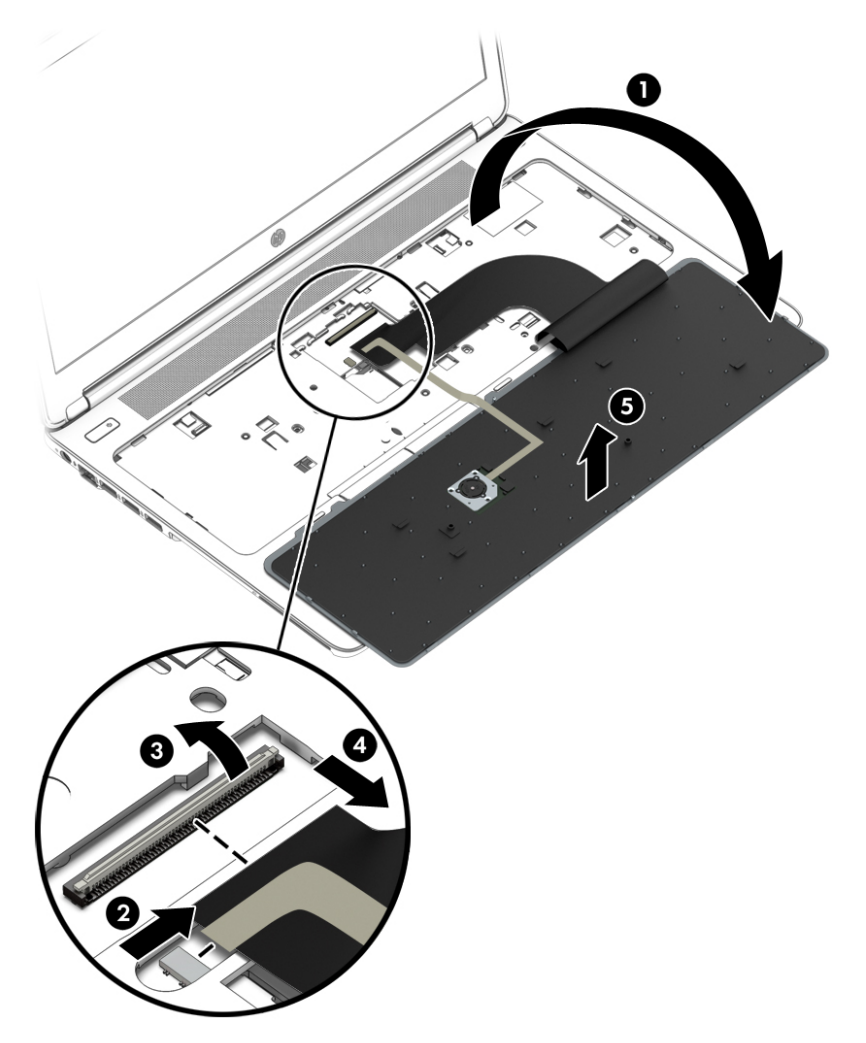

Reverse this procedure to install the keyboard.

# <span id="page-88-0"></span>**6 Removal and replacement procedures for Authorized Service Provider parts**

**CAUTION:** Components described in this chapter should only be accessed by an authorized service provider. Accessing these parts can damage the computer or void the warranty.

## **Fan and heat sink assembly**

*X* **NOTE:** The fan and heat sink assembly spare part kit includes replacement thermal material.

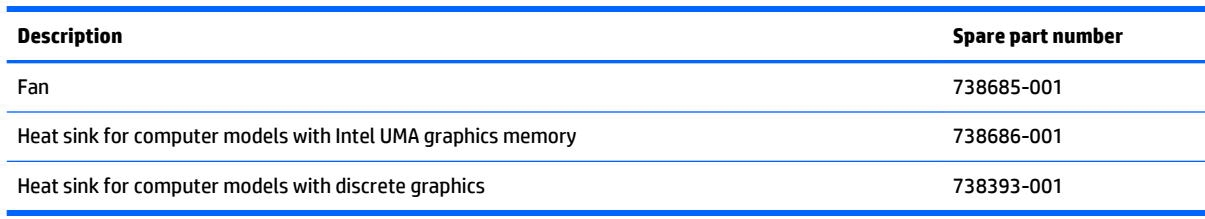

Before removing the fan and heat sink assembly, follow these steps:

- **1.** Turn off the computer. If you are unsure whether the computer is off or in Hibernation, turn the computer on, and then shut it down through the operating system.
- **2.** Disconnect the power from the computer by unplugging the power cord from the computer.
- **3.** Disconnect all external devices from the computer.
- **4.** Remove the battery (see [Battery on page 56\)](#page-65-0), and then remove the following components:
	- **a.** Service cover (see **[Service cover on page 57](#page-66-0)**)
	- **b.** Hard drive (see [Hard drive on page 58](#page-67-0))
	- **c.** Optical drive (see [Optical drive on page 69](#page-78-0))
	- **d.** Keyboard (see [Keyboard on page 72\)](#page-81-0)

Remove the fan:

**1.** Disconnect the fan cable **(1)** from the system board, loosen the two captive screws **(2)**, and then remove the fan **(3)**.

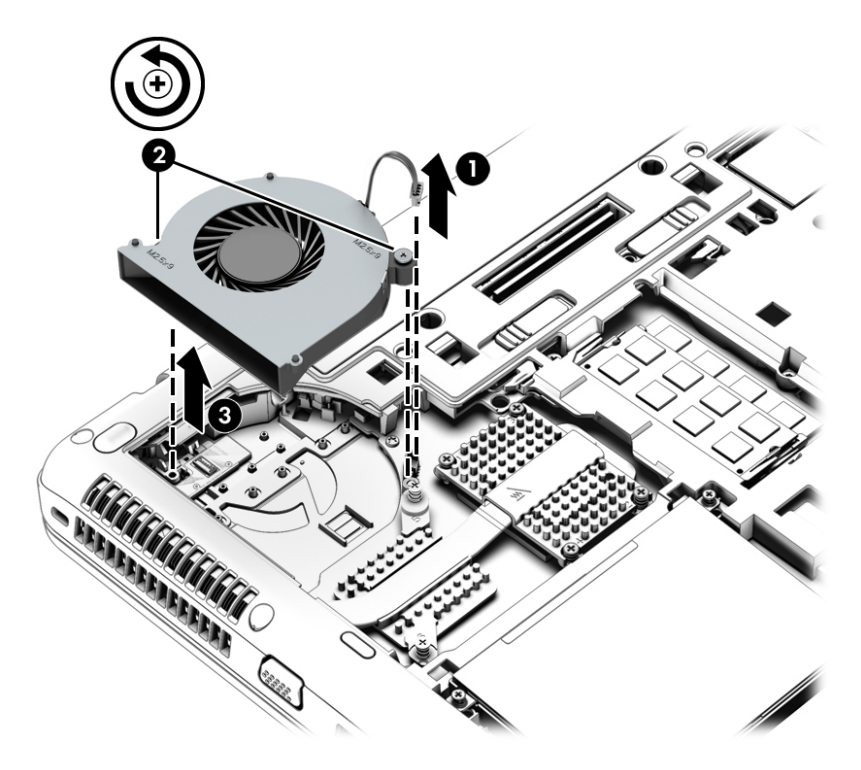

- **2.** Remove the heat sink assembly:
- **NOTE:** Due to the adhesive quality of the thermal material located between the heat sink assembly and the system board components, it may be necessary to move the heat sink assembly from side to side to detach it.
	- For computer models equipped with Intel UMA graphics, following the 1 through 4 sequence stamped into the processor heat sink, loosen the four Phillips captive screws that secure the processor heat sink to the system board, and then remove the heat sink **(2)**.

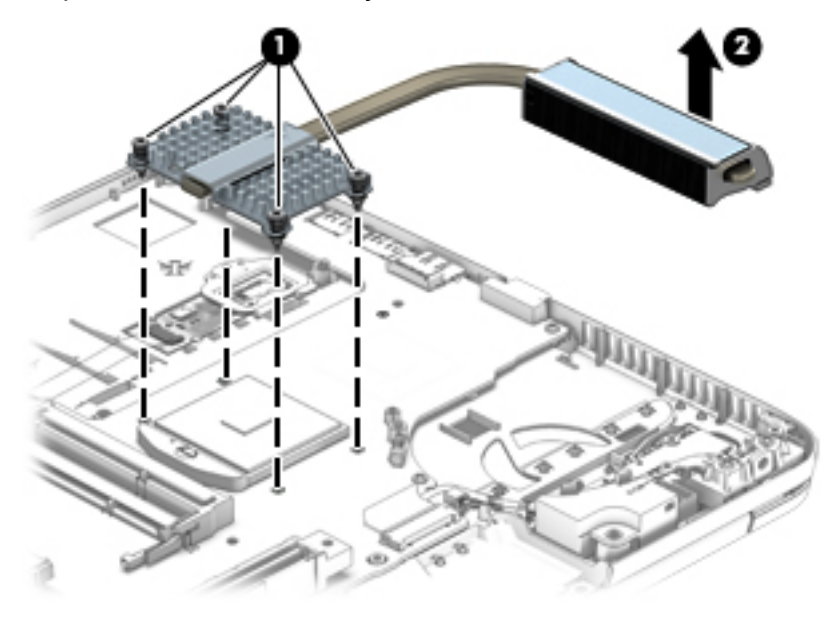

For computer models equipped with discrete graphics, following the 1, 2 sequence stamped into the graphics board heat sink, loosen captive screws **(1)**. Following the 1 through 4 sequence stamped into the processor heat sink, loosen the four Phillips captive screws that secure the processor heat sink to the system board **(2)**. Then, remove the heat sink assembly **(3)**.

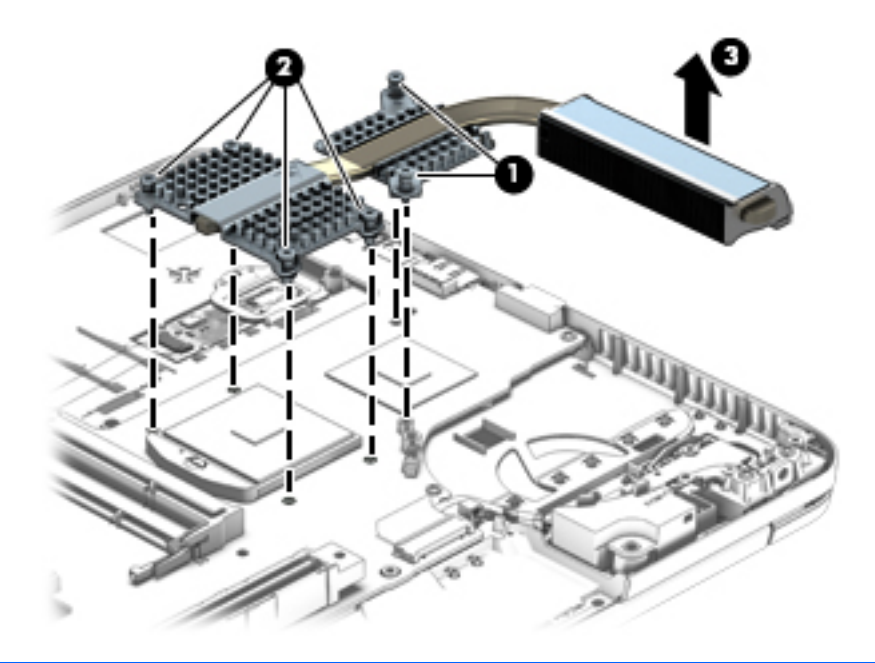

**WOTE:** The thermal material must be thoroughly cleaned from the surfaces of the fan/heat sink assembly and the system board components each time the fan and heat sink assembly is removed. Replacement thermal material is included with the fan/heat sink assembly, processor, and system board spare part kits.

Thermal locations for computer models equipped with Intel UMA graphics are shown in the following illustration:

● Thermal pads are used on the processor **(1)** and the heat sink section **(2)** that services it.

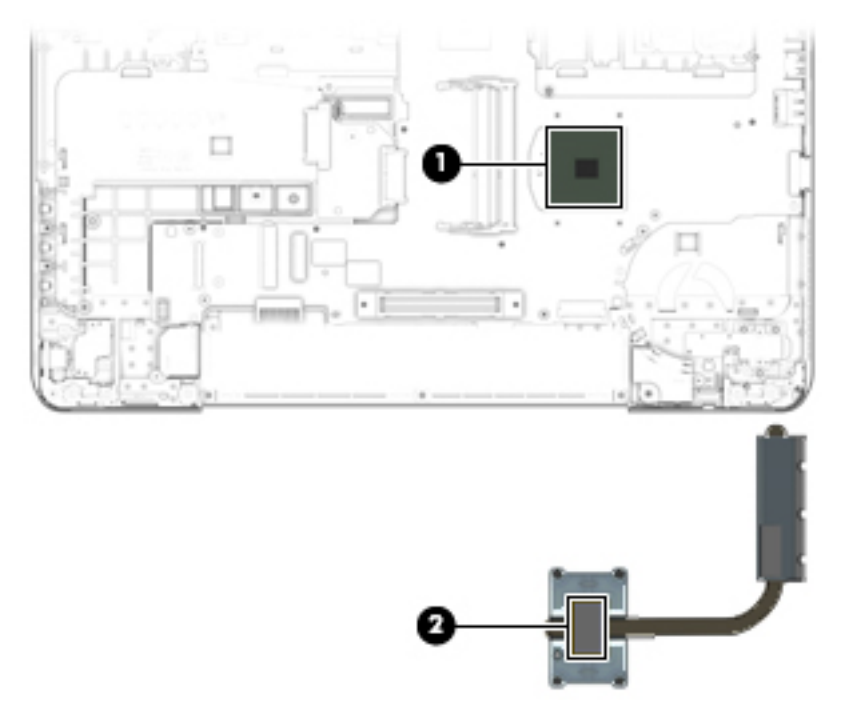

<span id="page-91-0"></span>Thermal locations for computer models equipped with discrete graphics are shown in the following illustration:

- Thermal paste is used on the processor **(1)** and the heat sink section **(2)** that services it.
- Thermal paste is used on the graphics board processor **(3)** and the heat sink section **(4)** that services it

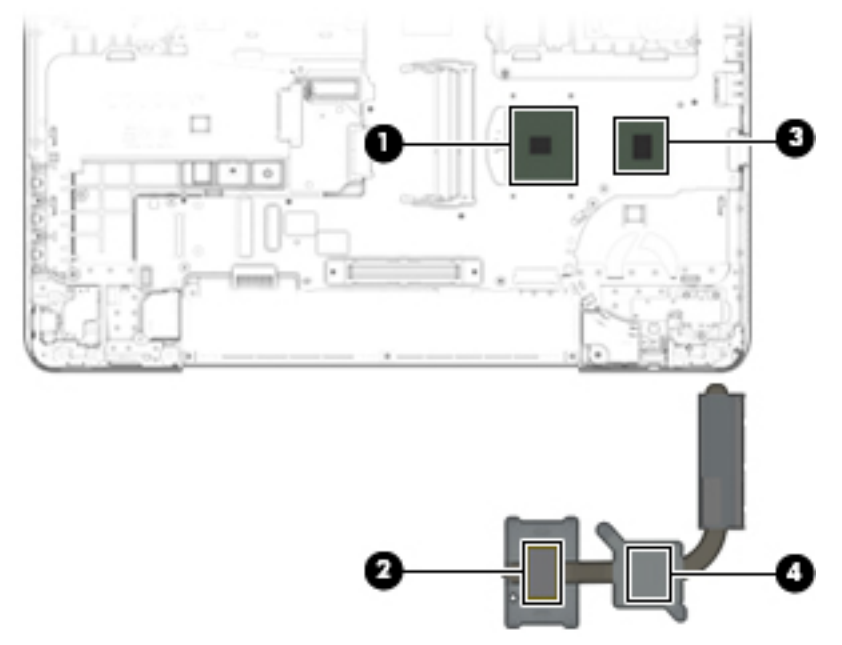

Reverse this procedure to install the fan/heat sink assembly.

#### **Base enclosure**

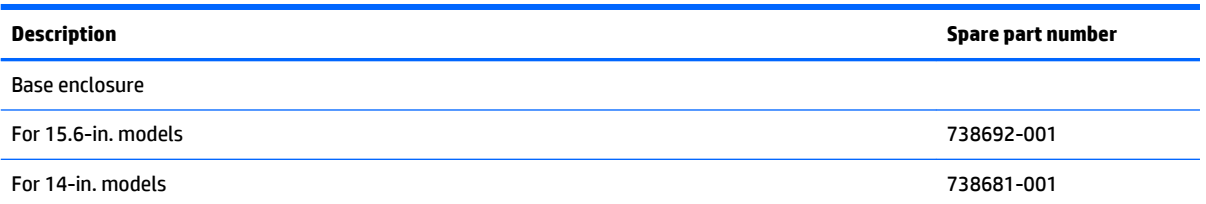

Before removing the base enclosure, follow these steps:

- **1.** Turn off the computer. If you are unsure whether the computer is off or in Hibernation, turn the computer on, and then shut it down through the operating system.
- **2.** Disconnect the power from the computer by unplugging the power cord from the computer.
- **3.** Disconnect all external devices from the computer.
- **4.** Remove the battery (see [Battery on page 56\)](#page-65-0), and then remove the following components:
	- **a.** Service cover (see **[Service cover on page 57](#page-66-0)**)
	- **b.** Hard drive (see [Hard drive on page 58](#page-67-0))
	- **c.** Optical drive (see [Optical drive on page 69](#page-78-0))
- **d.** Keyboard (see [Keyboard on page 72\)](#page-81-0)
- **e.** Fan and heat sink assembly (see [Fan and heat sink assembly on page 79](#page-88-0))

Remove the base enclosure:

**1.** Remove the rubber screw covers.

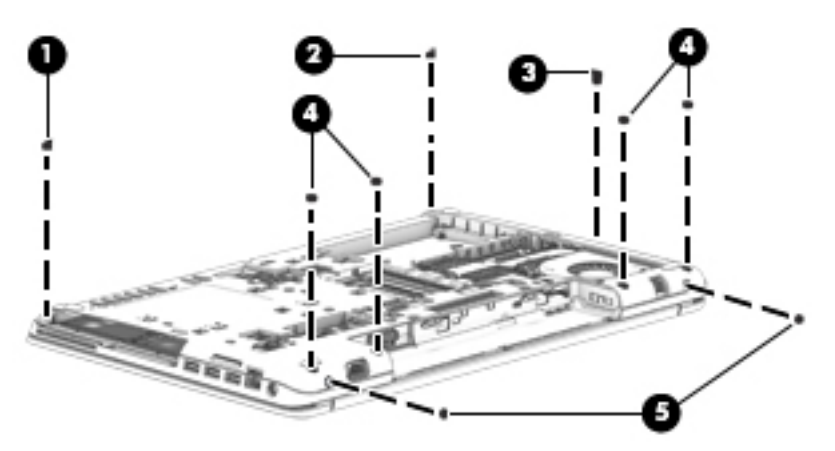

**2.** Remove the fourteen Torx T8 screws that secure the top cover to the computer.

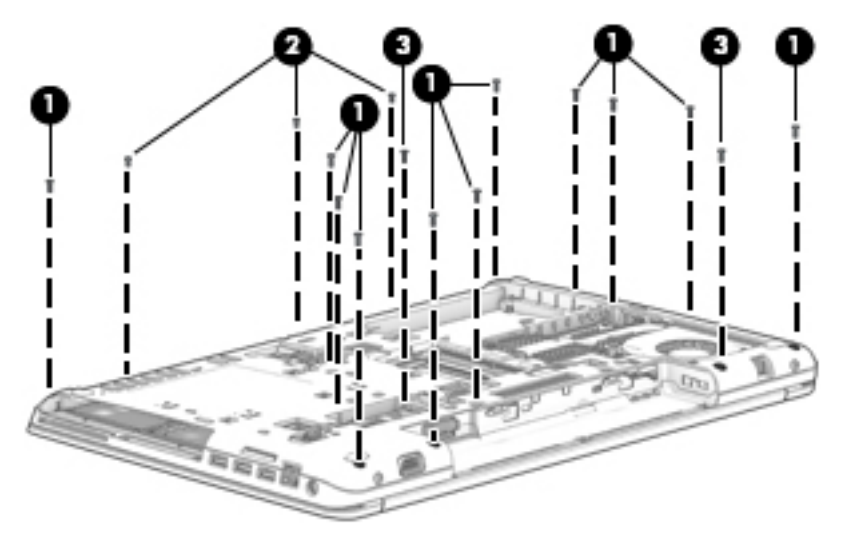

- **3.** Remove the following screws that secure the base enclosure to the computer:
	- **(1)** Two Torx T8 screws in the optical drive bay
	- **(2)** Three Torx T8 screws in the battery bay
	- **(3)** Two Phillips screws

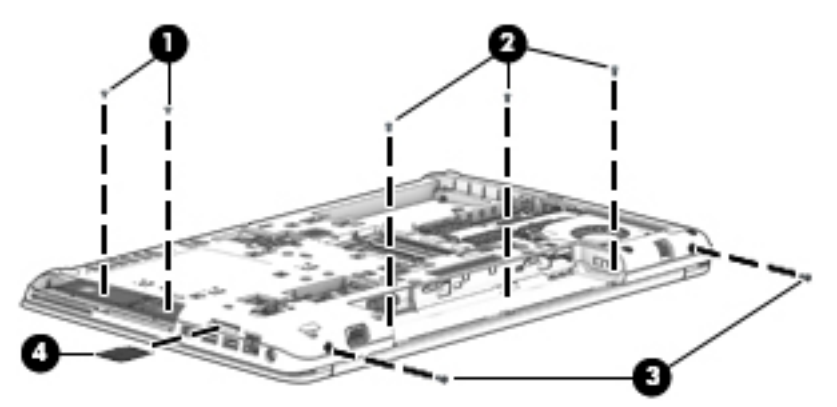

- **4.** Remove the memory card **(4)**.
- **5.** Turn the computer right side up with the front toward you.
- **6.** Lift the front edge of the base enclosure until the left and right sides and the rear edge detach from the computer.
- **7.** Disconnect the serial connector cable from the system board.
- **8.** Remove the base enclosure, making sure that the display panel cables and the wireless antenna cables route through the openings in the base enclosure.

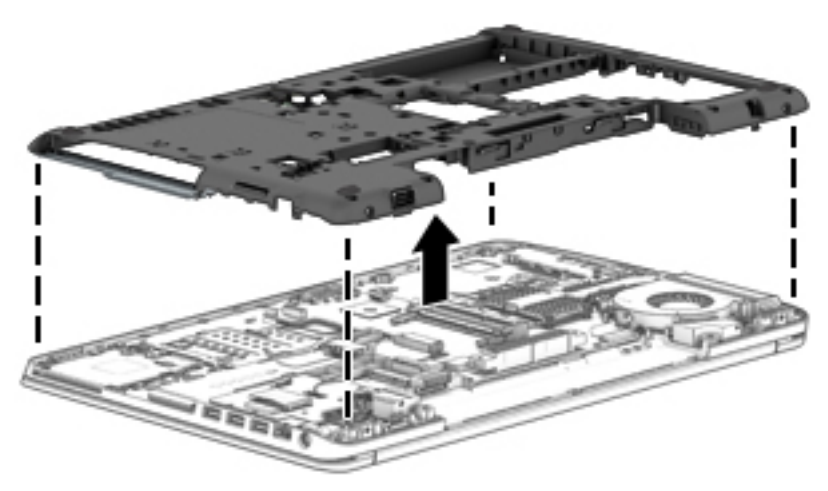

Reverse this procedure to install the base enclosure.

# <span id="page-94-0"></span>**USB board**

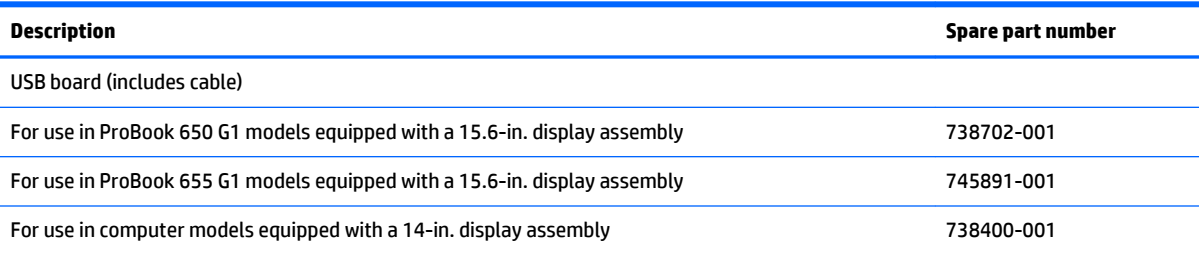

Before removing the USB board, follow these steps:

- **1.** Turn off the computer. If you are unsure whether the computer is off or in Hibernation, turn the computer on, and then shut it down through the operating system.
- **2.** Disconnect the power from the computer by unplugging the power cord from the computer.
- **3.** Disconnect all external devices from the computer.
- **4.** Remove the battery (see [Battery on page 56\)](#page-65-0), and then remove the following components:
	- **a.** Service cover (see **[Service cover on page 57](#page-66-0)**)
	- **b.** Hard drive (see **[Hard drive on page 58](#page-67-0)**)
	- **c.** Optical drive (see [Optical drive on page 69](#page-78-0))
	- **d.** Keyboard (see [Keyboard on page 72\)](#page-81-0)
	- **e.** Base enclosure (see [Base enclosure on page 82\)](#page-91-0)

Remove the USB board:

**1.** Remove the four Phillips screws **(3)** that secure the USB board to the base enclosure.

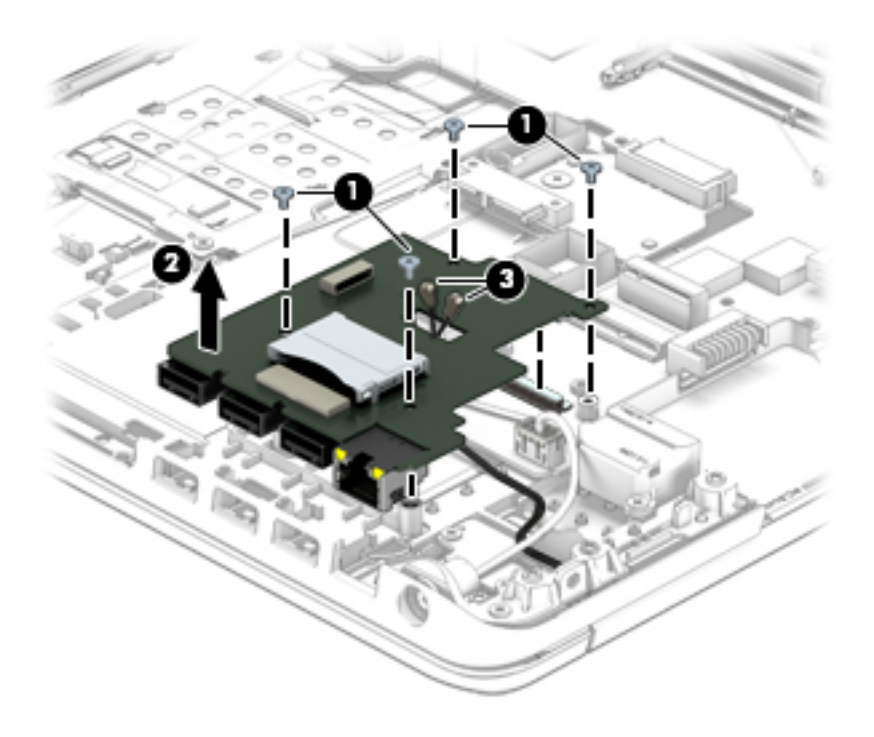

- **2.** Lift up on the left side to disconnect the connector interface **(2)**.
- **3.** Detach the USB board cable from the base enclosure **(3)**, and remove the USB board and cable.

Reverse this procedure to install the USB board.

#### **Power button board**

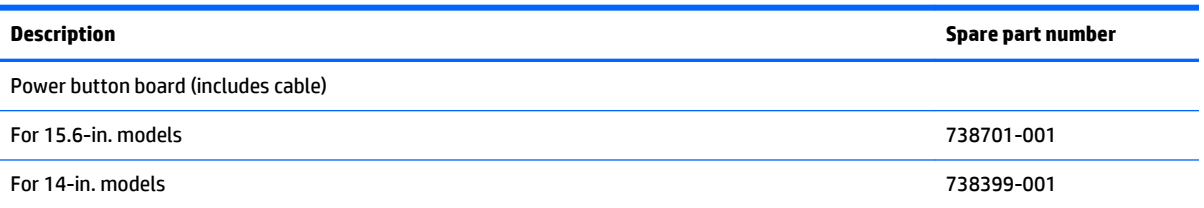

Before removing the power button board, follow these steps:

- **1.** Turn off the computer. If you are unsure whether the computer is off or in Hibernation, turn the computer on, and then shut it down through the operating system.
- **2.** Disconnect the power from the computer by unplugging the power cord from the computer.
- **3.** Disconnect all external devices from the computer.
- **4.** Remove the battery (see [Battery on page 56\)](#page-65-0), and then remove the following components:
	- **a.** Service cover (see [Service cover on page 57](#page-66-0))
	- **b.** Hard drive (see [Hard drive on page 58](#page-67-0))
	- **c.** Optical drive (see [Optical drive on page 69](#page-78-0))
	- **d.** Keyboard (see [Keyboard on page 72\)](#page-81-0)
	- **e.** Base enclosure (see [Base enclosure on page 82\)](#page-91-0)

Remove the power button board:

- **1.** Turn the top cover upside down, with the front toward you.
- **2.** Remove the two Phillips PM2.0×3.0 screws **(1)** that secure the power button board to the top cover.
- **3.** Remove the power button board **(2)** and cable.

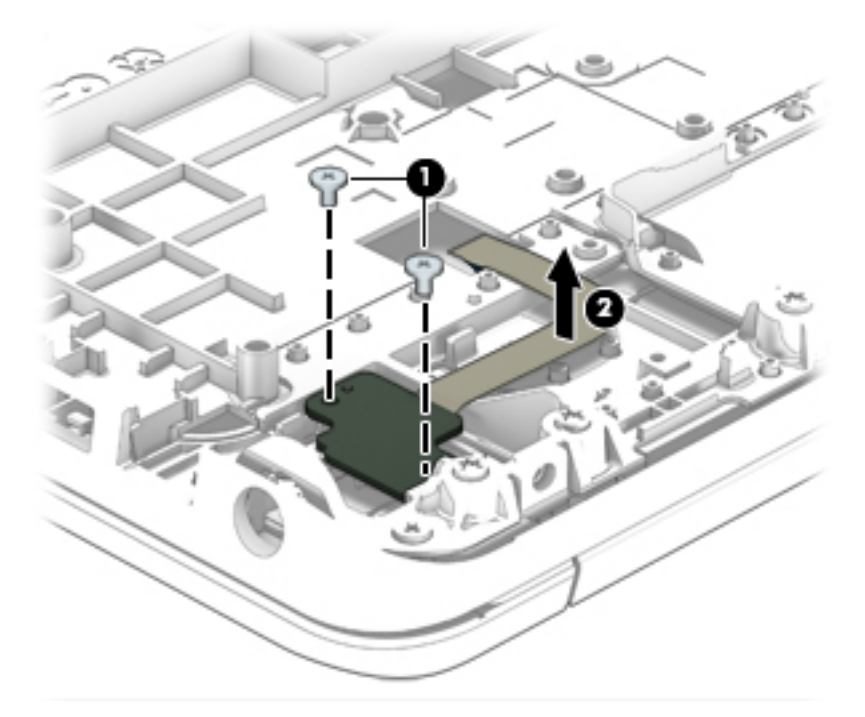

Reverse this procedure to install the power button board.

## **Fingerprint reader board**

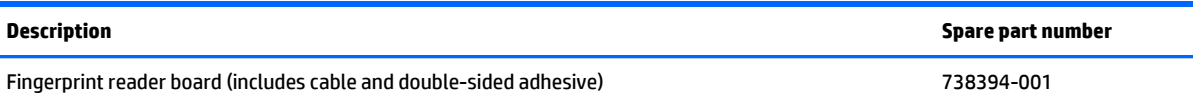

Before removing the fingerprint reader board, follow these steps:

- **1.** Turn off the computer. If you are unsure whether the computer is off or in Hibernation, turn the computer on, and then shut it down through the operating system.
- **2.** Disconnect the power from the computer by unplugging the power cord from the computer.
- **3.** Disconnect all external devices from the computer.
- **4.** Remove the battery (see [Battery on page 56\)](#page-65-0), and then remove the following components:
	- **a.** Service cover (see **[Service cover on page 57](#page-66-0)**)
	- **b.** Hard drive (see [Hard drive on page 58](#page-67-0))
	- **c.** Optical drive (see [Optical drive on page 69](#page-78-0))
	- **d.** Keyboard (see [Keyboard on page 72\)](#page-81-0)
	- **e.** Base enclosure (see [Base enclosure on page 82\)](#page-91-0)

<span id="page-97-0"></span>Remove the fingerprint reader board:

- **1.** Turn the top cover upside down with the front toward you.
- **2.** Release the ZIF connector **(1)** to which the fingerprint reader board cable is attached, and then disconnect the fingerprint reader board cable from the system board.
- **3.** Remove the Phillips screw **(2)** that secures the fingerprint reader board and bracket to the top cover.
- **4.** Slide the fingerprint reader board **(3)** bracket forward and remove it.
- **5.** Remove the fingerprint reader board and cable **(4)**.

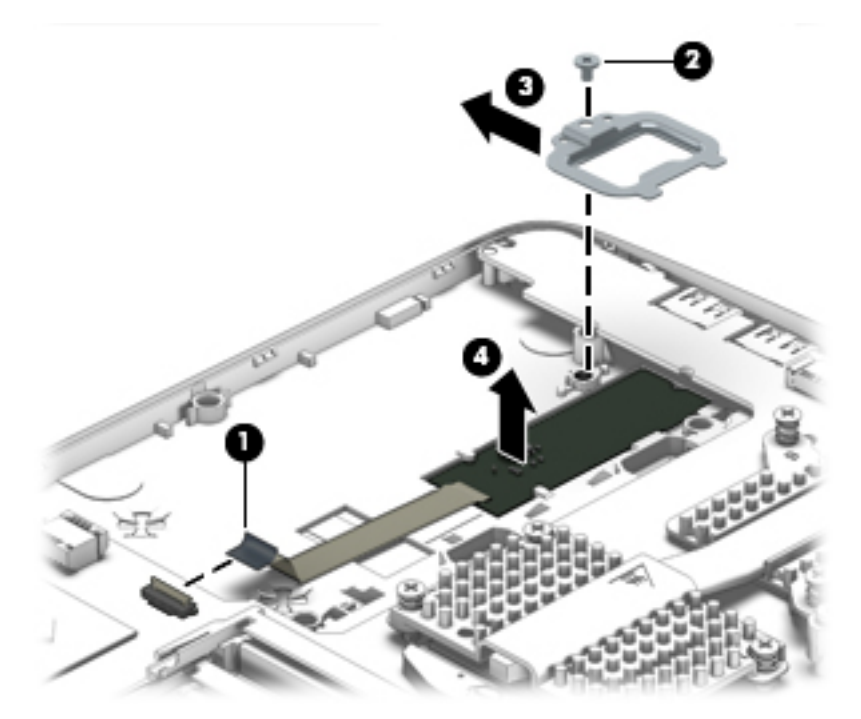

Reverse this procedure to install the fingerprint reader board.

## **Smart card reader**

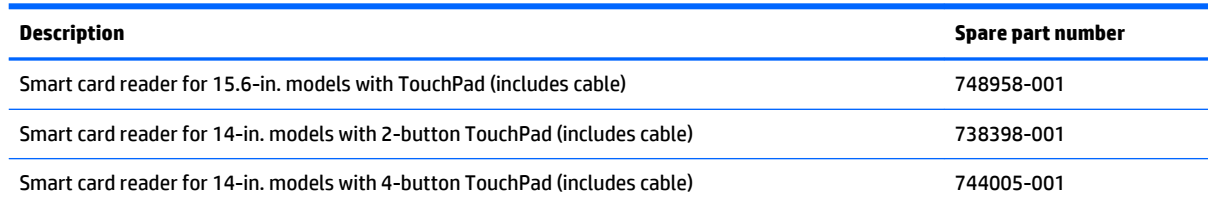

Before removing the smart card reader, follow these steps:

- **1.** Turn off the computer. If you are unsure whether the computer is off or in Hibernation, turn the computer on, and then shut it down through the operating system.
- **2.** Disconnect the power from the computer by unplugging the power cord from the computer.
- **3.** Disconnect all external devices from the computer.
- **4.** Remove the battery (see [Battery on page 56\)](#page-65-0), and then remove the following components:
- **a.** Service cover (see **[Service cover on page 57](#page-66-0)**)
- **b.** Hard drive (see **[Hard drive on page 58](#page-67-0)**)
- **c.** Optical drive (see **Optical drive on page 69**)
- **d.** Keyboard (see [Keyboard on page 72\)](#page-81-0)
- **e.** Base enclosure (see [Base enclosure on page 82\)](#page-91-0)

Remove the smart card reader:

- **1.** Release the ZIF connector **(1)** to which the smart card reader cable is attached, and then disconnect the smart card reader cable from the system board.
- **2.** Remove the two Torx screws **(2)** that secure the smart card reader to the base enclosure.
- **3.** Remove the smart card reader **(3)**.

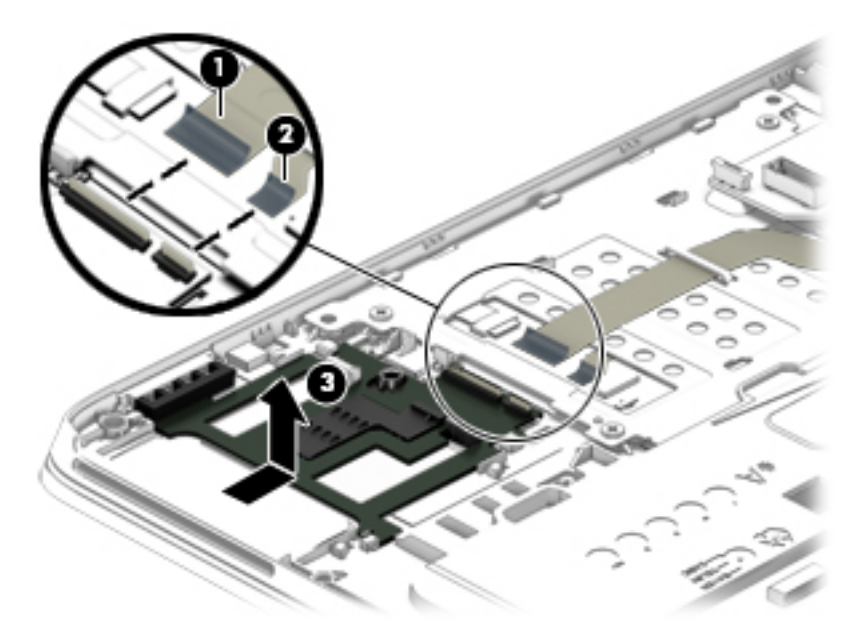

Reverse this procedure to install the smart card reader and cable.

## **System board**

**NOTE:** The system board spare part kit includes battery connector bracket and replacement thermal material.

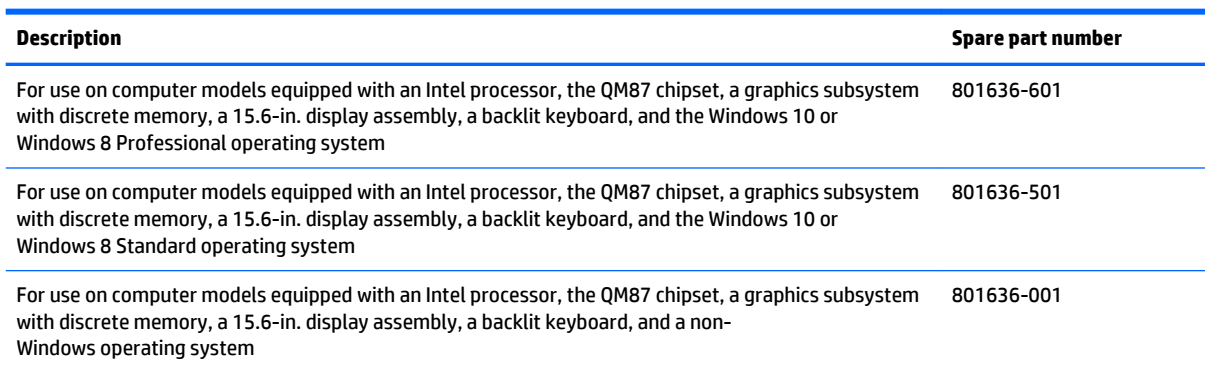

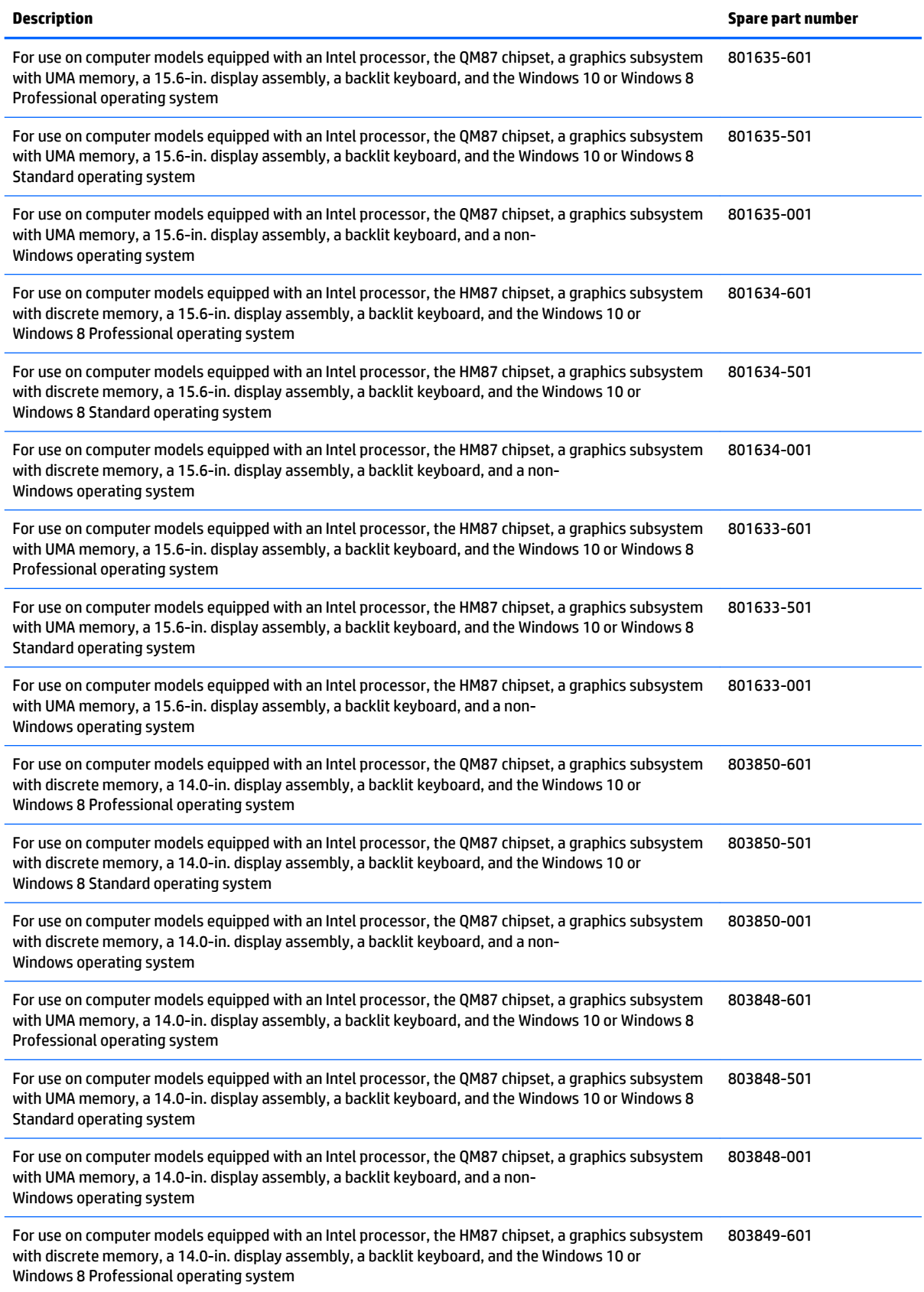

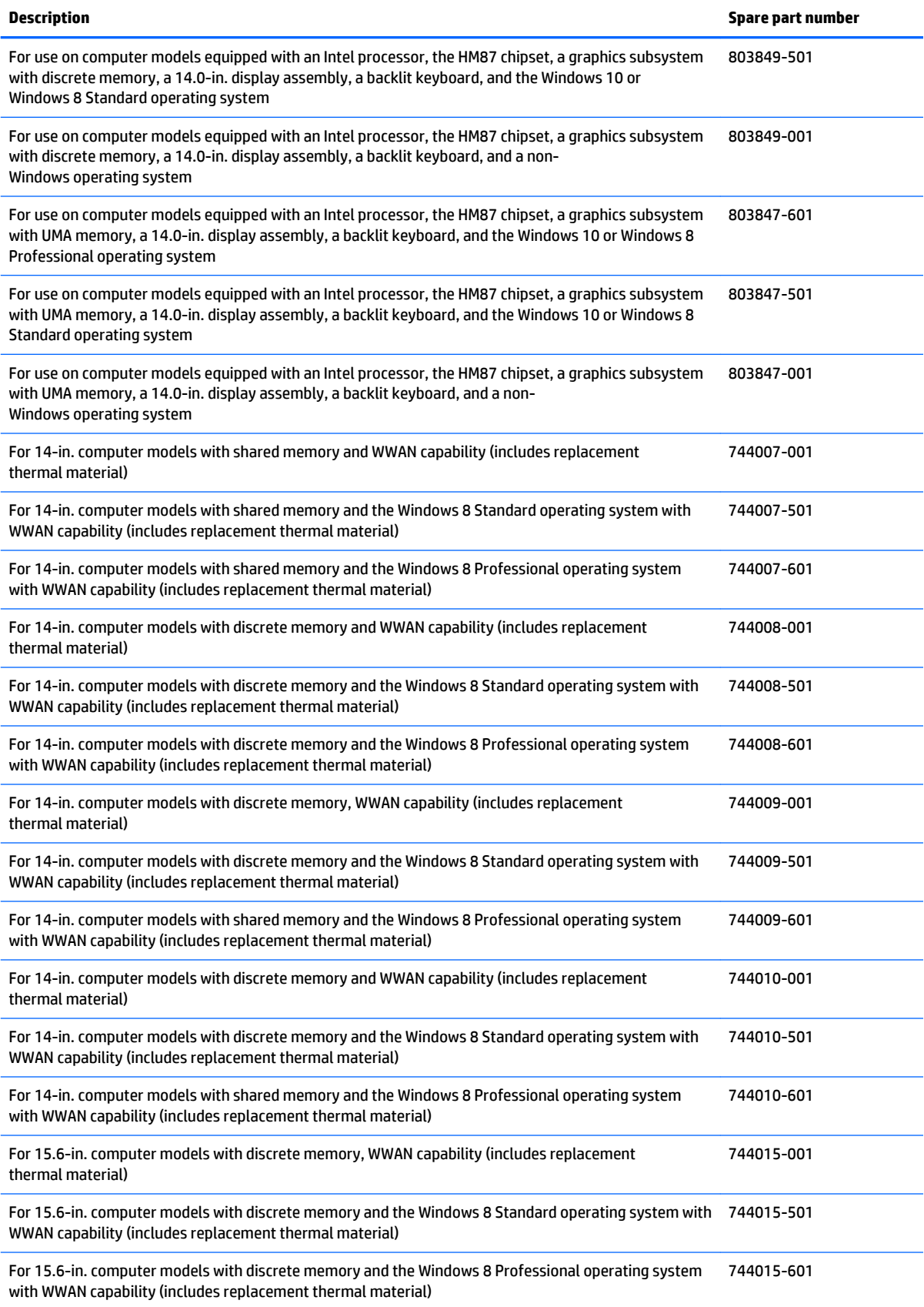

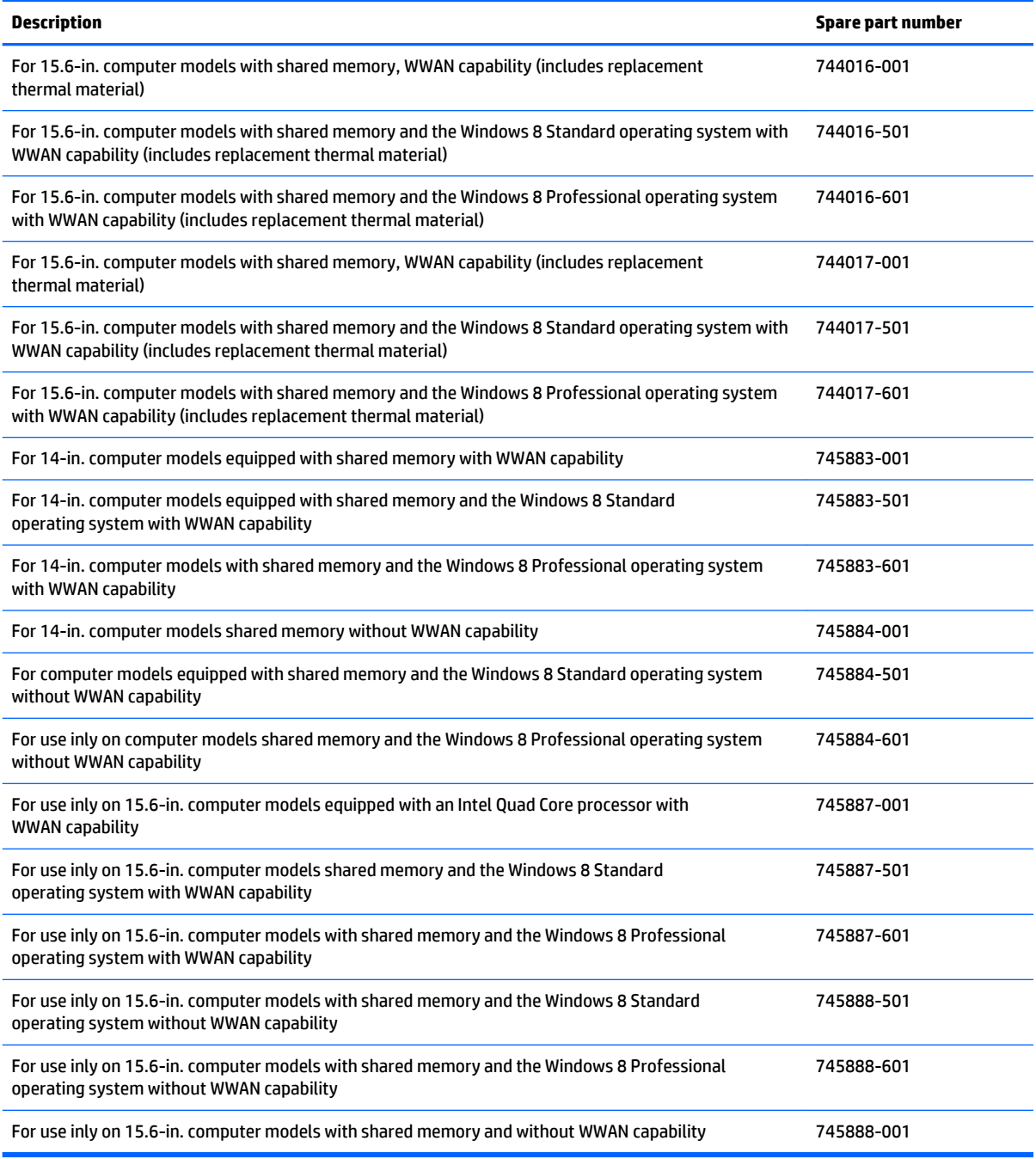

Before removing the system board, follow these steps:

- **1.** Turn off the computer. If you are unsure whether the computer is off or in Hibernation, turn the computer on, and then shut it down through the operating system.
- **2.** Disconnect the power from the computer by unplugging the power cord from the computer.
- **3.** Disconnect all external devices from the computer.
- **4.** Remove the battery (see **Battery on page 56**), and then remove the following components:
- **a.** Service cover (see **[Service cover on page 57](#page-66-0)**)
- **b.** Hard drive (see [Hard drive on page 58](#page-67-0))
- **c.** Optical drive (see [Optical drive on page 69](#page-78-0))
- **d.** Fan/heat sink assembly (see [Fan and heat sink assembly on page 79](#page-88-0))
- **e.** Keyboard (see [Keyboard on page 72\)](#page-81-0)
- **f.** Display assembly (see [Display assembly on page 104](#page-113-0))
- **g.** Base enclosure (see [Base enclosure on page 82\)](#page-91-0)
- **h.** USB board (see [USB board on page 85\)](#page-94-0)

**X NOTE:** When replacing the system board, be sure that the following components are removed from the defective system board and installed on the replacement system board:

- WWAN module (see [WWAN module \(select models only\) on page 65\)](#page-74-0)
- Solid-state drive (see [Solid-state drive on page 70\)](#page-79-0)
- WLAN module (see [WLAN module on page 67](#page-76-0))
- Expansion memory (see [Primary memory module on page 62\)](#page-71-0)
- Primary memory (see [Expansion memory module on page 64\)](#page-73-0)
- Smart card reader (see [Smart card reader on page 88\)](#page-97-0)
- Processor (see [Processor on page 98](#page-107-0))

Remove the system board:

- **1.** Disconnect the following cables from the system board:
	- **(1)** Card reader cable
	- **(2)** Power connector cable

Left **(3)** and right **(4)**speaker cables

**(5)** Display panel cable (if display panel is still attached)

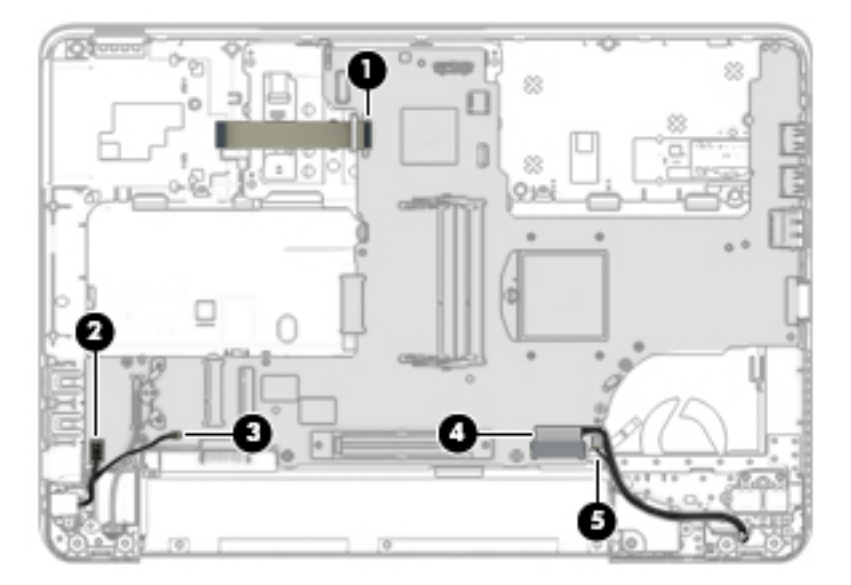

**2.** Remove the five Torx screws **(1)** and the Phillips screw **(2)** that secure the system board to the base enclosure.

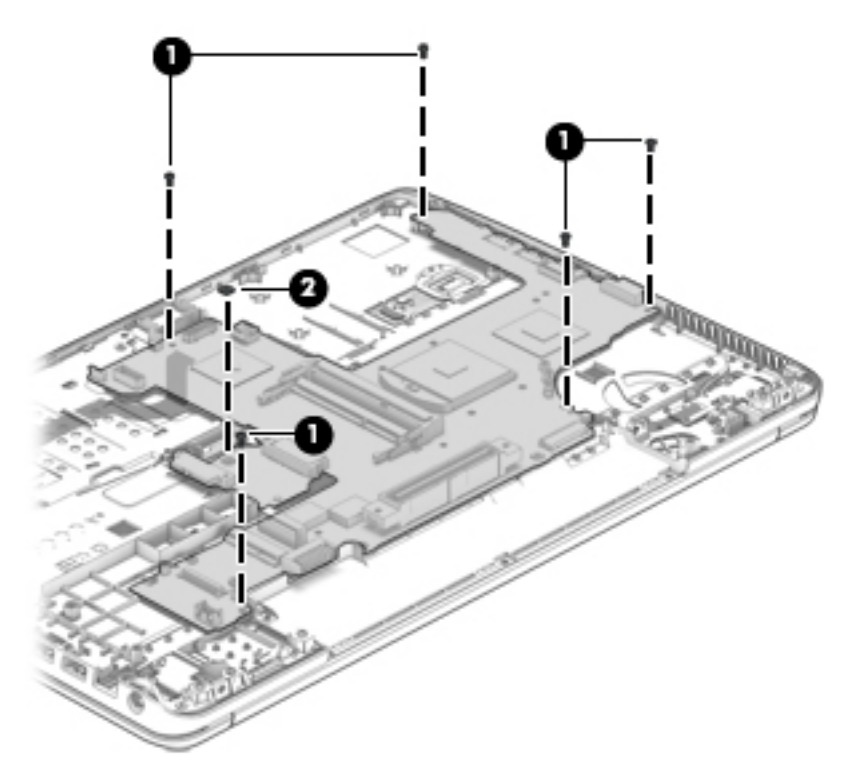

- **3.** Lift up on the left side of the system board **(1)** until it rests at an angle.
- **4.** Remove the system board **(2)** by sliding it up and to the left at an angle.

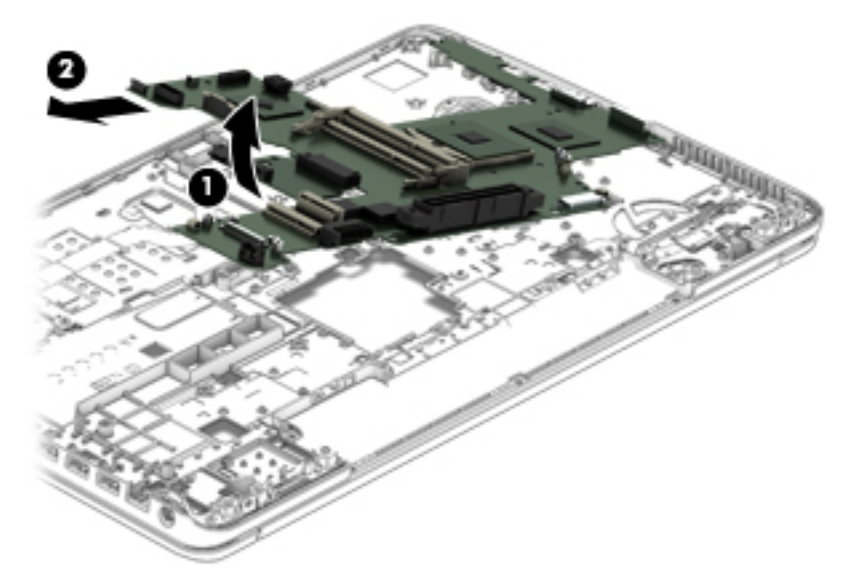

Reverse this procedure to install the system board.

## **Speakers**

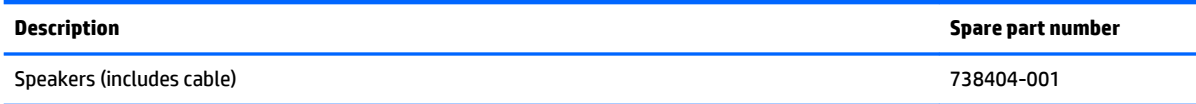

Before removing the speakers, follow these steps:

- **1.** Turn off the computer. If you are unsure whether the computer is off or in Hibernation, turn the computer on, and then shut it down through the operating system.
- **2.** Disconnect the power from the computer by unplugging the power cord from the computer.
- **3.** Disconnect all external devices from the computer.
- **4.** Remove the battery (see [Battery on page 56\)](#page-65-0), and then remove the following components:
	- **a.** Service cover (see **[Service cover on page 57](#page-66-0)**)
	- **b.** Hard drive (see [Hard drive on page 58](#page-67-0))
	- **c.** Optical drive (see [Optical drive on page 69](#page-78-0))
	- **d.** Keyboard (see [Keyboard on page 72\)](#page-81-0)
	- **e.** Base enclosure (see [Base enclosure on page 82\)](#page-91-0)

Remove the speakers:

- **1.** Disconnect the speaker cables **(1)** and **(4)** from the system board.
- **2.** Remove the two Phillips PM2.0×3.0 screws **(2)** and **(5)** that secure the speakers to the base enclosure.

**3.** Remove the speakers **(3)** and **(6)** and cables.

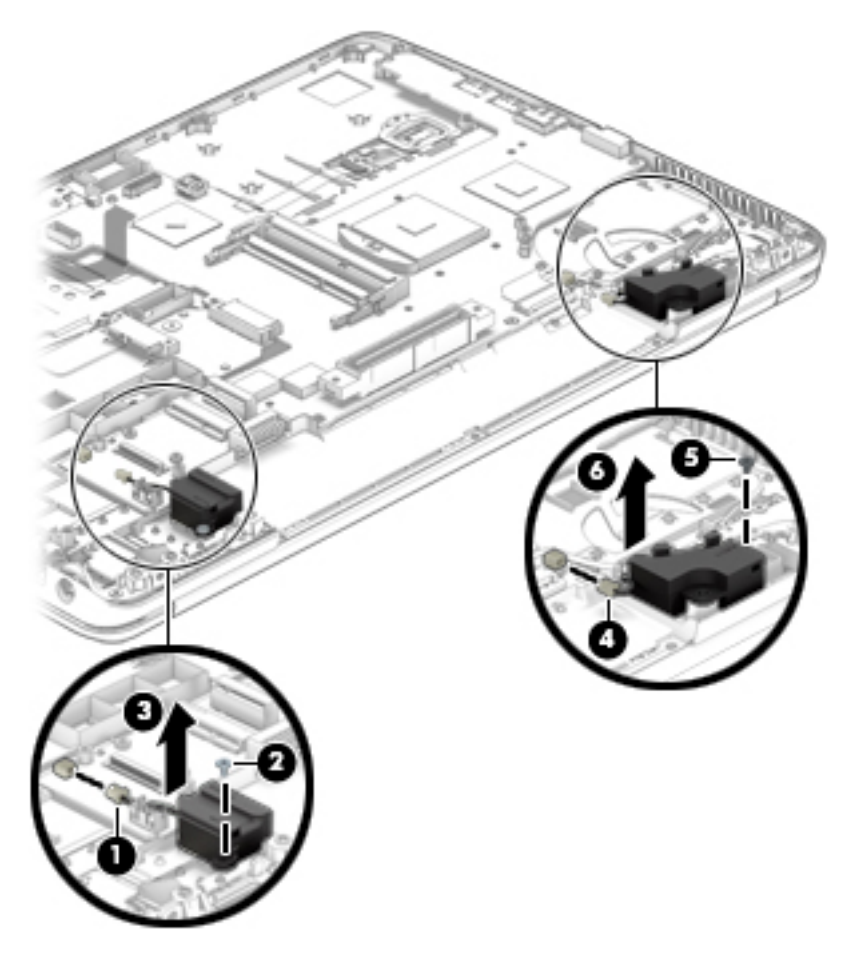

Reverse this procedure to install the speakers.

## **Function button board**

**W** NOTE: The function button board spare part kit includes the cable and double-sided adhesive.

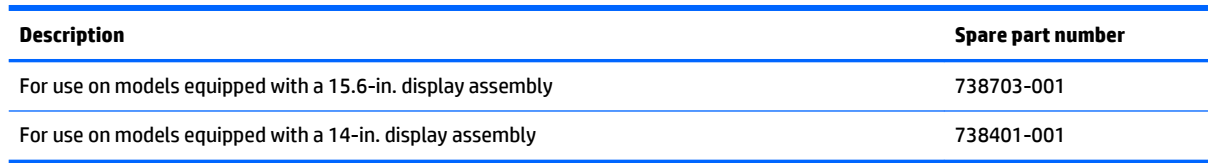

Before removing the function button board, follow these steps:

- **1.** Turn off the computer. If you are unsure whether the computer is off or in Hibernation, turn the computer on, and then shut it down through the operating system.
- **2.** Disconnect the power from the computer by unplugging the power cord from the computer.
- **3.** Disconnect all external devices from the computer.
- **4.** Remove the battery (see [Battery on page 56\)](#page-65-0), and then remove the following components:
- **a.** Service cover (see **[Service cover on page 57](#page-66-0)**)
- **b.** Hard drive (see **[Hard drive on page 58](#page-67-0)**)
- **c.** Optical drive (see **Optical drive on page 69**)
- **d.** Keyboard (see [Keyboard on page 72\)](#page-81-0)
- **e.** Base enclosure (see [Base enclosure on page 82\)](#page-91-0)

Remove the function button board:

- **1.** Turn the top cover upside down, with the front toward you.
- **2.** Release the ZIF connector **(1)** to which the function button board cable is attached, and then disconnect the function button board cable from the system board.
- **3.** Remove the three Phillips PM2.0×3.0 screws **(2)** that secure the function button board to the top cover.
- **4.** Lift the function button board **(3)** to remove it.

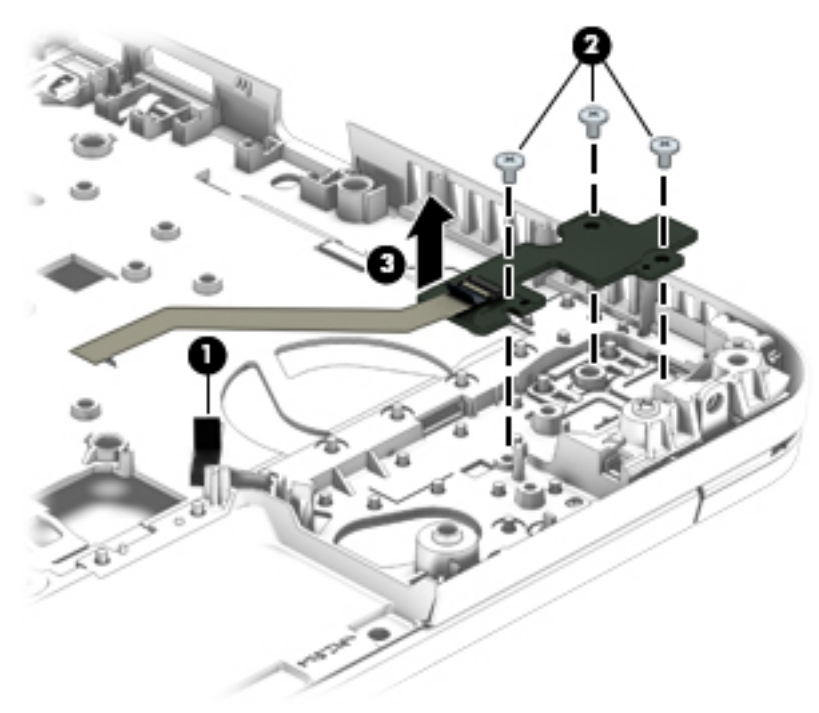

Reverse this procedure to install the function button board.

#### <span id="page-107-0"></span>**Processor**

#### **NOTE:** The processor spare part kit includes replacement thermal material.

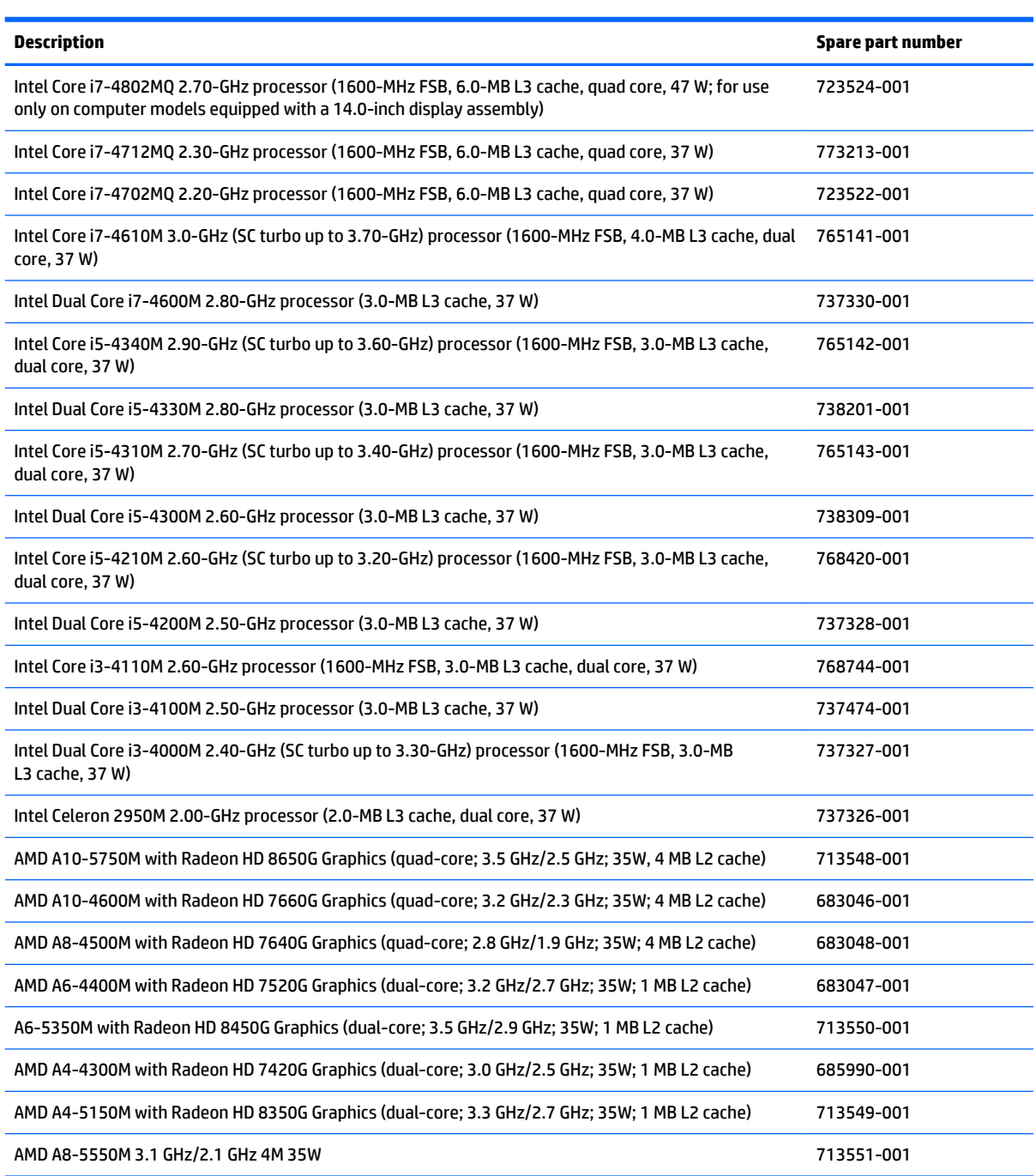

Before removing the processor, follow these steps:

- **1.** Turn off the computer. If you are unsure whether the computer is off or in Hibernation, turn the computer on, and then shut it down through the operating system.
- **2.** Disconnect the power from the computer by unplugging the power cord from the computer.
- **3.** Disconnect all external devices from the computer.
- **4.** Remove the battery (see [Battery on page 56\)](#page-65-0), and then remove the following components:
	- **a.** Service cover (see **[Service cover on page 57](#page-66-0)**)
	- **b.** Hard drive (see [Hard drive on page 58](#page-67-0))
	- **c.** Optical drive (see [Optical drive on page 69](#page-78-0))
	- **d.** Keyboard (see [Keyboard on page 72\)](#page-81-0)
	- **e.** Base enclosure (see [Base enclosure on page 82\)](#page-91-0)
	- **f.** Fan and heat sink assembly (see [Fan and heat sink assembly on page 79](#page-88-0))

Remove the processor:

- **1.** Use a Torx8 screw driver to turn the processor locking screw one-half turn counterclockwise **(1)**, until you hear a click.
- **2.** Lift the processor **(2)** straight up, and remove it.
	- **X NOTE:** The gold triangle (3) on the processor must be aligned with the triangle icon embossed on the processor socket **(4)** when you install the processor.

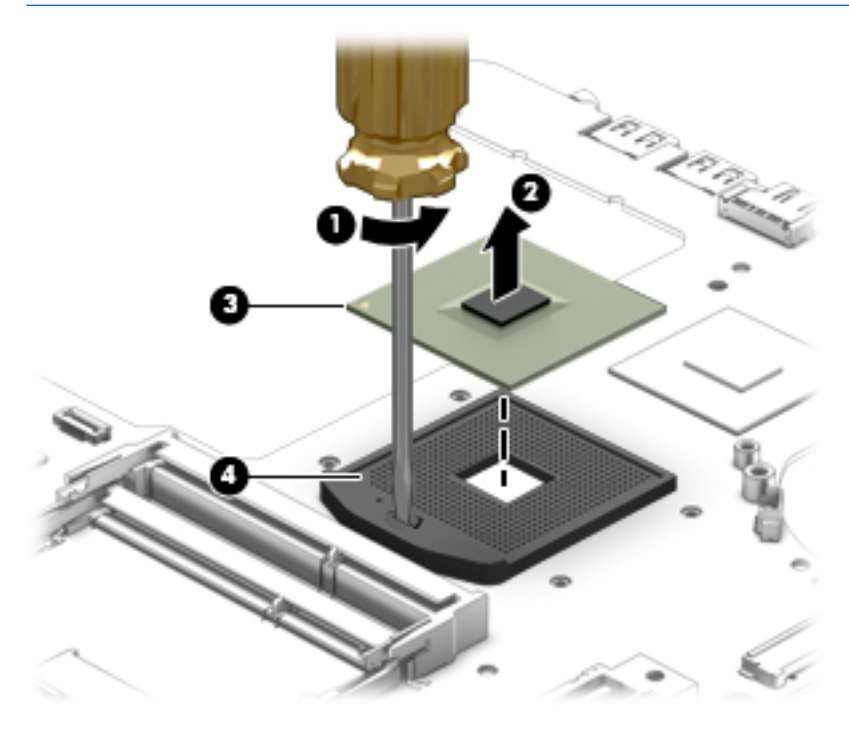

Reverse this procedure to install the processor.

# **TouchPad**

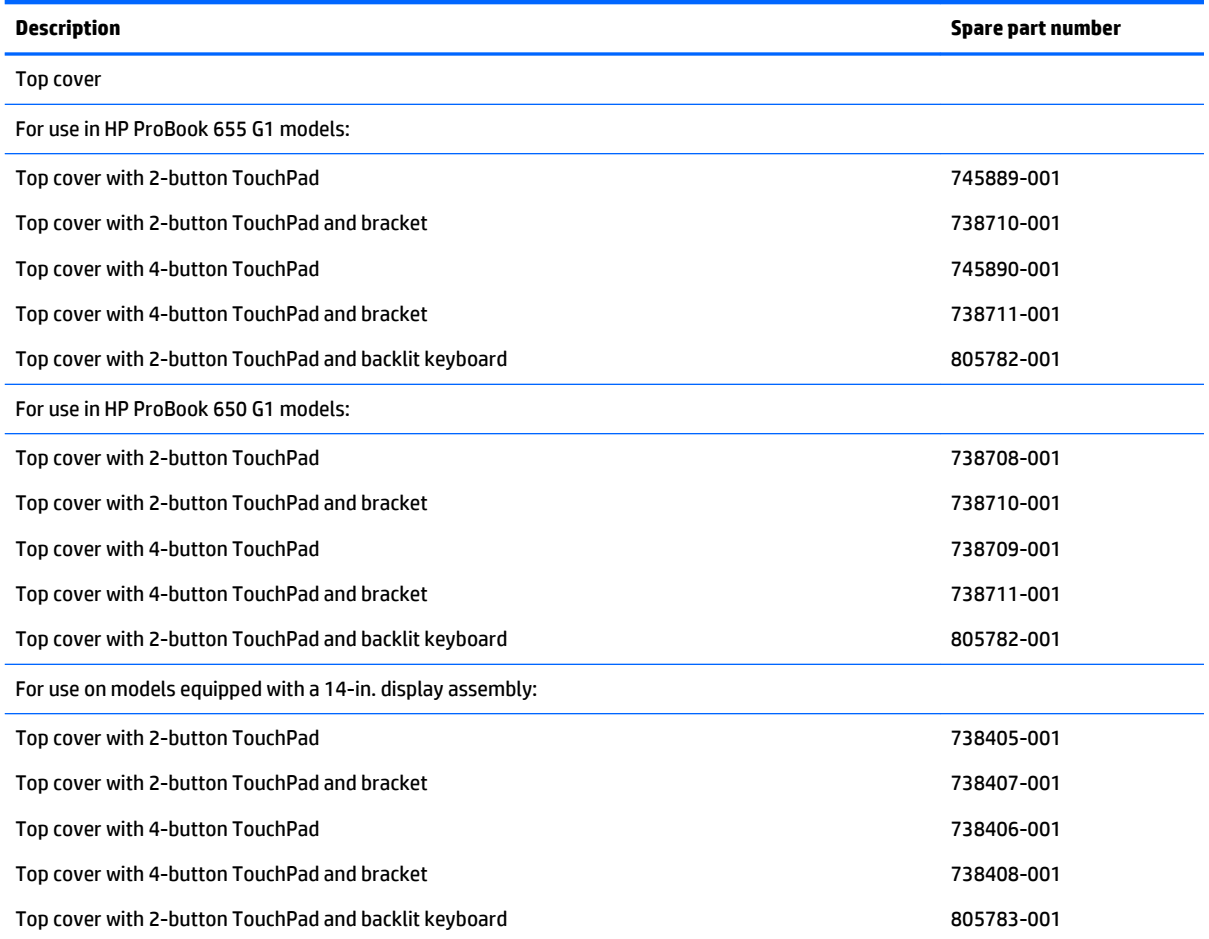

Before removing the top cover, follow these steps:

- **1.** Turn off the computer. If you are unsure whether the computer is off or in Hibernation, turn the computer on, and then shut it down through the operating system.
- **2.** Disconnect the power from the computer by unplugging the power cord from the computer.
- **3.** Disconnect all external devices from the computer.
- **4.** Remove the battery (see [Battery on page 56\)](#page-65-0), and then remove the following components:
	- **a.** Service cover (see [Service cover on page 57](#page-66-0))
	- **b.** Hard drive (see **[Hard drive on page 58](#page-67-0)**)
	- **c.** Optical drive (see [Optical drive on page 69](#page-78-0))
	- **d.** Keyboard (see [Keyboard on page 72\)](#page-81-0)

**NOTE:** When replacing the top cover, be sure to remove the following components from the defective top cover and install them on the replacement top cover:

- Function button board (see [Function button board on page 96\)](#page-105-0)
- Power button board (see [Power button board on page 86\)](#page-95-0)
- Fingerprint reader board (see [Fingerprint reader board on page 87](#page-96-0))

Remove the TouchPad:

**1.** Remove the four Torx screws **(1)** that secure the TouchPad to the top cover.

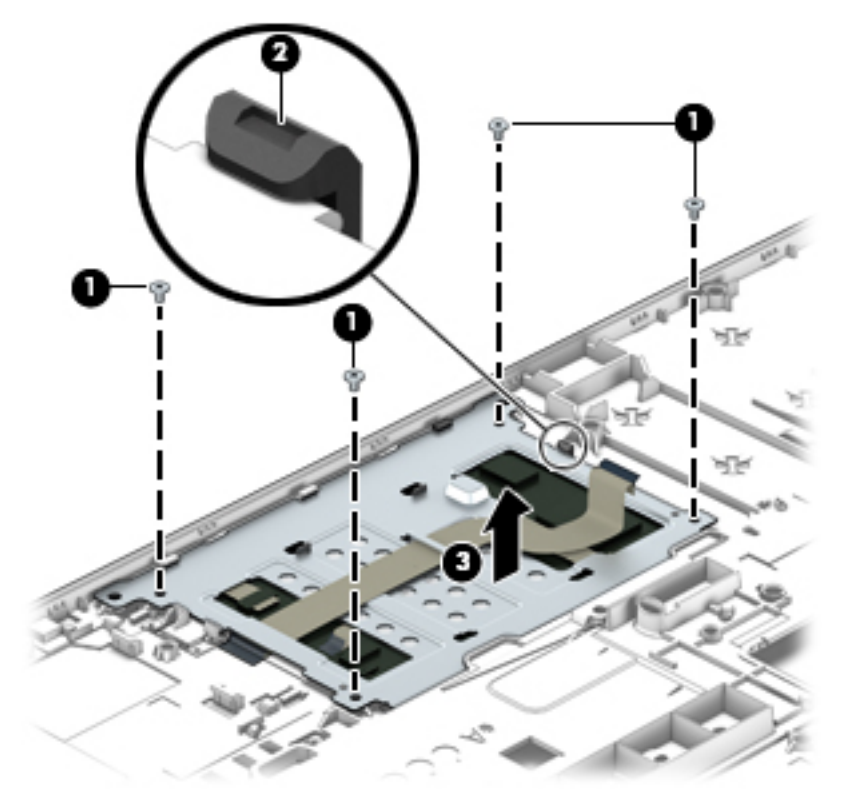

**2.** Release the clip **(2)**, and then remove the TouchPad **(3)**.

Reverse this procedure to install the TouchPad.

# **Power connector cable**

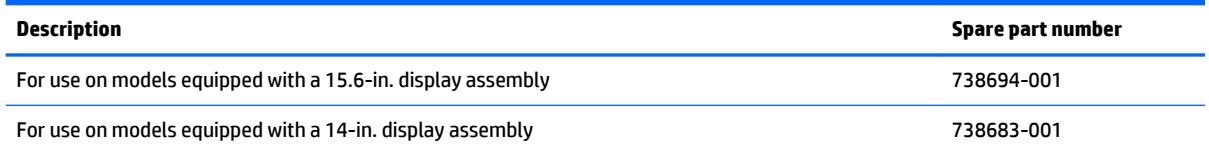

Before removing the power connector cable, follow these steps:

- **1.** Turn off the computer. If you are unsure whether the computer is off or in Hibernation, turn the computer on, and then shut it down through the operating system.
- **2.** Disconnect the power from the computer by unplugging the power cord from the computer.
- **3.** Disconnect all external devices from the computer.
- **4.** Remove the battery (see [Battery on page 56\)](#page-65-0), and then remove the following components:
- **a.** Service cover (see **[Service cover on page 57](#page-66-0)**)
- **b.** Hard drive (see **[Hard drive on page 58](#page-67-0)**)
- **c.** Optical drive (see [Optical drive on page 69](#page-78-0))
- **d.** Keyboard (see [Keyboard on page 72\)](#page-81-0)
- **e.** Base enclosure (see [Base enclosure on page 82\)](#page-91-0)
- **f.** USB board (see [USB board on page 85\)](#page-94-0)
- **g.** Speakers (see [Speakers on page 95](#page-104-0))
- **h.** Fan and heat sink assembly (see [Fan and heat sink assembly on page 79](#page-88-0))

Remove the power connector cable:

- **1.** Disconnect the power connector cable **(1)** from the system board.
- **2.** Release the power connector cable **(2)** from the clips built into the base enclosure.
- **3.** Release the power connector **(3)** from the clips and mold built into the base enclosure.

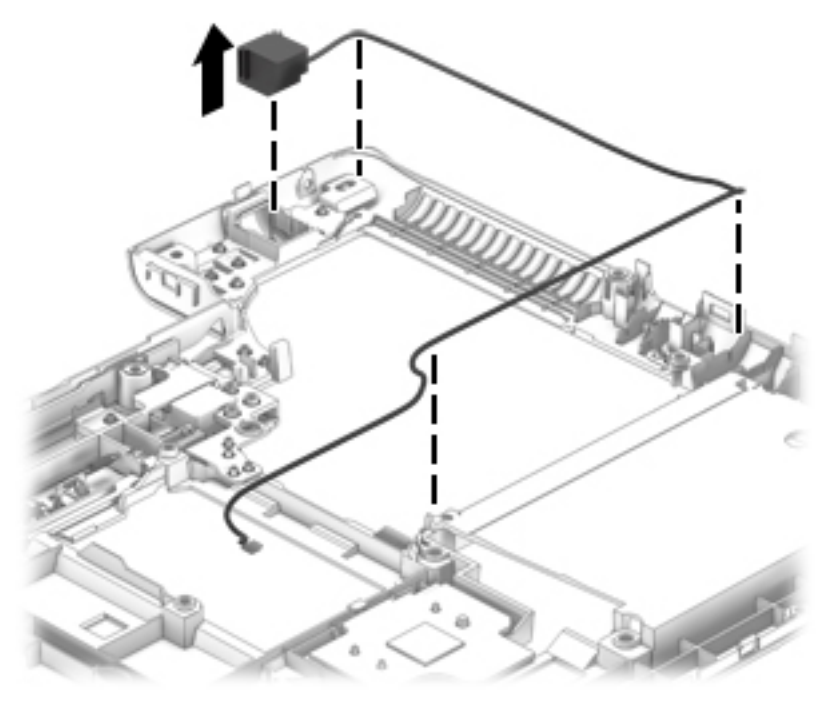

**4.** Remove the power connector cable.

Reverse this procedure to install the power connector cable.

# **RTC battery**

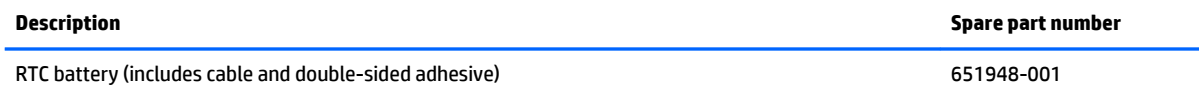

Before removing the RTC battery, follow these steps:

- **1.** Turn off the computer. If you are unsure whether the computer is off or in Hibernation, turn the computer on, and then shut it down through the operating system.
- **2.** Disconnect the power from the computer by unplugging the power cord from the computer.
- **3.** Disconnect all external devices from the computer.
- **4.** Remove the battery (see [Battery on page 56\)](#page-65-0).
- **5.** Remove the service cover (see **Service cover on page 57**).

Remove the RTC battery:

- **1.** Disconnect the RTC battery cable **(1)** from the system board.
- **2.** Detach the RTC battery **(2)** from the base enclosure. (The RTC battery is attached to the base enclosure with double-sided adhesive.)

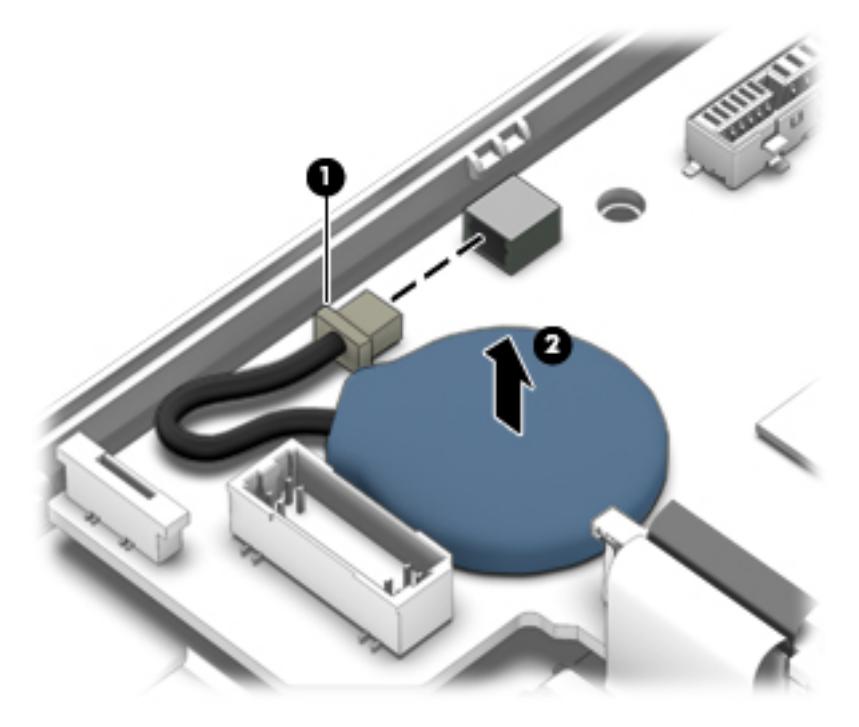

**3.** Remove the RTC battery and cable.

Reverse this procedure to install the RTC battery.

# **Display assembly**

# **W** NOTE: The Display Panel Support Kit is also required for full display assembly replacement.

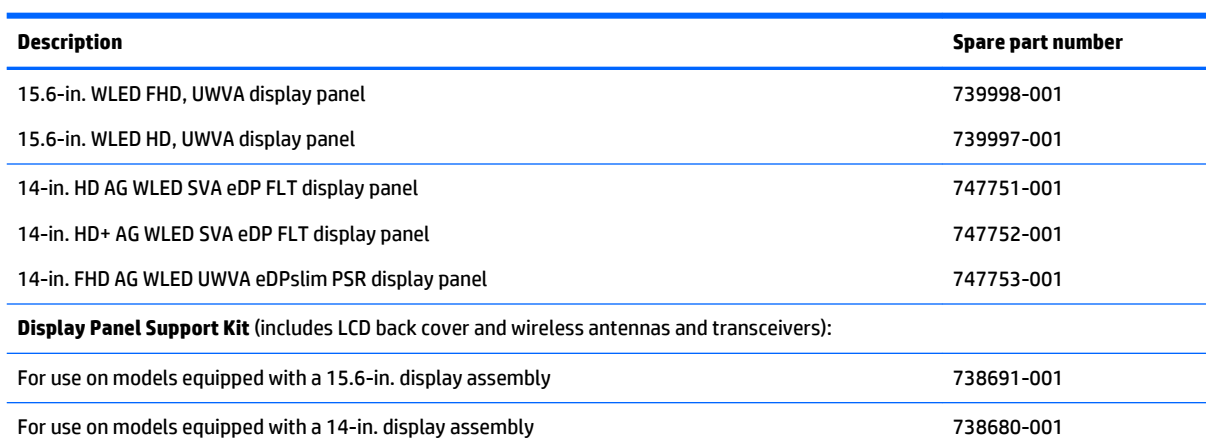

To remove the display assembly and access the display assembly subcomponents, follow these steps:

- **1.** Turn off the computer. If you are unsure whether the computer is off or in Hibernation, turn the computer on, and then shut it down through the operating system.
- **2.** Disconnect the power from the computer by unplugging the power cord from the computer.
- **3.** Disconnect all external devices from the computer.
- **4.** Remove the battery (see [Battery on page 56\)](#page-65-0).

Remove the display assembly:

- **1.** Open the computer.
- **2.** If it is necessary to replace the display bezel or any of the display assembly subcomponents:
	- **a.** Flex the inside edges of the top edge **(1)**, the left and right sides **(2)**, and the bottom edge **(3)** of the display bezel until the bezel disengages from the display enclosure.

**b.** Remove the display bezel **(4)**.

The display bezel is available using spare part numbers 734301-001 (for use only on computer models equipped with a webcamera) and 734302-001 (for use only on computer models not equipped with a webcamera).

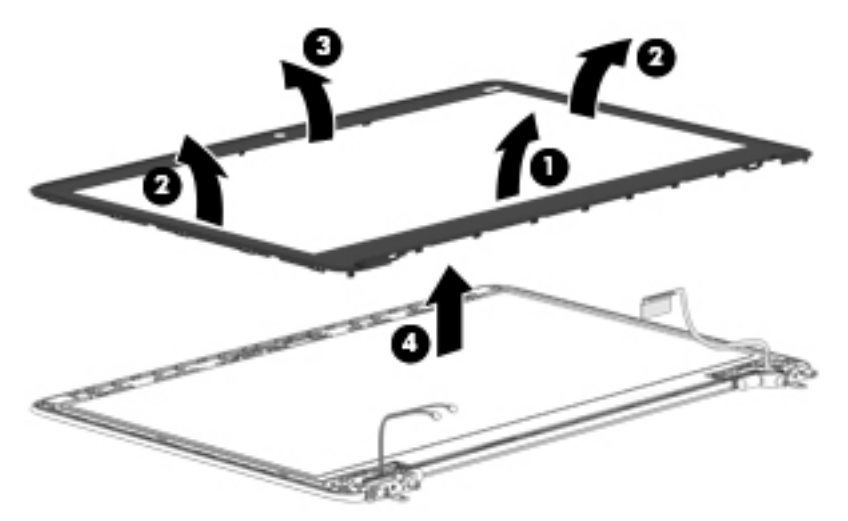

- **3.** If it is necessary to replace the display panel:
	- **a.** Remove the four Phillips PM2.0×3.0 screws that secure the display panel to the display enclosure.

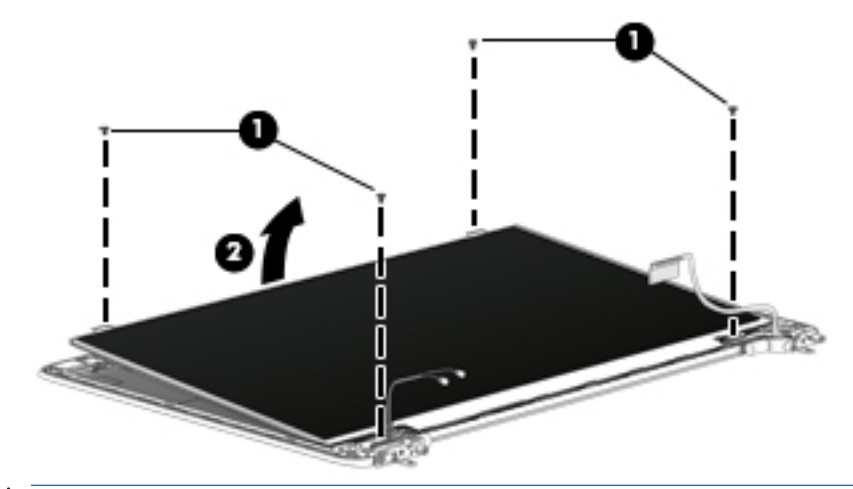

**CAUTION:** Before turning the display panel upside down, make sure the work surface is clear of tools, screws, and any other foreign objects. Failure to follow this caution can result in damage to the display panel.

**b.** Lift the top edge of the display panel **(1)** and swing it up and forward until it rests upside down in front of the display enclosure.

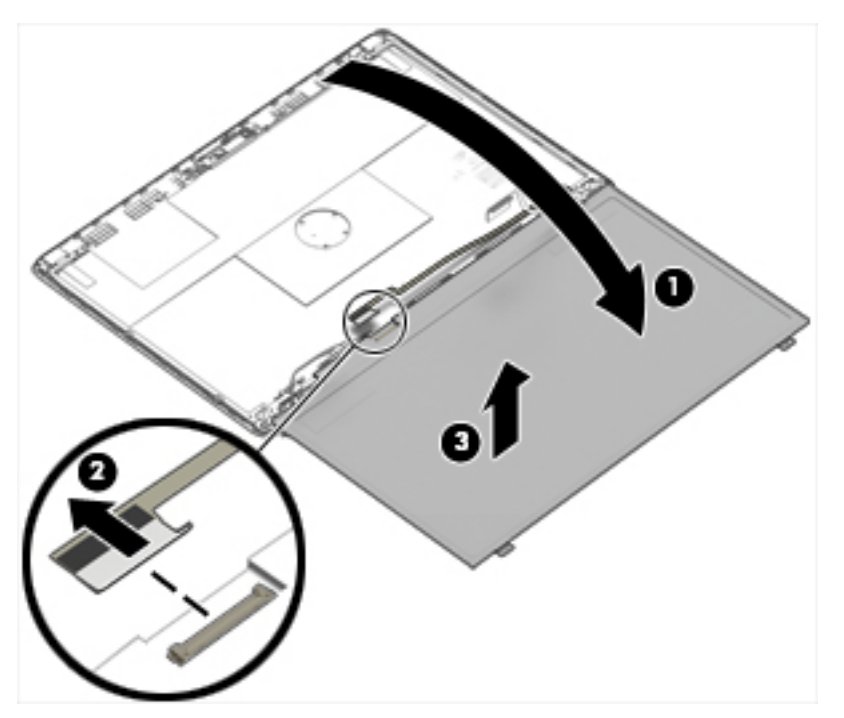

- **c.** Release the adhesive strip **(2)** that secures the display panel cable connector to the display panel, and then disconnect the display panel cable from the display panel.
- **d.** Remove the display panel.
- **4.** Remove the six Torx T8 screws **(1)** and the 2 Torx screws that secure the hinge bracket to the computer.

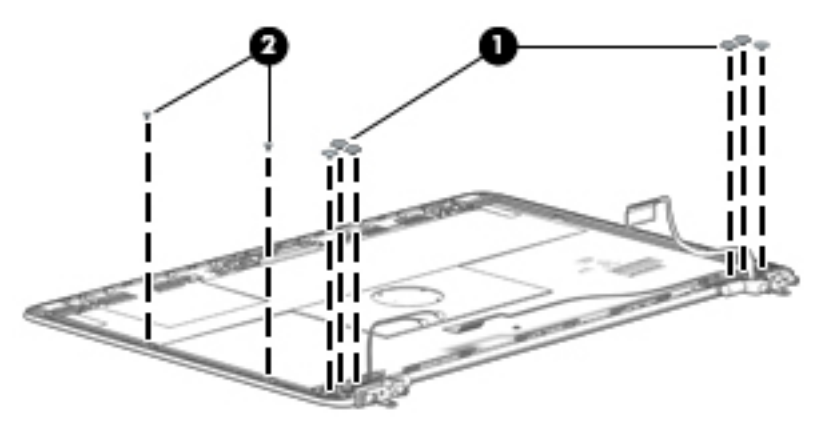

**5.** Remove the WLAN and WWAN transceiver **(1)** and the hinge brackets **(2)**. The hinge bracket is available using spare part number 738699-001.

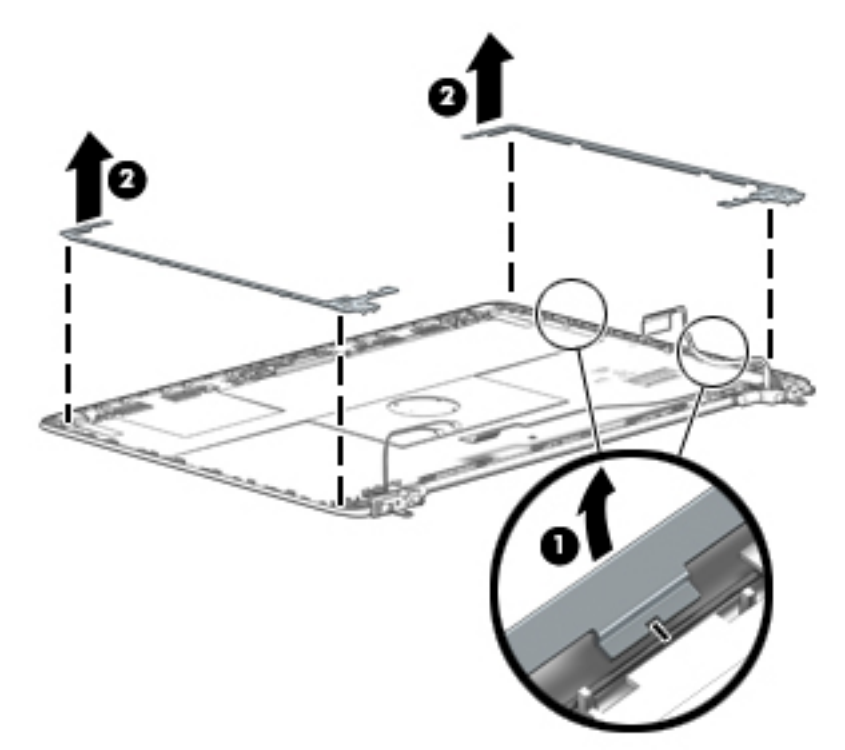

**6.** Remove the display panel cable and the wireless transceiver.

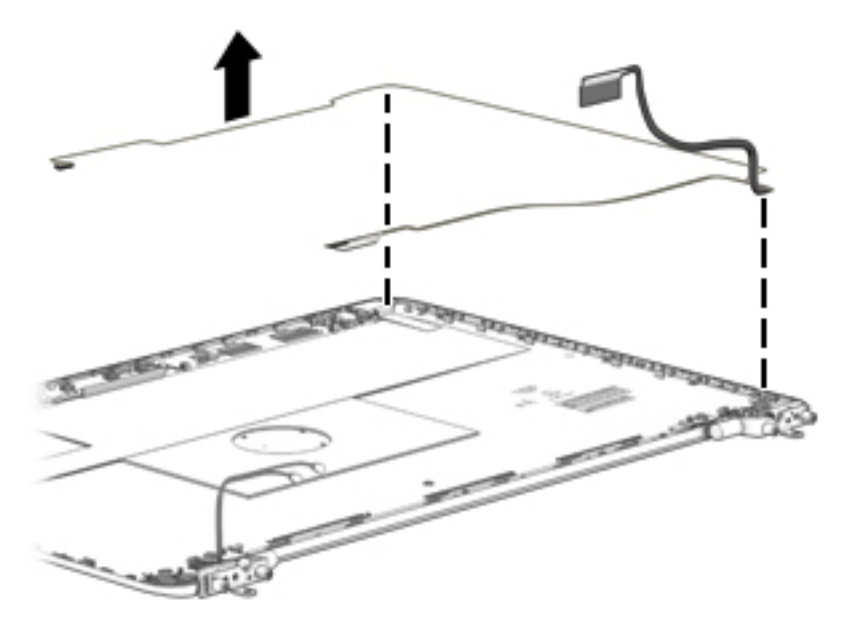

- **7.** If it is necessary to replace the webcamera/microphone module or microphone module:
	- **CAUTION:** Handle the webcamera/microphone module and microphone module with caution. These modules have a thin profile and are susceptible to damage when not handled carefully.
		- **a.** Disconnect the webcamera/microphone module cable **(1)** from the webcamera/ microphone module.

**b.** Detach the webcamera/microphone module **(2)** from the display enclosure. (The webcamera/ microphone module is attached to the display enclosure with double-sided adhesive.)

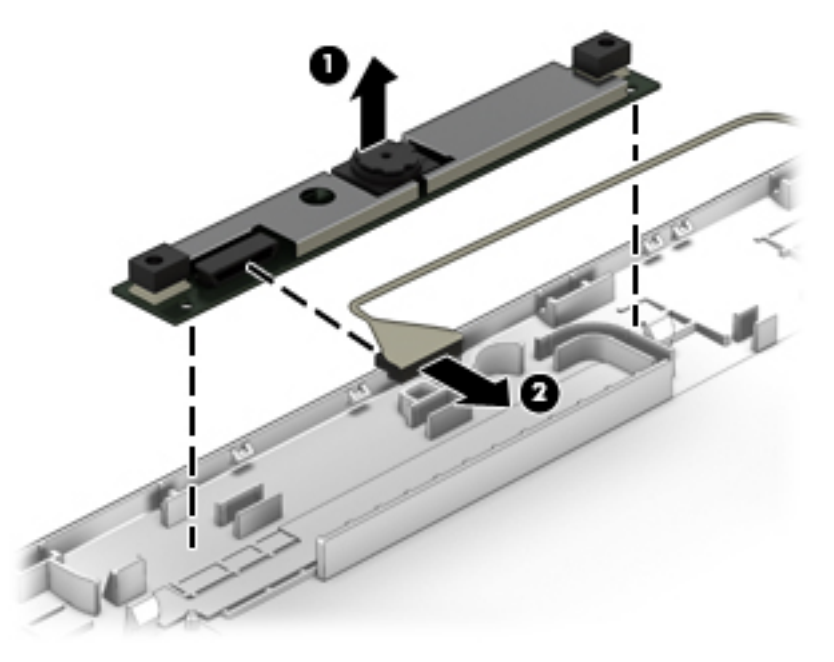

**c.** Remove the webcamera/microphone module.

The webcamera/microphone module is available using spare part number 738409-001. The microphone module is available using spare part number 738397-001.

Reverse this procedure to reassemble and install the display assembly.

# <span id="page-118-0"></span>**7 Computer Setup (BIOS), TPM, and HP Sure Start – Windows 10**

# **Using Computer Setup**

Computer Setup, or Basic Input/Output System (BIOS), controls communication between all the input and output devices on the system (such as disk drives, display, keyboard, mouse, and printer). Computer Setup includes settings for the types of devices installed, the startup sequence of the computer, and the amount of system and extended memory.

**X NOTE:** Use extreme care when making changes in Computer Setup. Errors can prevent the computer from operating properly.

# **Starting Computer Setup**

**NOTE:** An external keyboard or mouse connected to a USB port can be used with Computer Setup only if USB legacy support is enabled.

To start Computer Setup, follow these steps:

- **▲** Start Computer Setup.
	- Computers or tablets with keyboards:

▲ Turn on or restart the computer, and when the HP logo appears, press f10 to enter Computer Setup.

● Tablets without keyboards:

▲ Turn off the tablet. Press the power button in combination with the volume down button until the Startup menu is displayed, and then tap F10 to enter Computer Setup.

# **Navigating and selecting in Computer Setup**

● To select a menu or a menu item, use the tab key and the keyboard arrow keys and then press enter, or use a pointing device to select the item.

*MOTE:* On tablets without keyboards, you can use your finger to make selections.

- To scroll up and down, select the up arrow or the down arrow in the upper-right corner of the screen, or use the up arrow key or the down arrow key on the keyboard.
- To close open dialog boxes and return to the main Computer Setup screen, press esc, and then follow the on-screen instructions.

To exit Computer Setup menus, choose one of the following methods:

To exit Computer Setup menus without saving your changes:

Select the **Exit** icon in the lower-right corner of the screen, and then follow the on-screen instructions.

 $-$  or  $-$ 

Select **Main**, select **Ignore Changes and Exit**, and then press enter.

To save your changes and exit Computer Setup menus:

Select the Save icon in the lower-right corner of the screen, and then follow the on-screen instructions.

 $-$  or  $-$ 

Select **Main**, select **Save Changes and Exit**, and then press enter.

Your changes go into effect when the computer restarts.

# **Restoring factory settings in Computer Setup**

**X NOTE:** Restoring defaults will not change the hard drive mode.

To return all settings in Computer Setup to the values that were set at the factory, follow these steps:

- **1.** Start Computer Setup. See [Starting Computer Setup on page 109](#page-118-0).
- **2.** Select **Main**, and then select **Apply Factory Defaults and Exit**.
- **NOTE:** On select products, the selections may display **Restore Defaults** instead of **Apply Factory Defaults and Exit**.
- **3.** Follow the on-screen instructions.
- **4.** To save your changes and exit, select the **Save** icon in the lower-right corner of the screen, and then follow the on-screen instructions.

 $-$  or  $-$ 

Select **Main**, select **Save Changes and Exit**, and then press enter.

Your changes go into effect when the computer restarts.

**NOTE:** Your password settings and security settings are not changed when you restore the factory settings.

# **Updating the BIOS**

Updated versions of the BIOS may be available on the HP website.

Most BIOS updates on the HP website are packaged in compressed files called SoftPaqs.

Some download packages contain a file named Readme.txt, which contains information regarding installing and troubleshooting the file.

## **Determining the BIOS**

To decide whether you need to update Computer Setup (BIOS), first determine the BIOS version on your computer.

BIOS version information (also known as *ROM date* and *System BIOS*) can be accessed by pressing fn+esc (if you are already in Windows) or by using Computer Setup.

- **1.** Start Computer Setup. See [Starting Computer Setup on page 109](#page-118-0).
- **2.** Select **Main**, and then select **System Information**.
- **3.** To exit Computer Setup without saving your changes, select the Exit icon in the lower-right corner of the screen, and then follow the on-screen instructions.

 $-$  or  $-$ 

Select **Main**, select **Ignore Changes and Exit**, and then press enter.

To check for later BIOS versions, see Downloading a BIOS update on page 111.

### **Downloading a BIOS update**

**CAUTION:** To reduce the risk of damage to the computer or an unsuccessful installation, download and install a BIOS update only when the computer is connected to reliable external power using the AC adapter. Do not download or install a BIOS update while the computer is running on battery power, docked in an optional docking device, or connected to an optional power source. During the download and installation, follow these instructions:

Do not disconnect power on the computer by unplugging the power cord from the AC outlet.

Do not shut down the computer or initiate Sleep.

Do not insert, remove, connect, or disconnect any device, cable, or cord.

**1.** Type support in the taskbar search box, and then select the **HP Support Assistant** app.

 $-$  or  $-$ 

Select the question mark icon in the taskbar.

- **2.** Select **Updates**, and then select **Check for updates and messages**.
- **3.** Follow the on-screen instructions.
- **4.** At the download area, follow these steps:
	- **a.** Identify the most recent BIOS update and compare it to the BIOS version currently installed on your computer. Make a note of the date, name, or other identifier. You may need this information to locate the update later, after it has been downloaded to your hard drive.
	- **b.** Follow the on-screen instructions to download your selection to the hard drive.

Make a note of the path to the location on your hard drive where the BIOS update is downloaded. You will need to access this path when you are ready to install the update.

**NOTE:** If you connect your computer to a network, consult the network administrator before installing any software updates, especially system BIOS updates.

BIOS installation procedures vary. Follow any instructions that are revealed on the screen after the download is complete. If no instructions are revealed, follow these steps:

- **1.** Type file in the taskbar search box, and then select **File Explorer**.
- **2.** Select your hard drive designation. The hard drive designation is typically Local Disk (C:).
- **3.** Using the hard drive path you recorded earlier, open the folder that contains the update.
- **4.** Double-click the file that has an .exe extension (for example, *filename*.exe).

The BIOS installation begins.

- **5.** Complete the installation by following the on-screen instructions.
- **X NOTE:** After a message on the screen reports a successful installation, you can delete the downloaded file from your hard drive.

## **Changing the boot order using the f9 prompt**

To dynamically choose a boot device for the current startup sequence, follow these steps:

- **1.** Access the Boot Device Options menu:
	- Computers or tablets with keyboards:

▲ Turn on or restart the computer, and when the HP logo appears, press f9 to enter the Boot Device Options menu.

● Tablets without keyboards:

▲ Turn off the tablet. Press the power button in combination with the volume down button until the Startup menu is displayed, and then tap F9 to enter the Boot Device Options menu.

**2.** Select a boot device, then press enter.

# **TPM BIOS settings (select products only)**

**IMPORTANT:** Before enabling Trusted Platform Module (TPM) functionality on this system, you must ensure that your intended use of TPM complies with relevant local laws, regulations and policies, and approvals or licenses must be obtained if applicable. For any compliance issues arising from your operation/usage of TPM which violates the above mentioned requirement, you shall bear all the liabilities wholly and solely. HP will not be responsible for any related liabilities.

TPM provides additional security for your computer. You can modify the TPM settings in Computer Setup (BIOS).

*X* **NOTE:** If you change the TPM setting to Hidden, TPM is not visible in the operating system.

To access TPM settings in Computer Setup:

- **1.** Start Computer Setup. See [Starting Computer Setup on page 109](#page-118-0).
- **2.** Select **Security**, select **TPM Embedded Security**, and then follow the on-screen instructions.

# **Using HP Sure Start (select products only)**

Select computer models are configured with HP Sure Start, a technology that continuously monitors the computer's BIOS for attacks or corruption. If the BIOS becomes corrupted or is attacked, HP Sure Start automatically restores the BIOS to its previously safe state, without user intervention.

HP Sure Start is configured and already enabled so that most users can use the HP Sure Start default configuration. The default configuration can be customized by advanced users.

To access the latest documentation on HP Sure Start, go to <http://www.hp.com/support>, and select your country. Select **Drivers & Downloads**, and then follow the on-screen instructions.

# **8 Using HP PC Hardware Diagnostics (UEFI) – Windows 10**

HP PC Hardware Diagnostics is a Unified Extensible Firmware Interface (UEFI) that allows you to run diagnostic tests to determine whether the computer hardware is functioning properly. The tool runs outside the operating system so that it can isolate hardware failures from issues that are caused by the operating system or other software components.

When HP PC Hardware Diagnostics (UEFI) detects a failure that requires hardware replacement, a 24-digit Failure ID code is generated. This ID code can then be provided to support to help determine how to correct the problem.

**NOTE:** To start diagnostics on a convertible computer, your computer must be in notebook mode and you must use the keyboard attached.

To start HP PC Hardware Diagnostics (UEFI), follow these steps:

- **1.** Turn on or restart the computer, and quickly press esc.
- **2.** Press f2.

The BIOS searches three places for the diagnostic tools, in the following order:

- **a.** Connected USB drive
- **WATE:** To download the HP PC Hardware Diagnostics (UEFI) tool to a USB drive, see Downloading [HP PC Hardware Diagnostics \(UEFI\) to a USB device on page 115](#page-124-0).
- **b.** Hard drive
- **c.** BIOS
- **3.** When the diagnostic tool opens, select the type of diagnostic test you want to run, and then follow the on-screen instructions.
- **NOTE:** If you need to stop a diagnostic test, press esc.

# <span id="page-124-0"></span>**Downloading HP PC Hardware Diagnostics (UEFI) to a USB device**

**NOTE:** The HP PC Hardware Diagnostics (UEFI) download instructions are provided in English only, and you must use a Windows computer to download and create the HP UEFI support environment because only .exe files are offered.

There are two options to download HP PC Hardware Diagnostics to a USB device:

#### **Download the latest UEFI version:**

- 1. Go to <http://www.hp.com/go/techcenter/pcdiags></u>. The HP PC Diagnostics home page is displayed.
- **2.** In the HP PC Hardware Diagnostics section, click the **Download** link, and then select **Run**.

#### **Download any version of UEFI for a specific product:**

- **1.** Go to <http://www.hp.com/support>, and then select your country. The HP Support page is displayed.
- **2.** Click **Drivers & Downloads**.
- **3.** Use the categories listed to find your product.

 $-$  or  $-$ 

Click **Find Now** to let HP automatically detect your product.

- **4.** Select your computer, and then select your operating system.
- **5.** In the **Diagnostic** section, follow the on-screen instructions to select and download the UEFI version you want.

# **9 Computer Setup**

# **Windows 8 — Computer Setup (BIOS), MultiBoot, and System Diagnostics**

# **Using Computer Setup**

Computer Setup, or Basic Input/Output System (BIOS), controls communication between all the input and output devices on the system (such as disk drives, display, keyboard, mouse, and printer). Computer Setup includes settings for the types of devices installed, the startup sequence of the computer, and the amount of system and extended memory.

**X NOTE:** Use extreme care when making changes in Computer Setup. Errors can prevent the computer from operating properly.

## **Starting Computer Setup**

**NOTE:** An external keyboard or mouse connected to a USB port can be used with Computer Setup only if USB legacy support is enabled.

To start Computer Setup, follow these steps:

- **1.** Turn on or restart the computer, and then press esc while the "press the ESC key for Startup Menu" message is displayed at the bottom of the screen.
- **2.** press f10 to enter Computer Setup.

### **Navigating and selecting in Computer Setup**

To navigate and select in Computer Setup, follow these steps:

- **1.** Turn on or restart the computer, and then press esc while the "press the ESC key for Startup Menu" message is displayed at the bottom of the screen.
	- **X NOTE:** You can use either a pointing device (TouchPad, pointing stick, or USB mouse) or the keyboard to navigate and make selections in Computer Setup.
- **2.** press f10 to enter Computer Setup.
	- To select a menu or a menu item, use the tab key and the keyboard arrow keys and then press enter, or use a pointing device to click the item.
	- To scroll up and down, click the up arrow or the down arrow in the upper-right corner of the screen, or use the up arrow key or the down arrow key on the keyboard.
	- **•** To close open dialog boxes and return to the main Computer Setup screen, press esc, and then follow the on-screen instructions.

To exit Computer Setup menus, choose one of the following methods:

● To exit Computer Setup menus without saving your changes:

Click the **Exit** icon in the lower-right corner of the screen, and then follow the on-screen instructions.

- or -

Use the tab key and the arrow keys to select **Main > Ignore Changes and Exit**, and then press enter.

● To save your changes and exit Computer Setup menus:

Click the **Save** icon in the lower-right corner of the screen, and then follow the on-screen instructions. - or -

Use the tab key and the arrow keys to select **Main > Save Changes and Exit**, and then press enter.

Your changes go into effect when the computer restarts.

## **Restoring default settings in Computer Setup**

**NOTE:** Restoring default will not change the hard drive mode.

To return all settings in Computer Setup to the values that were set at the factory, follow these steps:

- **1.** Turn on or restart the computer, and then press esc while the "press the ESC key for Startup Menu" message is displayed at the bottom of the screen.
- **2.** press f10 to enter Computer Setup.
- **3.** Use a pointing device or the arrow keys to select **Main > Restore Defaults**.
- **4.** Follow the on-screen instructions.
- **5.** To save your changes and exit, click the **Save** icon in the lower-right corner of the screen, and then follow the on-screen instructions.

- or -

Use the arrow keys to select **Main > Save Changes and Exit**, and then press enter.

Your changes go into effect when the computer restarts.

**W** NOTE: Your password settings and security settings are not changed when you restore the default settings.

### **Updating the BIOS**

Updated versions of the BIOS may be available on the HP website.

Most BIOS updates on the HP website are packaged in compressed files called *SoftPaqs*.

Some download packages contain a file named Readme.txt, which contains information regarding installing and troubleshooting the file.

#### **Determining the BIOS version**

To determine whether available BIOS updates contain later BIOS versions than those currently installed on the computer, you need to know the version of the system BIOS currently installed.

BIOS version information (also known as *ROM date* and *System BIOS*) can be displayed by pressing fn+esc (if you are already in Windows) or by using Computer Setup.

- **1.** Start Computer Setup.
- **2.** Use a pointing device or the arrow keys to select **Main > System Information**.
- **3.** To exit Computer Setup without saving your changes, click the **Exit** icon in the lower-right corner of the screen, and then follow the on-screen instructions.

- or -

Use the tab key and the arrow keys to select **Main > Ignore Changes and Exit**, and then press enter.

#### **Downloading a BIOS update**

**AL CAUTION:** To reduce the risk of damage to the computer or an unsuccessful installation, download and install a BIOS update only when the computer is connected to reliable external power using the AC adapter. Do not download or install a BIOS update while the computer is running on battery power, docked in an optional docking device, or connected to an optional power source. During the download and installation, follow these instructions:

Do not disconnect power on the computer by unplugging the power cord from the AC outlet.

Do not shut down the computer or initiate Sleep.

Do not insert, remove, connect, or disconnect any device, cable, or cord.

- **1.** Access the HP website, <http://www.hp.com>.
- **2.** Select **Support**, and then select **Download drivers**.
- **3.** Enter the product name in the text box, and then select **Go**.
- **4.** Select your computer model, and then select your operating system.
- **5.** In the BIOS section, follow these steps:
	- **a.** Identify the most recent BIOS update and compare it to the BIOS version currently installed on your computer. Make a note of the date, name, or other identifier. You may need this information to locate the update later, after it has been downloaded to your hard drive.
	- **b.** Follow the on-screen instructions to download your selection to the hard drive. If the update is more recent than your BIOS, make a note of the path to the location on your hard drive where the BIOS update is downloaded. You will need to access this path when you are ready to install the update.
- **WE:** If you connect your computer to a network, consult the network administrator before installing any software updates, especially system BIOS updates.

BIOS installation procedures vary. Follow any instructions that are displayed on the screen after the download is complete. If no instructions are displayed, follow these steps:

- **1.** From the Start screen, type e, and then click **File Explorer**.
- **2.** Click your hard drive designation. The hard drive designation is typically Local Disk (C:).
- **3.** Using the hard drive path you recorded earlier, open the folder on your hard drive that contains the update.
- **4.** Double-click the file that has an .exe extension (for example, *filename.exe*).

The BIOS installation begins.

- **5.** Complete the installation by following the on-screen instructions.
- **X NOTE:** After a message on the screen reports a successful installation, you can delete the downloaded file from your hard drive.

# **Using MultiBoot**

## **About the boot device order**

As the computer starts, the system attempts to boot from enabled devices. The MultiBoot utility, which is enabled at the factory, controls the order in which the system selects a boot device. Boot devices can include optical drives, diskette drives, a network interface card (NIC), hard drives, and USB devices. Boot devices contain bootable media or files that the computer needs to start and operate properly.

**X NOTE:** Some boot devices must be enabled in Computer Setup before they can be included in the boot order.

You can change the order in which the computer searches for a boot device by changing the boot order in Computer Setup. You can also press esc while the "press the ESC key for Startup Menu" message is displayed at the bottom of the screen, and then press f9. Pressing f9 displays a menu that shows the current boot devices and allows you to select a boot device. Or, you can use MultiBoot Express to set the computer to prompt you for a boot location each time the computer turns on or restarts.

### **Choosing MultiBoot preferences**

You can use MultiBoot in the following ways:

- To set a new boot order that the computer uses each time it is turned on, by changing the boot order in Computer Setup.
- To dynamically choose the boot device, by pressing esc while the "press the ESC key for Startup Menu" message is displayed at the bottom of the screen, and then pressing f9 to enter the Boot Device Options menu.
- To use MultiBoot Express to set variable boot orders. This feature prompts you for a boot device each time the computer is turned on or restarted.

#### **Setting a new boot order in Computer Setup**

To start Computer Setup and set a boot device order that the computer uses each time it is turned on or restarted, follow these steps:

- **1.** Turn on or restart the computer, and then press esc while the "press the ESC key for Startup Menu" message is displayed at the bottom of the screen.
- **2.** press f10 to enter Computer Setup.
- **3.** Use a pointing device or the arrow keys to select **Advanced > Boot Options > UEFI Boot Order for UEFI Hybrid or UEFI Native Boot Mode** or select **Advanced > Boot Options > Legacy Boot Order for Legacy Boot Mode**, and then press enter.
- **4.** To move the device up in the boot order, use a pointing device to click the up arrow, or press the + key.

- or -

To move the device down in the boot order, use a pointing device to click the down arrow, or press the key.

**5.** To save your changes and exit Computer Setup, click the **Save** icon in the lower-left corner of the screen, and then follow the on-screen instructions.

- or -

Use the arrow keys to select **Main > Save Changes and Exit**, and then press enter.

#### **Dynamically choosing a boot device using the f9 prompt**

To dynamically choose a boot device for the current startup sequence, follow these steps:

- **1.** Open the Select Boot Device menu by turning on or restarting the computer, and then pressing esc while the "press the ESC key for Startup Menu" message is displayed at the bottom of the screen.
- **2.** press f9.
- **3.** Use a pointing device or the arrow keys to select a boot device, and then press enter.

#### **Setting a MultiBoot Express prompt**

To start Computer Setup and set the computer to display the MultiBoot startup location menu each time the computer is started or restarted, follow these steps:

- **1.** Turn on or restart the computer, and then press esc while the "press the ESC key for Startup Menu" message is displayed at the bottom of the screen.
- **2.** press f10 to enter Computer Setup.
- **3.** Use a pointing device or the arrow keys to select **Advanced > Boot Options > MultiBoot Express Boot Popup Delay (Sec)**, and then press enter.
- **4.** In the **MultiBoot Express Popup Delay (Sec)** field, enter the length of time in seconds that you want the computer to display the startup location menu before it defaults to the current MultiBoot setting. (When 0 is selected, the Express Boot startup location menu is not displayed.)
- **5.** To save your changes and exit Computer Setup, click the **Save** icon in the lower-left corner of the screen, and then follow the on-screen instructions.

- or -

Use the arrow keys to select **Main > Save Changes and Exit**, and then press enter.

Your changes go into effect when the computer restarts.

#### **Entering MultiBoot Express preferences**

When the Express Boot menu is displayed during startup, you have the following choices:

- To specify a boot device from the Express Boot menu, select your preference within the allotted time, and then press enter.
- To prevent the computer from defaulting to the current MultiBoot setting, press any key before the allotted time expires. the computer will not start until you select a boot device and press enter.
- To allow the computer to start according to the current MultiBoot settings, wait for the allotted time to expire.

# **Using HP PC Hardware Diagnostics (UEFI) (select models only)**

HP PC Hardware Diagnostics is a Unified Extensible Firmware Interface (UEFI) that allows you to run diagnostic tests to determine if the computer hardware is functioning properly. The tool runs outside of the operating system to isolate hardware failures from issues that may be caused by the operating system or other software components.

To start System Diagnostics:

**1.** Turn on or restart the computer, quickly press esc, and then press f2.

After pressing f2, the BIOS searches three places for the HP PC Hardware Diagnostics (UEFI) tools in the following order:

- **a.** Connected USB drive
	- **NOTE:** To download the HP PC Hardware Diagnostics (UEFI) tool to a USB drive, see.
- **b.** Hard drive
- **c.** BIOS
- **2.** Click the type of diagnostic test you want to run, and then follow the on-screen instructions.

**X** NOTE: If you need to stop a diagnostics test while it is running, press esc.

## **Downloading HP PC Hardware Diagnostics (UEFI) to a USB device**

*MOTE:* The HP PC Hardware Diagnostics (UEFI) download instructions are provided in English only.

- **1.** Go to <http://www.hp.com>.
- **2.** Select **Support**, and then select **Download drivers**.
- **3.** Enter the product name in the text box, and then click **Search**.
- **4.** Select your computer model, and then select your operating system.
- **5.** In the Diagnostic section, click **HP UEFI Support Environment**.

- or -

Select **Download**, and then select **Run**.

# **Windows 7 — Computer Setup (BIOS), MultiBoot, and HP PC Hardware Diagnostics (UEFI)**

## **Using Computer Setup**

Computer Setup, or Basic Input/Output System (BIOS), controls communication between all the input and output devices on the system (such as disk drives, display, keyboard, mouse, and printer). Computer Setup includes settings for the types of devices installed, the startup sequence of the computer, and the amount of system and extended memory.

**<sup>27</sup> NOTE:** Use extreme care when making changes in Computer Setup. Errors can prevent the computer from operating properly.

## **Starting Computer Setup**

**NOTE:** An external keyboard or mouse connected to a USB port can be used with Computer Setup only if USB legacy support is enabled.

To start Computer Setup, follow these steps:

- **1.** Turn on or restart the computer, and then press esc while the "press the ESC key for Startup Menu" message is displayed at the bottom of the screen.
- **2.** press f10 to enter Computer Setup.

### **Navigating and selecting in Computer Setup**

To navigate and select in Computer Setup, follow these steps:

- **1.** Turn on or restart the computer, and then press esc while the "press the ESC key for Startup Menu" message is displayed at the bottom of the screen.
- **X NOTE:** You can use either a pointing device (TouchPad, pointing stick, or USB mouse) or the keyboard to navigate and make selections in Computer Setup.
- **2.** press f10 to enter Computer Setup.
	- To select a menu or a menu item, use the tab key and the keyboard arrow keys and then press enter, or use a pointing device to click the item.
	- To scroll up and down, click the up arrow or the down arrow in the upper-right corner of the screen, or use the up arrow key or the down arrow key on the keyboard.
	- To close open dialog boxes and return to the main Computer Setup screen, press esc, and then follow the on-screen instructions.

To exit Computer Setup menus, choose one of the following methods:

To exit Computer Setup menus without saving your changes:

Click the **Exit** icon in the lower-right corner of the screen, and then follow the on-screen instructions.

- or -

Use the tab key and the arrow keys to select **Main > Ignore Changes and Exit**, and then press enter.

To save your changes and exit Computer Setup menus:

Click the **Save** icon in the lower-right corner of the screen, and then follow the on-screen instructions.

- or -

Use the tab key and the arrow keys to select **Main > Save Changes and Exit**, and then press enter.

Your changes go into effect when the computer restarts.

## **Restoring factory settings in Computer Setup**

*X* **NOTE:** Restoring defaults will not change the hard drive mode.

To return all settings in Computer Setup to the values that were set at the factory, follow these steps:

- **1.** Turn on or restart the computer, and then press esc while the "press the ESC key for Startup Menu" message is displayed at the bottom of the screen.
- **2.** press f10 to enter Computer Setup.
- **3.** Use a pointing device or the arrow keys to select **Main > Restore Defaults**.
- **4.** Follow the on-screen instructions.
- **5.** To save your changes and exit, click the **Save** icon in the lower-right corner of the screen, and then follow the on-screen instructions.

- or -

Use the arrow keys to select **Main > Save Changes and Exit**, and then press enter.

Your changes go into effect when the computer restarts.

**X NOTE:** Your password settings and security settings are not changed when you restore the default settings.

## **Updating the BIOS**

Updated versions of the BIOS may be available on the HP website.

Most BIOS updates on the HP website are packaged in compressed files called *SoftPaqs*.

Some download packages contain a file named Readme.txt, which contains information regarding installing and troubleshooting the file.

#### **Determining the BIOS version**

To determine whether available BIOS updates contain later BIOS versions than those currently installed on the computer, you need to know the version of the system BIOS currently installed.

BIOS version information (also known as *ROM date* and *System BIOS*) can be displayed by pressing fn+esc (if you are already in Windows) or by using Computer Setup.

- **1.** Start Computer Setup.
- **2.** Use a pointing device or the arrow keys to select **Main > System Information**.
- **3.** To exit Computer Setup without saving your changes, click the **Exit** icon in the lower-right corner of the screen, and then follow the on-screen instructions.

- or -

Use the tab key and the arrow keys to select **Main > Ignore Changes and Exit**, and then press enter.

#### **Downloading a BIOS update**

**CAUTION:** CAUTION: To reduce the risk of damage to the computer or an unsuccessful installation, download and install a BIOS update only when the computer is connected to reliable external power using the AC adapter. Do not download or install a BIOS update while the computer is running on battery power, docked in an optional docking device, or connected to an optional power source. During the download and installation, follow these instructions:

Do not disconnect power on the computer by unplugging the power cord from the AC outlet.

Do not shut down the computer or initiate Sleep.

Do not insert, remove, connect, or disconnect any device, cable, or cord.

- **1.** Access the HP website, <http://www.hp.com>.
- **2.** Click **Support**, and then select **Download drivers**.
- **3.** Enter the product name in the text box, and the click **Go**.
- **4.** Select your computer model, and then select your operating system.
- **5.** In the BIOS section, follow these steps:
	- **a.** Identify the most recent BIOS update and compare it to the BIOS version currently installed on your computer. Make a note of the date, name, or other identifier. You may need this information to locate the update later, after it has been downloaded to your hard drive.
	- **b.** Follow the on-screen instructions to download your selection to the hard drive. If the update is more recent than your BIOS, make a note of the path to the location on your hard drive where the BIOS update is downloaded. You will need to access this path when you are ready to install the update.

**NOTE:** If you connect your computer to a network, consult the network administrator before installing any software updates, especially system BIOS updates.

BIOS installation procedures vary. Follow any instructions that are displayed on the screen after the download is complete. If no instructions are displayed, follow these steps:

- **1.** Select **Start > Computer**.
- **2.** Click your hard drive designation. The hard drive designation is typically Local Disk (C:).
- **3.** Using the hard drive path you recorded earlier, open the folder on your hard drive that contains the update.
- **4.** Double-click the file that has an .exe extension (for example, *filename.exe*). The BIOS installation begins.
- **5.** Complete the installation by following the on-screen instructions.
- **X NOTE:** After a message on the screen reports a successful installation, you can delete the downloaded file from your hard drive.

## **Using MultiBoot**

## **About the boot device order**

As the computer starts, the system attempts to boot from enabled devices. The MultiBoot utility, which is enabled at the factory, controls the order in which the system selects a boot device. Boot devices can include optical drives, diskette drives, a network interface card (NIC), hard drives, and USB devices. Boot devices contain bootable media or files that the computer needs to start and operate properly.

**WE:** Some boot devices must be enabled in Computer Setup before they can be included in the boot order.

You can change the order in which the computer searches for a boot device by changing the boot order in Computer Setup. You can also press esc while the "press the ESC key for Startup Menu" message is displayed at the bottom of the screen, and then press f9. Pressing f9 displays a menu that shows the current boot devices and allows you to select a boot device. Or, you can use MultiBoot Express to set the computer to prompt you for a boot location each time the computer turns on or restarts.

### **Choosing MultiBoot preferences**

You can use MultiBoot in the following ways:

- To set a new boot order that the computer uses each time it is turned on, by changing the boot order in Computer Setup.
- To dynamically choose the boot device, by pressing esc while the "press the ESC key for Startup Menu" message is displayed at the bottom of the screen, and then pressing f9 to enter the Boot Device Options menu.
- To use MultiBoot Express to set variable boot orders. This feature prompts you for a boot device each time the computer is turned on or restarted.

#### **Setting a new boot order in Computer Setup**

To start Computer Setup and set a boot device order that the computer uses each time it is turned on or restarted, follow these steps:

- **1.** Turn on or restart the computer, and then press esc while the "press the ESC key for Startup Menu" message is displayed at the bottom of the screen.
- **2.** press f10 to enter Computer Setup.
- **3.** Use a pointing device or the arrow keys to select **Advanced > Boot Options > UEFI Boot Order for UEFI Hybrid or UEFI Native Boot Mode** or select **Advanced > Boot Options > Legacy Boot Order for Legacy Boot Mode**, and then press enter.
- **4.** To move the device up in the boot order, use a pointing device to click the up arrow, or press the + key.

- or -

To move the device down in the boot order, use a pointing device to click the down arrow, or press the key.

**5.** To save your changes and exit Computer Setup, click the **Save** icon in the lower-left corner of the screen, and then follow the on-screen instructions.

- or -

Use the arrow keys to select **Main > Save Changes and Exit**, and then press enter.

#### **Dynamically choosing a boot device using the f9 prompt**

To dynamically choose a boot device for the current startup sequence, follow these steps:

- **1.** Open the Select Boot Device menu by turning on or restarting the computer, and then pressing esc while the "press the ESC key for Startup Menu" message is displayed at the bottom of the screen.
- **2.** press f9.
- **3.** Use a pointing device or the arrow keys to select a boot device, and then press enter.

#### **Setting a MultiBoot Express prompt**

To start Computer Setup and set the computer to display the MultiBoot startup location menu each time the computer is started or restarted, follow these steps:

- **1.** Turn on or restart the computer, and then press esc while the "press the ESC key for Startup Menu" message is displayed at the bottom of the screen.
- **2.** press f10 to enter Computer Setup.
- **3.** Use a pointing device or the arrow keys to select **Advanced > Boot Options > MultiBoot Express Boot Popup Delay (Sec)**, and then press enter.
- **4.** In the **MultiBoot Express Popup Delay (Sec)** field, enter the length of time in seconds that you want the computer to display the startup location menu before it defaults to the current MultiBoot setting. (When 0 is selected, the Express Boot startup location menu is not displayed.)
- **5.** To save your changes and exit Computer Setup, click the **Save** icon in the lower-left corner of the screen, and then follow the on-screen instructions.

- or -

Use the arrow keys to select **Main > Save Changes and Exit**, and then press enter.

#### **Entering MultiBoot Express preferences**

When the Express Boot menu is displayed during startup, you have the following choices:

- To specify a boot device from the Express Boot menu, select your preference within the allotted time, and then press enter.
- To prevent the computer from defaulting to the current MultiBoot setting, press any key before the allotted time expires. The computer will not start until you select a boot device and press enter.
- To allow the computer to start according to the current MultiBoot settings, wait for the allotted time to expire.

# **Using HP PC Hardware Diagnostics (UEFI) (select models only)**

HP PC Hardware Diagnostics is a Unified Extensible Firmware Interface (UEFI) that allows you to run diagnostic tests to determine if the computer hardware is functioning properly. The tool runs outside of the operating system to isolate hardware failures from issues that may be caused by the operating system or other software components.

To start HP PC Hardware Diagnostics UEFI:

**1.** Turn on or restart the computer, quickly press esc, and then press f2.

After pressing f2, the BIOS searches three places for the HP PC Hardware Diagnostics (UEFI) tools in the following order:

- **a.** Connected USB drive
	- **WATE:** To download the HP PC Hardware Diagnostics (UEFI) tool to a USB drive, see <u>Downloading</u> HP PC Hardware Diagnostics (UEFI) to a USB device on page 127.
- **b.** Hard drive
- **c.** BIOS
- **2.** Click the type of diagnostic test you want to run, and then follow the on-screen instructions.

**W** NOTE: If you need to stop a diagnostic test while it is running, press esc.

## **Downloading HP PC Hardware Diagnostics (UEFI) to a USB device**

**WE:** The HP PC Hardware Diagnostics (UEFI) download instructions are provided in English only.

- **1.** Go to <http://www.hp.com>.
- **2.** Click **Support**, and then click **Download drivers**.
- **3.** Enter the product name in the text box, and then click **Search**.
- **4.** Select your computer model, and then select your operating system.
- **5.** In the Diagnostic section, click **HP UEFI Support Environment**.

- or -

Click **Download**, and then select **Run**.

# **10 Specifications**

# **Computer specifications**

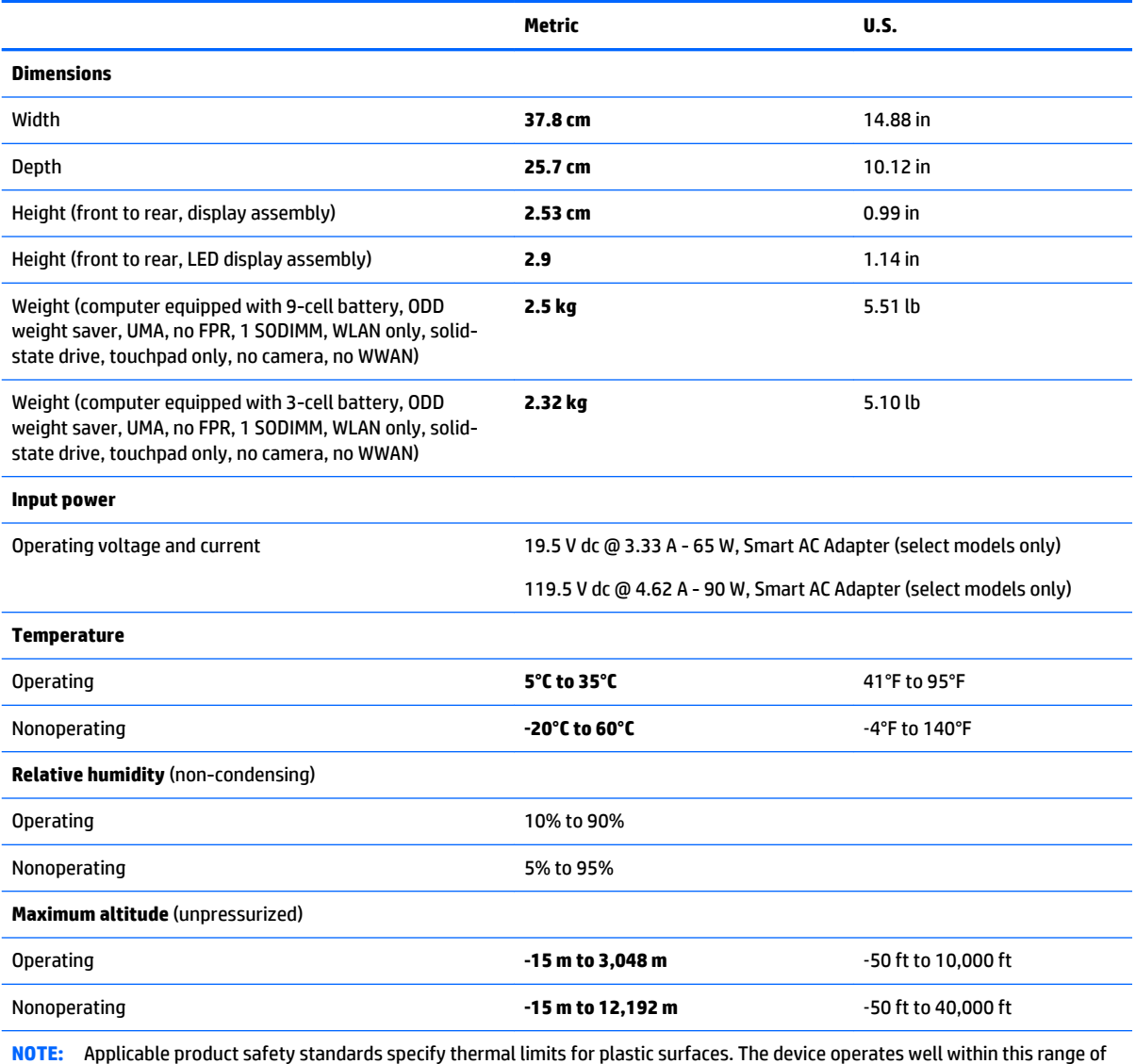

temperatures.

# **Hard drive specifications**

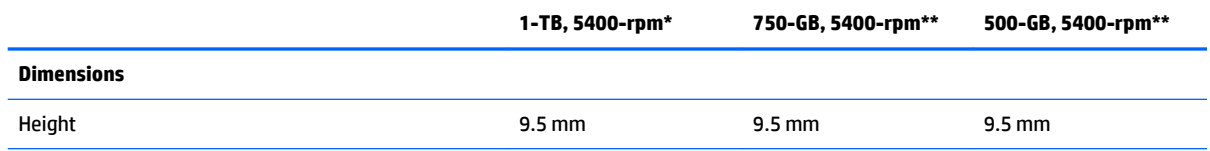

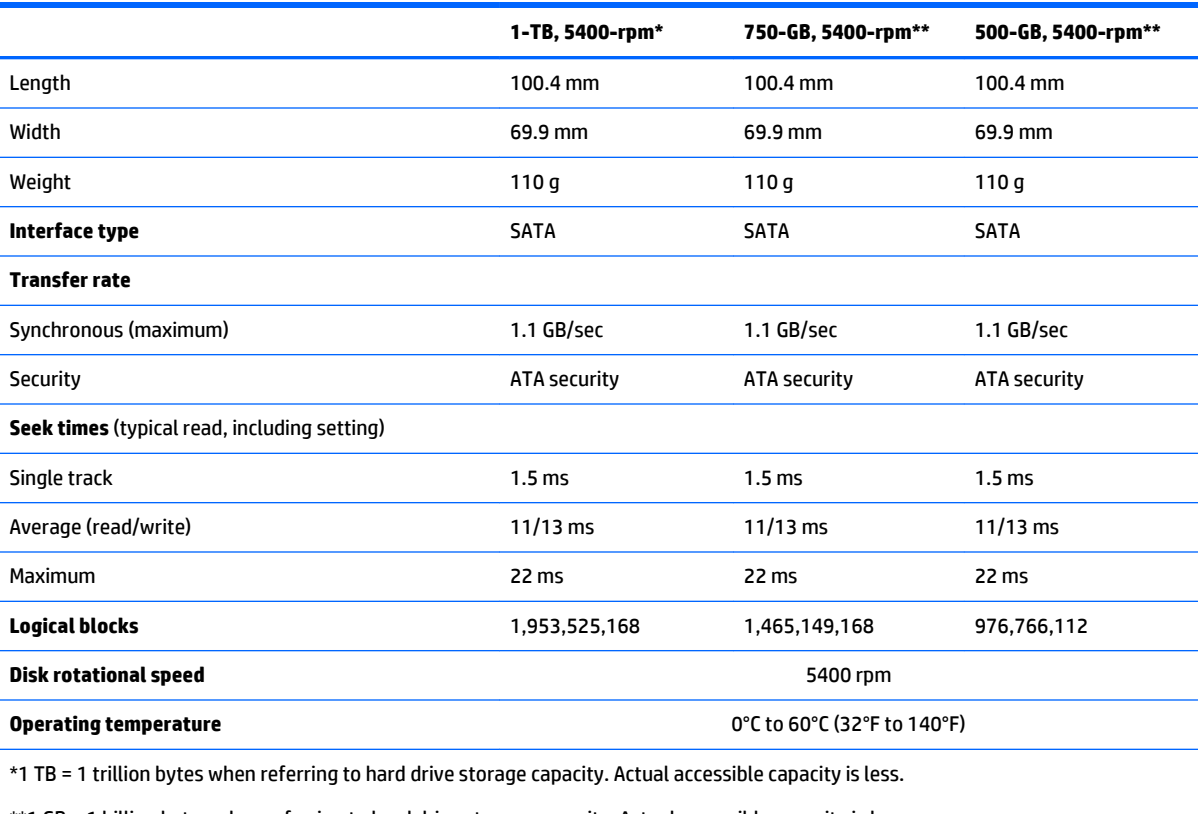

\*\*1 GB = 1 billion bytes when referring to hard drive storage capacity. Actual accessible capacity is less.

**NOTE:** Certain restrictions and exclusions apply. Contact technical support for details.

# **Hard drive specifications** *(continued)*

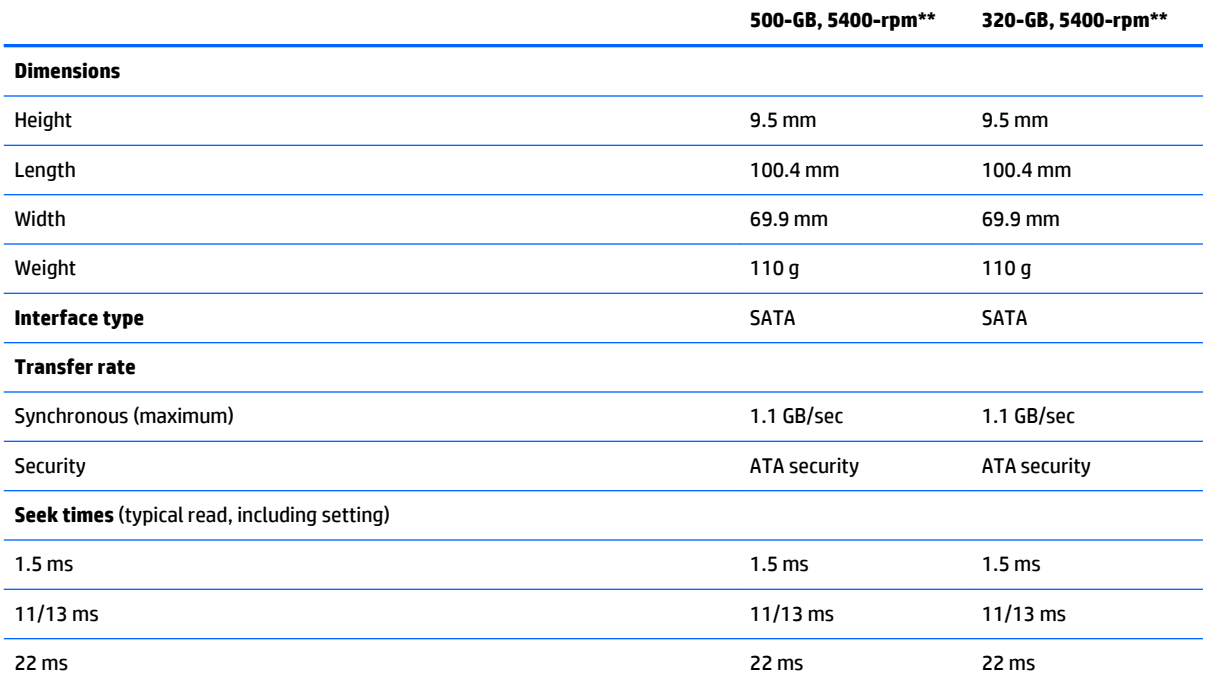

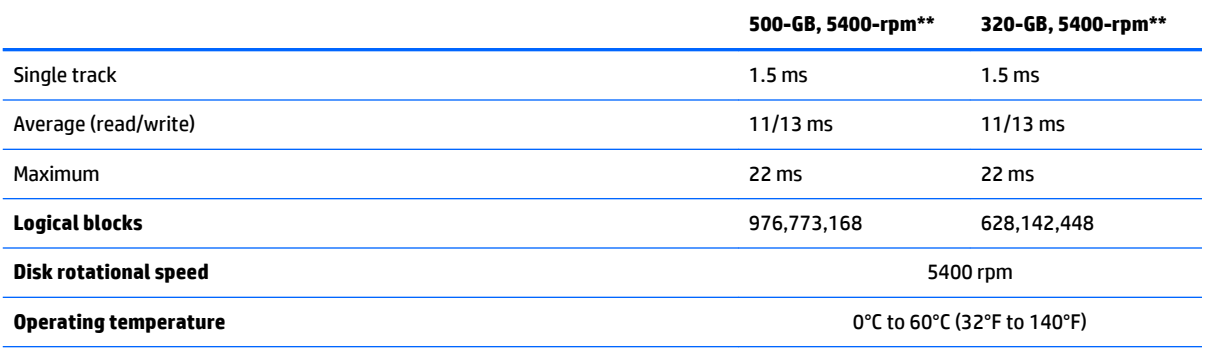

\*1 TB = 1 trillion bytes when referring to hard drive storage capacity. Actual accessible capacity is less.

\*\*1 GB = 1 billion bytes when referring to hard drive storage capacity. Actual accessible capacity is less.

**NOTE:** Certain restrictions and exclusions apply. Contact technical support for details.

# **11 Backup and recovery – Windows 10**

This chapter provides information about the following processes. The information in the chapter is standard procedure for most products.

- Creating recovery media and backups
- Restoring and recovering your system

For additional information, refer to the HP support assistant app.

**▲** Type support in the taskbar search box, and then select the **HP Support Assistant** app.

 $-$  or  $-$ 

Click the question mark icon in the taskbar.

**IMPORTANT:** If you will be performing recovery procedures on a tablet, the tablet battery must be at least 70% charged before you start the recovery process.

**IMPORTANT:** For a tablet with a detachable keyboard, connect the keyboard to the keyboard dock before beginning any recovery process.

# **Creating recovery media and backups**

The following methods of creating recovery media and backups are available on select products only. Choose the available method according to your computer model.

- Use HP Recovery Manager to create HP Recovery media after you successfully set up the computer. This step creates a backup of the HP Recovery partition on the computer. The backup can be used to reinstall the original operating system in cases where the hard drive is corrupted or has been replaced. For information on creating recovery media, see [Creating HP Recovery media \(select products only\)](#page-141-0)  [on page 132.](#page-141-0) For information on the recovery options that are available using the recovery media, see [Using Windows Tools on page 133](#page-142-0).
- Use Windows tools to create system restore points and create backups of personal information.

For more information, see [Recovering using HP Recovery Manager on page 134.](#page-143-0)

*MOTE:* If storage is 32 GB or less, Microsoft System Restore is disabled by default.

# <span id="page-141-0"></span>**Creating HP Recovery media (select products only)**

If possible, check for the presence of the Recovery partition and the Windows partition. From the **Start** menu, select **File Explorer**, and then select **This PC**.

If your computer does not list the Windows partition and the Recovery partition, you can obtain recovery media for your system from support. See the *Worldwide Telephone Numbers* booklet included with the computer. You can also find contact information on the HP website. Go to [http://www.hp.com/](http://www.hp.com/support) [support](http://www.hp.com/support), select your country or region, and follow the on-screen instructions.

You can use Windows tools to create system restore points and create backups of personal information, see *Using Windows tools on page 61*.

- If your computer does list the Recovery partition and the Windows partition, you can use HP Recovery Manager to create recovery media after you successfully set up the computer. HP Recovery media can be used to perform system recovery if the hard drive becomes corrupted. System recovery reinstalls the original operating system and software programs that were installed at the factory and then configures the settings for the programs. HP Recovery media can also be used to customize the system or restore the factory image if you replace the hard drive.
	- Only one set of recovery media can be created. Handle these recovery tools carefully, and keep them in a safe place.
	- HP Recovery Manager examines the computer and determines the required storage capacity for the media that will be required.
	- To create recovery discs, your computer must have an optical drive with DVD writer capability, and you must use only high-quality blank DVD-R, DVD+R, DVD-R DL, or DVD+R DL discs. Do not use rewritable discs such as CD±RW, DVD±RW, double-layer DVD±RW, or BD-RE (rewritable Blu-ray) discs; they are not compatible with HP Recovery Manager software. Or, instead, you can use a high-quality blank USB flash drive.
	- If your computer does not include an integrated optical drive with DVD writer capability, but you would like to create DVD recovery media, you can use an external optical drive (purchased separately) to create recovery discs. If you use an external optical drive, it must be connected directly to a USB port on the computer; the drive cannot be connected to a USB port on an external device, such as a USB hub. If you cannot create DVD media yourself, you can obtain recovery discs for your computer from HP. See the *Worldwide Telephone Numbers* booklet included with the computer. You can also find contact information on the HP website. Go to [http://www.hp.com/](http://www.hp.com/support) [support](http://www.hp.com/support), select your country or region, and follow the on-screen instructions.
	- Be sure that the computer is connected to AC power before you begin creating the recovery media.
	- The creation process can take an hour or more. Do not interrupt the creation process.
	- If necessary, you can exit the program before you have finished creating all of the recovery DVDs. HP Recovery Manager will finish burning the current DVD. The next time you start HP Recovery Manager, you will be prompted to continue.

To create HP Recovery media:

**IMPORTANT:** For a tablet with a detachable keyboard, connect the keyboard to the keyboard dock before beginning these steps.

- **1.** Type recovery in the taskbar search box, and then select **HP Recovery Manager**.
- **2.** Select **Create recovery media**, and then follow the on-screen instructions.

If you ever need to recover the system, see [Recovering using HP Recovery Manager on page 134.](#page-143-0)

# <span id="page-142-0"></span>**Using Windows Tools**

You can create recovery media, system restore points, and backups of personal information using Windows tools.

**W NOTE:** If storage is 32 GB or less, Microsoft System Restore is disabled by default.

For more information and steps, see the Get started app.

**▲** Select the **Start** button, and then select the **Get started** app.

# **Restore and recovery**

There are several options for recovering your system. Choose the method that best matches your situation and level of expertise:

**IMPORTANT:** Not all methods are available on all products.

● Windows offers several options for restoring from backup, refreshing the computer, and resetting the computer to its original state. For more information see the Get started app.

▲ Select the **Start** button, and then select the **Get started** app.

● If you need to correct a problem with a preinstalled application or driver, use the Reinstall drivers and/or applications option (select products only) of HP Recovery Manager to reinstall the individual application or driver.

▲ Type recovery in the taskbar search box, select **HP Recovery Manager**, select **Reinstall drivers and/or applications**, and then follow the on-screen instructions.

- If you want to recover the Windows partition to original factory content, you can choose the System Recovery option from the HP Recovery partition (select products only) or use the HP Recovery media. For more information, see Recovering using [Recovering using HP Recovery Manager on page 134](#page-143-0). If you have not already created recovery media, see Creating HP Recovery media (select products only) [on page 132.](#page-141-0)
- On select products, if you want to recover the computer's original factory partition and content, or if you have replaced the hard drive, you can use the Factory Reset option of HP Recovery media. For more information, see [Recovering using HP Recovery Manager on page 134](#page-143-0).
- On select products, if you want to remove the recovery partition to reclaim hard drive space, HP Recovery Manager offers the Remove Recovery Partition option.

For more information, see Removing the [Removing the HP Recovery partition \(select products only\)](#page-145-0) [on page 136.](#page-145-0)

# <span id="page-143-0"></span>**Recovering using HP Recovery Manager**

HP Recovery Manager software allows you to recover the computer to its original factory state by using the HP Recovery media that you either created or that you obtained from HP, or by using the HP Recovery partition (select products only). If you have not already created recovery media, see [Creating HP Recovery](#page-141-0)  [media \(select products only\) on page 132.](#page-141-0)

## **What you need to know before you get started**

- HP Recovery Manager recovers only software that was installed at the factory. For software not provided with this computer, you must either download the software from the manufacturer's website or reinstall the software from the media provided by the manufacturer.
- **IMPORTANT:** Recovery through HP Recovery Manager should be used as a final attempt to correct computer issues.
- To use the Factory Reset option (select products only), you must use HP Recovery media. If you have not already created recovery media, see [Creating HP Recovery media \(select products only\)](#page-141-0) [on page 132.](#page-141-0)
- If your computer does not allow the creation of HP Recovery media or if the HP Recovery media does not work, you can obtain recovery media for your system from support. See the *Worldwide Telephone Numbers* booklet included with the computer. You can also find contact information from the HP website. Go to <http://www.hp.com/support>, select your country or region, and follow the onscreen instructions.
- **IMPORTANT:** HP Recovery Manager does not automatically provide backups of your personal data. Before beginning recovery, back up any personal data you want to retain.

Using HP Recovery media, you can choose from one of the following recovery options:

- **X NOTE:** Only the options available for your computer display when you start the recovery process.
	- System Recovery—Reinstalls the original operating system, and then configures the settings for the programs that were installed at the factory.
	- Factory Reset—Restores the computer to its original factory state by deleting all information from the hard drive and re-creating the partitions. Then it reinstalls the operating system and the software that was installed at the factory.

The HP Recovery partition (select products only) allows System Recovery only.
### **Using the HP Recovery partition (select products only)**

The HP Recovery partition allows you to perform a system recovery without the need for recovery discs or a recovery USB flash drive. This type of recovery can be used only if the hard drive is still working.

To start HP Recovery Manager from the HP Recovery partition:

- **IMPORTANT:** For a tablet with a detachable keyboard, connect the keyboard to the keyboard dock before beginning these steps (select products only).
	- **1.** Type recovery in the taskbar search box, select **Recovery Manager**, and then select **HP Recovery Environment**.

 $-$  or  $-$ 

For computers or tablets with keyboards attached, press f11 while the computer boots, or press and hold f11 as you press the power button.

For tablets without keyboards:

Turn on or restart the tablet, and then quickly hold down the volume down button; then select f11.

 $-$  or  $-$ 

Turn on or restart the tablet, and then quickly hold down the Windows button; then select f11.

- **2.** Select **Troubleshoot** from the boot options menu.
- **3.** Select **Recovery Manager**, and then follow the on-screen instructions.

#### **Using HP Recovery media to recover**

You can use HP Recovery media to recover the original system. This method can be used if your system does not have an HP Recovery partition or if the hard drive is not working properly.

- **1.** If possible, back up all personal files.
- **2.** Insert the HP Recovery media, and then restart the computer.
- **X NOTE:** If the computer does not automatically restart in HP Recovery Manager, change the computer boot order. See [Changing the computer boot order on page 136](#page-145-0).
- **3.** Follow the on-screen instructions.

### <span id="page-145-0"></span>**Changing the computer boot order**

If your computer does not restart in HP Recovery Manager, you can change the computer boot order, which is the order of devices listed in BIOS where the computer looks for startup information. You can change the selection to an optical drive or a USB flash drive.

To change the boot order:

- **IMPORTANT:** For a tablet with a detachable keyboard, connect the keyboard to the keyboard dock before beginning these steps.
	- **1.** Insert the HP Recovery media.
	- **2.** Access BIOS:

For computers or tablets with keyboards attached:

**▲** Turn on or restart the computer or tablet, quickly press esc, and then press f9 for boot options.

For tablets without keyboards:

**▲** Turn on or restart the tablet, and then quickly hold down the volume down button; then select f9.

 $-$  or  $-$ 

Turn on or restart the tablet, and then quickly hold down the Windows button; then select f9.

- **3.** Select the optical drive or USB flash drive from which you want to boot.
- **4.** Follow the on-screen instructions.

#### **Removing the HP Recovery partition (select products only)**

HP Recovery Manager software allows you to remove the HP Recovery partition to free up hard drive space.

- **IMPORTANT:** After you remove the HP Recovery partition, you will not be able to perform System Recovery or create HP recovery media from the HP Recovery partition. So before you remove the Recovery partition, create HP Recovery media; see [Creating HP Recovery media \(select products only\) on page 132.](#page-141-0)
- **NOTE:** The Remove Recovery Partition option is only available on products that support this function.

Follow these steps to remove the HP Recovery partition:

- **1.** Type recovery in the taskbar search box, and then select **HP Recovery Manager**.
- **2.** Select **Remove Recovery Partition**, and then follow the on-screen instructions.

# **12 Backup and recovery**

# **Windows 8**

To protect your information, use Windows backup and restore utilities to back up individual files and folders, back up your entire hard drive, create system repair media (select models only) by using the installed optical drive (select models only) or an optional external optical drive, or create system restore points. In case of system failure, you can use the backup files to restore the contents of your computer.

From the Start screen, type restore, click **Settings**, and then select from the list of displayed options.

**X NOTE:** For detailed instructions on various backup and restore options, perform a search for these topics in Windows Help and Support.

In case of system instability, HP recommends that you print the recovery procedures and save them for later use.

**WOTE:** Windows includes the User Account Control feature to improve the security of your computer. You may be prompted for your permission or password for tasks such as installing software, running utilities, or changing Windows settings. For more information, see Windows Help and Support.

# **Backing up your information**

Recovery after a system failure is as good as your most recent backup. You should create system repair media and your initial backup immediately after initial system setup. As you add new software and data files, you should continue to back up your system on a regular basis to maintain a reasonably current backup. The system repair media (select models only) are used to start up (boot) the computer and repair the operating system in case of system instability or failure. Your initial and subsequent backups allow you to restore your data and settings if a failure occurs.

For more information on the Windows backup features, see Windows Help and Support.

# **Performing a system recovery**

In case of system failure or instability, the computer provides the following tools to recover your files:

- Windows recovery tools: You can use Windows Backup and Restore to recover information you have previously backed up. You can also use Windows Automatic Repair to fix problems that might prevent Windows from starting correctly.
- **•** f11 recovery tools: You can use the f11 recovery tools to recover your original hard drive image. The image includes the Windows operating system and software programs installed at the factory.

**X NOTE:** If you are unable to boot (start up) your computer and you cannot use the system repair media you previously created (select models only), you must purchase Windows operating system media to reboot the computer and repair the operating system. For additional information, see [Using Windows operating system](#page-148-0) [media \(purchased separately\) on page 139.](#page-148-0)

#### **Using the Windows recovery tools**

To recover information you previously backed up, see Windows Help and Support for steps on restoring files and folders.

To recover your information using Automatic Repair, follow these steps:

- <span id="page-147-0"></span>**CAUTION:** Some Startup Repair options will completely erase and reformat the hard drive. All files you have created and any software installed on the computer are permanently removed. When reformatting is complete, the recovery process restores the operating system, as well as the drivers, software, and utilities from the backup used for recovery.
	- **1.** If possible, back up all personal files.
	- **2.** If possible, check for the presence of the Recovery Image partition and the Windows partition.

From the Start screen, type file, and then click **File Explorer**.

- or -

From the Start screen, type pc, and then select **This PC**.

- **X NOTE:** If the Windows partition and the Recovery Image partition are not listed, you must recover your operating system and programs using the Windows operating system DVD and the *Driver Recovery*  media (both purchased separately). For additional information, see [Using Windows operating system](#page-148-0) [media \(purchased separately\) on page 139.](#page-148-0)
- **3.** If the Windows partition and the Recovery Image partition are listed, restart the computer by pressing and holding the shift key while clicking **Restart**.
- **4.** Select **Troubleshoot**, select **Advanced Options**, and then select **Startup Repair**.
- **5.** Follow the on-screen instructions.
- **X NOTE:** For additional information on recovering information using the Windows tools, perform a search for these topics in Windows Help and Support.

#### **Using f11 recovery tools**

**A CAUTION:** Using f11 completely erases hard drive contents and reformats the hard drive. All files that you have created and any software that you have installed on the computer are permanently removed. The f11 recovery tool reinstalls the operating system and HP programs and drivers that were installed at the factory. Software not installed at the factory must be reinstalled.

To recover the original hard drive image using f11:

- **1.** If possible, back up all personal files.
- **2.** If possible, check for the presence of the Recovery Image partition: From the Start screen, type pc, and then select **This PC**.
- **X NOTE:** If the Recovery Image partition is not listed, you must recover your operating system and programs using the Windows operating system media and the *Driver Recovery* media (both purchased separately). For additional information, see Using Windows operating system media [\(purchased separately\) on page 139](#page-148-0).
- **3.** If the Recovery Image partition is listed, restart the computer, and then press esc while the "Press the ESC key for Startup Menu" message is displayed at the bottom of the screen.
- **4.** Press f11 while the "Press <F11> for recovery" message is displayed on the screen.
- **5.** Follow the on-screen instructions.

## <span id="page-148-0"></span>**Using Windows operating system media (purchased separately)**

To order a Windows operating system DVD, contact support. See the *Worldwide Telephone Numbers* booklet included with the computer. You can also find contact information from the HP website. Go to <http://www.hp.com/support>, select your country or region, and follow the on-screen instructions. .

**AUTION:** Using a Windows operating system media completely erases hard drive contents and reformats the hard drive. All files that you have created and any software that you have installed on the computer are permanently removed. When reformatting is complete, the recovery process helps you restore the operating system, as well as drivers, software, and utilities.

To initiate a full install of the operating system using a Windows operating system DVD:

#### **NOTE:** This process takes several minutes.

- **1.** If possible, back up all personal files.
- **2.** Insert the Windows operating system DVD into the optical drive, and then restart the computer.
- **3.** When prompted, press any keyboard key.
- **4.** Follow the on-screen instructions.

After the installation is completed:

- **1.** Eject the Windows operating system media and then insert the *Driver Recovery* media.
- **2.** Install the Hardware Enabling Drivers first, and then install Recommended Applications.

#### <span id="page-149-0"></span>**Using Windows Refresh or Windows Reset**

When your computer is not working properly and you need to regain system stability, the Windows Refresh option allows you to start fresh and keep what is important to you.

The Windows Reset option allows you to perform detailed reformatting of your computer, or remove personal information before you give away or recycle your computer. For more information on these features, see Windows Help and Support.

#### **Using HP Software Setup**

HP Software Setup can be used to reinstall drivers or select software that has been corrupted or deleted from the system.

- 1. From the Start screen, type HP Software Setup.
- **2.** Open HP Software Setup.
- **3.** Follow the on-screen directions to reinstall drivers or select software.

# <span id="page-150-0"></span>**Windows 7**

Your computer includes HP and Windows tools to help you safeguard your information and retrieve it if you ever need to. These tools will help you return your computer to a proper working state, all with simple steps. This section provides information about the following processes:

- **•** Creating recovery media and backups
- Restoring and recovering your system

## **Creating recovery media and backups**

Recovery after a system failure is only as good as your most recent backup.

- **1.** After you successfully set up the computer, create HP Recovery media. This step creates a Windows 7 operating system DVD and a *Driver Recovery* DVD. The Windows DVD can be used to reinstall the original operating system in cases where the hard drive is corrupted or has been replaced. The *Driver Recovery*  DVD installs specific drivers and applications. See Creating recovery media with HP Recovery Disc Creator (select models only) on page 141.
- **2.** Use Windows Backup and Recovery tools to perform the following:
	- Back up individual files and folders
	- Back up your entire hard drive (select models only)
	- Create system repair discs (select models only) with the installed optical drive (select models only) or an optional external optical drive
	- Create system restore points
- **X NOTE:** This guide describes an overview of backing up, restoring, and recovering options. For more details about the tools provided, see Help and Support. To access Help and Support, select **Start > Help and Support**.
- **NOTE:** HP recommends that you print the recovery procedures and save them for later use, in case of system instability.

In case of system failure, you can use the backup files to restore the contents of your computer. See Backing [up your information on page 142](#page-151-0).

#### **Guidelines**

- When creating recovery media or backing up to discs, use any of the following types of discs (purchased separately): DVD+R, DVD+R DL, DVD-R, DVD-R DL, or DVD $\pm$ RW. The discs you use will depend on the type of optical drive you are using.
- Be sure that the computer is connected to AC power before you start the recovery media creation process or the backup process.

#### **Creating recovery media with HP Recovery Disc Creator (select models only)**

HP Recovery Disc Creator is a software program that offers an alternative way to create recovery media. After you successfully set up the computer, you can create recovery media using HP Recovery Disc Creator. This recovery media allows you to reinstall your original operating system as well as select drivers and applications if the hard drive becomes corrupted. HP Recovery Disc Creator can create two kinds of recovery DVDs:

- <span id="page-151-0"></span>Windows 7 operating system DVD—Installs the operating system without additional drivers or applications.
- *Driver Recovery* DVD—Installs specific drivers and applications only, in the same way that the HP Software Setup utility installs drivers and applications.

#### **Creating recovery media**

**X NOTE:** The Windows 7 operating system DVD can be created only once. Thereafter, the option to create that media will not be available after you create a Windows DVD.

To create the Windows DVD:

- **1.** Select **Start > All Programs > Productivity and Tools > HP Recovery Disc Creator**.
- **2.** Select **Windows disk**.
- **3.** From the drop-down menu, select the drive for burning the recovery media.
- **4.** Click the **Create** button to start the burning process.

After the Windows 7 operating system DVD has been created, create the *Driver Recovery* DVD:

- **1.** Select **Start > All Programs > Productivity and Tools > HP Recovery Disc Creator**.
- **2.** Select **Driver disk**.
- **3.** From the drop-down menu, select the drive for burning the recovery media.
- **4.** Click the **Create** button to start the burning process.

#### **Backing up your information**

You should create system repair media and your initial backup immediately after initial system setup. As you add new software and data files, you should continue to back up your system on a regular basis to maintain a reasonably current backup. You should also create Windows system repair media (select models only) which can be used to start up (boot) the computer and repair the operating system in case of system instability or failure. Your initial and subsequent backups allow you to restore your data and settings if a failure occurs.

You can back up your information to an optional external hard drive, a network drive, or discs.

Note the following when backing up:

- Store personal files in the Documents library, and back it up regularly.
- Back up templates that are stored in their associated directories.
- Save customized settings that appear in a window, toolbar, or menu bar by taking a screen shot of vour settings. The screen shot can be a time-saver if you have to reset your preferences.
- When backing up to discs, number each disc after removing it from the drive.
- **NOTE:** For detailed instructions on various backup and restore options, perform a search for these topics in Help and Support. To access Help and Support, select **Start > Help and Support**.
- **NOTE:** Windows includes the User Account Control feature to improve the security of your computer. You may be prompted for your permission or password for tasks such as installing software, running utilities, or changing Windows settings. Refer to Help and Support. To access Help and Support, select **Start > Help and Support**.

To create a backup using Windows Backup and Restore:

**X NOTE:** The backup process may take over an hour, depending on file size and the speed of the computer.

- **1.** Select **Start > All Programs > Maintenance > Backup and Restore**.
- **2.** Follow the on-screen instructions to set up your backup, create a system image (select models only), or create system repair media (select models only).

# **Performing a system recovery**

In case of system failure or instability, the computer provides the following tools to recover your files:

- Windows recovery tools: You can use Windows Backup and Restore to recover information you have previously backed up. You can also use Windows Startup Repair to fix problems that might prevent Windows from starting correctly.
- f11 recovery tools (select models only): You can use the f11 recovery tools to recover your original hard drive image. The image includes the Windows operating system and software programs installed at the factory.

**W** NOTE: If you are unable to boot (start up) your computer and you cannot use the system repair media you previously created (select models only), you must purchase Windows 7 operating system media to reboot the computer and repair the operating system. For additional information, see [Using Windows 7 operating](#page-154-0) [system media on page 145.](#page-154-0)

#### **Using the Windows recovery tools**

Using the Windows recovery tools, you can:

- **Recover individual files**
- Restore the computer to a previous system restore point
- Recover information using recovery tools

**X NOTE:** For detailed instructions on various recovery and restore options, perform a search for these topics in Help and Support. To access Help and Support, select **Start > Help and Support**.

**WOTE:** Windows includes the User Account Control feature to improve the security of your computer. You may be prompted for your permission or password for tasks such as installing software, running utilities, or changing Windows settings. Refer to Help and Support. To access Help and Support, select **Start > Help and Support**.

To recover information you previously backed up:

- **1.** Select **Start > All Programs > Maintenance > Backup and Restore**.
- **2.** Follow the on-screen instructions to recover your system settings, your computer (select models only), or your files.

To recover your information using Startup Repair, follow these steps:

**CAUTION:** Some Startup Repair options will completely erase and reformat the hard drive. All files you have created and any software installed on the computer are permanently removed. When reformatting is complete, the recovery process restores the operating system, as well as the drivers, software, and utilities from the backup used for recovery.

- **1.** If possible, back up all personal files.
- **2.** If possible, check for the presence of the Windows partition.

To check for the Windows partition, select **Start > Computer**.

- **X NOTE:** If the Windows partition is not listed, you must recover your operating system and programs using the Windows 7 operating system DVD and the Driver Recovery media. For additional information, see [Using Windows 7 operating system media on page 145.](#page-154-0)
- **3.** If the Windows partition is listed, restart the computer, and then press f8 before the Windows operating system loads.
- **4.** Select **Startup Repair**.
- **5.** Follow the on-screen instructions.
- **NOTE:** For additional information on recovering information using the Windows tools, select **Start > Help and Support**.

#### **Using f11 recovery tools (select models only)**

**CAUTION:** Using f11 completely erases hard drive contents and reformats the hard drive. All files that you have created and any software that you have installed on the computer are permanently removed. The f11 recovery tool reinstalls the operating system and HP programs and drivers that were installed at the factory. Software not installed at the factory must be reinstalled.

To recover the original hard drive image using f11:

- <span id="page-154-0"></span>**1.** If possible, back up all personal files.
- **2.** If possible, check for the presence of the HP Recovery partition: click **Start**, right-click **Computer**, click **Manage**, and then click **Disk Management**.
- **X NOTE:** If the HP Recovery partition is not listed, you must recover your operating system and programs using the Windows 7 operating system media and the Driver Recovery media. For additional information, see Using Windows 7 operating system media on page 145.
- **3.** If the HP Recovery partition is listed, restart the computer, and then press esc while the "Press the ESC key for Startup Menu" message is displayed at the bottom of the screen.
- **4.** Press f11 while the "Press <F11> for recovery" message is displayed on the screen.
- **5.** Follow the on-screen instructions.

#### **Using Windows 7 operating system media**

If you cannot use the recovery media you previously created using the HP Recovery Disc Creator (select models only), you must purchase a Windows 7 operating system DVD to reboot the computer and repair the operating system.

To order a Windows 7 operating system DVD, go to the HP website. For U.S. support, go to <http://www.hp.com/support>. For worldwide support, go to [http://welcome.hp.com/country/us/en/](http://welcome.hp.com/country/us/en/ wwcontact_us.html) [wwcontact\\_us.html.](http://welcome.hp.com/country/us/en/ wwcontact_us.html) You can also order the DVD by calling support. For contact information, see the *Worldwide Telephone Numbers* booklet included with the computer.

**CAUTION:** Using a Windows 7 operating system DVD completely erases hard drive contents and reformats the hard drive. All files that you have created and any software that you have installed on the computer are permanently removed. When reformatting is complete, the recovery process helps you restore the operating system, as well as drivers, software, and utilities.

To initiate recovery using a Windows 7 operating system DVD:

- **NOTE:** This process takes several minutes.
	- **1.** If possible, back up all personal files.
	- **2.** Restart the computer, and then insert the Windows 7 operating system DVD into the optical drive before the Windows operating system loads.
	- **3.** When prompted, press any keyboard key.
	- **4.** Follow the on-screen instructions.
	- **5.** Click **Next**.
	- **6.** Select **Repair your computer**.
	- **7.** Follow the on-screen instructions.

After the repair is completed:

- **1.** Eject the Windows 7 operating system DVD and then insert the *Driver Recovery DVD*.
- **2.** Install the Hardware Enabling Drivers first, and then install Recommended Applications.

# **SUSE Linux - Backup and recovery**

Recovery after a system failure is as good as your most recent backup. As you add new software and data files, you should continue to back up your system on a regular basis to maintain a reasonably current backup.

Your computer includes tools provided by HP to help you safeguard your information and retrieve it if ever needed.

# **Creating backups**

- **1.** Create restore media immediately after you set up the computer.
- **2.** As you add files, routinely create a backup of your system and personal information.

# **Backing up your information**

You should back up your computer files on a regular schedule to maintain a current backup. You can manually back up your information to an optional external drive, a network drive, or discs. Back up your system at the following times:

- At regularly scheduled times
- Before the computer is repaired or restored
- Before you add or modify hardware or software

To back up your home directory files using **Backup Manager Settings**:

- **1.** Select **Computer > More Applications > Tools > Backup Manager Settings**, and click **Backup my home directory**.
- **2.** Click **Storage Destination Location**, and then select a location to back up your information.
- **3.** Click **Schedule**, and then select a time schedule to perform backups at a regularly scheduled time.

To immediately back up your information, click the **Backup Now** check box.

- **MOTE:** Before you back up your information, be sure you have designated a location to save the backup files.
- **4.** Click **Save and Backup** to start the backup and to save the backup settings.

To restore backup files:

- **1.** Select **Computer > More Applications > Tools > Backup Manager Restore**.
- **2.** Click **Backup Source**, and then select the location of the backup files.
- **3.** Click **Restore Destination**, and then select the destination to restore the files.
- **4.** To restore all files from the selected location, click **Restore all files**. To restore select files only, click **Restore selected files**, click **Select Files** and then select the files to be restored.
- **5.** Under **Restore Point**, click the time and date of the backup.
- *MOTE:* If multiple backups have been performed, click Use the latest version to restore the latest version.
- **6.** Click **Restore** to start restoring the files, or click **Cancel** to cancel the operation.

# <span id="page-156-0"></span>**Performing a system recovery**

Recovery allows you to repair or restore the computer to its original factory state. You can create an HP Factory Image Restore DVD, using an installed or an external DVD±RW optical drive.

**A CAUTION:** Using Recovery completely erases hard drive contents and reformats the hard drive. All files you have created and any software installed on the computer are permanently removed. The recovery tool reinstalls the original operating system and HP programs and drivers that were installed at the factory. Software, drivers, and updates not installed by HP must be manually reinstalled. Personal files must be restored from a backup.

To restore the computer using the HP Factory Image Restore DVD, you must first create the recovery disc. To create the recovery disc:

*MOTE:* HP recommends that you create the HP Factory Image Restore DVD in the event of a system failure.

- **1.** Select **Computer > More Applications**.
- **2.** In the left pane, click **Tools**, and then click **Create HP Factory Image Restore DVD** in the right pane.
- **3.** Follow the on-screen instructions to create an image file to burn a recovery disc.

To restore the computer from the recovery disc, follow these steps:

- **1.** If possible, back up all personal files.
- **2.** Insert the HP Factory Image Restore DVD into the optical drive and restart the computer.
- **3.** As the computer is restarting, press f9 to open the Computer Setup boot option menu.
- **4.** Press the down arrow to select **Restore SLED HP-BNB preload image** from the **Linux boot** menu, and then press enter.
- **5.** Using the arrow keys, select **Yes** when prompted: **Do you want to start the System-Restore?**
- **6.** Follow the on-screen instructions.

# **Remove everything and reinstall SLED**

Sometimes you want to perform detailed reformatting of your computer, or you want to remove personal information before you give away or recycle your computer. The process described in this section provides a speedy, simple way to return the computer to its original state. This option removes all personal data, applications, and settings from your computer, and reinstalls the Linux operating system.

**IMPORTANT:** This option does not provide backups of your information. Before using this option, back up any personal information you wish to retain.

You can initiate this option by using the f11 key.

To use the f11 key:

Press f11 while the computer boots.

- or -

Press and hold f11 as you press the power button.

The following options are available:

Cancel/Reboot—Reboots the system. No recovery or restore activity is performed.

- Recover/Repair System—This option repairs a system that is not working properly and preserves user data.
- Restore Factory System—This option restores the system back to the original factory state. User data is not preserved.

Select an option and follow the on-screen instructions.

# **13 Statement of Volatility**

The purpose of this document is to provide general information regarding non-volatile memory in industrystandards based HP Business Notebook PC systems and provide general instructions for restoring nonvolatile memory that can contain personal data after the system has been powered off and the hard drive has been removed.

HP Business Notebook PC products that use Intel®-based or AMD®-based system boards contain volatile DDR memory. The amount of nonvolatile memory present in the system depends upon the system configuration. Intel-based and AMD-based system boards contain nonvolatile memory subcomponents as originally shipped from HP assuming that no subsequent modifications have been made to the system and assuming that no applications, features, or functionality have been added to or installed on the system.

Following system shutdown and removal of all power sources from an HP Business Notebook PC system, personal data can remain on volatile system memory (DIMMs) for a finite period of time and will also remain in nonvolatile memory. The steps below will remove personal data from the notebook PC, including the nonvolatile memory found in Intel-based and AMD-based system boards. Some of these steps are disclosed in the Maintenance & Service Guides available for HP PC products available on the product support pages at www.hp.com.

- **1.** Follow steps (a) through (I) below to restore the nonvolatile memory that can contain personal data. Restoring or re-programming nonvolatile memory that does not store personal data is neither necessary nor recommended.
	- **a.** Enter BIOS (F10) Setup by powering on the system and pressing F10 when prompted near the bottom of the display, or press the ESC key to display the start up menu, and then press F10 . If the system has a BIOS administrator password, enter the password at the prompt.
	- **b.** Select the **Main** menu, and then select **Restore Defaults**.
	- **c.** Select the **Security** menu, and then select **Restore Security Level Defaults**.
	- **d.** If an asset or ownership tag is set, select the **Security** menu and scroll down to the **Utilities** menu. Select **System IDs**, and then select **Asset Tracking Number**. Press the spacebar once to clear the tag, and then press Enter to return to the prior menu.
	- **e.** If a DriveLock password is set, select the **Security** menu, select **Hard Drive Tools**, scroll down to **DriveLock**, and then clear the check box for **DriveLock password on restart**. Repeat this procedure if more than one hard drive has a DriveLock password.
	- **f.** If an Automatic DriveLock password is set, select the **Security** menu, select **Hard Drive Tools**, and then scroll down to **Automatic DriveLock**. A warning screen about automatic drive lock is displayed, Select Yes to continue. Repeat this procedure if more than one hard drive has an Automatic DriveLock password.
	- **g.** Select the **Main** menu, and then **Reset BIOS Security** to factory default. Click **yes** at the warning message.
	- **h.** Select the **Main** menu, and then **Save Changes and Exit**.
	- **i.** Reboot the system. If the system has a Trusted Platform Module (TPM) and/or fingerprint sensor, one or two prompts will appear. One to clear the TPM and the other to Reset Fingerprint Sensor; press F1 to accept or F2 to reject.

If the HP notebook model number ends in a 'p' or 'w' and includes Intel® Centrino with VProTM, reboot the PC and enter BIOS Setup by pressing F10 when prompted. Select **System** 

**Configuration**, select **AMT Options**, and then select **Un-configure AMT on next boot**. Select **Save**, and then select **Yes**. Select the **File** menu, and then select **Save Changes and Exit**. Reboot the system and confirm that you want to un-configure AMT.

- **j.** If the optional Intel® Anti-Theft Technology (AT) was activated, contact the provider to de-activate it.
- **k.** If the optional Absolute® Software Computrace® management and tracking service was activated on the notebook PC, contact the provider to deactivate it.
- **l.** Remove all power and system batteries for at least 24 hours.
- **2.** Remove and retain the storage drive or clear the contents of the drive.

#### **a. Hard Disk Drive (HDD)**

Clear the HDD contents by using the HP Disk Sanitizer® utility or a third party application that, ideally, is U.S. Department of Defense (DOD) 5220.22-M approved.

To run HP Disk Sanitizer, enter BIOS Setup by powering on the system and pressing F10 when prompted near the bottom of the display, or press ESC to display the startup menu, and then press F10. Select the **Security** menu, scroll down to the **Utilities** menu, and then select **Hard Drive Tools**. Select **Disk Sanitizer**, and then select the desired drive. For a higher level of protection, select **Optimum**.

#### **b. Solid State Drive (SSD)**

Clear the SSD contents by using the BIOS Setup Secure Erase command option, or by using a third party utility designed to erase data from an SSD. To run Secure Erase, enter BIOS Setup by powering on the system and pressing F10 when prompted near the bottom of the display. Select the **Security** menu and scroll down to the **Utilities** menu. Select **Secure Erase** and select the desired hard drive.

# **Non-volatile memory usage**

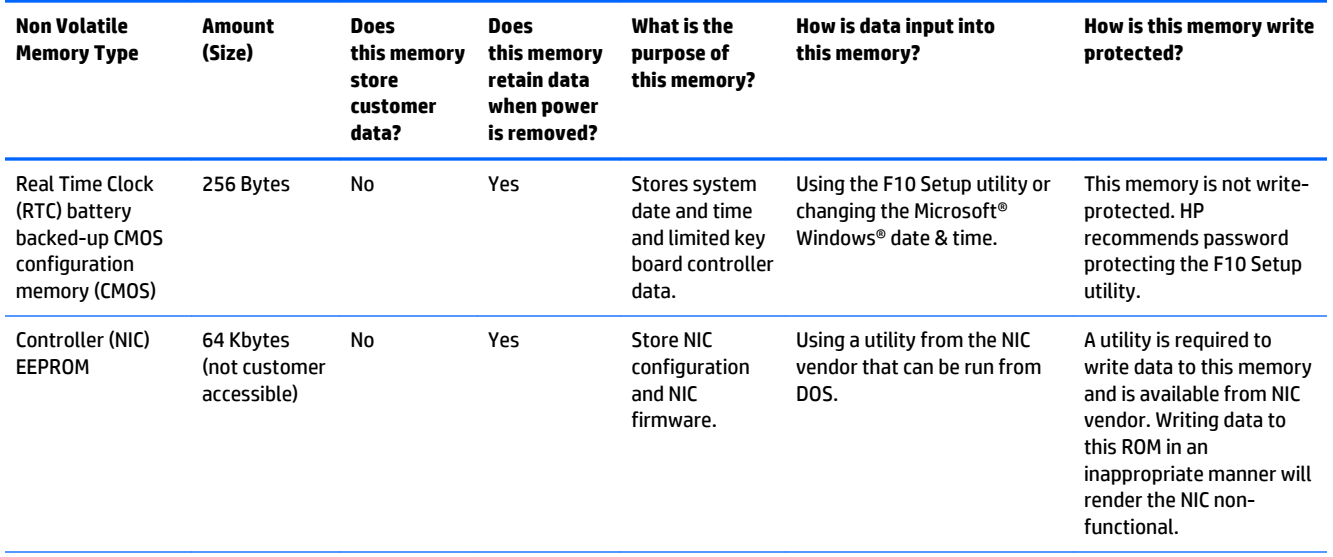

**X NOTE:** This process will take a long time, and the amount of time varies based on the hard drive capacity.

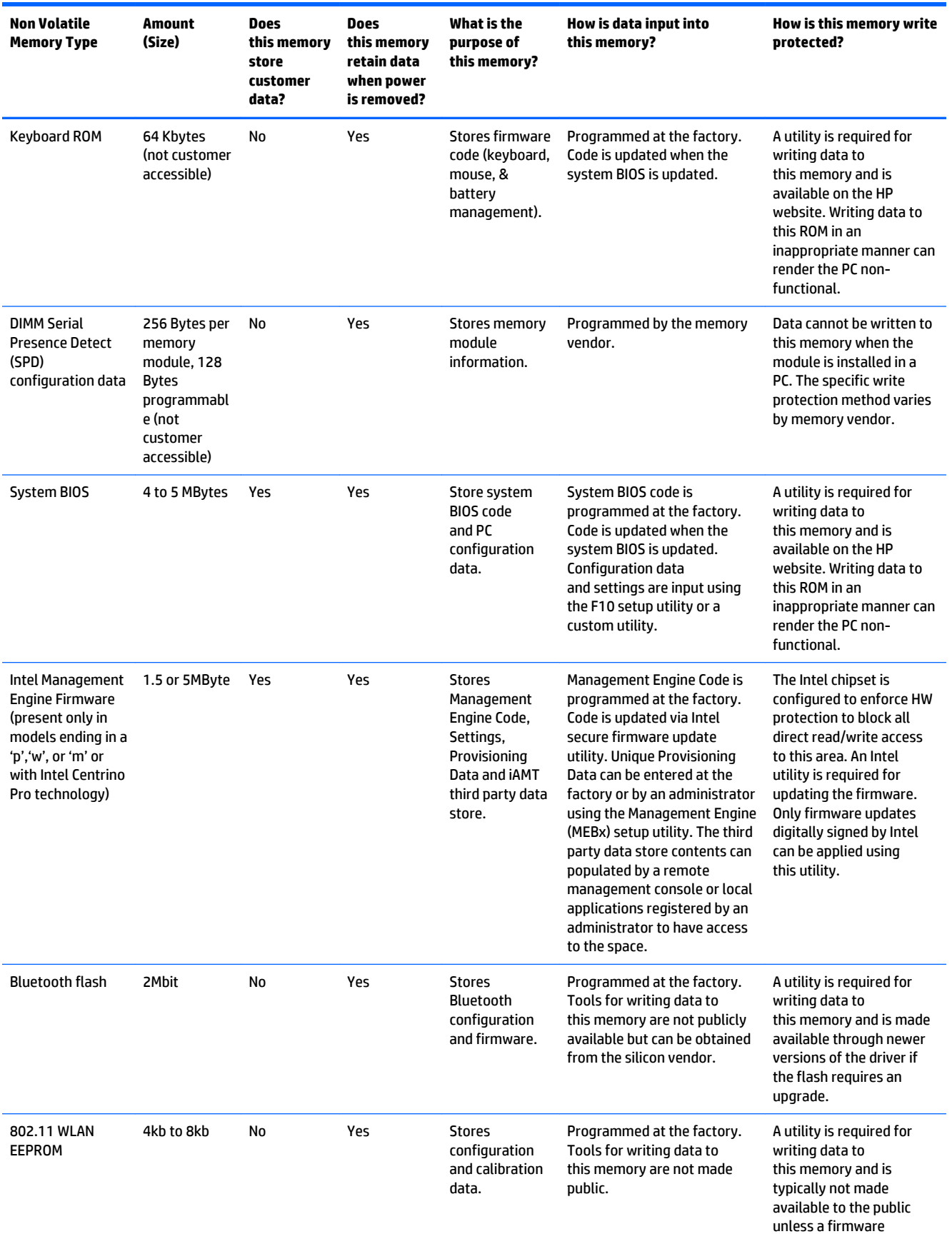

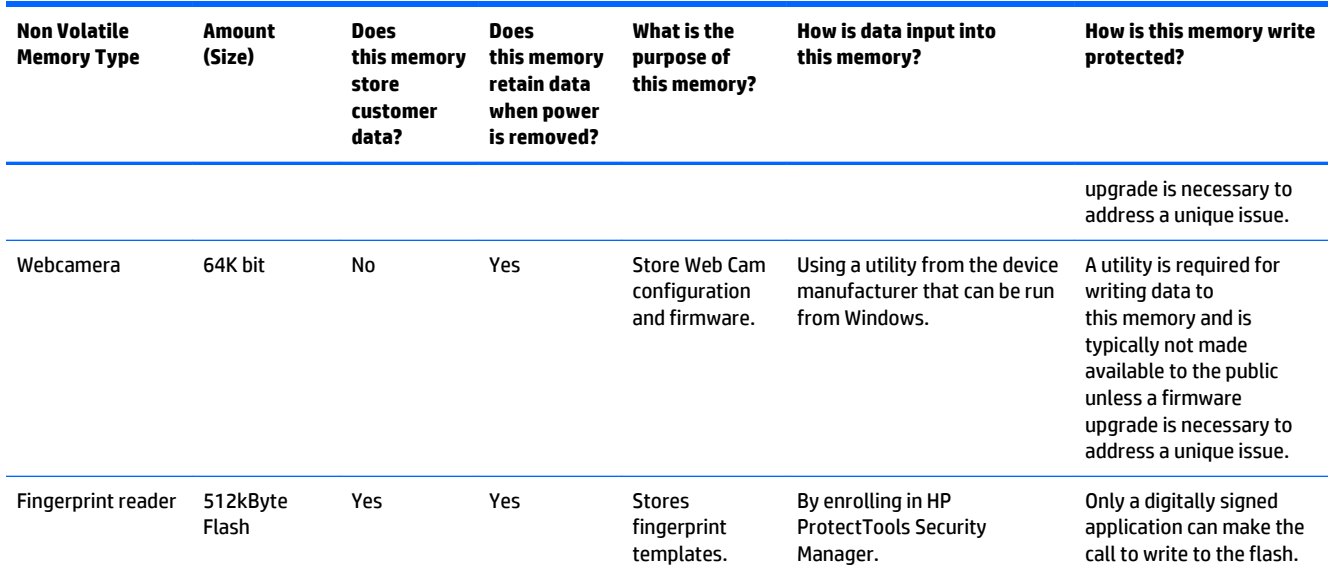

# **Questions and answers**

#### **1. How can the BIOS settings be restored (returned to factory settings)?**

- **a.** Turn on or restart the computer and press F10 when prompted near the bottom of the display.
- **b.** Select **Main**, and then select **Restore defaults**.
- **c.** Follow the on-screen instructions.
- **d.** Select **Main**, **Save Changes and Exit**, and then press Enter.

#### **2. What kind of configuration data is stored on the DIMM Serial Presence Detect (SPD) memory module? How would this data be written?**

The DIMM SPD memory contains information about the memory module such as size, serial number, data width, speed/timing, voltage and thermal information. This information is written by the module manufacturer and stored on an EEPROM. This EEPROM cannot be written to when the memory module is installed in a PC. Third party tools do exist that can write to the EEPROM when the memory module is not installed in a PC. There are various third party tools available to read SPD memory.

#### **3. Does the "Firmware Hub for System BIOS" contain the BIOS program? Is this chip writable, and if so how?**

The Firmware Hub does contain the BIOS program and is writable. A utility is required to perform the write function.

#### **4. In some PC systems, the Firmware Hub for System BIOS is a flash memory chip so that updates can be written by the customer. Is this true for these BIOS chips?**

Yes, they are flash memory chips.

**5. What is meant by "Restore the nonvolatile memory found in Intel-based system boards"?**

This relates to clearing the Real Time Clock (RTC) CMOS memory that contains PC configuration data.

#### **6. Does resetting the CMOS configuration memory return the PC back to factory defaults?**

The process of resetting the CMOS will return certain system settings to factory default but will not reset many of the system data and configuration defaults to their factory settings. To return these

system data and configuration defaults to factory settings, refer to question and answer 1 and follow the instructions for returning the BIOS settings to factory defaults.

# <span id="page-163-0"></span>**14 Power cord set requirements**

The wide-range input feature of the computer permits it to operate from any line voltage from 100 to 120 volts AC, or from 220 to 240 volts AC.

The 3-conductor power cord set included with the computer meets the requirements for use on the country or region where the equipment is purchased.

Power cord sets for use on other countries and regions must meet the requirements of the country or region where the computer is used.

# **Requirements for all countries**

The following requirements are applicable to all countries and regions:

- The length of the power cord set must be at least 1.0 m (3.3 ft) and no more than 2.0 m (6.5 ft).
- All power cord sets must be approved by an acceptable accredited agency responsible for evaluation in the country or region where the power cord set will be used.
- The power cord sets must have a minimum current capacity of 10 amps and a nominal voltage rating of 125 or 250 V AC, as required by the power system of each country or region.
- The appliance coupler must meet the mechanical configuration of an EN 60 320/IEC 320 Standard Sheet C13 connector for mating with the appliance inlet on the back of the computer. Requirements for all countries 113

# **Requirements for specific countries and regions**

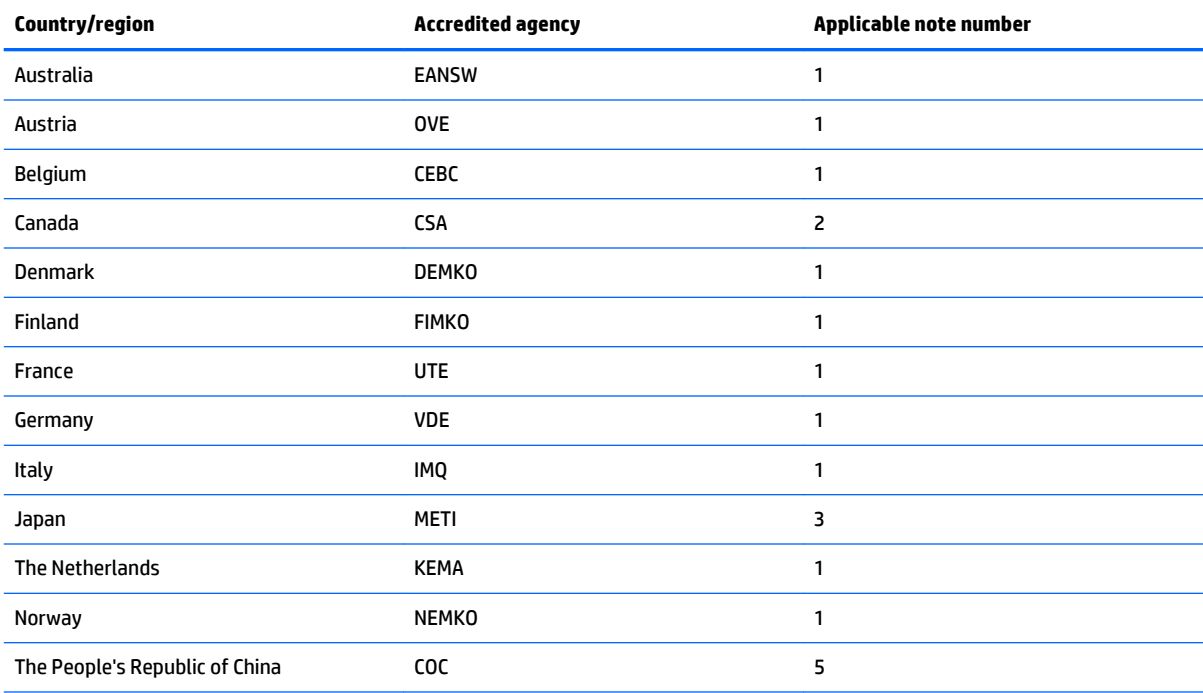

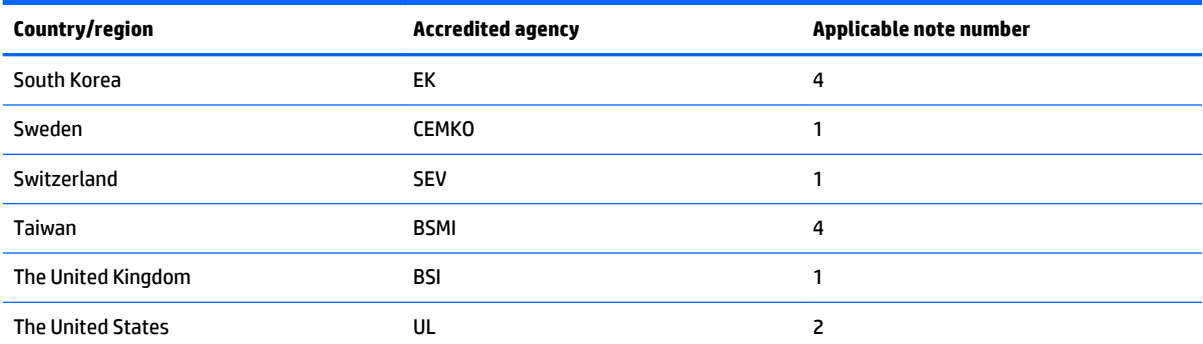

**1.** The flexible cord must be Type HO5VV-F, 3-conductor, 1.0-mm² conductor size. Power cord set fittings (appliance coupler and wall plug) must bear the certification mark of the agency responsible for evaluation in the country or region where it will be used.

- **2.** The flexible cord must be Type SPT-3 or equivalent, No. 18 AWG, 3-conductor. The wall plug must be a two-pole grounding type with a NEMA 5-15P (15 A, 125 V) or NEMA 6-15P (15 A, 250 V) configuration.
- **3.** The appliance coupler, flexible cord, and wall plug must bear a "T" mark and registration number in accordance with the Japanese Dentori Law. The flexible cord must be Type VCT or VCTF, 3-conductor, 1.00-mm<sup>2</sup> conductor size. The wall plug must be a two-pole grounding type with a Japanese Industrial Standard C8303 (7 A, 125 V) configuration.
- **4.** The flexible cord must be Type RVV, 3-conductor, 0.75-mm² conductor size. Power cord set fittings (appliance coupler and wall plug) must bear the certification mark of the agency responsible for evaluation in the country or region where it will be used.
- **5.** The flexible cord must be Type VCTF, 3-conductor, 0.75-mm² conductor size. Power cord set fittings (appliance coupler and wall plug) must bear the certification mark of the agency responsible for evaluation in the country or region where it will be used.

# **15 Recycling**

When a non-rechargeable or rechargeable battery has reached the end of its useful life, do not dispose of the battery in general household waste. Follow the local laws and regulations in your area for battery disposal.

HP encourages customers to recycle used electronic hardware, HP original print cartridges, and rechargeable batteries. For more information about recycling programs, see the HP Web site at [http://www.hp.com/](http://www.hp.com/recycle) [recycle](http://www.hp.com/recycle).

# **Index**

### **A**

AC adapter, spare part numbers [49](#page-58-0) AC adapter/battery light [18](#page-27-0) audio, product description [4](#page-13-0) audio-in. (microphone) jack, identifying [21](#page-30-0) audio-out (headphone) jack, identifying [21](#page-30-0) audio/USB board spare part numbers [35](#page-44-0)

#### **B**

Backup and Restore [142](#page-151-0) backups creating [142](#page-151-0) base enclosure removal [82](#page-91-0) spare part number [82](#page-91-0) base enclosure, spare part numbers [40](#page-49-0) battery removal [56](#page-65-0) spare part numbers [42,](#page-51-0) [56](#page-65-0) battery bay, identifying [23](#page-32-0) battery release latch [23](#page-32-0) Blu-ray R/RE DVD±RW SuperMulti Double-Layer Combo Drive removal [69](#page-78-0) spare part number [49](#page-58-0) Blu-ray R/RE DVD±RW SuperMulti Double-Layer Drive precautions [52](#page-61-0) spare part number [40](#page-49-0) Blu-ray ROM DVD±RW Combo Drive spare part number [69](#page-78-0) Blu-ray ROM DVD±RW SuperMulti Double-Layer Drive precautions [52](#page-61-0) bottom components [23](#page-32-0) buttons left pointing stick [17](#page-26-0) left TouchPad [17](#page-26-0) optical drive eject [19](#page-28-0), [20](#page-29-0) power [11](#page-20-0) right pointing stick [17](#page-26-0)

right TouchPad [17](#page-26-0) Windows button [13](#page-22-0), [14](#page-23-0)

# **C**

Cable Kit components [45](#page-54-0) spare part number [45](#page-54-0) cables, service considerations [52](#page-61-0) caps lock light, identifying [15](#page-24-0), [16](#page-25-0) chipset, product description [2](#page-11-0) components bottom [23](#page-32-0) display [9](#page-18-0) front [18](#page-27-0) left-side [19](#page-28-0) rear [22](#page-31-0) right-side [21](#page-30-0) computer major components [27](#page-36-0) specifications [128](#page-137-0) computer reset [147](#page-156-0) connector, power [19](#page-28-0) connectors, service considerations [52](#page-61-0)

# **D**

display assembly removal [104](#page-113-0) spare part numbers [104](#page-113-0) display back cover spare part numbers [44](#page-53-0) display bezel removal [104](#page-113-0) spare part numbers [43,](#page-52-0) [105](#page-114-0) display panel product description [2,](#page-11-0) [3](#page-12-0) removal [105](#page-114-0) spare part numbers [44](#page-53-0) display panel cable spare part numbers [44](#page-53-0) Display Panel Support Kit spare part number [28](#page-37-0), [104](#page-113-0) spare part numbers [44](#page-53-0) DisplayPort-to-HDMI adapter, spare part number [49](#page-58-0)

docking connector, identifying [23](#page-32-0) Driver Recovery DVD, creating [141](#page-150-0) drives, preventing damage [52](#page-61-0) Dual-Mode DisplayPort, identifying [21](#page-30-0) DVD-ROM Drive precautions [52](#page-61-0) removal [69](#page-78-0) spare part number [40](#page-49-0), [49,](#page-58-0) [69](#page-78-0) DVD±RW SuperMulti Double-Layer Drive precautions [52](#page-61-0) removal [69](#page-78-0) spare part number [40](#page-49-0), [49,](#page-58-0) [69](#page-78-0)

### **E**

electrostatic discharge [52](#page-61-0) embedded numeric keypad, identifying [13](#page-22-0) equipment guidelines [55](#page-64-0) esc key, identifying [13,](#page-22-0) [14](#page-23-0) Ethernet, product description [4](#page-13-0) ExpressCard slot [19,](#page-28-0) [20](#page-29-0) external monitor port [21](#page-30-0)

# **F**

f11 recovery [138](#page-147-0) fan removal [79](#page-88-0) spare part numbers [79](#page-88-0) fan and heat sink assembly spare part numbers [40](#page-49-0) Fingerprint bracket, illustrated [46](#page-55-0) fingerprint reader bezel, illustrated [46](#page-55-0) fingerprint reader board removal [87](#page-96-0) spare part number [35](#page-44-0), [87](#page-96-0) fingerprint reader board bracket removal [88](#page-97-0) fingerprint reader, identifying [12](#page-21-0) flash cache, product description [3](#page-12-0) fn key, identifying [13](#page-22-0), [14](#page-23-0) front components [18](#page-27-0)

function button board removal [96](#page-105-0) spare part number [96](#page-105-0) spare part numbers [35](#page-44-0) function keys, identifying [13](#page-22-0), [14](#page-23-0) fusion controller hub, product description [2](#page-11-0)

#### **G**

graphics, product description [2](#page-11-0) grounding guidelines [52](#page-61-0) guidelines equipment [55](#page-64-0) grounding [52](#page-61-0) packaging [54](#page-63-0) transporting [54](#page-63-0) workstation [54](#page-63-0)

#### **H**

hard drive precautions [52](#page-61-0) product description [3,](#page-12-0) [4](#page-13-0) removal [58](#page-67-0) spare part numbers [41,](#page-50-0) [48,](#page-57-0) [58](#page-67-0) specifications [128](#page-137-0) Hard Drive Hardware Kit spare part number [42](#page-51-0), [48](#page-57-0) hard drive light [18](#page-27-0) hard drive recovery [138](#page-147-0) hard drive, identifying [23](#page-32-0) headphone (audio-out) jack [21](#page-30-0) heat sink removal [79](#page-88-0) spare part numbers [79](#page-88-0) hinge spare part number [44](#page-53-0) hinge bracket removal [106](#page-115-0) hinge cover spare part number [107](#page-116-0) HP Recovery Disc Creator, using [141](#page-150-0)

#### **I**

integrated numeric keypad, identifying [14](#page-23-0) integrated webcam light, identifying [9](#page-18-0) internal display switch [10](#page-19-0) internal microphones, identifying [9](#page-18-0)

# **J**

jacks audio-in. (microphone) [21](#page-30-0) audio-out (headphone) [21](#page-30-0) network [19](#page-28-0), [20](#page-29-0) RJ-11 (modem) [22](#page-31-0) RJ-45 (network) [19](#page-28-0), [20](#page-29-0)

# **K**

keyboard product description [5,](#page-14-0) [6](#page-15-0) removal [72](#page-81-0) spare part numbers [28,](#page-37-0) [72](#page-81-0) keypad embedded numeric [13](#page-22-0) integrated numeric [14](#page-23-0) keys esc [13](#page-22-0), [14](#page-23-0) fn [13](#page-22-0), [14](#page-23-0) function [13](#page-22-0), [14](#page-23-0) Windows applications [13](#page-22-0)

### **L**

latch, battery release [23](#page-32-0) latches, service cover release [23](#page-32-0) left-side components [19](#page-28-0) lights AC adapter/battery [18](#page-27-0) caps lock [15,](#page-24-0) [16](#page-25-0) hard drive [18](#page-27-0) microphone mute [15,](#page-24-0) [16](#page-25-0) num lock [15](#page-24-0), [16](#page-25-0) power [15,](#page-24-0) [16,](#page-25-0) [18](#page-27-0) TouchPad [15,](#page-24-0) [16](#page-25-0) webcam [9](#page-18-0) wireless [15,](#page-24-0) [16](#page-25-0), [18](#page-27-0)

# **M**

mass storage device illustrated [47](#page-56-0) precautions [52](#page-61-0) spare part numbers [47](#page-56-0) Memory card reader, identifying [19](#page-28-0), [20](#page-29-0) memory module identifying [23](#page-32-0) product description [3](#page-12-0) removal [62,](#page-71-0) [64](#page-73-0) removing [63](#page-72-0) spare part numbers [62,](#page-71-0) [64](#page-73-0)

microphone product description [4](#page-13-0) microphone (audio-in.) jack, identifying [21](#page-30-0) microphone module removal [107](#page-116-0) spare part number [43](#page-52-0), [108](#page-117-0) microphone mute light [15,](#page-24-0) [16](#page-25-0) model name [1](#page-10-0) modem module removal [61](#page-70-0) spare part number [40](#page-49-0), [61](#page-70-0) spare part numbers [61](#page-70-0) monitor connector cable illustrated [45](#page-54-0) spare part number [40](#page-49-0)

# **N**

network cable illustrated [45](#page-54-0) network jack, identifying [19](#page-28-0), [20](#page-29-0) num lock light [15](#page-24-0), [16](#page-25-0)

# **O**

operating system, product description [6,](#page-15-0) [7](#page-16-0), [8](#page-17-0) optical drive precautions [52](#page-61-0) removal [69](#page-78-0) spare part numbers [40,](#page-49-0) [49](#page-58-0), [69](#page-78-0) optical drive blank tray illustrated [46](#page-55-0) optical drive connector board spare part number [36](#page-45-0) optical drive eject button, identifying [19](#page-28-0), [20](#page-29-0)

# **P**

packaging guidelines [54](#page-63-0) plastic parts, service considerations [51](#page-60-0) Plastics Kit components [46](#page-55-0) spare part number [46](#page-55-0) pointing device, product description [5,](#page-14-0) [6](#page-15-0) pointing stick [17](#page-26-0) pointing stick cover, spare part number [34](#page-43-0) ports Dual-Mode DisplayPort [21](#page-30-0)

external monitor [21](#page-30-0) product description [5](#page-14-0) serial [22](#page-31-0) power button board removal [86](#page-95-0) spare part number [86](#page-95-0) spare part numbers [35](#page-44-0) power button, identifying [11](#page-20-0) power connector cable removal [101](#page-110-0) spare part numbers [34](#page-43-0) power connector, identifying [19](#page-28-0) power cord set requirements [154](#page-163-0) spare part numbers [50](#page-59-0) power lights [15,](#page-24-0) [16](#page-25-0), [18](#page-27-0) power requirements, product description [6](#page-15-0) processor product description [1,](#page-10-0) [2](#page-11-0) removal [98](#page-107-0) spare part numbers [35,](#page-44-0) [98](#page-107-0) product description audio [4](#page-13-0) chipset [2](#page-11-0) display panel [2,](#page-11-0) [3](#page-12-0) Ethernet [4](#page-13-0) external media cards [5](#page-14-0) flash cache [3](#page-12-0) fusion controller hub [2](#page-11-0) graphics [2](#page-11-0) hard drive [3](#page-12-0), [4](#page-13-0) keyboard [5](#page-14-0), [6](#page-15-0) memory module [3](#page-12-0) microphone [4](#page-13-0) operating system [6,](#page-15-0) [7,](#page-16-0) [8](#page-17-0) pointing device [5,](#page-14-0) [6](#page-15-0) ports [5](#page-14-0) power requirements [6](#page-15-0) processor [1](#page-10-0), [2](#page-11-0) product name [1](#page-10-0) security [6](#page-15-0) serviceability [8](#page-17-0) solid-state drive [3](#page-12-0) Upgrade drive [4](#page-13-0) video [4](#page-13-0) wireless [4,](#page-13-0) [5](#page-14-0) product name [1](#page-10-0)

#### **R**

recovery [140](#page-149-0) recovery media, creating [141](#page-150-0) recovery partition [138](#page-147-0) refresh [140](#page-149-0) removal/replacement procedures [56](#page-65-0) reset computer [147](#page-156-0) steps [147](#page-156-0) restoring the hard drive [138](#page-147-0) right-side components [21](#page-30-0) RJ-11 (modem) jack, identifying [22](#page-31-0) RJ-45 (network) jack, identifying [19,](#page-28-0) [20](#page-29-0) RJ-45 cable illustrated [45](#page-54-0) spare part number [40](#page-49-0) RTC battery removal [103](#page-112-0) spare part number [42](#page-51-0), [103](#page-112-0) Rubber Kit, spare part number [42](#page-51-0)

## **S**

Screw Kit, spare part number [50](#page-59-0) SD card reader bezel, illustrated [46](#page-55-0) security cable slot, identifying [21](#page-30-0) security, product description [6](#page-15-0) serial port, identifying [22](#page-31-0) service considerations cables [52](#page-61-0) connectors [52](#page-61-0) plastic parts [51](#page-60-0) service cover removal [57](#page-66-0) spare part number [42](#page-51-0), [57](#page-66-0) service cover release latch [23](#page-32-0) service cover release lock, identifying [23](#page-32-0) service tag [25](#page-34-0) serviceability, product description [8](#page-17-0) SIM slot, identifying [23](#page-32-0) SIM, spare part number [49](#page-58-0) SLED remove everything and reinstall option [147](#page-156-0) slots ExpressCard [19,](#page-28-0) [20](#page-29-0) security cable [21](#page-30-0)

SIM [23](#page-32-0) smart card [19](#page-28-0), [20](#page-29-0) smart card reader removal [88](#page-97-0) spare part number [88](#page-97-0) spare part numbers [34](#page-43-0) Smart card reader blank, illustrated [46](#page-55-0) smart card slot [19](#page-28-0), [20](#page-29-0) solid-state drive precautions [52](#page-61-0) product description [3](#page-12-0) removal [70](#page-79-0) spare part numbers [47,](#page-56-0) [70](#page-79-0) Speaker Kit, spare part number [35](#page-44-0) speakers removal [95](#page-104-0) spare part number [35](#page-44-0), [95](#page-104-0) speakers, identifying [11](#page-20-0) specifications computer [128](#page-137-0) hard drive [128](#page-137-0) system board removal [89](#page-98-0) spare part numbers [36,](#page-45-0) [89](#page-98-0)

# **T**

tools required [51](#page-60-0) top cover spare part numbers [34](#page-43-0) top hinge cover, spare part number [28](#page-37-0) TouchPad buttons [17](#page-26-0) removal [100](#page-109-0) spare part number [100](#page-109-0) spare part numbers [35](#page-44-0) TouchPad light, identifying [15](#page-24-0), [16](#page-25-0) TouchPad zone identifying [17](#page-26-0) transporting guidelines [54](#page-63-0)

# **U**

upgrade bay [19](#page-28-0), [20](#page-29-0) Upgrade drive, product description [4](#page-13-0) USB 3.0 charging port [19](#page-28-0), [20](#page-29-0) USB 3.0 port [19](#page-28-0), [20](#page-29-0), [21](#page-30-0)

USB board removal [85](#page-94-0) spare part number [85](#page-94-0) USB ports, identifying [19](#page-28-0), [20](#page-29-0), [21](#page-30-0)

#### **V**

vents, identifying [21](#page-30-0), [23](#page-32-0) video, product description [4](#page-13-0)

#### **W**

webcam [9](#page-18-0) webcam light, identifying [9](#page-18-0) webcam, identifying [9](#page-18-0) webcamera/microphone module removal [107](#page-116-0) spare part number [43](#page-52-0), [108](#page-117-0) Windows Refresh [140](#page-149-0) Windows 7 operating system DVD creating [141](#page-150-0) Windows 7 operating system media creating [141](#page-150-0) Windows 8 operating system DVD [139](#page-148-0) Windows applications key, identifying [13](#page-22-0) Windows button, identifying [13,](#page-22-0) [14](#page-23-0) wireless antennas, identifying [9](#page-18-0) wireless light [15,](#page-24-0) [16,](#page-25-0) [18](#page-27-0) wireless, product description [4](#page-13-0), [5](#page-14-0) WLAN antennas, identifying [9](#page-18-0) WLAN bracket, illustrated [46](#page-55-0) WLAN module removal [67](#page-76-0) spare part numbers [40,](#page-49-0) [67](#page-76-0) workstation guidelines [54](#page-63-0) WWAN antennas, identifying [9](#page-18-0) WWAN module removal [65](#page-74-0) spare part numbers [40,](#page-49-0) [65](#page-74-0)